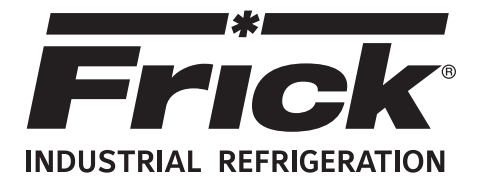

# **Form 090.070-M (MAR 2018)**

# **MAINTENANCE**

**File: SERVICE MANUAL - Section 90 Replaces: 090.070-M (2017-05) Dist: 3, 3a, 3b, 3c Revised: March 30, 2018, p.15-17**

# **MAINTENANCE**

# **FRICK® QUANTUM™ HD UNITY COMPRESSOR CONTROL PANEL**

**Version 10.53**

**Please check www.johnsoncontrols.com/frick for the latest version of this publication.**

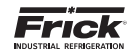

# **CONTENTS**

### **[SECTION 1 - CONTROL SYSTEM](#page-4-0)**

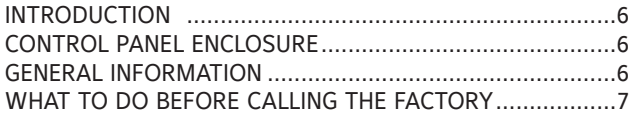

#### **[SECTION 2 - QUANTUM™ HD UNITY OPER. INTERFACE](#page-8-0)**

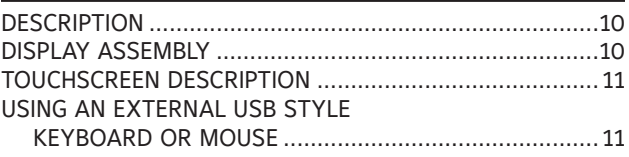

### **[SECTION 3 - Q6 PROCESSOR BOARD](#page-12-0)**

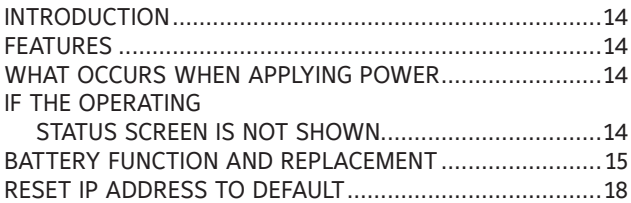

### **[SECTION 4 - Q5 PROCESSOR BOARD & INTERFACE](#page-20-0)**

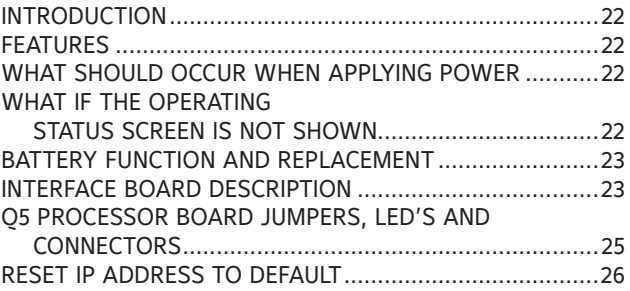

#### **[SECTION 5 - POWER SUPPLY](#page-28-0)**

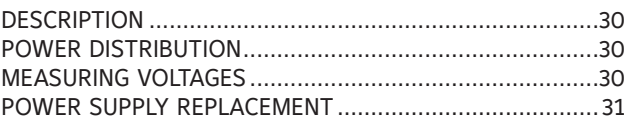

### **[SECTION 6 - DIGITAL BOARD](#page-32-0)**

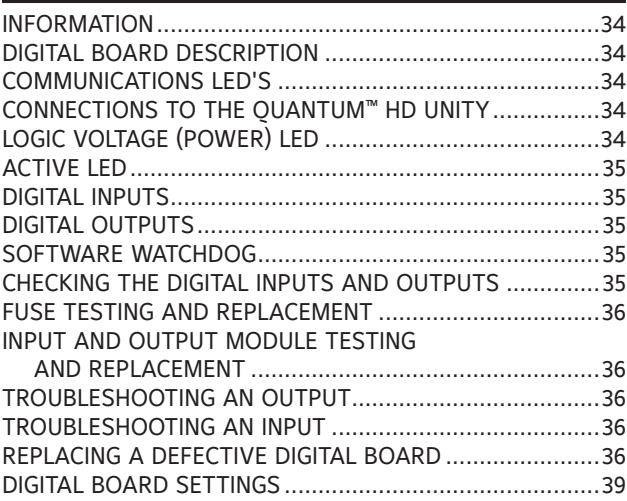

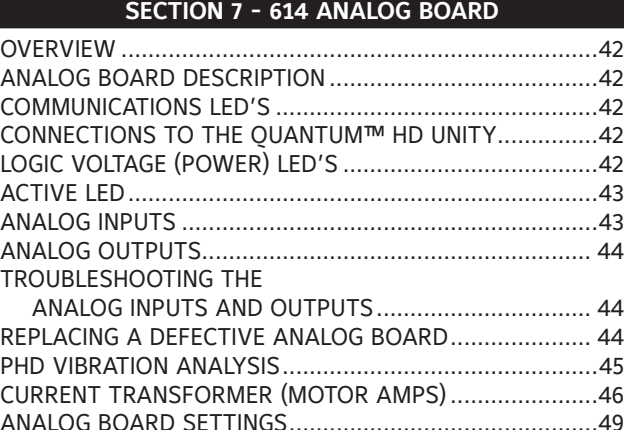

### **[SECTION 8 - SERVICE SCREENS](#page-50-0)** [SERVICE – MAINTENANCE \(FACTORY\)](#page-51-0) .............................52 [SERVICE – MAINTENANCE \(USER DEFINED\)](#page-52-0) .....................53 SERVICE – OIL PUMP [.......................................................53](#page-52-0) [SERVICE – COMMUNICATIONS.........................................54](#page-53-0) [COMMUNICATIONS LOOPBACK TEST..........................54](#page-53-0) SERVICE – DIAGNOSTICS [.................................................56](#page-55-0) [SERVICE – SOFTWARE.....................................................57](#page-56-0) [STATUS – PANEL \(MODBUS TCP LOG\)..............................59](#page-58-0) [STATUS – VYPER INFO.....................................................59](#page-58-0) STATUS – FILTER INFO [....................................................](#page-59-0) 60 [STATUS – ANALOG..........................................................](#page-59-0) 60 [STATUS – DIGITAL............................................................61](#page-60-0) STATUS – COMMS 1-3 [.....................................................61](#page-60-0) [STATUS – I/O COMMS......................................................62](#page-61-0) STATUS – COMMS (1-3) LOG [...........................................62](#page-61-0) STATUS – I/O COMMS LOG [..............................................63](#page-62-0) [STATUS – SSW STARTER INFO.........................................63](#page-62-0) [STATUS – DBS STARTER INFO..........................................64](#page-63-0) [CONFIGURATION – DRIVE \(MOTOR\).................................65](#page-64-0) ABOUT [.............................................................................66](#page-65-0)

### **[SECTION 9 - TROUBLESHOOTING](#page-66-0)**

[TROUBLESHOOTING CHART FOR FRICK® QUANTUM™ HD](#page-67-0)  UNITY CONTROL PANEL [..............................................68](#page-67-0)

### **[SECTION 10 - QUANTUM™ HD UNITY DRAWINGS](#page-72-0)**

[QUANTUM™ HD UNITY DRAWINGS...................................73](#page-72-0)

# **[SECTION 11 - ADDITIONAL TABLES](#page-118-0)**

[TABLES...........................................................................](#page-118-0) 119

## **[SECTION 12 - REPLACEMENT PARTS LIST](#page-120-0)**

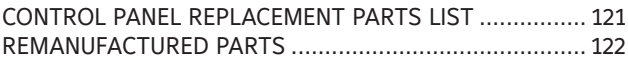

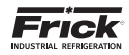

# **LIST OF FIGURES**

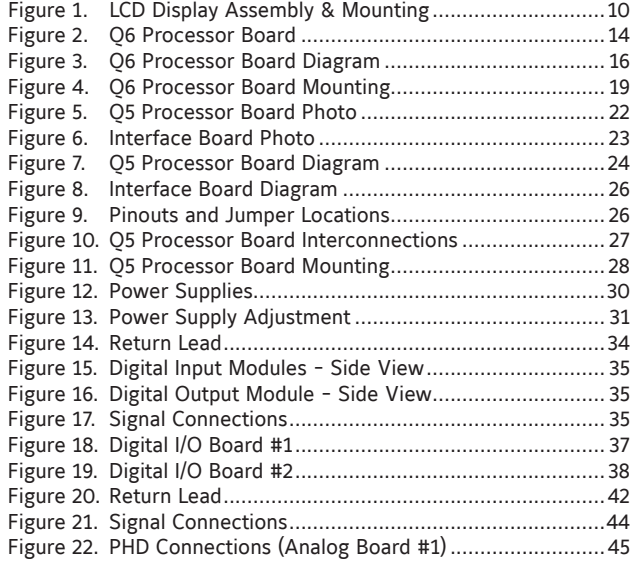

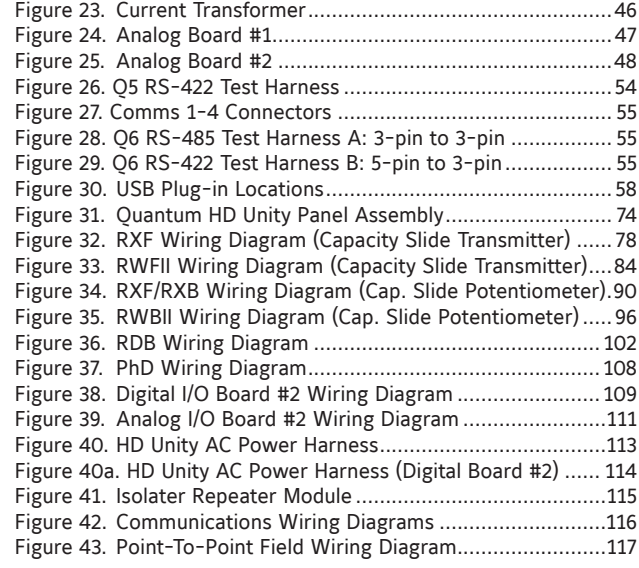

# **LIST OF TABLES**

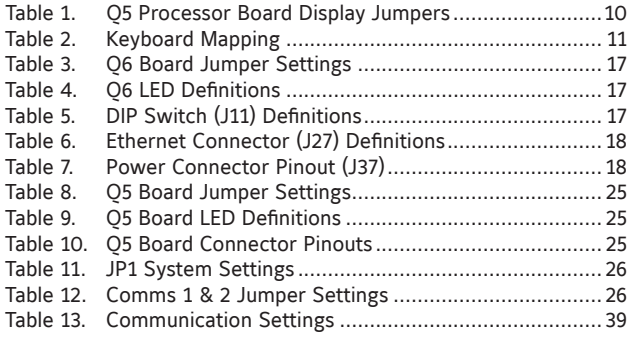

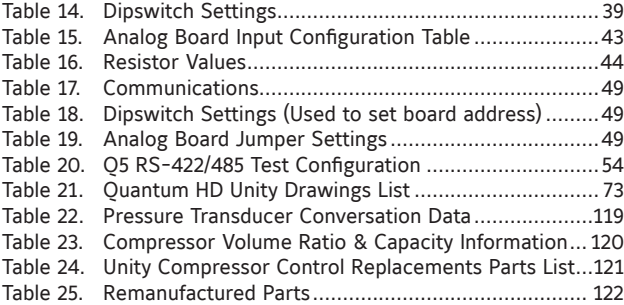

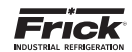

# **SAFETY PRECAUTION DEFINITIONS**

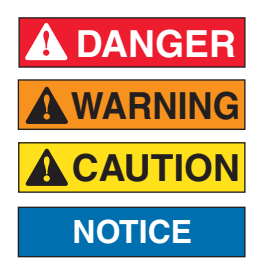

**Indicates an imminently hazardous situation which, if not avoided, will result in death or serious injury.**

**Indicates a potentially hazardous situation or practice which, if not avoided, will result in death or serious injury.**

**Indicates a potentially hazardous situation or practice which, if not avoided, will result in damage to equipment and/or minor injury.**

**Indicates an operating procedure, practice, etc., or portion thereof which is essential to highlight.**

<span id="page-4-0"></span>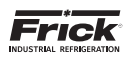

# **SECTION 1**

# **INTRODUCTION TO QUANTUM™ HD UNITY COMPRESSOR CONTROL**

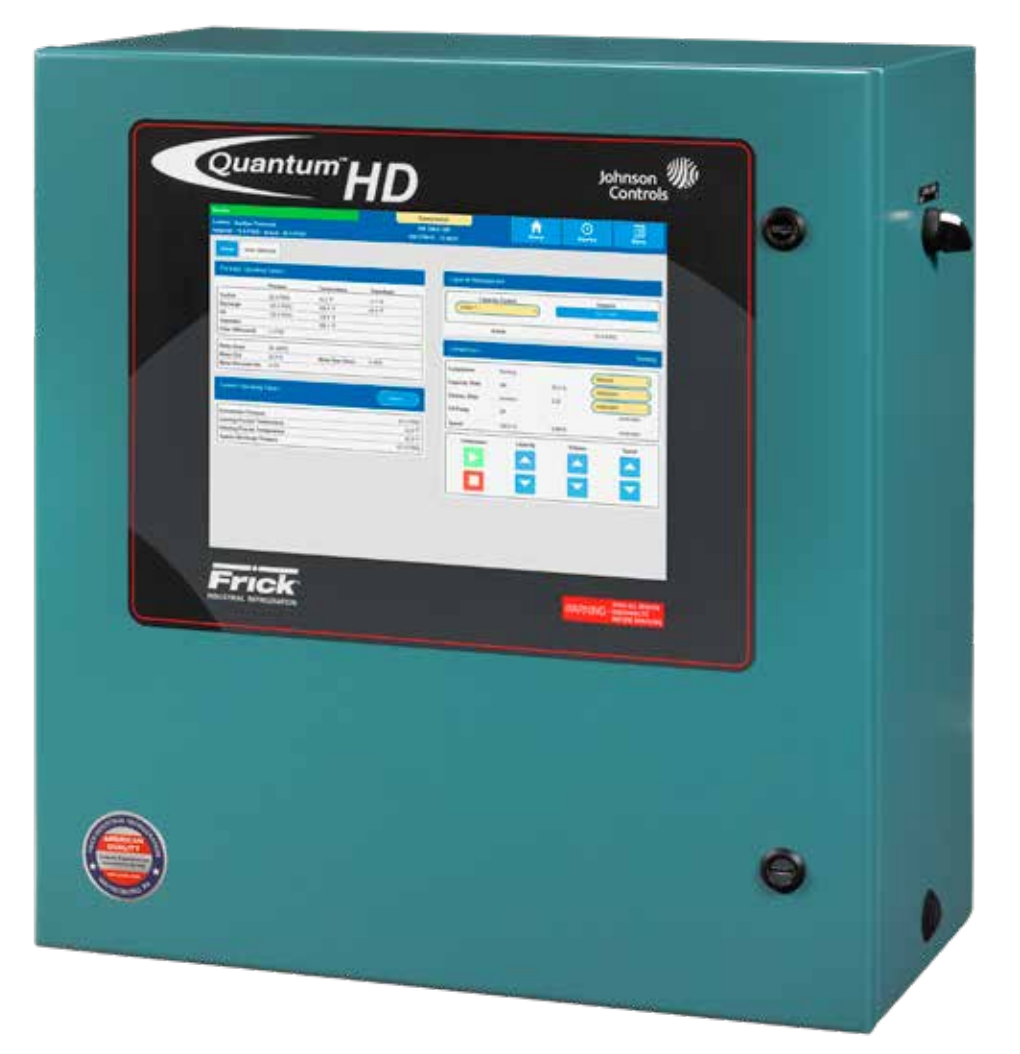

Compressor Enclosure QHDU LF\_2018.tif

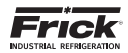

# <span id="page-5-0"></span>**INTRODUCTION TO THE QUANTUM™ HD UNITY CONTROL SYSTEM**

### **INTRODUCTION**

The Quantum™ HD Unity panel differs from previous Quantum™ HD panels primarily in the software operating system. The hardware portion has also been upgraded to a 15" color display and touchscreen interface. The Frick® Quantum™ HD Unity control system consists of five major areas:

• **Q5 Processor Board** – The brains of the system. This board will be discussed in Section 3 of this manual.

 The combination of the hardware (Q5 Processor Board) and the software program that runs on it creates what we call the Quantum™ HD Unity system. The Q5 Processor Board communicates with each of the Digital and Analog boards. This communication allows the Quantum™ HD Unity 5 to read the status of all the I/O boards, and display the data on the interface screen. The Q5 Processor Board software acts on this data, and provides the necessary control information to the I/O boards to provide the appropriate control of all input and output signals, based upon the configuration of installed features and options of the compressor package. Operator interaction is provided through an intuitive touchscreen interface. Interaction to the outside world is provided through industry-standard communications protocols, such as ModBus TCP and serial RS-422/485. Additional information about the Quantum™ HD Unity can be found under the Q5 Processor Board sections found in Section 3 of this manual.

- **Power Supply** Provides the necessary operating voltages for the proper operation of all control components. Additional information about the power supply can be found in Section 4 of this manual.
- **Digital Input / Output Boards** Digital (on/off) signals are sent and received by these boards. The output signals are used for energizing solenoids, valves, contactors, relays, etc., and the input signals are used to sense the condition of switches, relay contacts, auxiliary contacts, etc. This board runs an independent software program from the processor to control devices, and communicates the status of all devices back to the processor. Additional information about the Digital Boards can be found Section 5 of this manual.
- **Analog Input / Output Boards** Analog (variable) signals are sent and received by these boards. The output signals are used for controlling VFDs, modulated valves, etc., the input signals are used to read the values being sent from pressure transducers, temperature sensors, etc. This board runs an independent software program from the processor to control devices, and communicates the status of all devices back to the processor. The Analog board has 24 analog inputs, and 8 analog outputs. Additional information about the Analog board can be found in Section 6 of this manual.
- **Operator Interface** This section actually consists of two major components; the Display and the Touchscreen. The Display is used to show the operator, via a graphical interface, the actual status of all compressor values. Warnings and shutdowns (and history/trending), pressure and temperature values, digital I/O status, setpoints, etc., are viewed on this display. The Touchscreen allows the operator to navigate and enter data directly via the display.

Additional information about the Operator Interface can be found in Sections 2 and 7 of this manual.

## **CONTROL PANEL ENCLOSURE**

The Frick® Quantum™ HD Unity control panel enclosure utilizes available space efficiently and the small size allows it to be used on all of our compressor packages. The panel is also equipped with the necessary posts and hardware to add options in the field. They may also include a second analog and/or digital board, enclosure heater and air-circulating fan.

Dimensions of the panel are 24 x 22 x 11 inches (WxHxD) and weighs approximately 75 pounds with all options. Typically the panel will be mounted on the package, but it is also designed for easy wall mounting as well. Refer to the Quantum™ HD Unity Control Panel Assembly drawing 649D5922 that appears later in this manual for the layout of this enclosure.

The DC power/communications harness in this panel is colorcoded. This will make wire identification much easier. The coding is as follows:

- $\cdot$  +5VDC RED
- +12VDC YELLOW
- $\cdot$  +24VDC GREY
- Common/Ground BLACK
- +RX/TX WHITE w/RED stripe
- -RX/TX WHITE w/BLACK stripe

## **GENERAL INFORMATION**

# **NOTICE**

**The components within the control panel can be inadvertently damaged by static electricity or mishandling. Only qualified technicians should directly handle these components.**

- 1. **DO NOT** attempt to make corrections to the power supply without shutting off the power to the control panel. Accidental shorts can irreparably damage the processor boards or the display screen.
- 2. **DO NOT HANDLE** the panel boards without first attaching a properly grounded wrist ground strap to prevent static electrical discharge from your body.

Most problems encountered with the microprocessor and control circuits will be the result of a wiring fault, a blown fuse, faulty I/O module or failure of a peripheral control such as a solenoid coil or a pressure transducer. Faults in the computer, while possible, are unlikely. If a fault develops in the computer, the probability is that all functions will cease and the display screen will go blank. The control system of the compressor consists of an AC side, which can be either 120 volts, or 230 volts, and a DC side. The AC side actuates solenoids, relays, alarms, and other electromechanical functions. The DC side operates the computer and its various sensors.

# **WARNING**

**When working within the panel, the AC side, which can be either nominal 120 VAC or nominal 230 VAC, CAN CAUSE INJURY OR DEATH.**

<span id="page-6-0"></span>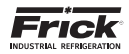

- 1. To troubleshoot the DC side of the control circuits, it will be necessary to have at least the following tools:
- 2. Accurate digital multimeter (capable of reading to DC/AC, mA to the hundreds place)
- 3. Small wire stripper
- 4. Small screwdriver (with insulated shaft)
- 5. Small snip nose pliers

# **NOTICE**

**Proper panel voltage refers to the AC that has been supplied to the panel, which could be either nominal 120 VAC or nominal 230 VAC (Reference the Control Panel Power Specifications).**

# **NOTICE**

**When working with and around the various circuit boards inside the control panel, it is recommended to prevent static build-up and discharge to these boards by keeping yourself properly grounded. This can be accomplished by the utilization of the following items:**

- 1. Wrist Grounding strap
- 2. Static free grounded work surface

# **WHAT TO DO BEFORE CALLING THE FACTORY**

On occasions when a suspected Quantum™ HD Unity problem is called in to a service representative, not enough information is provided for the service personnel to assist in solving the problem. This is most likely because the caller is not aware of the type of information that would be useful to service personnel in helping to identify and correct the problem. An example of this is the statement that the Quantum™ HD Unity is not booting (the main processor board is

not starting). Unfortunately, this description is usually vague and only means that there is nothing on the display. A blank screen could be the result of something else. The following is a list of possible reasons for no display:

- No power
- Loose or Faulty Display Cable or Inverter Cable
- Defective Display
- Wrong Combination of Display, Cable, or Software
- Faulty Q5 Processor Board

Before calling your Frick factor service representative for assistance, you may choose to review the information on the following pages to discover and resolve your issue. The actual cause of most problems will not be with the Q5 Processor Board itself, but with something external. However, on the rare occasion that the problem has been identified as being the Q5 Processor Board, use Section 3 as a guideline for replacing it.

When calling your Frick Factor service representative for assistance, include the Frick Sales Order number and the current Quantum HD Unity software version that is installed in the control panel.

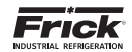

**NOTES**

<span id="page-8-0"></span>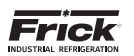

# **SECTION 2**

**QUANTUM™ HD UNITY OPERATOR INTERFACE**

# Quantum<sup>HD</sup> Johnson **W/**<br>Controls ñ O G  $rac{1}{1014}$ m the big 譅 **Bachine Time** igio Ē ē Ë Frick

QHDU Compr Panel Display\_2018.tif

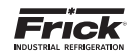

# **QUANTUM™ HD UNITY OPERATOR INTERFACE**

### **DESCRIPTION**

<span id="page-9-0"></span>The Quantum™ HD Unity Operator Interface consists of two components: A color 15" (diagonally measured) graphic display and a resistive touchscreen and a membrane touch overlay. The display is used to view information coming from the Q5 Processor Board controller, while the touchscreen allows the operator to navigate the menus.

### **DISPLAY ASSEMBLY**

The Display assembly consists of a 1024 x 768 resolution LCD screen (which includes LED backlight sticks, and a wiring harness). Refer to the Parts List at the end of this manual for specific replacement part numbers.

# **NOTICE**

**Before replacing a display unit, ensure that the symptom is not actually being caused by a bad backlight LED stick, harness or jumper setting.**

### **DISPLAY REPLACEMENT**

- 1. Shut off control power.
- 2. Carefully unplug the touchscreen connector from the Q5 Processor Board. Ensure that you are familiar with the relocation of each of this connector.
- 3. Remove the six nuts that mount the display plate to the door.
- 4. Carefully lay the display plate down on a table or bench, with the display side up.
- 5. Loosen the four screws located on the display plate as shown in detail A that follows.
- 6. Once all four screws have been loosened, carefully slide the display out of the slotted mounting holes.
- 7. Remove the four screws and washers located at the sides of the display.
- 8. Reinstall the new display by reversing steps 7 and 6, in that order. Use the tool marks left by the hardware to position the new display.
- 9. Reinstall the display plate back into position on the panel door, and loosely reinstall the six hex nuts, do not tighten yet.
- 10.Carefully reconnect the display and backlight connectors on the back of the display.
- 11.Look at the display from the front of the panel door. Ensure that the display is centered in the display opening. Once centered, tighten the six nuts. Re-centering the display may be necessary after these steps have been completed.
- 12.Verify the Q5 Processor Board Display jumper settings per the table shown at the bottom of this page.

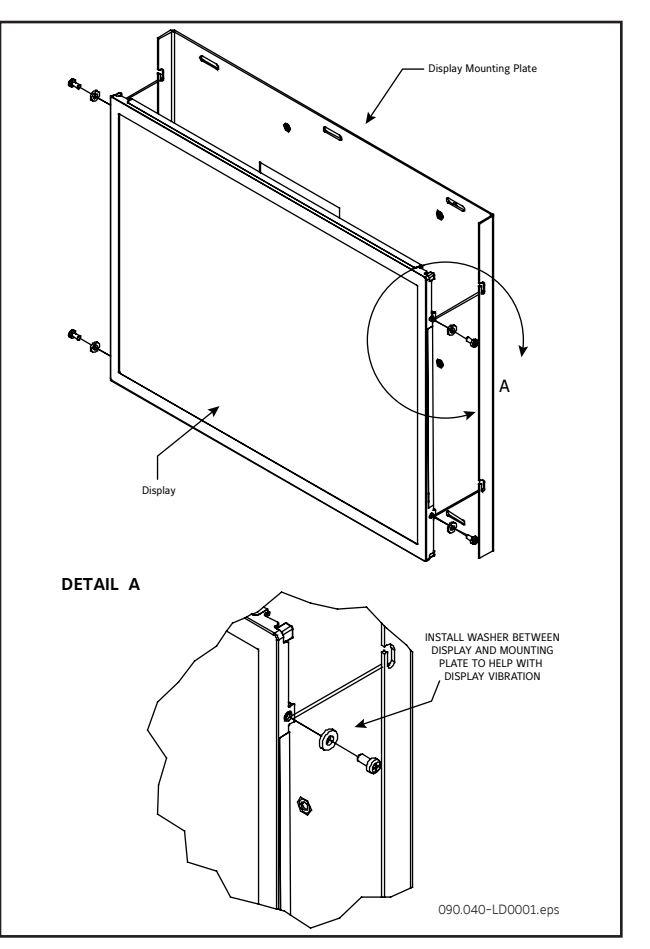

Figure 1. LCD Display Assembly & Mounting

Table 1. Q5 Processor Board Display Jumpers

| <b>Jumper Title</b>                               | <b>Function</b>                 | <b>Jumper Setting</b>      |                               |  |
|---------------------------------------------------|---------------------------------|----------------------------|-------------------------------|--|
| CN1000<br>(LCD<br>Resolution<br>Selector)         | 18-bit<br>1024x768<br>(default) | 5<br>6<br>3<br>4<br>2<br>1 | 3-5 Closed<br>&<br>2-4 Closed |  |
| <b>JLVDS2</b><br>(Backlight<br>Level<br>Selector) | $0 - 5V$<br>(default)           | 2                          | 2-3 Closed                    |  |
| JLVDS3<br>(Backlight<br>Control<br>Mode)          | <b>PWM</b><br>Mode<br>(default) | २                          | 2-3 Closed                    |  |

(Refer to Section 5 for location of jumpers)

090.040-TB0001.indd

<span id="page-10-0"></span>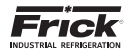

# **TOUCHSCREEN DESCRIPTION**

The Quantum™ HD Unity utilizes an 8-wire resistive touchscreen interface to facilitate operator interaction. It consists of a transparent sheet of glass, which covers the entire display area, and has numerous rows and columns of micro wires embedded into its surface. Touching anywhere on the glass will cause an adjacent row and column of these micro wires to sense the pressure, and signals the control electronics that a connection has occurred, and converts the signal to a cursor location. The action is very similar to the way a computer mouse would be utilized, in that manipulating a mouse moves a cursor around on the screen, but in the case of a touchscreen, a finger tip causes the cursor to move. The touchscreen allows the operator to simply touch active areas of the display for the purpose of changing setpoints, selecting menus, and accessing other operational features.

### **TOUCHSCREEN CALIBRATION**

For the touchscreen to be used reliably, it must be accurately calibrated. The symptom of an improperly calibrated screen would be that an area of the screen that the user is touching is not being recognized, or an adjacent picture element is being activated instead of the intended one. It is also advisable to perform a calibration at unit commissioning.

There are two methods that may be used to access the Calibration feature:

- 1. As the Quantum™ HD Unity is powering up, a prompt will appear for 5 seconds, allowing access to the Screen Calibration feature.
- 2. After the Quantum™ HD Unity has been booted, the Screen Calibration feautre may be accessed by logging into the service level, then press **[Menu]**. Once the Menu appears, press **[Service]**. After the Service screen appears, locate the tab that is labled **[Calibrate Touch Screen]** and select it.

The display screen will be replaced with an all white screen.

With a Q6 processor, the referenced target appears in the upper left quadrant of the screen. Touch this target to initiate calibration. Continue and complete the screen calibration by touching each of the remaining 3 targets.

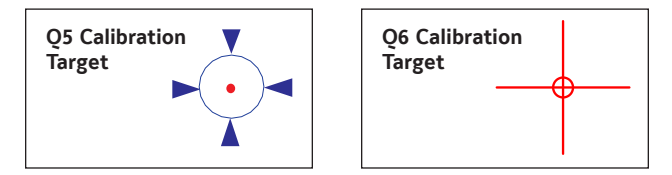

With a Q5 processor the referenced target appears in the upper left corner of the screen. Touch this target to initiate calibration. Continue and complete the calibration by touching each of the remaining 15 targets.

Once complete, the boot will finish or you will return to the screen calibration page.

# **USING AN EXTERNAL USB STYLE KEYBOARD OR MOUSE**

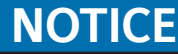

**Always be aware of the presence of live AC voltage within the control enclosure!**

# **TO USE A USB COMPATIBLE COMPUTER KEYBOARD:**

Open the control panel door, then use the following instructions:

Locate the two USB connections on the Q5 Processor Board, and plug the USB end of the keyboard cable into either one.

The external USB based keyboard is now active and ready to use. To navigate using the external USB style keyboard using keyboard mapping, refer to the following chart for special functions:

| Keyboard Key    | <b>Function</b>           |  |  |
|-----------------|---------------------------|--|--|
| F <sub>2</sub>  | <b>Screen Calibration</b> |  |  |
| F <sub>3</sub>  | Stop Load                 |  |  |
| F4              | Stop Unload               |  |  |
| F5              | Home                      |  |  |
| F7              | Load                      |  |  |
| F8              | <b>Start Compressor</b>   |  |  |
| F9              | Unload                    |  |  |
| F <sub>11</sub> | Alarm Silence             |  |  |
| F12             | <b>Stop Compressor</b>    |  |  |

Table 2. Keyboard Mapping

090.040-TB0002.indd

### **TO USE A USB COMPATIBLE COMPUTER MOUSE:**

If using a mouse, note that by moving it, the on-screen cursor will track it's movement. Simply navigate the cursor using the mouse to simulate a finger tip. Click on the screen areas that you wish to access by pressing the left hand mouse button. Use the on-screen data and keyboard entry boxes that appear to enter values and text.

### **FOR QUANTUM™ HD PANELS WITH KEYPAD**

When the Quantum™ HD was first introduced, and for several years afterward, the front panel Touchscreen overlay included a keypad below the display. The keypad portion of this overlay has been eliminated in current models. In the event that a new Touchscreen overlay would need to be ordered, a field replacement kit has been provided. The part number for this kit is 649D6101G01 (SAP #1032704). This kit comes with replacement instructions and spacers that allow the new ovelay to be aligned properly with the cutout opening in the panel door.

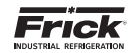

**NOTES**

<span id="page-12-0"></span>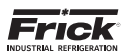

# **SECTION 3 Q6 PROCESSOR BOARD**

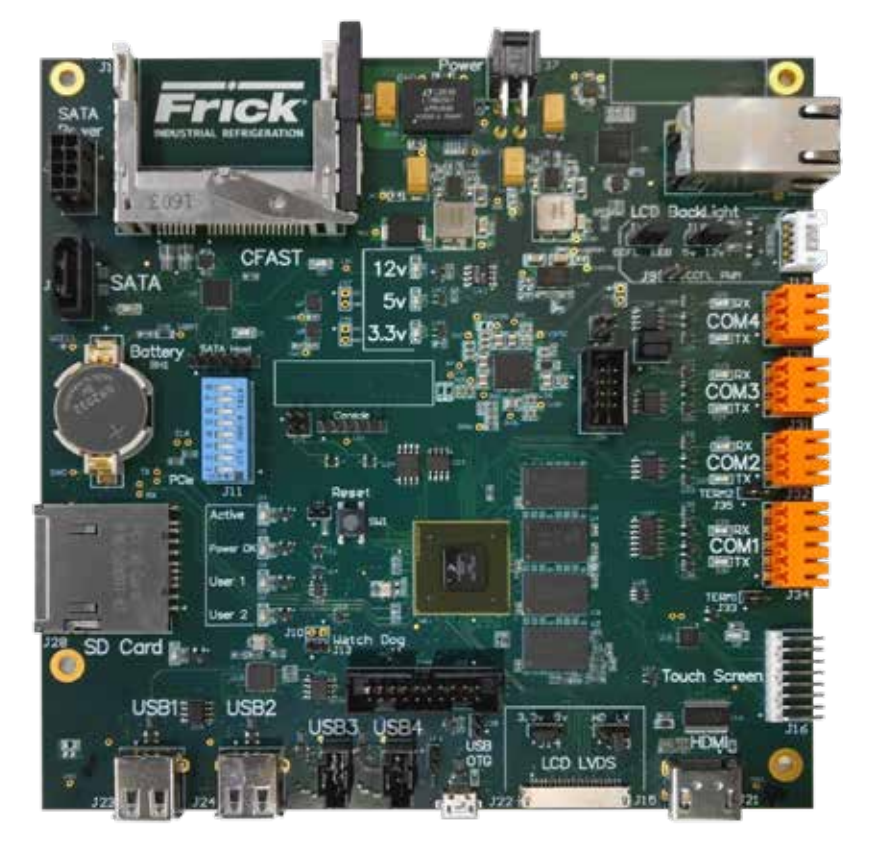

Q6 Processor Board.tif

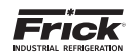

# **Q6 PROCESSOR BOARD**

## **INTRODUCTION**

<span id="page-13-0"></span>Frick Controls has released the latest version of the Quantum HD Unity Control System. The redesigned microprocessor, referred to as the Q6 Processor Board, is the brains of the system. The Q6 Processor Board combines the functions of the Q5 Processor Board and the Interface Board into a single board.

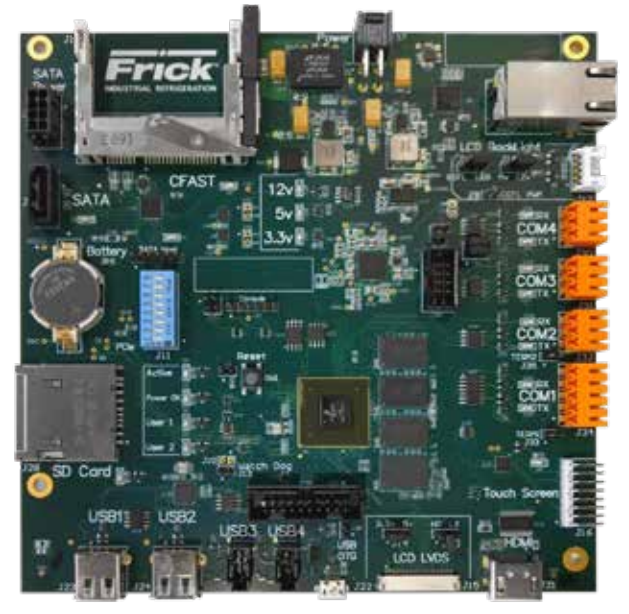

Figure 2. Q6 Processor Board

Q6 Processor Board.tif

# **FEATURES**

The Q6 Processor Board includes the following features:

- 4 USB ports
- 10/100/1000 Mbps Ethernet port
- 1 RS-422 port
- 3 RS-485 ports (2 dedicated, 1 available)
- External HDMI video monitor port
- LED indicators to verify proper operation of on-board systems (power, serial communication, Ethernet, etc)
- 4 GB of RAM memory
- Battery to maintain date and time

External serial communications previously made possible through the Frick Controls Interface Board are now directly supported by the Q6 processor board.

# **WHAT OCCURS WHEN APPLYING POWER**

When powering up, the following sequence of events are indicative of a functioning Q6 processor board:

- All LEDs turn on solid, excluding the CFast, SATA, and SATA Host LEDs
- Active, User 1, User 2, and SD Card LEDs turn off
- Rx and Tx LEDs for COM1-COM4 turn off
- CFast and SATA Host LEDs will blink rapidly to indicate activity
- The display shows a black screen with a graphic
- The display changes to a white screen with the text "Open Embedded" and a loading bar
- The display changes to a blue screen with the text "Quantum HD Loading"
- The Active LED (blue) begins to blink slowly
- Ethernet port LEDs turn on to indicate network link speed (if used)
- The display now shows the Operating Status (Home) screen

After the Q6 Processor Board has properly powered up, the following sequence of events is indicative of proper communication to the analog and digital boards:

- Rx and Tx LEDs for COM4 on the Q6 Processor Board will blink rapidly to indicate activity
- Analog and Digital I/O board's Rx and Tx lights will blink rapidly to indicate activity
- The Power LED on each I/O board will be on solid, and the Active LED will blink slowly

This power-up sequence is the first thing that needs checked when troubleshooting the Q6 Processor Board.

# **IF THE OPERATING STATUS SCREEN IS NOT SHOWN**

If the Operating Status screen is not shown, check the following items:

- 1. If no LED's are lit, then check AC and DC power. Refer to the Power Supply section.
- 2. Check if the lighting of the LED's is occurring as described in the What Should Occur When Applying Power section.
	- If the power-up sequence continues to repeat without displaying the Operating Status (Home) screen, then there is a booting problem.

<span id="page-14-0"></span>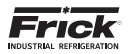

- 3. Check all plugged connectors for proper seating.
- 4. Check for any error messages displayed while booting.
	- Write down any error messages exactly as they appear (taking a picture with a mobile device is also useful.)
- 5. Check that the software is OK:
	- Is the correct software installed?
	- Was new software just installed?
- 6. Check the display. (If the Q6 Processor Board appears to be booting properly and the display is not illuminated):
	- If only a portion of the display looks darkened, one of the backlights has failed
	- If the entire display is dark, use a beam-type light source such as a flashlight to look for a ghost-type image (something is displayed on the screen but it is very dark)
	- If a ghost-type image is present, the display backlight cable is improperly seated, the display backlight has failed, or the Q6 Processor Board has failed
	- Verify that both the LVDS display cable and the backlight cable are firmly seated (it may be necessary to remove the LVDS display cable from the back of the display and re-seat it to ensure it is connected properly)

# **WARNING**

**This is a small connector. Observe caution when unplugging and re-plugging this cable to avoid any damage due to excessive force.**

# **BATTERY FUNCTION AND REPLACEMENT**

The Q6 Processor Board utilizes a battery to maintain correct date and time for the purpose of date and time stamping warnings and shutdowns as they occur. If the date and time are not being maintained properly, this may indicate the battery is not functioning, and should be replaced. The battery may be ordered through Baltimore Parts or may be purchased at most electronic shops.

Manufacturer's numbers:

BR2032 • Up to 80**°**C Operating Temperature or CR2032 • Up to 60**°**C Operating Temperature.

The battery is fully accessible, but is surrounded by sensitive electronic components, so care should be taken when replacing the battery.

Replace the battery per the following procedure:

- 1. Power off the panel
- 2. Don an anti-static wrist band and connect it to the ground wire in the lower left corner of the processor board
- 3. Locate the battery socket (shown on the below drawing of the Q6 Processor Board)
- 4. Place your fingernail under the edge of the battery and gently lift up (the battery will release easily)
- 5. Place the new battery into the socket in the same orientation as the old battery (the side with writing facing out)
- 6. Power up the panel and wait until the Quantum HD application has loaded
- 7. Navigate to the Panel settings page to set the correct date and time.

<span id="page-15-0"></span>**090.070-M (MAR 2018) Page 16**

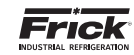

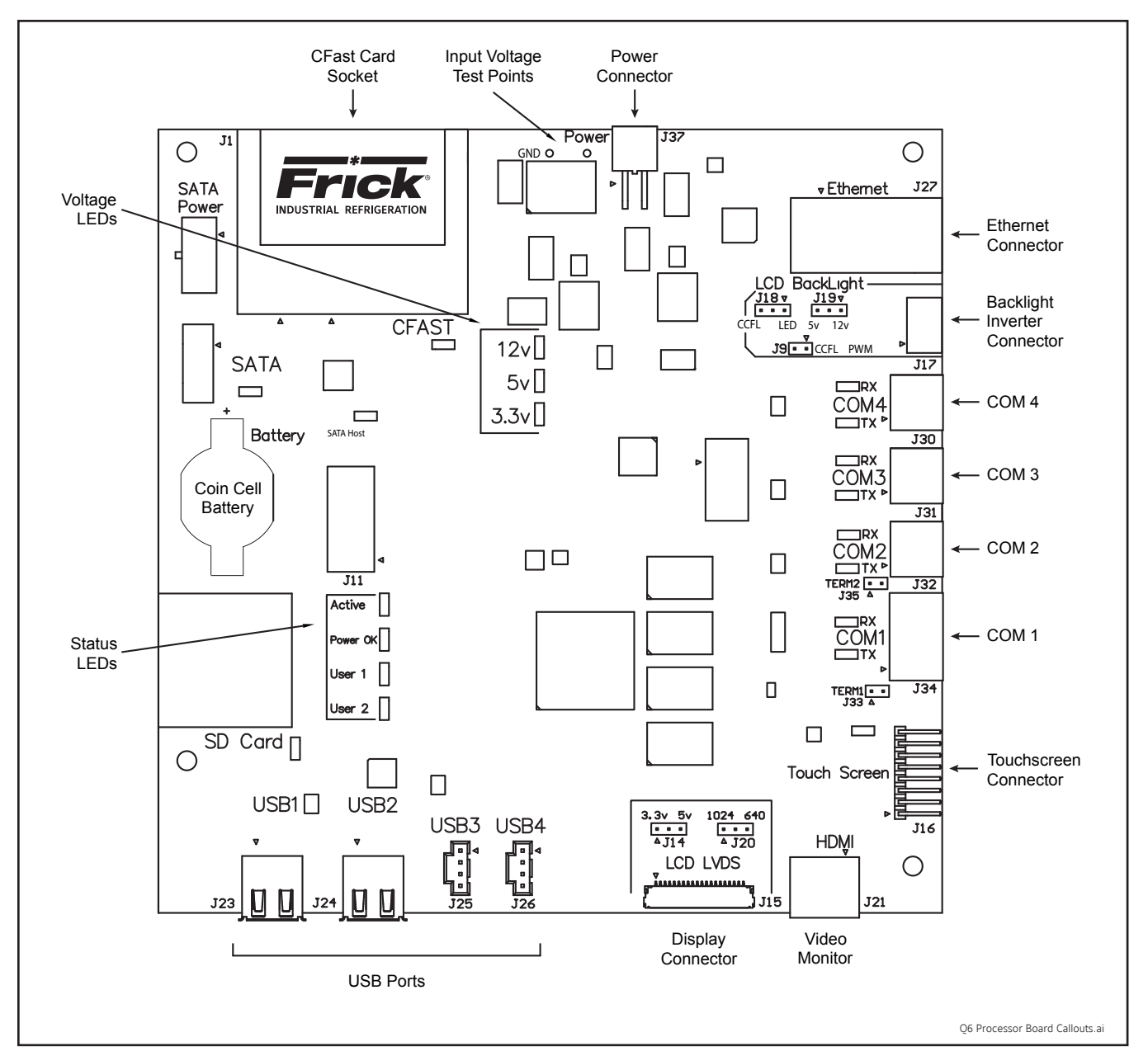

Figure 3. Q6 Processor Board Diagram

**NOTE:** The triangle symbol  $(\triangleright)$  denotes Pin 1 on connectors. Refer to the chart on the following page for jumper settings.

Do not change jumpers J13 (not shown), J38 (not shown), J40 (not shown) and J43\* (pins 1&2 and 1&2). Changing these jumpers to any configuration other than this will prevent the processor from booting.

\*double jumper.

<span id="page-16-0"></span>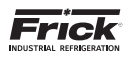

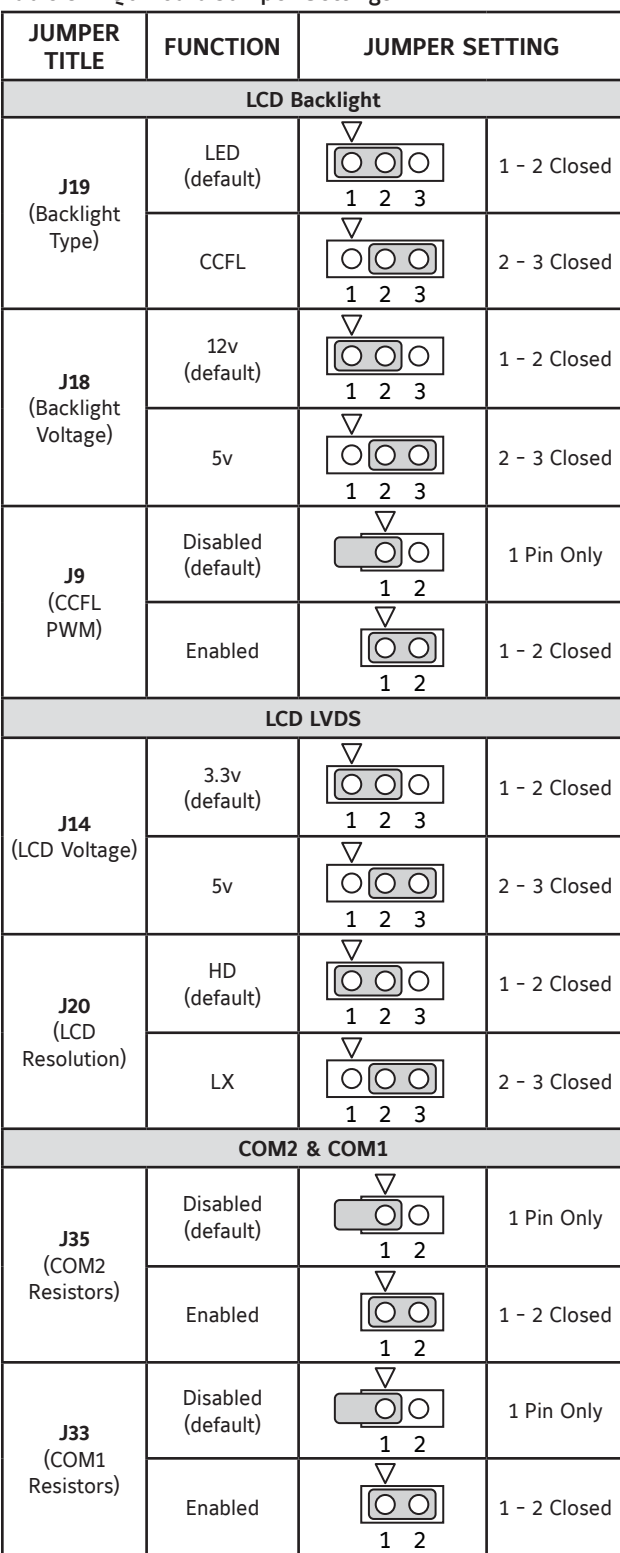

# Table 3. Q6 Board Jumper Settings

**NOTE:** The triangle symbol ( $\triangleright$ ) denotes Pin 1

Do not change jumpers J13 (removed), J38 (removed), J40 (removed) and J43\* (pins 1&2 and 1&2). Changing these jumpers to any configuration other than this will prevent the processor from booting.

\*double jumper. 090.070-TB0008.indd

# Table 4. Q6 LED Definitions

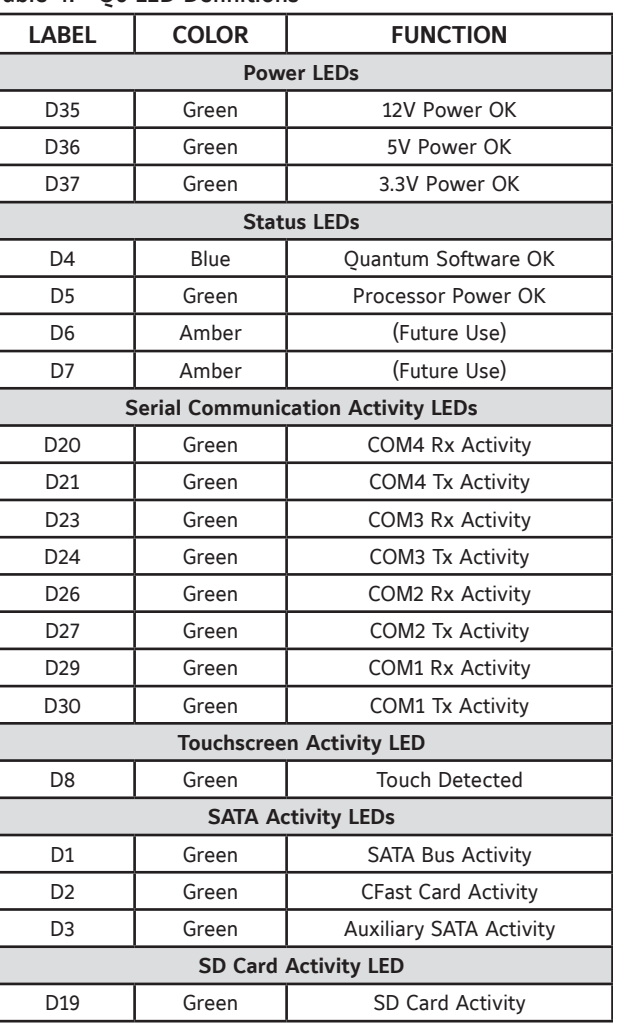

## Table 5. DIP Switch (J11) Definitions

090.070-TB0009.indd

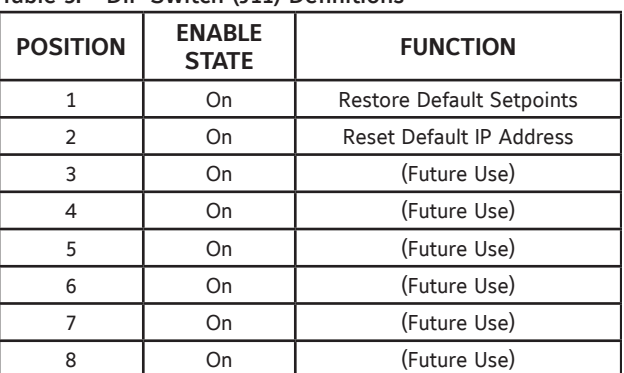

090.070-TB0010.indd

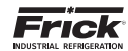

### <span id="page-17-0"></span>Table 6. Ethernet Connector (J27) Definitions

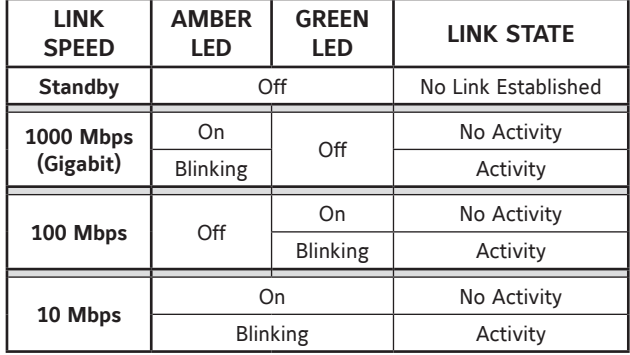

090.070-TB0011.indd

#### Table 7. Power Connector Pinout (J37)

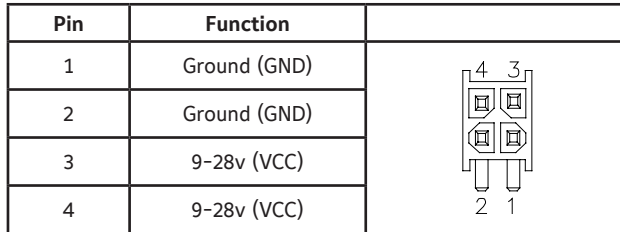

090.070-TB0012.indd

# **RESET IP ADDRESS TO DEFAULT**

Reset a panel IP address to a known default per the following procedure:

- 1. Power off the panel
- 2. Set DIP switch (J11) number 2 to the ON position
- 3. Power up the panel and wait until the panel restarts
- 4. Set DIP switch (J11) number 2 to the OFF position

After the procedure above, the IP address is reset to the default address for the corresponding Unity product:

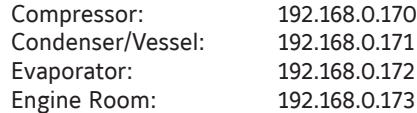

<span id="page-18-0"></span>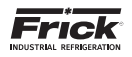

The following pictorial shows the location of the Q6 Processor Board and how it mounts to the back of the display plate:

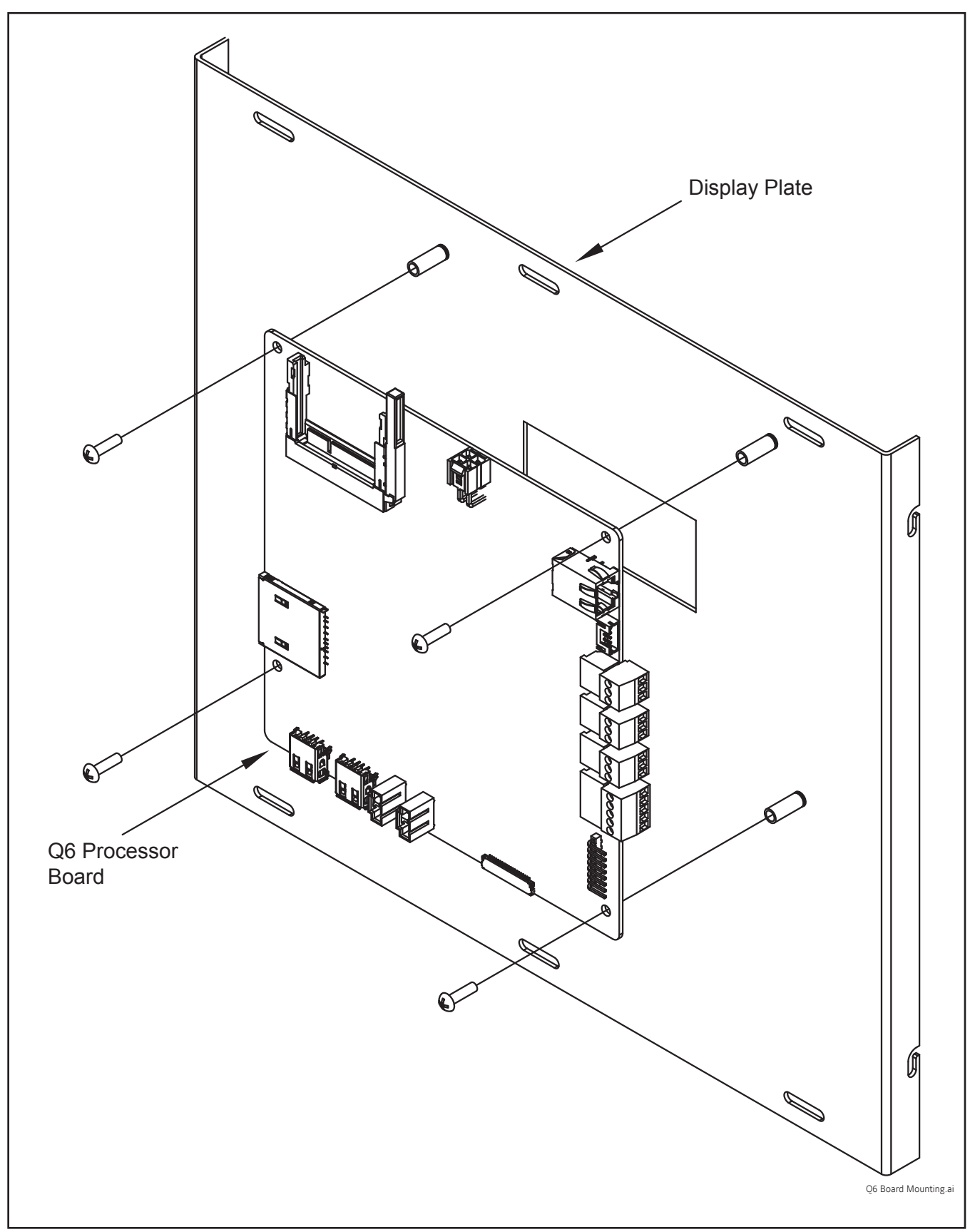

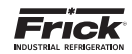

<span id="page-20-0"></span>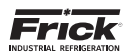

# **SECTION 4 Q5 PROCESSOR BOARD & INTERFACE**

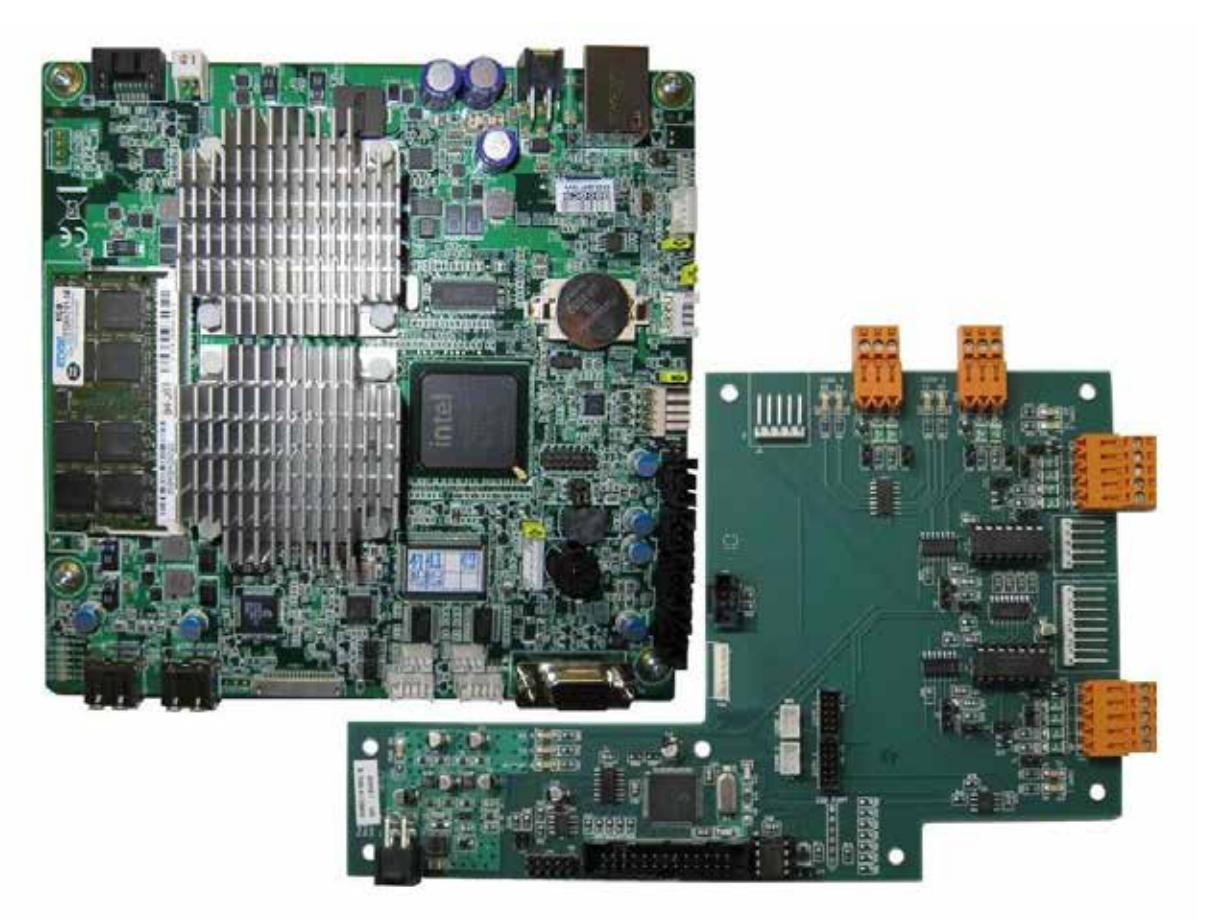

090.040-PH0003.tif

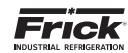

# **Q5 PROCESSOR BOARD**

## **INTRODUCTION**

<span id="page-21-0"></span>Frick® Controls has released the latest version of the Quantum™ HD Unity Control System. The micro-processor is the brains of the system and is referred to as the Q5 Processor Board. A photo of this board appears here:

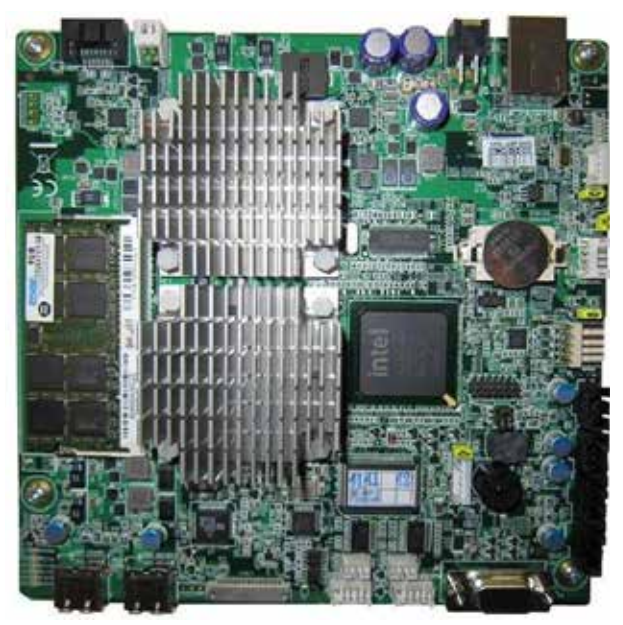

090.040-PH0004.tif

Figure 5. Q5 Processor Board Photo

### **FEATURES**

The Q5 Processor Board includes the following features:

- 6 total USB ports (4 are dedicated, 2 are available)
- 10/100/1000 Mbps Ethernet Connection
- 2 RS-422 ports
- 2 RS-485 ports
- External Video monitor connection
- LED indicators to verify proper operation of various on board areas (power, communications, Ethernet connectivity, etc.)
- 2 GB RAM memory
- Battery to maintain date and time

## **WHAT SHOULD OCCUR WHEN APPLYING POWER**

When powering up, the following sequence of events are indicative of a properly working main processor board:

- The six LED's in the lower left corner should turn on solid.
- The on-board "buzzer" should "beep" once.
- The display should show several DOS (text) style screens. A status bar will appear at the bottom of the screen and displays Fedora 15 as the boot sequence progresses.
- A Windows style screen with the letters HD will appear. The Operating Status (Home) screen will appear.
- A Loading bar will appear at the bottom of the screen, showing the percent of load that has completed, this is followed by additional DOS style text.

After the Q5 Processor Board has properly powered up, the following sequence of events is indicative of proper communication to the analog and digital boards:

- The Analog and Digital I/O boards TX/RX lights should be blinking.
- Each I/O board should have the power LED lighted and the Active LED should be blinking.
- The first thing that should be checked when troubleshooting the Q5 Processor Board is its powering up sequence.

## **WHAT IF THE OPERATING STATUS SCREEN IS NOT SHOWN**

If the Operating Status screen is not shown, check the following items:

- 1. If no LED's are lit, then check AC and DC power. Refer to the Power Supply section.
- 2. Check if the lighting of the LED's is occurring as described in the What Should Occur When Applying Powering section.
	- If the powering up sequence continues to repeat without displaying the Operating Status screen, then there is a booting problem.
- 3. Check all plugged connectors for proper seating.
- 4. Check if an error message is displayed when booting.
	- Be sure to write down any error messages exactly as they appear, as well as the top line on the screen where the message appears.
- 5. Check that the software is OK:
	- Is the correct software installed?
	- Did you just install new software?
- 6. Check the display. If the Q5 Processor Board is booting but you have no display, check the following:
	- Check the LED backlight sticks. Look very closely at the display to see if anything is visible on the screen. If only a portion looks darkened, it may be that one of the backlights has failed. If the entire screen is dark (and it is not is sleep mode), use a beam type source of good lighting, such as a flashlight, look for any ghost type image. If it appears that there is something on the screen but very dark, the problem may be with either the backlight harness, the display or the Q5 Processor Board. Check to ensure that both ends of the backlight harness is plugged in securely. There is a sticker on the display mounting plate, that will have a part number that describes the type of display.
	- Verify that both the display cable and the backlight cable are firmly seated. It may be necessary to remove

<span id="page-22-0"></span>

the video cable from the back of the LCD display and re-seat it to be sure it is connected properly.

# **WARNING**

**This is a small connector. Caution should be observed so that it is not damaged due to excessive force.**

Refer to the Operator Interface section and check that the LCD, LCD cable, and software versions are matched correctly.

# **BATTERY FUNCTION AND REPLACEMENT**

The Q5 Processor Board utilizes a battery to maintain correct date and time for the purpose of stamping warnings and shutdowns with the date and time that they occurred. If the date and time are not being maintained properly, this may indicate that the battery is not functioning, and should be replaced. The battery may be ordered through Baltimore Parts (P/N 333Q0001786) or may be purchased at most electronic shops (manufacturers P/N CR-2032).

The battery is fully assessable, but is surrounded by sensitive electronic components, so care should be taken when changing.

To replace the battery, ensure that the Control Power switch has been turned OFF.

Locate the Battery socket, as shown on the following drawing:

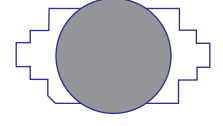

Once a static wrist band is properly donned, place your fingernail under the edge of the battery, and gently lift up. The battery should release itself from the socket easily. Take a new battery and place it into the holder in the same orientation as the old battery (the side with the writing must be facing out). Return the Control Power switch back to ON.

Once the Q5 Processor Board has rebooted, the correct Date and Time must be set.

## **INTERFACE BOARD DESCRIPTION**

An interface board has been developed by Frick controls allowing the user to interface external serial communications connections to the Q5 Processor Board.

These connections consist of:

- Comm 1 (RS-422/485)
- Comm 2 (RS-422/485)
- Comm 3 (RS-485)

A photo of this interface board is shown here:

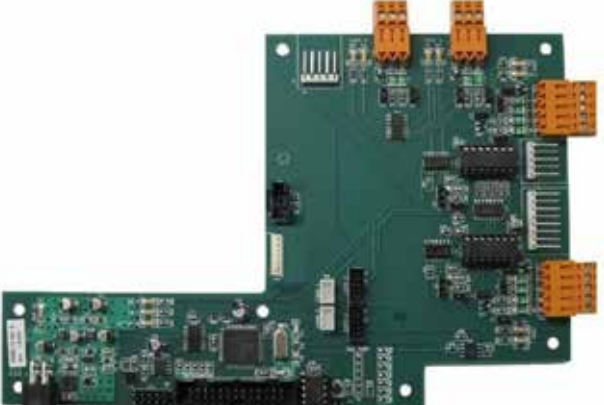

Figure 6. Interface Board Photo

090.040-PH0005.tif

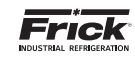

<span id="page-23-0"></span>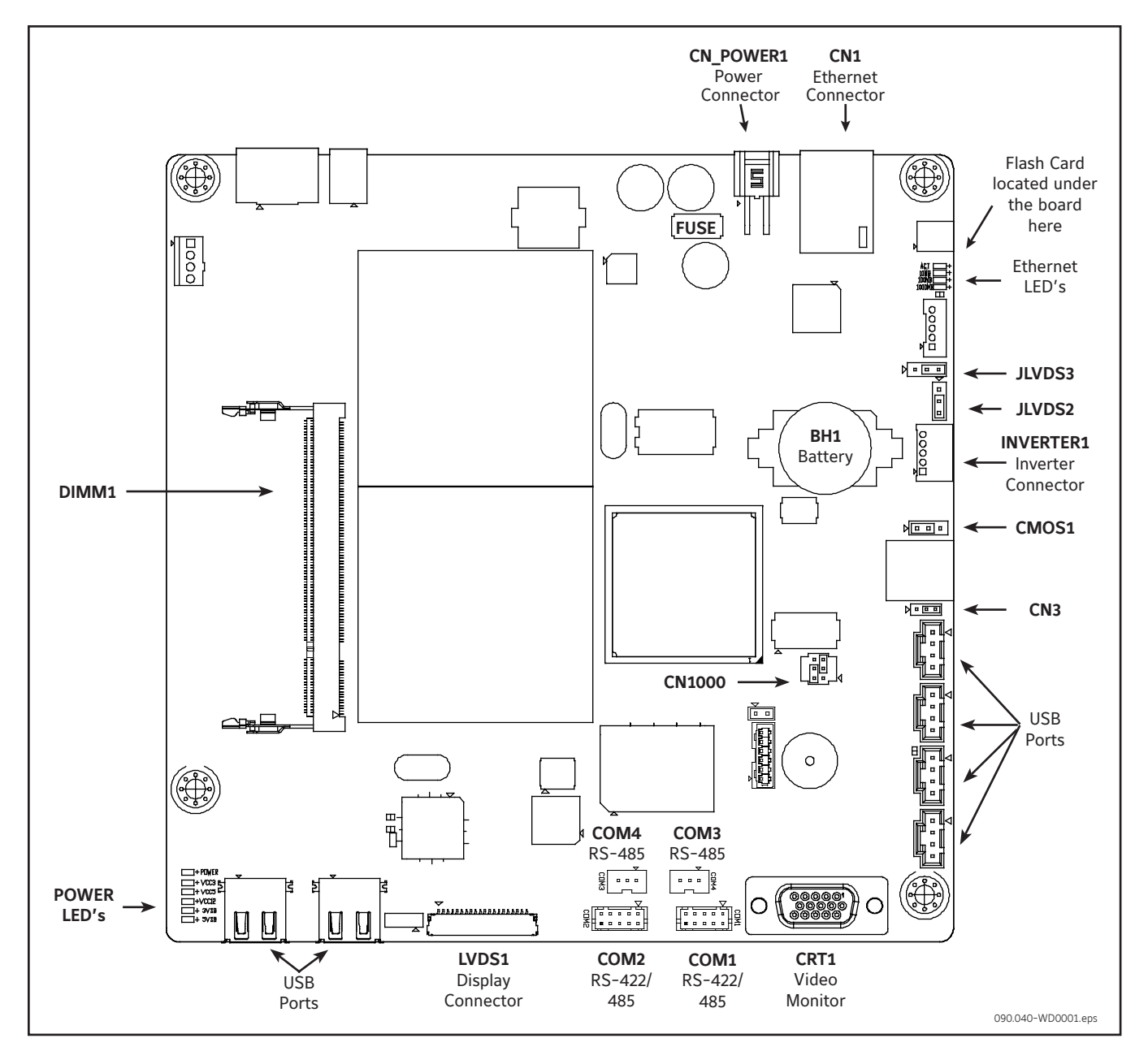

Figure 7. Q5 Processor Board Diagram

- **NOTE 1:** The triangle symbol ( $\triangleright$ ) denotes Pin 1 on connectors. Refer to the chart on the following page for jumper settings.
- **NOTE 2:** Do NOT remove the CN4 jumper. Removal of this jumper will cause the processor to not power up.
- **NOTE 3:** Although the Q5 Processor Board is the main controller, most of customer connections will be to the Interface board, as shown later.

<span id="page-24-0"></span>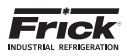

# **Q5 PROCESSOR BOARD JUMPERS, LED'S AND CONNECTORS**

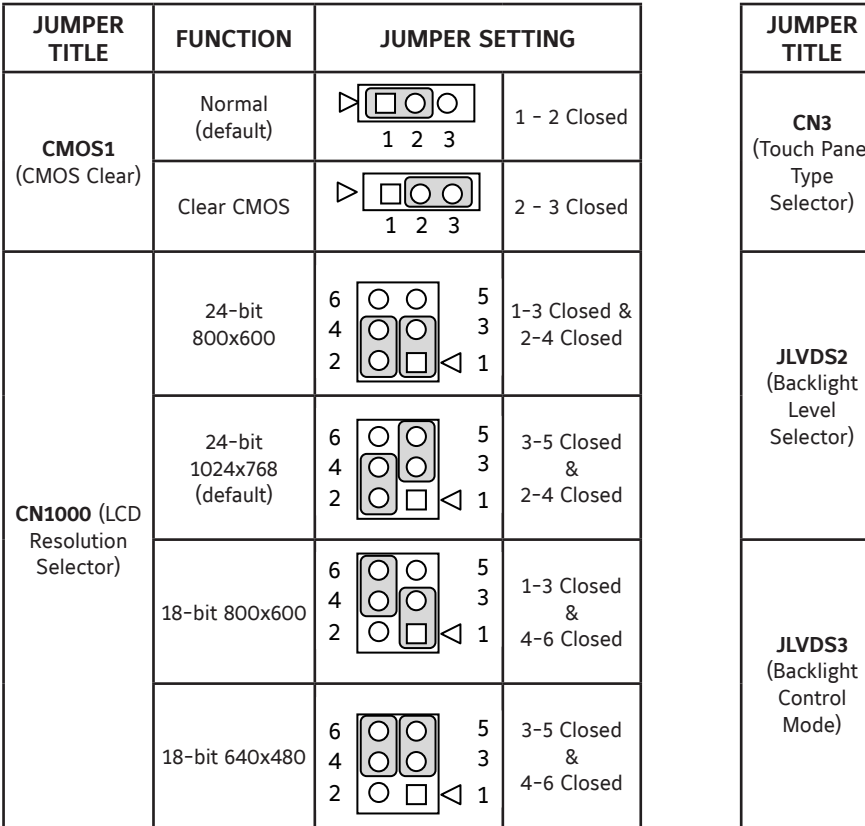

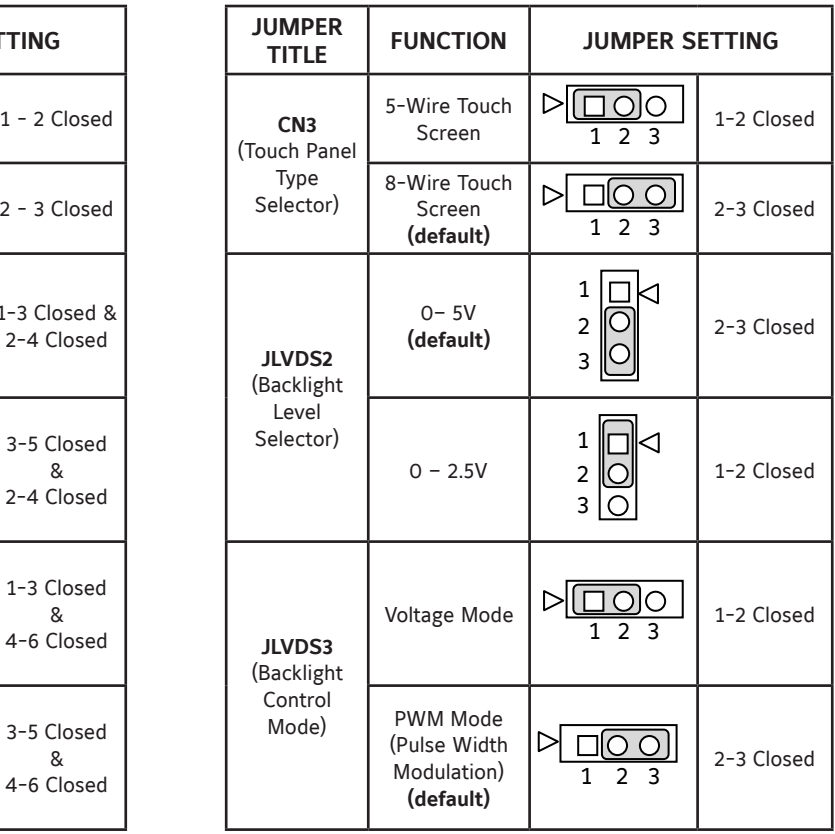

Table 8. Q5 Board Jumper Settings

**NOTE 1:** The triangle symbol ( $\triangleright$ ) denotes Pin 1 on connectors.

**NOTE 2:** Jumper CN4 is not shown on this chart, as it must always be installed.

090.040-TB0003.indd

### Table 9. Q5 Board LED Definitions

| <b>LED Title</b>                          | Label            | Color             | <b>Function</b>      |  |
|-------------------------------------------|------------------|-------------------|----------------------|--|
| Power LED's                               | LED1             | Red               | 5VSB                 |  |
|                                           | LED <sub>2</sub> | Red               | 3VSB                 |  |
|                                           | LED3             | Green             | <b>VCC 12V</b>       |  |
|                                           | LED4             | Green             | VCC 5V               |  |
|                                           | LED <sub>5</sub> | Green             | VCC 3V               |  |
|                                           | LED <sub>6</sub> | Blue              | Power On OK Status   |  |
| CN1000<br>(LCD<br>Resolution<br>Selector) | 1000MB           | Green             | Giga - LAN Speed     |  |
|                                           | 100MB            | Yellow            | 100MB - LAN Speed    |  |
|                                           | 10MB             | Red               | 10MB -LAN Speed      |  |
|                                           | <b>ACT</b>       | Green<br>(Blinks) | <b>LINK Activity</b> |  |

Table 9. Q5 Board LED Definitions **Table 10. Q5 Board Connector Pinouts** 

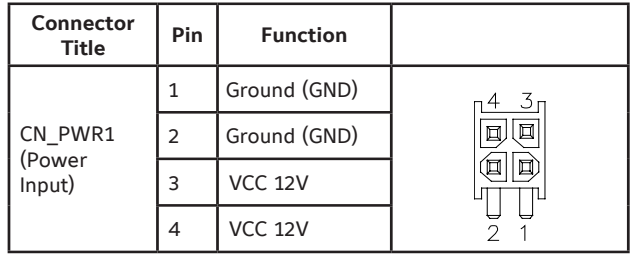

090.040-TB0005.indd

090.040-TB0004.indd

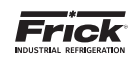

<span id="page-25-0"></span>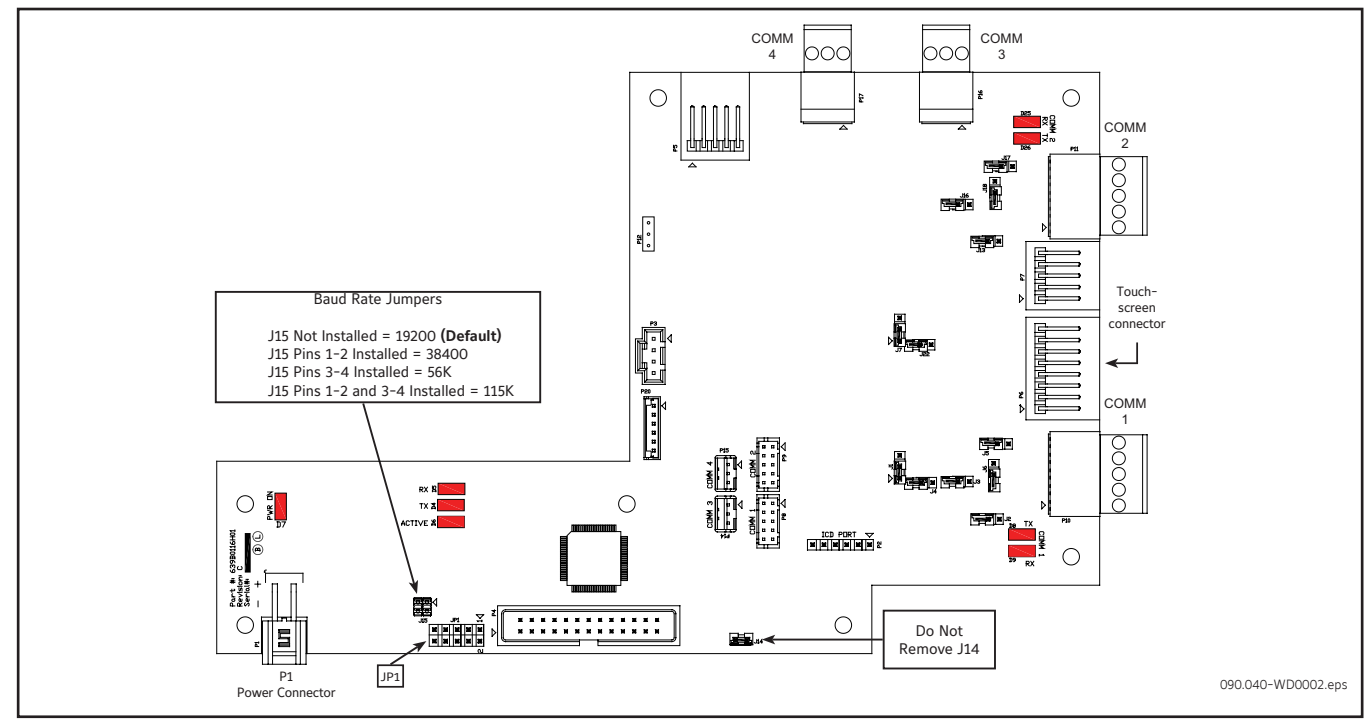

Figure 8. Interface Board Diagram

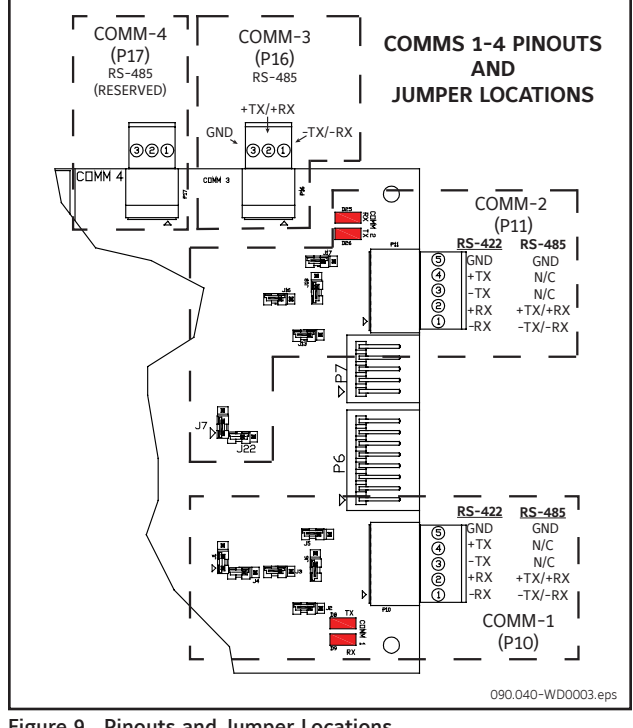

Figure 9. Pinouts and Jumper Locations

### Table 11. JP1 System Settings

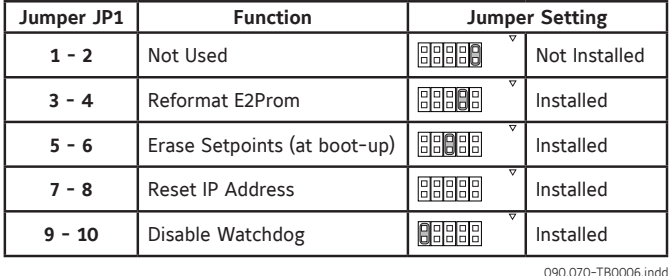

Table 12. Comms 1 & 2 Jumper Settings<br>Comms 3 and 4 have no jumpers)

| Comm 1 | Comm <sub>2</sub> | <b>Function</b>                            | <b>Jumper Setting</b>                         |                |
|--------|-------------------|--------------------------------------------|-----------------------------------------------|----------------|
| J1     | J7                | RS-422 (4-Wire)<br><b>Default</b>          | 3<br>◎<br>$\overline{2}$<br>1 0 d             | $1 - 2$ Closed |
|        |                   | RS-485 (2-Wire)                            | ା<br>3<br>$\overline{a}$<br>녦<br>$\mathbf{1}$ | $2 - 3$ Closed |
| J2     | J13               | Pull Down Default                          | 向口                                            | 1 Pin Only     |
| J3     | J <sub>16</sub>   | Pull Up Default                            | ماها                                          | 1 Pin Only     |
| J5     | J17               | RS-422 Default                             | 向口                                            | 1 Pin Only     |
|        |                   | RS-485                                     | $\Box$                                        | $1 - 2$ Closed |
| J6     | J18               | RS-422 Default                             | e                                             | 1 Pin Only     |
|        |                   | RS-485                                     |                                               | $1 - 2$ Closed |
| J4     | J22               | <b>High Speed Target</b><br><b>Default</b> | $\Box$                                        | 1 - 2 Closed   |

NOTE: The triangle symbol  $( \triangleleft )$  denotes Pin 1 on connectors. 090.040-TB0007.indd

# **RESET IP ADDRESS TO DEFAULT**

Reset a panel IP address to a known default by installing a jumper on pins 7-8 of JP1. Follow this procedure:

- 1. Power off the panel
- 2. Install a jumper on pins 7-8 on JP1
- 3. Power up the panel and
- wait until the panel automatically reboots
- 4. Remove the jumper

After the procedure above, the IP address is reset to the default address for the corresponding Unity product:

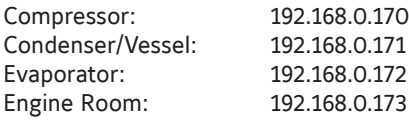

<span id="page-26-0"></span>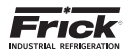

The pictorial below depicts the Q5 Processor Board, and the necessary interconnects between it and the Interface board. Each of the interconnecting harnesses must be installed as shown for proper operation.

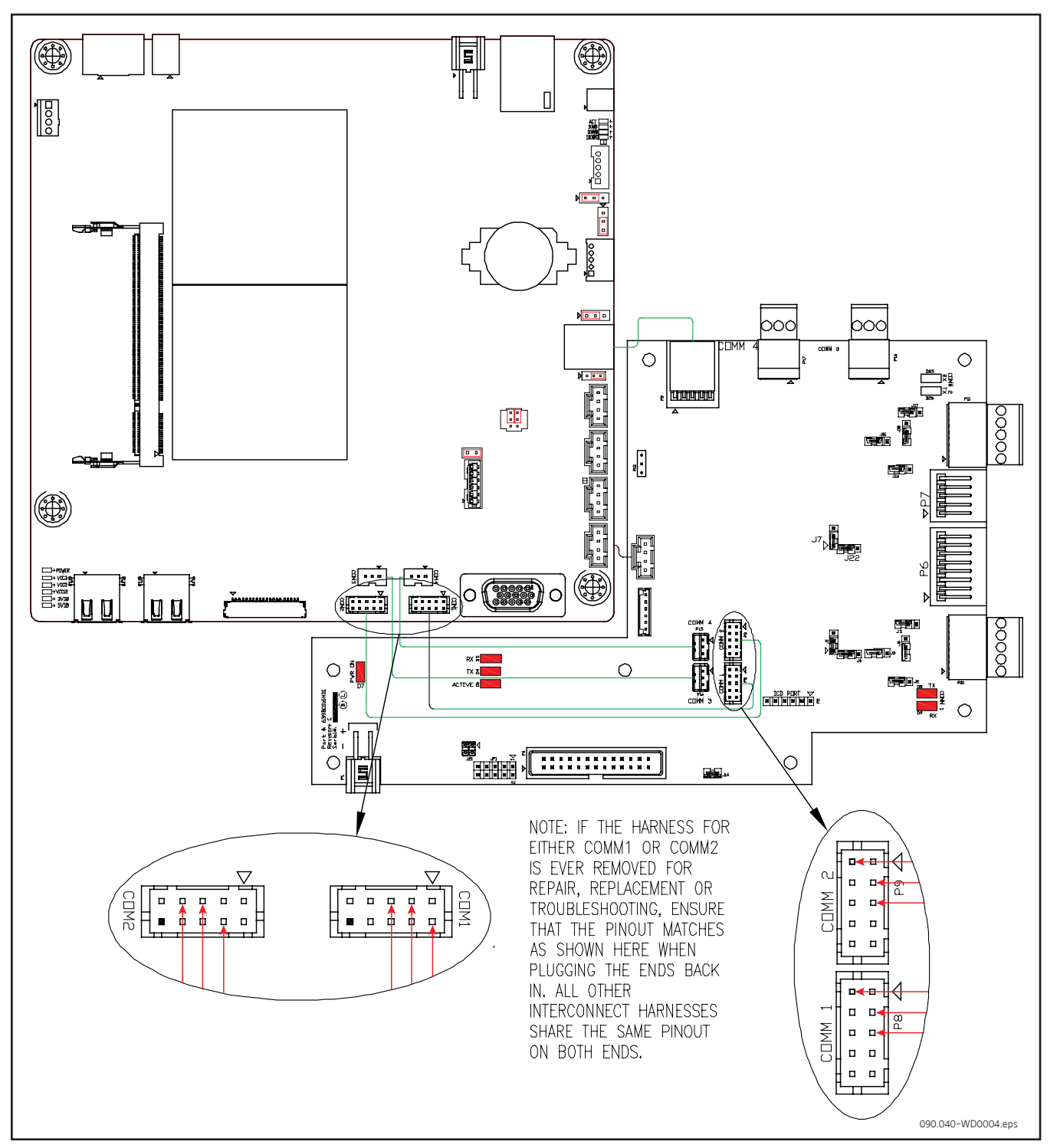

Figure 10.Q5 Processor Board Interconnections

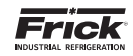

<span id="page-27-0"></span>The following pictorial shows the locations of the Q5 Processor Board and the Interface board and how they mount to the back of the display plate.

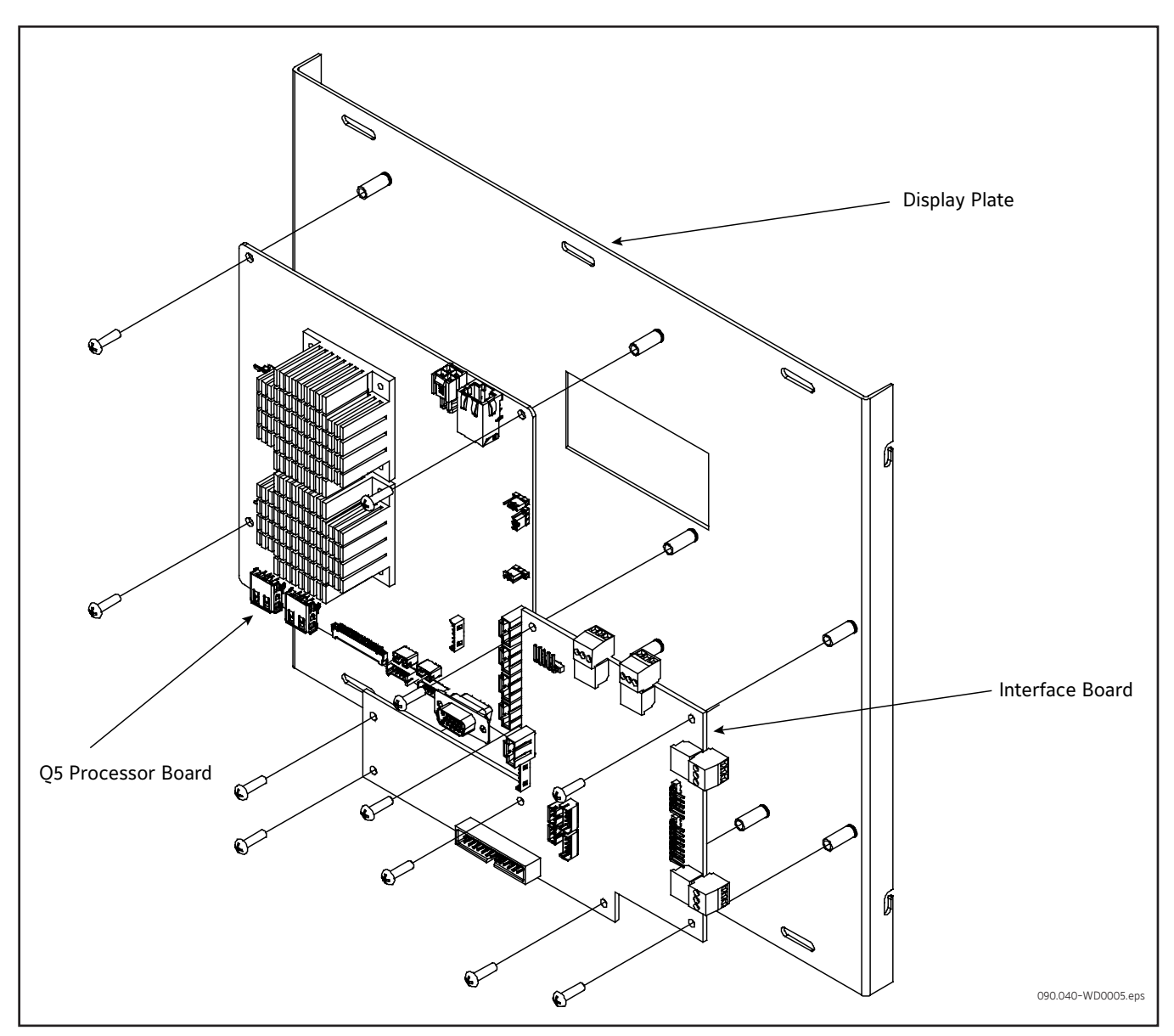

Figure 11.Q5 Processor Board Mounting

<span id="page-28-0"></span>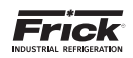

# **SECTION 5 POWER SUPPLY**

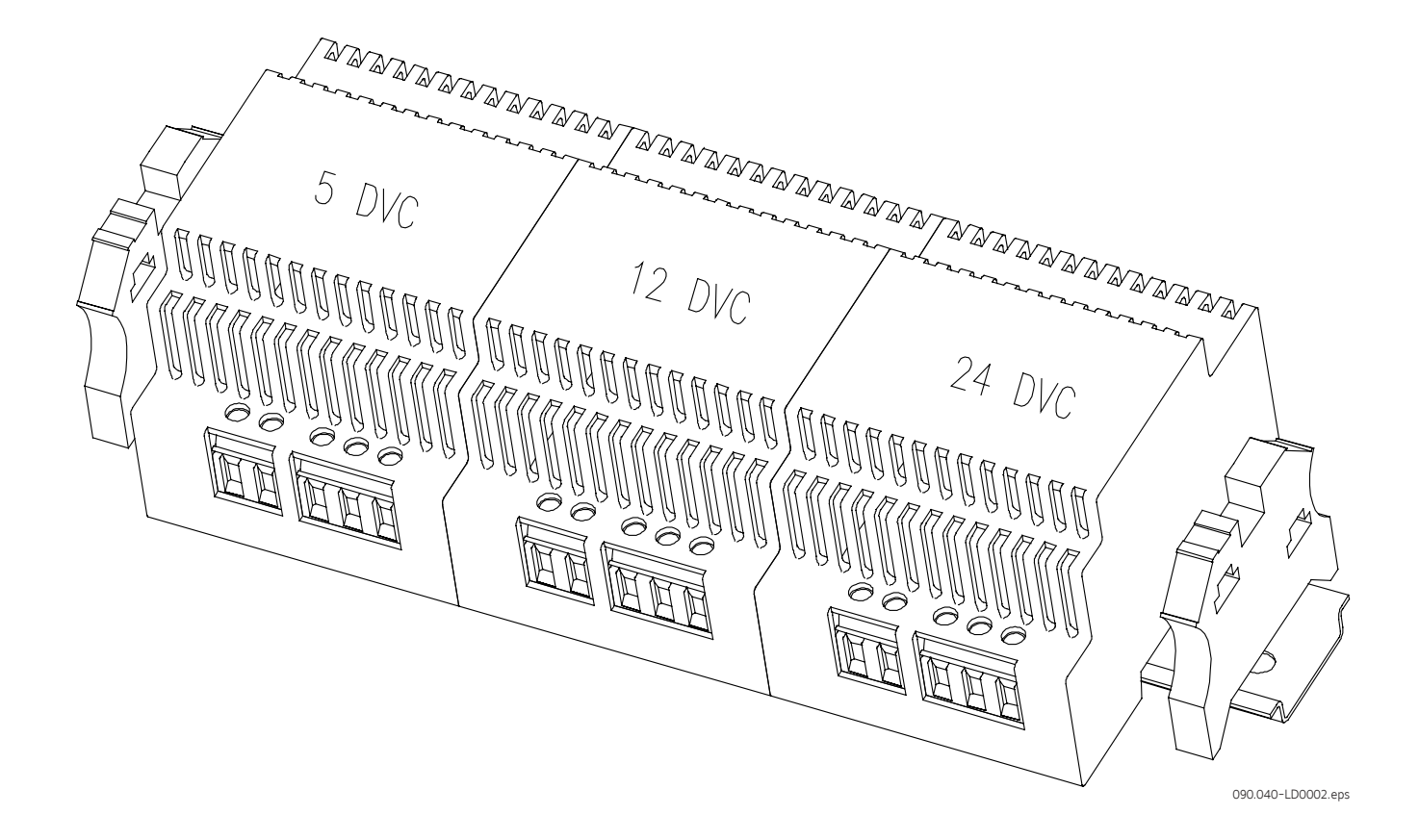

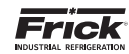

# **POWER SUPPLY**

### **DESCRIPTION**

<span id="page-29-0"></span>The power supply of the HD Unity control panel consists of three independent supplies, and are located on the inside of the front door below the Interface board. They supply the following DC voltages:

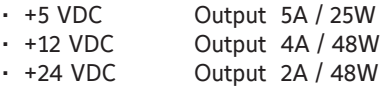

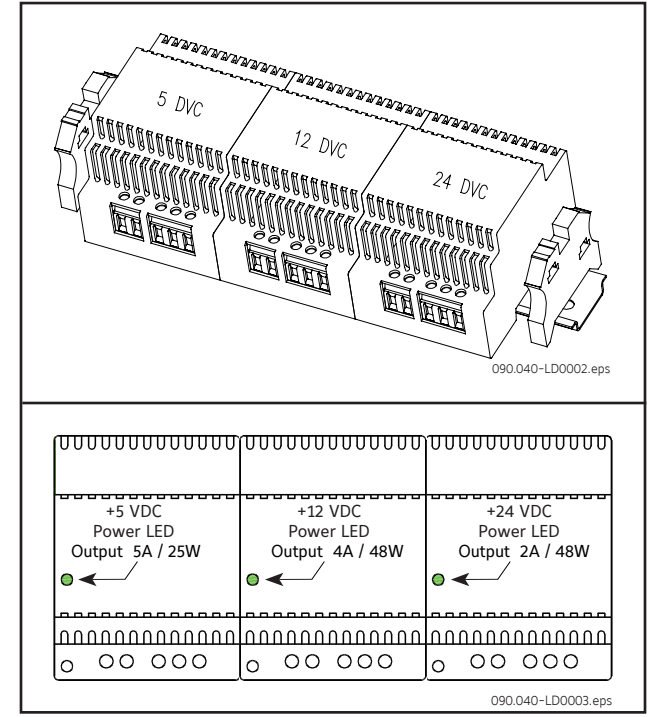

#### Figure 12.Power Supplies

All three supplies are adjustable and each has a green LED indicator to show that they are powered. Refer to the following page for the location for the adjustment.

# **POWER DISTRIBUTION**

DC power from the power supplies is wired directly to a series of terminal blocks. The terminals for these voltages are labeled as follows:

- Common (1000)
- $+24$  VDC (1004)
- $+ 5$  VDC (1001)
- $+12$  VDC (1002)

+12 VDC power is then distributed to the Q5 Processor Board, Interface Board. +5 VDC is for the Digital board(s), and +24 VDC is for external as needed control.

+24 VDC is used to power the 614 analog boards and other external devices. Total load on this supply cannot exceed 2A / 48W.

+12 VDC is used to power the display, processor and interface boards. Total load on this supply cannot exceed 4A / 48W.

+5 VDC is used to power the digital boards. Total load on the supply cannot exceed 5A / 25W.

### **MEASURING VOLTAGES**

# **CAUTION**

**Measuring and adjusting the power supply voltages require the control power switch to be energized. Extreme care must be observed when taking any readings, as 120 or 230 VAC (depending on incoming system voltage) will be present next to the DC voltage connector. Adjusting the supplies requires the use of a small insulated Philips screwdriver inserted into the supply to access an adjusting potentiometer.** 

### **CAUTION** A

**It is possible for the screwdriver (and the person making the adjustment) to come into contact with potentially lethal voltages. Proper Personal Protective Equipment (PPE) measures need to be observed.**

All circuit boards within the Quantum HD Unity control panel require accurately adjusted DC voltages to function properly. Periodic measurement and adjustment of the DC power system is recommended for optimum system operation. Over time, it is possible for temperature, humidity, vibration and component age, to degrade the accuracy of these voltages. When any of the DC voltages begin to stray from their optimum range, mysterious problems can begin to arise.

Even with a perfectly adjusted supply, it is possible for a potential drop in voltage at each connection point. This drop normally is in the millivolt range, but under some conditions, the drop can be much greater (as high as tenths of a volt). By the time the voltage reaches the last board in the daisy chain, and all of these potential voltage drops are considered, the combined drop can be such that problems can be apparent. Some examples of problems could be:

- Loss of or intermittent communications failures.
- A shutdown message stating Digital Board x Reset (where "x" is replaced by the number of the Digital Board that failed).
- An shutdown message stating Analog Board x Comm. Fail - Shutdown (where "x" is replaced by the number of the Analog Board that failed).
- Numerous sensor fault shutdown messages.
- Q5 Processor Board reboots for no apparent reason.
- Improper readings of analog pressures and temperatures.
- LED's on the Q5 Processor Board are lit, but nothing appears on the display.

To perform measurements and adjustments on the power supply voltages, use a reliable, calibrated Digital Volt Meter (DVM). The DVM should be accurate to 1/100 of a volt DC. With the control power switch turned ON, wait until the Operating Screen appears. This is because the graphics required to create this screen will draw more current than when the screen is not fully booted. If the screen never appears however (possibly due to a voltage problem), you will need to proceed regardless of what is or is not displayed.

<span id="page-30-0"></span>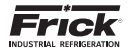

In order to properly measure the DC power system, it must be checked at the DC power terminal strip.

Ensure that the meter is set to the proper range (DC, 0-50 V or equivalent), as well as observing proper wire polarity. The acceptable range for each supply is as follows:

- 5 Volt Supply (+5.10 to +5.20 Vdc)
- 12 Volt Supply (+12.10 to +12.20 Vdc)
- 24 Volt Supply (+24.2 to +24.50 Vdc)

### **ADJUSTMENT**

If any of the voltages shown above are out of the acceptable range(s) shown, adjustment is required. Locate which of the supplies require adjustment. The adjustment access hole for each supply is located on the lower left of the front of the supplies. If an adjustment is required, use a small insulated Philips screwdriver, insert the tip into the access hole for the appropriate voltage potentiometer (refer to the following diagram for adjustment location).

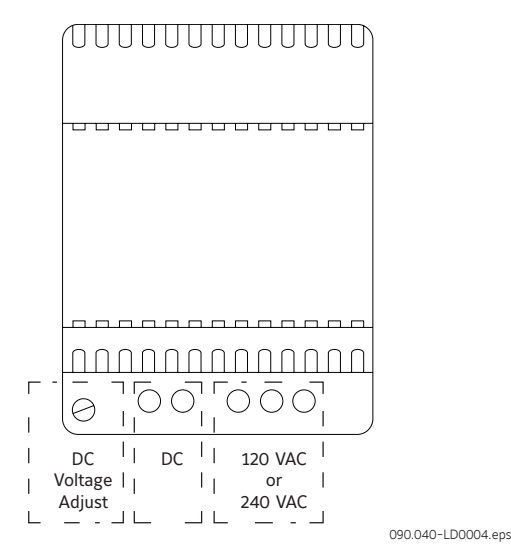

Figure 13. Power Supply Adjustment

# **NOTICE**

**Extreme care must be used when adjusting the potentiometer. Adjustment should only be performed by qualified personnel. The use of a non-conductive device is recommended.**

### **+5 VDC ADJUSTMENT**

Locate the DC power terminal strip. Terminal 1001 is the +5 VDC, and 1000 is common (COM).Place the negative lead on 1000, and the positive lead on 1001. Verify that the DVM is displaying in the range of +5.10 to +5.20.

If adjustment is required, locate the adjustment access hole on the +5 VDC supply, as previously shown. While watching the DVM, slowly rotate the screwdriver blade clockwise to increase the voltage or counter-clockwise to decrease until the voltage is correctly adjusted.

### **+12 VDC ADJUSTMENT**

Locate the DC power terminal strip. Terminal 1002 is the +12 VDC, and 1000 is common (COM). Place the negative lead on 1000, and the positive lead on 1002. Verify that the DVM is displaying in the range of +12.10 to +12.20.

If adjustment is required, locate the adjustment access hole on the +12 VDC supply, as previously shown. While watching the DVM, slowly rotate the screwdriver blade clockwise to increase the voltage or counter-clockwise to decrease until the voltage is correctly adjusted.

### **+24 VDC ADJUSTMENT**

Locate the DC power terminal strip. Terminal 1004 is the +24 VDC, and 1000 is common (COM). Place the negative lead on 1000, and the positive lead on 1004. Verify that the DVM is displaying in the range of +24.20 to +24.50.

If adjustment is required, locate the adjustment access hole on the +24 VDC supply, as previously shown. While watching the DVM, slowly rotate the screwdriver blade clockwise to increase the voltage or counter-clockwise to decrease until the voltage is correctly adjusted.

## **POWER SUPPLY REPLACEMENT**

If any of the power supplies are found to be bad, or not capable of acceptable adjustment, the failing supply will need replacing. Refer to the Recommended Spare Parts list for the appropriate part number.

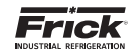

**NOTES**

<span id="page-32-0"></span>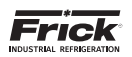

# **SECTION 6 DIGITAL BOARD**

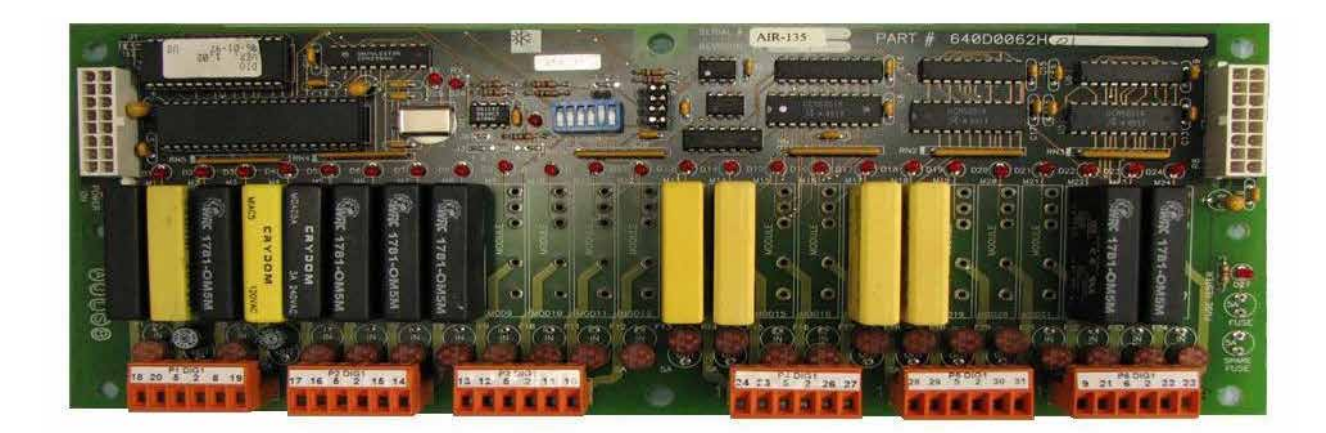

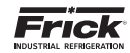

# **DIGITAL BOARD**

### **INFORMATION**

<span id="page-33-0"></span>The information that follows in this section can help locate problems that can occur with Digital Input and Output circuit boards.

### **DIGITAL BOARD DESCRIPTION**

The Digital board is a small microprocessor board and is programmed to control discrete outputs, or accept discrete inputs, from external electrical devices. Each Digital board has the capability of 24 independent channels or I/O (Input/ Output). Each channel that is used needs a module plugged into it. A yellow module indicates that it is used for Inputs. A black module is used for Outputs. The standard Quantum™ HD Unity compressor control can have up to two Digital boards (depending on options).

# **COMMUNICATIONS LED'S**

The Q5 Processor Board is in constant communication with all Digital (and Analog) Boards. You will notice on each Digital and Analog board, there are a pair of LED's labeled as RX and TX. These letters represent Receive (RX) and Transmit (TX). These LED's should be flashing at a high rate during normal operation. This indicates that the Q5 Processor Board, and the Digital board are properly communicating with each other.

• Reference the JUMPER AND DIPSWITCH SETTINGS section later in this manual. This section contains the dipswitch settings for addressing the Digital I/O boards. When these switches are properly set, the main board is able to serially communicate with each I/O board and provide control signals and data exchange. If these switches are not properly set, the result will be lost or failed communications, or the wrong outputs being energized, or the wrong inputs being received.

### **CONNECTIONS TO THE QUANTUM™ HD UNITY**

As stated earlier, the Quantum™ HD Unity standard compressor control system utilizes up to two Digital, and two Analog boards. To connect these boards together so that the Quantum™ HD Unity can control them, they must be connected with a wiring harness that provides all of the necessary D.C. voltage requirements, as well as the communications capabilities.

The Digital boards only require the +5 Vdc voltage and the Return (or common) for logic power. The communications signals (RX & TX) are required by all boards.

A harness distributes power and communications from the terminal blocks to the various logic boards. The harness splits into two branches, each ends with two 16 pin connectors. The branch that supplies power and communications to the Digital board(s) utilizes red and black wires for +5Vdc power and Common, and white/black and white/red wires for serial communications.

## **LOGIC VOLTAGE (POWER) LED**

Located on the Digital Board is a Power LED. This LED will be illuminated as long as the Control Power switch is ON, and the proper voltage is present at the power supply. The power supply generates the +5 Vdc voltage and passes it on through the Power-I/O harness. This LED does not indicate however that the proper voltage is necessarily present at the board, only that the voltage is enough to energize the voltage sensing circuitry. If a voltage related problem is suspected with regard to a Digital Board, the only way to actually determine this is to read the voltage on a Digital Voltage Meter (DVM). This may be accomplished by locating the white power / communications connector on the board. Notice that the Digital Board has one of these connectors on both ends of the board. The associated power / communications harness will only be plugged into one of these connectors. Take the red (positive) probe of the DVM and carefully insert the end into the "+5V" lead, and the black (negative) probe end into the "RET" (Return or Common) lead, as shown below:

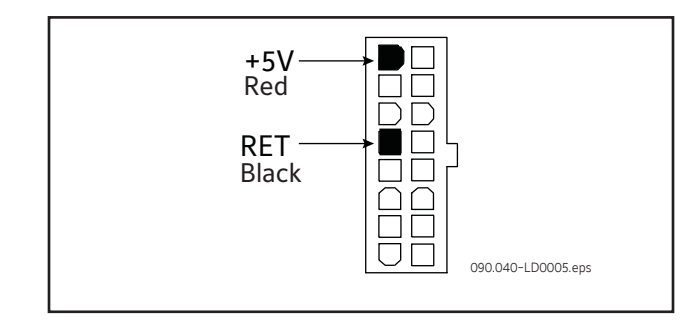

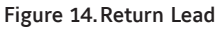

Set the DVM to read DC, and set the proper range. The voltage reading must read a minimum of +5.0 Vdc. The Power-I/O harness will have an associated voltage drop at each board connection. As an example, if you are reading 5.20 Vdc at the first I/O board in the daisy chain, the voltage at the subsequent connections for the remaining boards may be lower. The voltage will need to be corrected for proper operation of the system. The cause for a low voltage reading could be:

- The power supply may need adjustment (see the section on power supplies).
- The Power-I/O communications harness has a problem (a new harness may be needed).
- A problem may exist with one of the I/O boards (Digital or Analog).
- If the power LED is not lighted, check the cable for proper connectivity. Note: Each board provides the necessary connections to feed all signals to the following connectors. If the auxiliary Analog or Digital Board is not present then a jumper plug (see Recommended Spare Parts List) must be installed to daisy chain the signals.

The most common symptom that is exhibited by a low +5 Vdc voltage to the Digital Boards is an alarm message that reads Digital Board Reset Shutdown.

<span id="page-34-0"></span>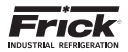

# **ACTIVE LED**

The Digital Boards have an Active LED indicator on the board that blinks when the board's software is running.

If the Active LED is not blinking, check to ensure that the EPROM is installed properly. The EPROM is located in chip slot U8, next to the power connector.

### **DIGITAL INPUTS**

A Digital Input is the portion of the hardware that allows devices such as limit switches, relay contacts, and level switches, to interface with the Quantum™ HD Unity. The software program within the Quantum™ HD Unity is constantly looking at these Input channels, via communications, and based upon whether a control voltage is present or not, will provide the necessary control for an associated Output channel. For instance, if a control voltage is present on the Oil Level Sensor input, the software will determine that the Separator has sufficient oil level for the oil heaters to be energized (if the temperature of the oil is also sensed to be low. Temperature sensing will be discussed in the Analog Input section).

There are two possible varieties of Digital Input modules used on standard compressor control packages. One is for 120 Volt controls, and the other is for 230 volt controls. Both of these module styles are yellow in color. A side profile of these modules is shown below:

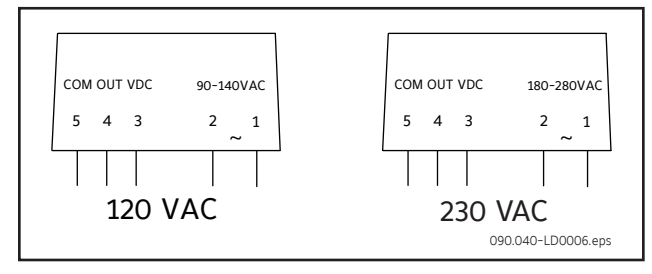

Figure 15.Digital Input Modules - Side View

These Input modules, can be identified as to their operating voltage by looking at either the side, as shown above, or from the top. You will notice the module operating voltage printed on the top, and the voltage range printed on the side.

Never plug a 120 Volt Input module into a 230 Volt system, and vice-versa. Never plug an Output module into a position designated for an Input module.

You will notice that when a module is plugged into the Digital board, there is a fuse located directly adjacent to the module. This fuse is of the pluggable variety, and must be plugged into the IN position for an Input module.

### **DIGITAL OUTPUTS**

A Digital Output is the portion of the hardware that the Q5 Processor Board is to control (energize). These devices include solenoids, relay coils, and heaters to be energized, based upon the logic within the Quantum™ HD Unity software program.

The Digital Output module used on standard compressor control packages will handle both 120 Volt controls, and 230 volt controls. This module is black in color. A side profile of this module is shown in the next Figure.

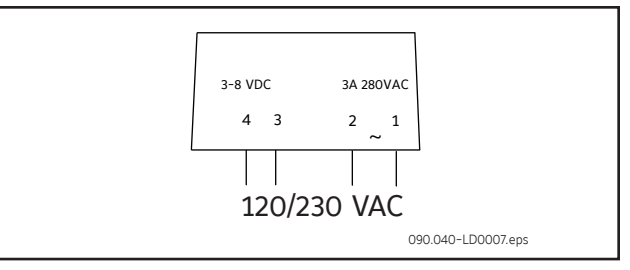

Figure 16.Digital Output Module - Side View

Although this Output module is labeled as 280 VAC on the top, and on the side, it can be used on both 120 and 230 volt applications.

Never plug an Input module into a position designated for an Output module.

You will notice that when a module is plugged into the Digital Board, there is a fuse located directly adjacent to the module. This fuse is of the pluggable variety, and must be plugged into the OUT position for an Output module.

## **SOFTWARE WATCHDOG**

The digital board has a "software watchdog" feature. If there is no communication from the panel for a pre-defined period of time, all of the outputs on the board turn off. The pre-defined times for the various applications are as follows:

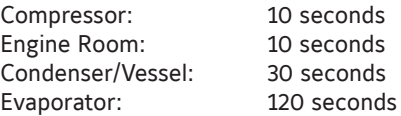

# **CHECKING THE DIGITAL INPUTS AND OUTPUTS**

Some problems that may be encountered involve troubleshooting the digital inputs and outputs. The Digital I/O (Input / Output) Boards have six Digital I/O (DIO) board connectors labeled P1 through P6. The Input and Output modules are wired to a DIO connector plug. Position 3 provides power and position 4 is a neutral on the DIO connectors. Positions 1, 2, 5, and 6 are signal connections, as shown below:

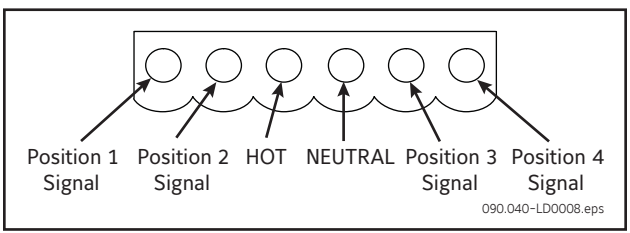

Figure 17. Signal Connections

The Digital board's I/O modules are configured by proper module selection, AC or DC, operating voltage, input or output, and moving the fuse to the in or out position. An LED is associated with each module and displays the state of each module. A lit LED represents an Input that is High, receiving a signal or an Output that is On.

If a properly configured Digital I/O is not responding correctly, first look at the Digital Board on the Service Screen and check if the module is on. If it is not on, check if the LED on the Digital Board is also not lit. If the LED is not lit, then check the fuse. If the fuse is OK, then check the module.

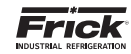

# **FUSE TESTING AND REPLACEMENT**

- <span id="page-35-0"></span>1. Power off the panel.
- 2. Open the panel door.
- 3. Remove the questionable fuse.
- 4. Place the questionable fuse into the fuse tester at the one end of each Digital I/O Board (refer to the Digital Board drawings at the end of this section for exact fuse tester location).
- 5. Power on the panel.
- 6. Check the LED on the tester. If the LED is lit, the fuse is OK.
- 7. Power off the panel.
- 8. If the fuse is faulty, check for external shorts on the corresponding circuit, the replace the fuse with a new plug-type fuse (refer to Recommended Spare Parts list).

# **INPUT AND OUTPUT MODULE TESTING AND REPLACEMENT**

- 1. Power off the panel.
- 2. Open the panel door.
- 3. Replace the questionable module.
- 4. Power on the panel.
- 5. If it is an Output module, check for proper panel voltage on the orange connector plug. Check the voltage between position 4 (neutral) and the associated position to the Output module.
- 6. If it is an Input module, check if the associated LED is on when power is applied to the module.

### **TROUBLESHOOTING AN OUTPUT**

- 1. Make sure the LED associated with the Output is on when power is applied to the module.
- 2. If the LED is not on when it should be and there is no operating condition preventing it, contact your Frick® factor for service.
- 3. If the LED is on when it should be, check for proper panel voltage on the white connector plug. Check the voltage between the position 4 (neutral) and the associated position to the Output module.
- 4. If the voltage is OK, check for proper panel voltage between the associated position to the Output module on the orange connector and the associated position on the terminal strip.
- 5. If the voltage is OK, check the wiring external to the panel.
- 6. If voltage is not OK, check the fuse.
- 7. If the fuse is OK then check the module.
- 8. If the module is OK, check for proper panel voltage on the orange connector plug between position 3 (Hot) and position 4 (neutral).

### **TROUBLESHOOTING AN INPUT**

- 1. Make sure the LED associated with the Input is on when power is applied to the module.
- 2. If the LED is on then the fuse and Input module are good.
- 3. If the LED is on and there is no input voltage, replace the Input module.
- 4. If the LED is not on when power is applied, check the fuse.
- 5. If the fuse is good, replace the Input module.
- 6. If you are receiving an Alarm or Shutdown from a digital input in which the adjacent LED indicator light is on, check the Service Screen to see if that channel is turning on and off. If so, replace the input module.

# **REPLACING A DEFECTIVE DIGITAL BOARD**

The procedure to replace a Digital board is outlined below.

# **NOTICE**

**Use an anti-static wrist band for this procedure.**

- 1. Shut off control power.
- 2. Remove the old board from the panel.
- 3. Remove the new board from its packing and place both on an anti-static surface.
- 4. Check that all jumpers, dipswitches and components are properly setup on the new board as it was on the old board (refer to the Digital Settings tables near the end of this section).
- 5. Install the modified replacement board in the panel.

After replacing or installing a Digital Board and powering on the control panel, select **[Re-detect I/O Boards]** from the **Menu > Service > Communications** screen. This selection provides a method to detect all connected Digital and Analog boards. If a board has been removed, a communication error shutdown will be issued until this key is selected. The About screen will show what was detected.
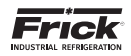

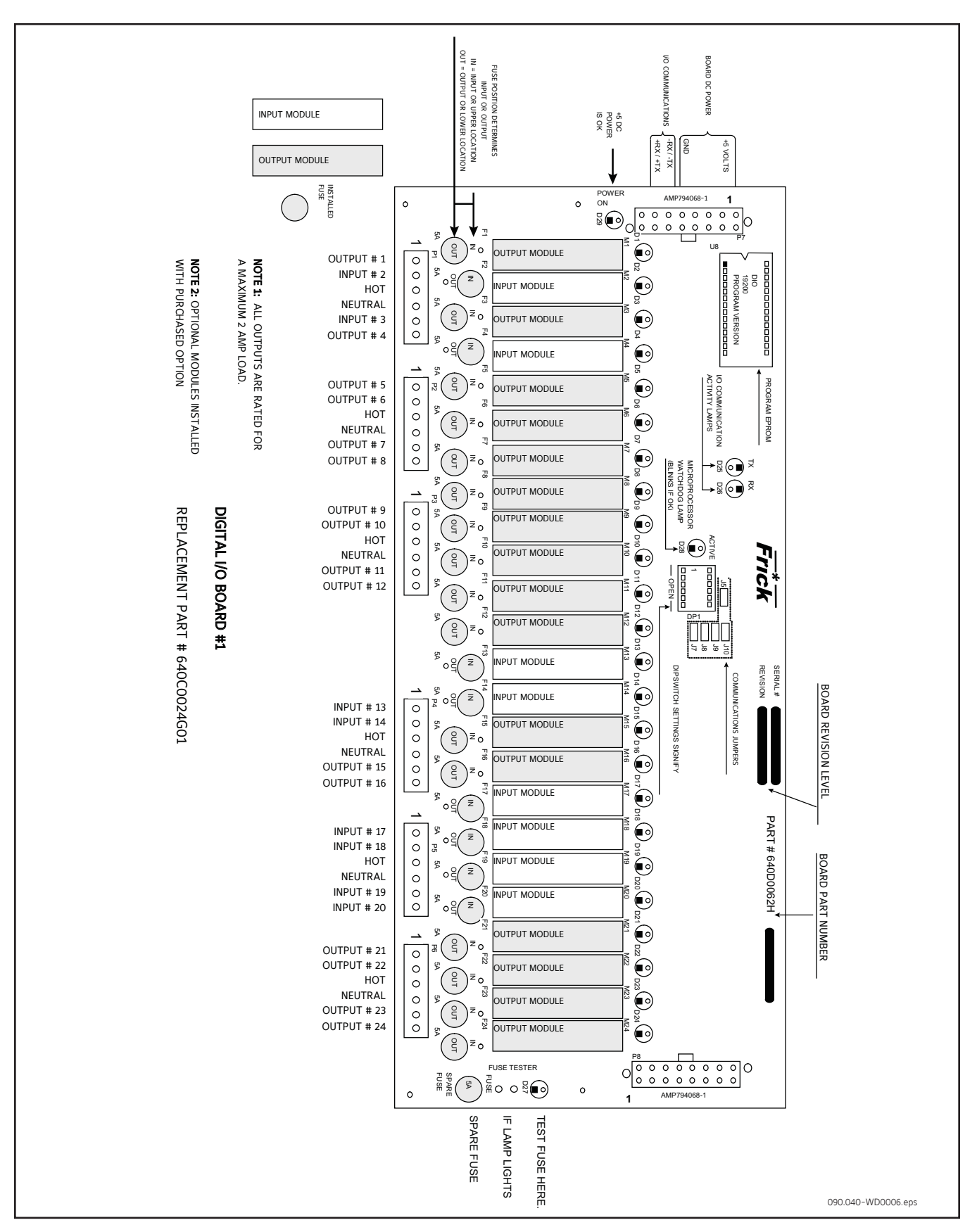

Figure 18.Digital I/O Board #1

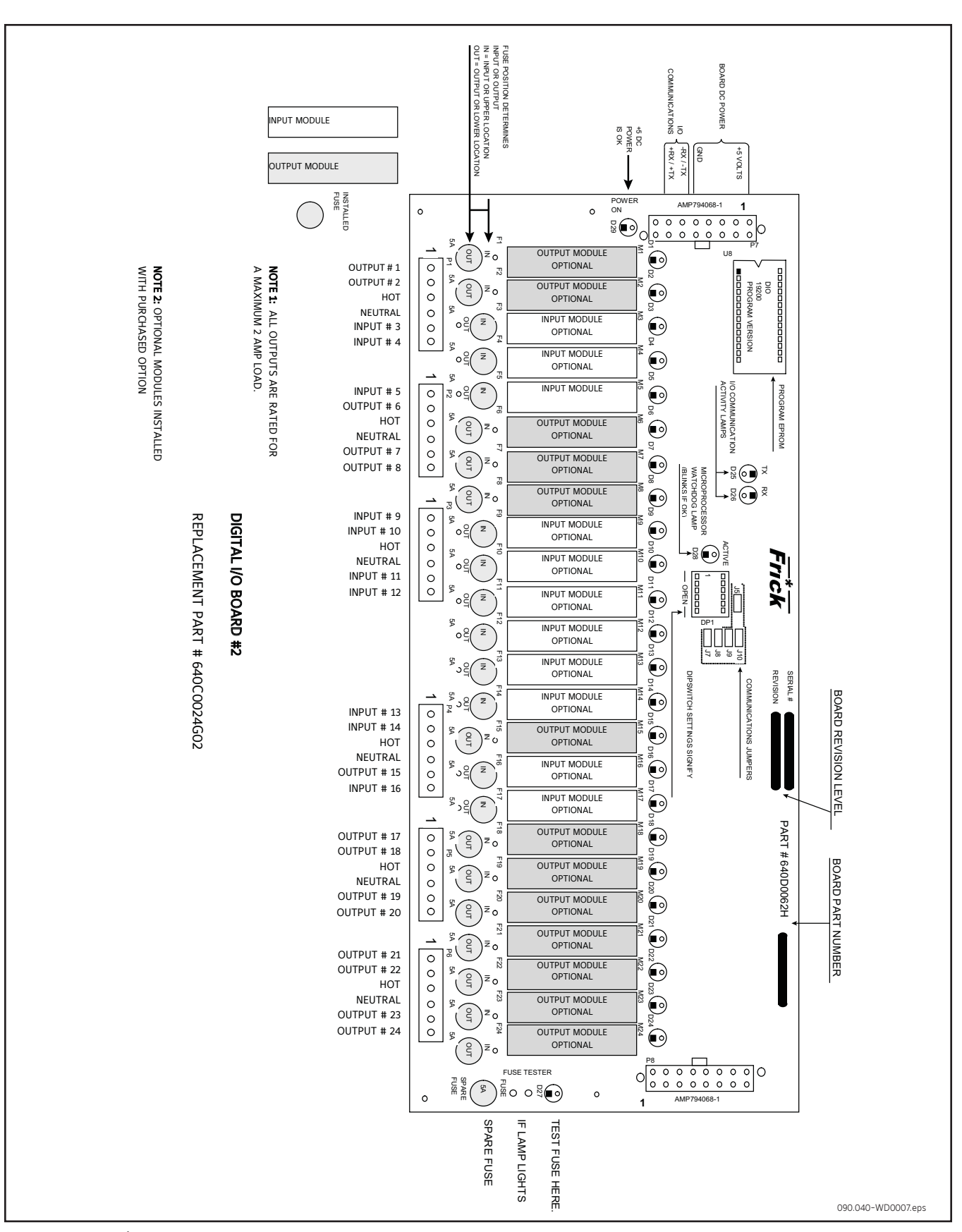

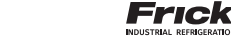

Figure 19.Digital I/O Board #2

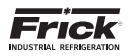

### **DIGITAL BOARD SETTINGS**

The following table is to be used when configuring the Quantum™ HD Unity for external communications.

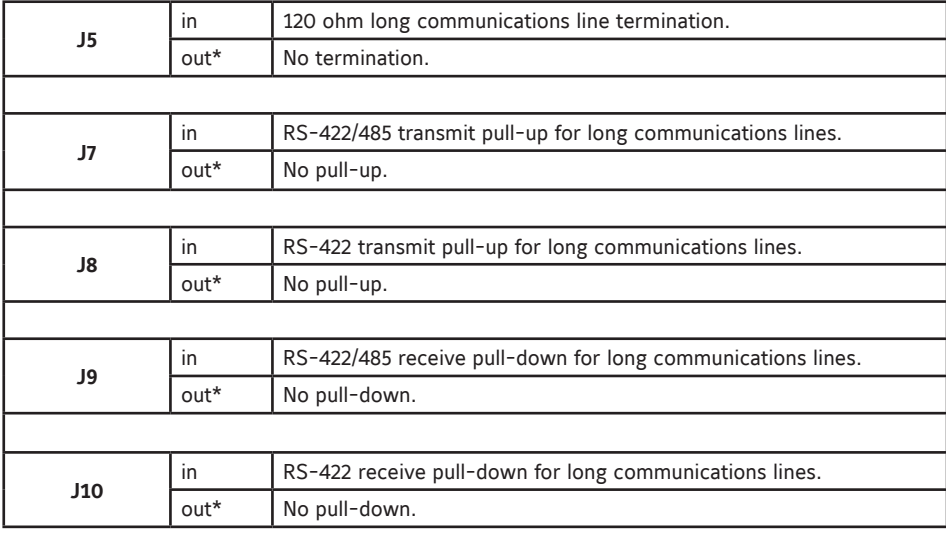

Table 13. Communication Settings

 $* = standard setting$   $\frac{1}{2}$ 

The following table is to be used to set the digital board addresses. If there is only one board installed, it should be set as board #1, if there are two boards they each need to be set according to the wiring diagrams.

### Table 14. Dipswitch Settings

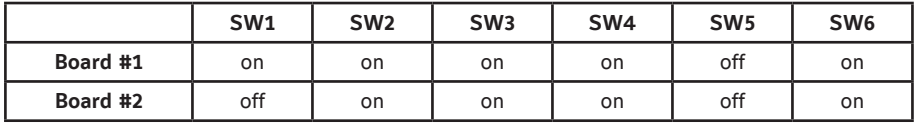

090.040-TB0009.indd

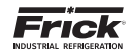

**NOTES**

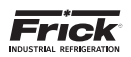

# **SECTION 7 614 ANALOG BOARD**

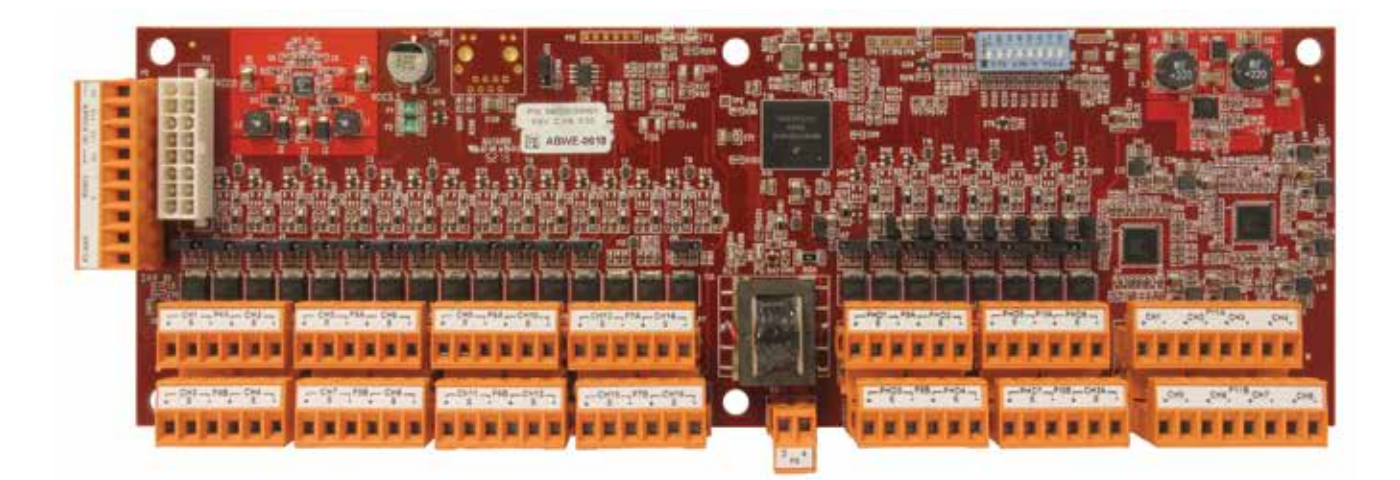

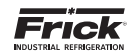

### **ANALOG BOARD**

### **OVERVIEW**

The Frick Quantum™ HD Unity control panel is capable of reading external analog devices, such as temperature probes and pressure sensors. It uses these input signals for the purpose of monitoring and control. As an example, if an external temperature sensor began to read a higher than expected temperature in some area, the controller would sense this change, and provide the necessary output control signal to remedy the situation. Unlike a digital signal, which is typically either an on or off state, an analog signal can assume a wide variety of states, such as a temperatures probe reading a wide range of temperatures.

The method used for receiving (and sending) these signals is the analog board. The analog devices are wired directly to the board, and the on-board software/hardware converts the electrical signals received from these devices into data, which is then sent on to the Q5 Processor Board via communications.

It features twenty-four input channels, and eight output channels. Rather than using physical jumpers to configure each channel, this is done through the software. A more detailed description of the operation of this board is provided in the sections that follow.

### **ANALOG BOARD DESCRIPTION**

The Analog Board is actually a small microprocessor board and is programmed to control analog outputs, or accept analog inputs, from external electrical devices. Each board has the capability of 24 independent input channels. With the Quantum™ HD Unity Compressor Control, these I/O channels are dedicated through the software and external wiring, as to the function of each channel. The Quantum™ HD Unity 5 controller can utilize up to two separate analog boards (Analog Board #1 and #2), depending on the selected options.

For each of the boards that are installed, they will have specific I/O (Input / Output) functions. For the operating software to distinguish board #1 from #2, each board must be properly addressed as #1 and #2 using the dipswitches on each board (see Analog Board Dipswitch Settings chart for this information).

### **COMMUNICATIONS LED'S**

The main board is in constant communication with all Analog (and Digital) Boards. You will notice on each Digital and Analog board, that there are a pair of LED's labeled as RX and TX. These letters represent Receive (RX) and Transmit (TX). These LED's should be flashing at a high rate during normal operation. This indicates that the main board, and the Digital board that you are looking at, are properly communicating with each other.

• Refer to the JUMPER AND DIPSWITCH SETTINGS section later in this section. This table contains the dipswitch settings for addressing the Analog I/O boards. When these switches are properly set, the main board is able to serially communicate with each I/O board and provide control signals and data exchange. If these switches are not properly set, the result will be lost or failed communications, or the wrong outputs being energized, or the wrong inputs being received.

### **CONNECTIONS TO THE QUANTUM™ HD UNITY**

As stated earlier, the Quantum™ HD Unity compressor control system utilizes up to two Digital, and two Analog boards. To connect these boards together so that the Quantum™ HD Unity can control them, they must be interconnected with a wiring harness that provides all of the necessary D.C. voltage requirements, as well as the communications capabilities.

Analog boards only require the +24Vdc voltage and the Return (or common) for logic power. The communications signals (RX & TX) are required by all boards.

A harness distributes power and communications from the terminal blocks to the various logic boards. The harness splits into two branches, with each branch ending with a 16 pin connector. The branch that supplies power and communications to the Analog board(s) utilizes gray and black wires for +24Vdc power and Common, and white/black and white/red wires for serial communications.

### **LOGIC VOLTAGE (POWER) LED'S**

Located on the Analog Board are two power LED's. The first of these is D65 PG LED (+24Vdc), and will be illuminated as long as the Control Power switch is ON, and the proper +24Vdc voltage is present at Analog Board connector P3. This LED does not indicate that the proper voltage is necessarily present at the board, only that the voltage is enough to energize the voltage sensing circuitry.

If a voltage related problem is suspected with regard to a Board, the best way to actually determine this is to read the voltage on a DVM (Digital Volt Meter). This may be accomplished by locating the white power / communications connector on the board. Notice that the Analog Board has only one of these connectors. The associated power/communications harness plugs in to it. Take the red (positive) probe of the DVM and carefully insert the end into the +24Vdc lead, and the black (negative) probe end into the RET (Return or Common) lead, as shown below:

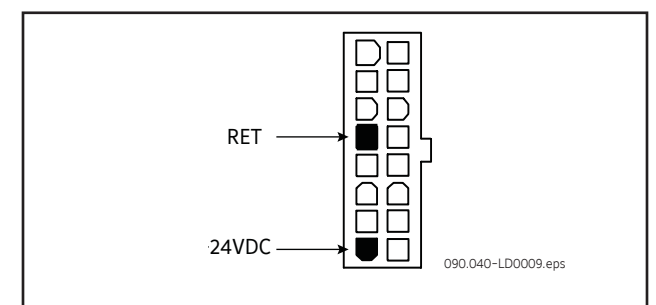

#### Figure 20.Return Lead

Set the DVM to read DC, and set the proper range. The Ideal voltage setting for the +24Vdc power is 24.2 - 24.5Vdc.

The cause for a low voltage reading could be:

- The power supply may need adjustment (see the section on power supplies).
- The Power-I/O communications harness has a problem (a new harness may be needed).

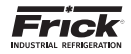

- A problem may exist with one of the I/O boards (Digital or Analog).
- If the power LED is not lighted, check the cable for proper connectivity.

### **ACTIVE LED**

The Analog Board has an Active LED indicator that blinks when the board's software is running.

If the Active LED is not blinking, it could be an indication that the internal program is not running. Try powering the Q5 Processor Board off, then back on to see if the Active light starts blinking. If not, a new board may be required.

### **ANALOG INPUTS**

An Analog Input is the portion of the hardware that allows devices such as temperature sensors and pressure transducers to interface with the Quantum™ HD Unity. The software program within the Quantum™ HD Unity is constantly looking at these Input channels, via communications, and based upon what the voltage or current level of the channel is, will provide the necessary control for an associated action.

Analog inputs arrive at the board on connectors P4 through P10. Each of these connectors can receive two channels (for a total of twenty-four).

Refer to the following chart for a listing of possible input channel configurations.

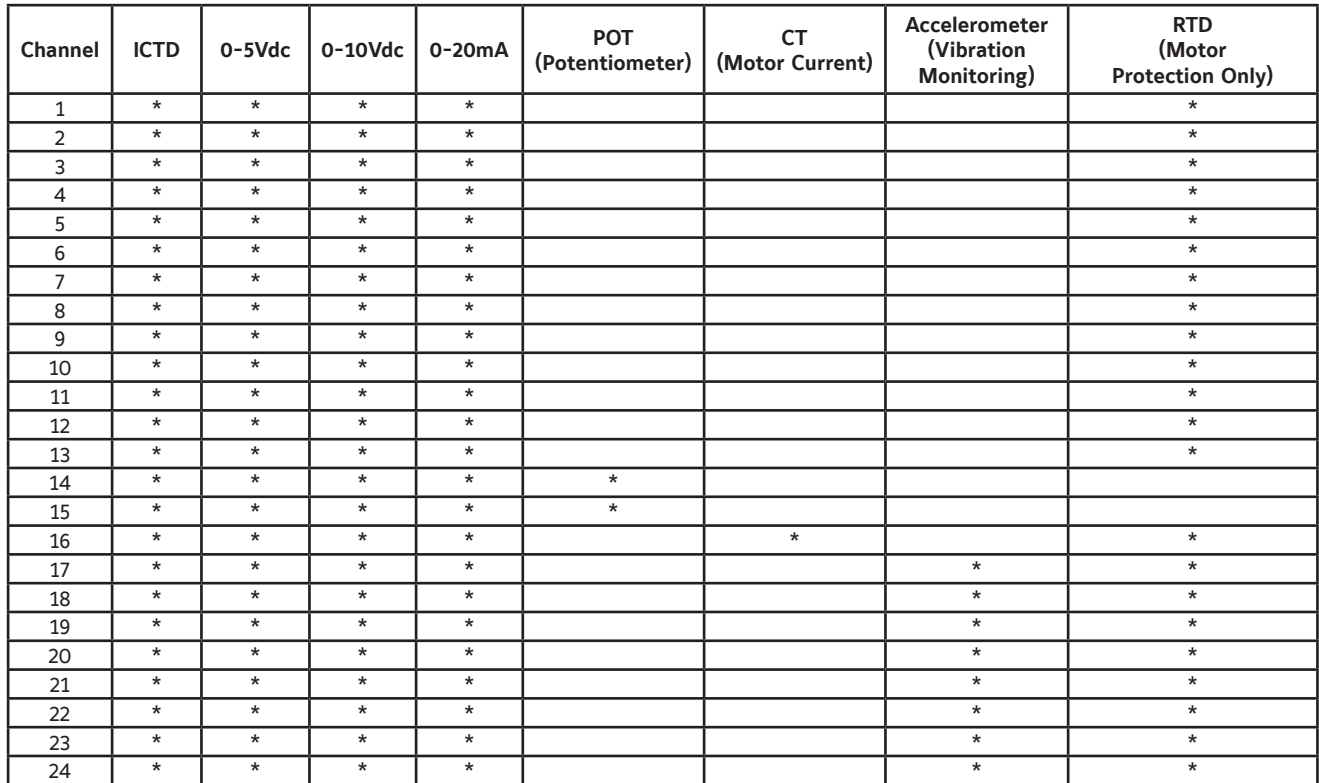

### Table 15. Analog Board Input Configuration Table

090.040-TB0010.indd

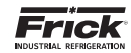

### **ANALOG OUTPUTS**

An Analog Output is the portion of the hardware that the Quantum™ HD Unity uses to provide control. With the Quantum™ HD Unity, this output is typically a 4-20 mA signal that is outputted to an external device. This device is usually a customer specific application, such as to simply receive a signal back from the Quantum™ HD Unity providing the Slide Valve Position to an external application (perhaps a PLC), as an example. The output can be set as a 0-20mA signal in the calibration of the output by accessing Menu > Calibration > Output.

The 4-20mA signal can be altered if necessary to a Vdc signal by using a resistor at the input of the device being controlled. Refer to the following chart for values:

Table 16. Resistor Values

| Original<br>signal | <b>Desired</b><br>signal | <b>Resistor to use</b> |
|--------------------|--------------------------|------------------------|
| $4 - 20mA$         | $1-5$ Vdc                | 250 ohm, 1%, 1/4 watt  |
| $4 - 20mA$         | $2-10$ Vdc               | 500 ohm, 1%, 1/2 watt  |
| $0-20mA$           | $0-5$ Vdc                | 250 ohm, 1%, 1/4 watt  |
| $0-20mA$           | $0-10$ Vdc               | 500 ohm, 1%, 1/2 watt  |

090.040-TB0011.indd

### **TROUBLESHOOTING THE ANALOG INPUTS AND OUTPUTS**

Some problems that are encountered involve troubleshooting the Analog inputs and outputs. The Analog Board has twelve Analog I/O board connectors labeled P4 through P10. The external Analog devices are wired to a connector plug. Position 1 connects to the plus (+) of the external device for channel 1, position 2 connects to the signal (SIG) of the external device for channel 1 and position 3 connects to ground (GND) of the external device for channel 1. Position 4 connects to the plus (+) of the external device for channel 2, position 5 connects to the signal (SIG) of the external device for channel 2 and position 6 connects to ground (GND) of the external device for channel 2, as shown below:

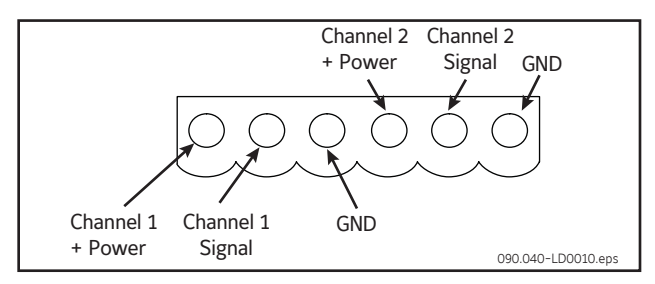

Figure 21.Signal Connections

Each channel is setup through software calibration for the proper transducer type and range, and each transducer must be calibrated through the appropriate sensor calibration screen. Improper setup of either the hardware or software will result in improper operation or range.

The most common fault associated with the improper reading of the analog channels other than hardware or software setup problems fall into one of the following categories:

- Sensor fault
- Wiring problem
- Improper grounding of system

An open wire, shorted or shunted wire, or faulty sensor will usually give a reading at either the minimum or maximum end of the range scale. An erratic reading or a reading that seems to float up and down is usually indicative of a grounding problem. When a single transducer or cable is shorted to earth (or system) ground, this can show up as a whole assortment of problem channels. The easiest way to find a short to earth problem is to disconnect all the sensor plugs and ohm out each plug screw terminal to earth for open (infinite) impedance. All sensors should read open to earth with the exception of the CT motor current channel. One side of the CT is grounded in the Motor Control Center (MCC). (The third pin on pressure sensors is ground.)

### **REPLACING A DEFECTIVE ANALOG BOARD**

The procedure to replace an Analog board is outlined below:

- 1. Shut off control power.
- 2. Unplug all connectors from the board.
- 3. Remove the old board from the machine and remove the new board from its packing and place both on an antistatic surface.
- 4. Check that all jumpers and dipswitches are properly setup on the new board as it was on the old board.
- 5. Install the modified replacement board in the panel.
- 6. Plug all connectors back in.
- 7. Turn on control power.
- 8. After replacing or installing an Analog Board and powering on the control panel, the processor will start to communicate to the new board automatically. If this does not occur power down the panel and check the dipswitch settings. If correct re-power the panel.

If an I/O board is removed for any reason an I/O Comms fail message for that board will occur. It will be necessary to do a **[Redect I/O Comms]** to reset the processor memory as to which boards it is communicating to. Always check the about screen after a Redetect to be sure that all boards are accounted for.

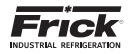

### **PHD VIBRATION ANALYSIS**

The Frick™ 32 channel analog board has the built-in capability to directly receive signals from vibration accelerometers, and motor stator RTDs (100  $\Omega$  platinum) which are mounted on the compressor housing and/or the motor/shaft. The purpose of these devices is to monitor compressor plus motor/bearing vibration and/or motor bearing plus motor stator temperature.

Accelerometers transmit continuous signals to the analog board. The Q5 Processor Board software monitors these signals, and can detect any variations in the frequency of the vibration. If the vibration levels increase over time, predefined setpoint limits may be exceeded, resulting in a warning from the Quantum™ HD Unity notifying the operator of the condition. If the alarm is not addressed, a shutdown

will occur to prevent damage to the compressor. Likewise, if an RTD is used for bearings, it will measure the temperature of the motor bearings and stator, which may increase (due to lack of lubrication).

Typically, all PHD related connections will be to Analog Board # 1. However, if monitoring of both motor bearing vibration and temperature is required, the temperature sensors will be wired to Analog board #2, channels 19 and 20. Refer to the drawing at the bottom of this page for the wiring connections of the different possible configurations.

The full wiring diagram may be found later in this manual in the Quantum™ HD Unity Drawings section. Additional information on PHD vibration monitoring and theory may be found in the PhD Vibration Monitoring System manual (E70.020-TB).

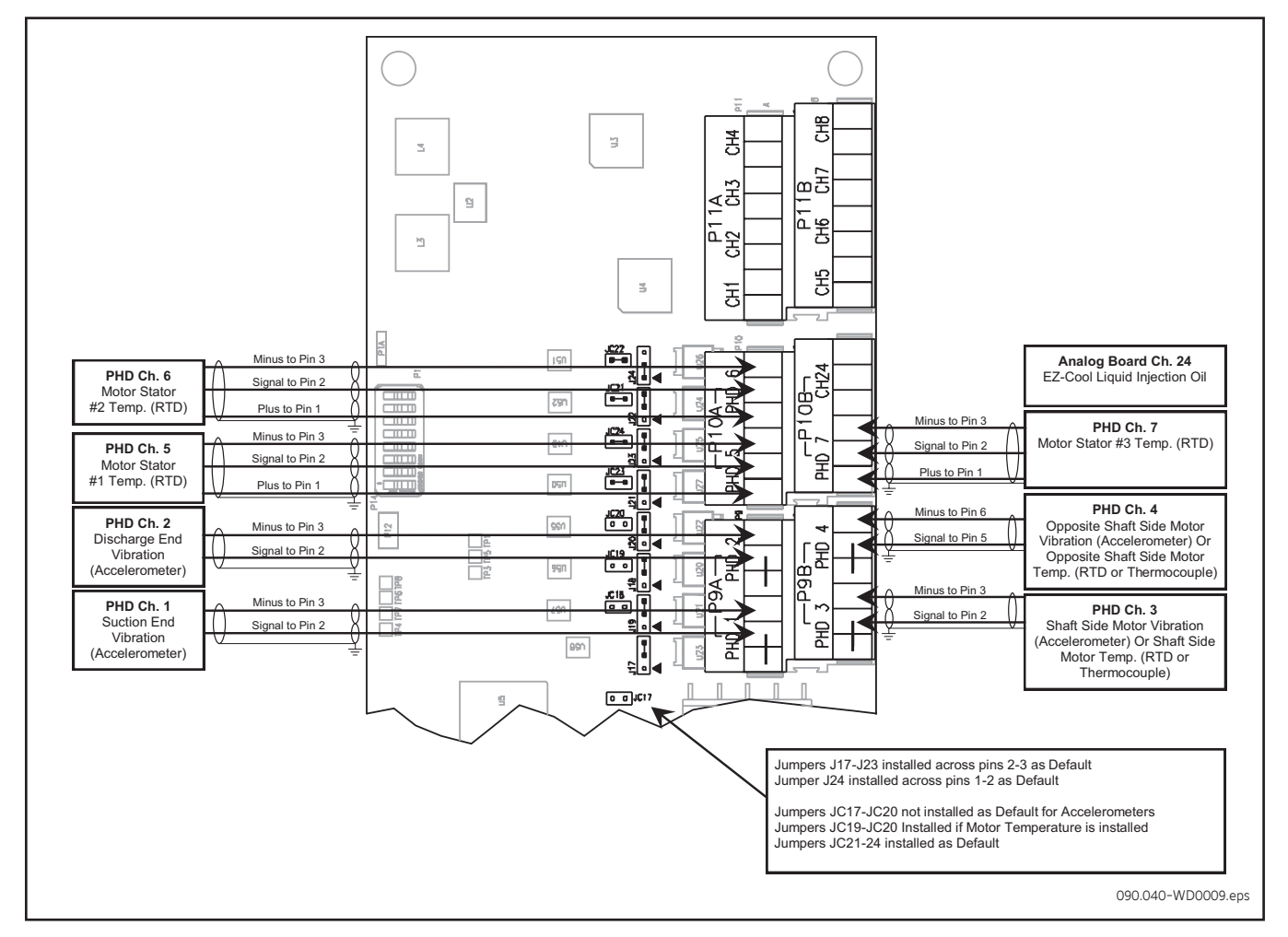

Figure 22.PHD Connections (Analog Board #1)

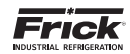

### **CURRENT TRANSFORMER (MOTOR AMPS)**

Channel 16 of Analog Board 1 is dedicated to reading motor amps, either through the use of the on board current transformer when using a 0-5 amp CT, or from an external source. When reading motor amps directly at the P8 terminal strip

from a CT, the input signal cannot exceed 5 amps. An external DC Ma or voltage device, may be used as an alternate method of reading motor amps. Connect the wiring to connector P7B as shown in the diagram below:

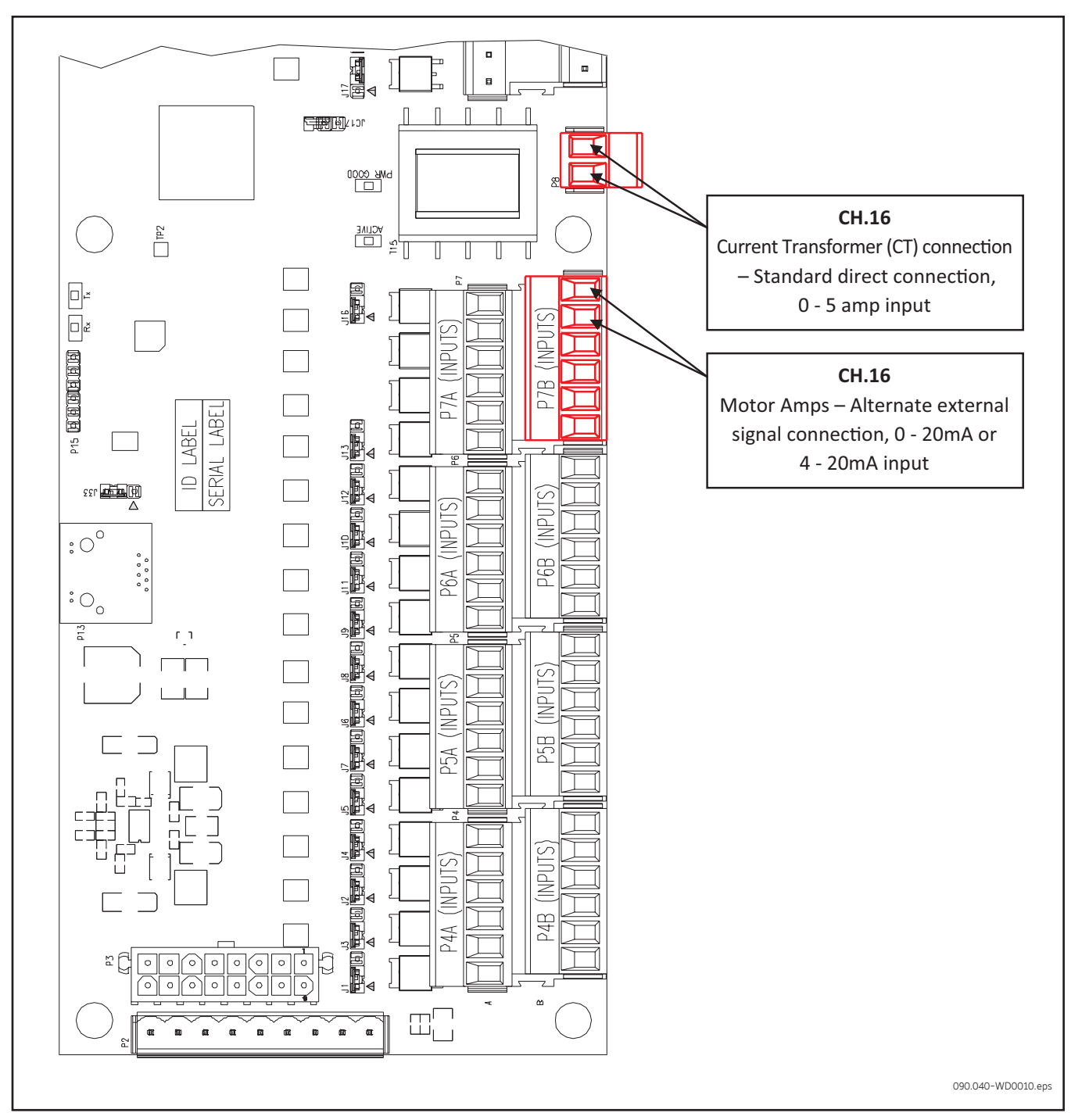

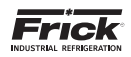

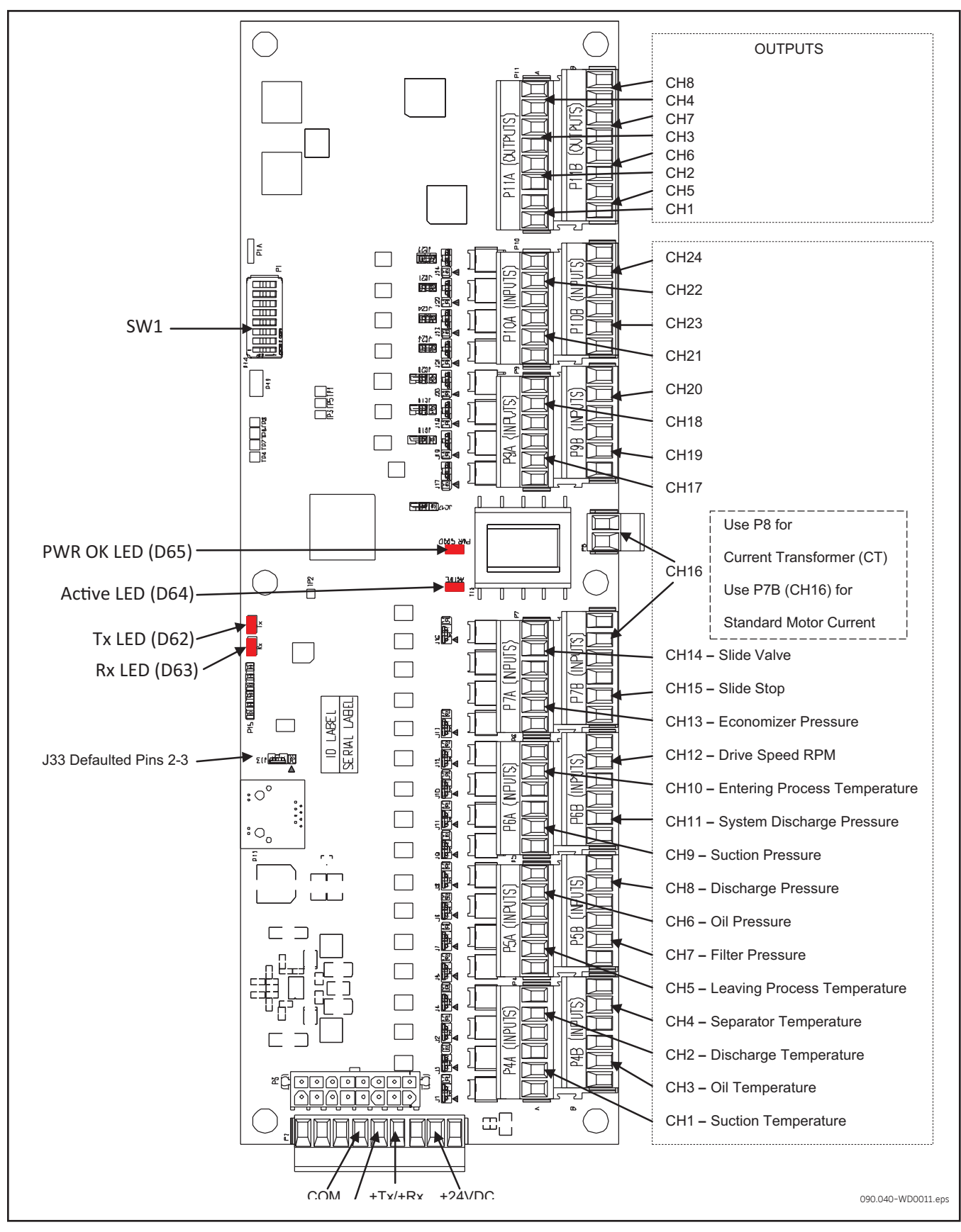

Figure 24.Analog Board #1

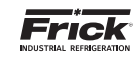

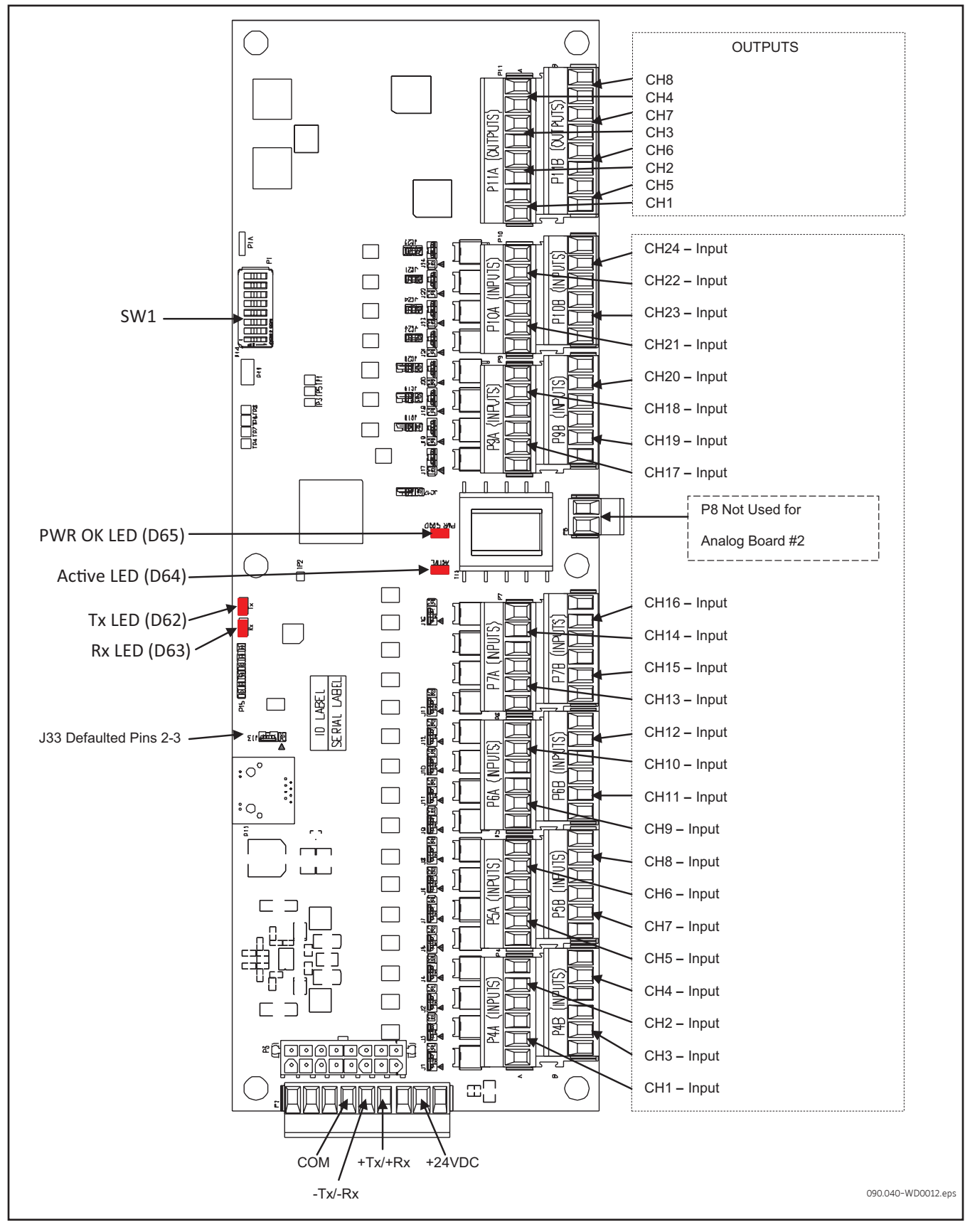

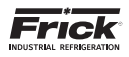

### **ANALOG BOARD SETTINGS**

#### Table 17. Communications

The following table is to be used when configuring the Quantum HD for external communications.

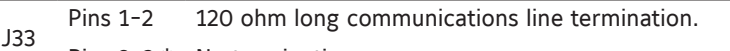

Pins 2-3 \* No termination.

090.040-TB0012.indd

### Table 18. Dipswitch Settings (Used to set board address)

The following table is to be used to set the analog board addresses. If there is only one board installed, it should be set as board #1, if there are two boards they each need to be set according to the wiring diagrams.

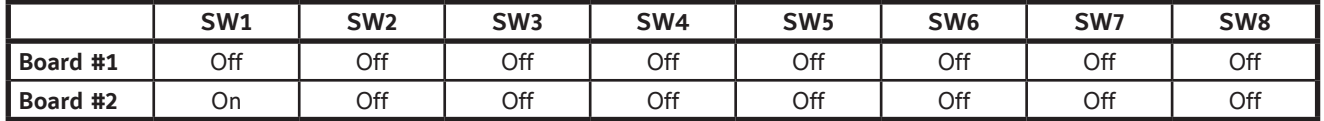

090.040-TB0013.indd

#### Table 19. Analog Board Jumper Settings

Jumpers shown are the default jumper settings per analog board. See wiring diagrams for correct jumper settings.

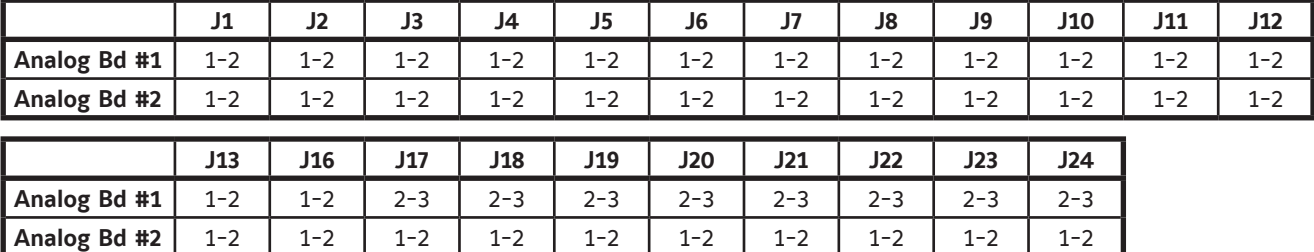

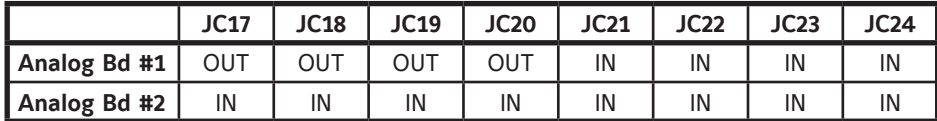

090.040-TB0014.indd

PINS 1-2 ARE FOR 30mA MAX SENSOR POWER (ie. ICTD, PRESSURE TRANSDUCER, PRESSURE TRANSMITTERS, LINEAR TRANSMITTERS, ANY DEVICE THAT REQUIRES 9-28VDC POWER)

PINS 2-3 ARE FOR 3mA MAX SENSOR POWER (ie. RTD'S [PT100], ACCELEROMETERS)

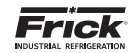

**NOTES**

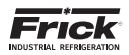

# **SECTION 8 SERVICE SCREENS**

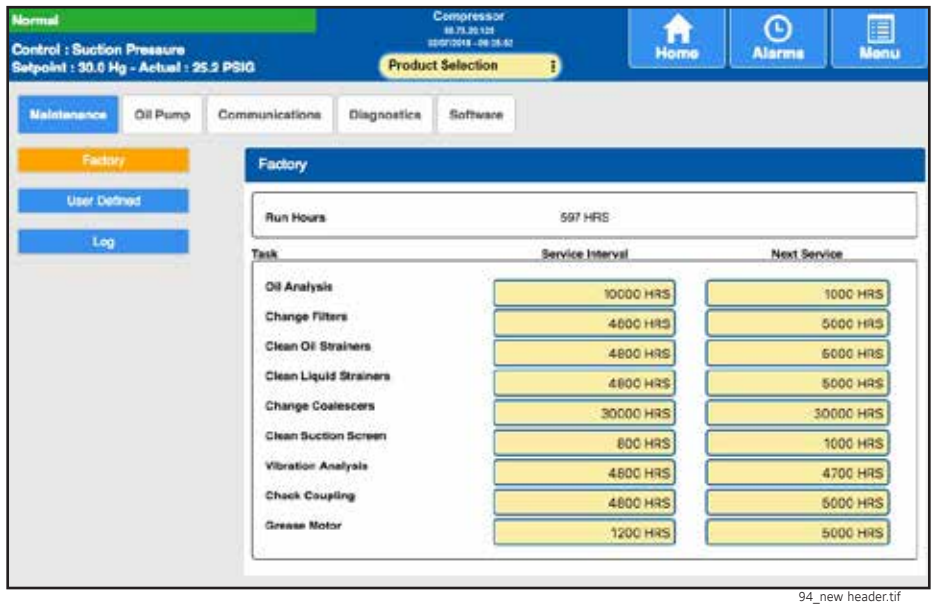

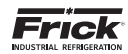

### **SERVICE SCREENS**

The Quantum™ HD Unity panel features numerous Service related screens, which will facilitate troubleshooting and general maintenance. Some of these screens are located in the main Menu under Service, and others are located in Status, Configuration and About screens. The following pages describe these screens, and can be accessed by selecting the SERVICE, STATUS, CONFIGURATION or the ABOUT icons from the main MENU.

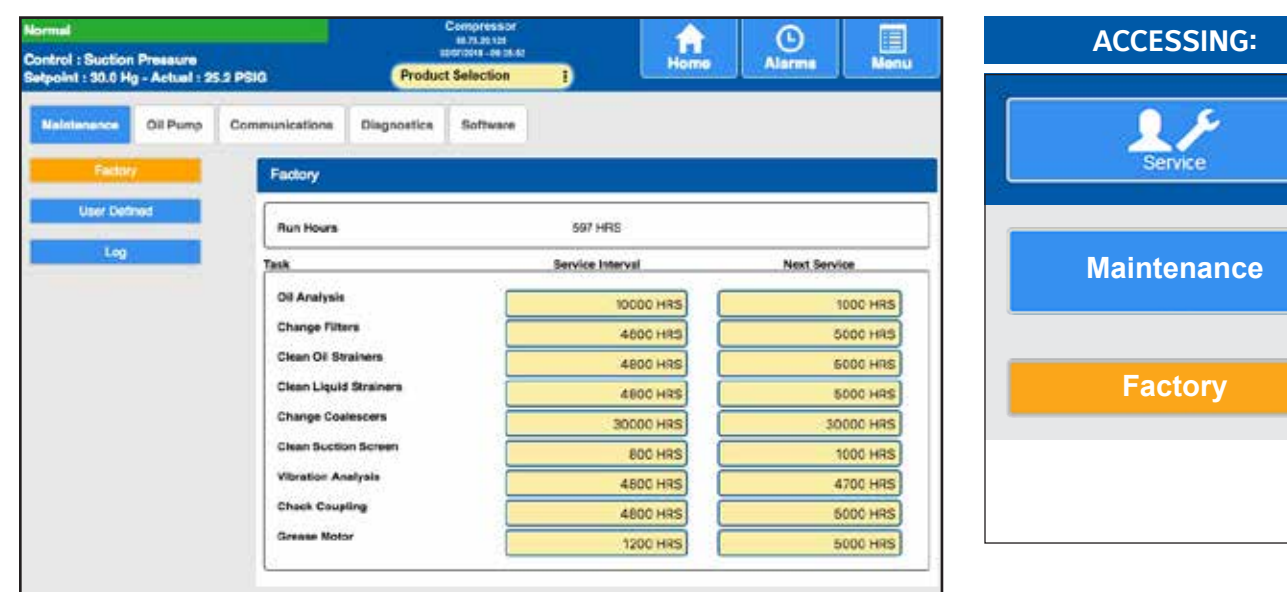

### **SERVICE – MAINTENANCE (FACTORY)**

**DESCRIPTION:** Using this screen, the user can view up to nine (9) pre-programmed maintenance schedules. This screen is based upon the Maintenance Schedule that is provided in the IOM manual for the specific compressor package.

### **FACTORY**

The above screen shows a row labeled as Oil Analysis in the Task column. The next column (Service Interval) on the same row has a value of 10000 Hrs. The last column (Next Service) of this row has a value of 1000 Hrs. When the compressor is running, this time value is being clocked. After 1000 hours of compressor run time, a message will be generated and placed on the Event screen. This particular message will read Maintenance -- Oil Analysis. This is to notify the operator that it is time to have the Oil checked. At this point, the operator should notify the proper maintenance personnel that the appropriate maintenance be performed. The user should access the Event Screen on a regular basis (perhaps once per week) to review the information provided there.

Once the message has been entered in the Event Log, the values for the row will be automatically updated, with new values as predetermined by an internal programmed maintenance schedule, based upon the type of compressor. The values for the Next Service column are based upon the Compressor Run Time hours (shown at the top of this screen).

Modifying numerical values

When using the touchscreen, simply touch the box that you wish to change, and enter the new value into the setpoint box, then press **[Enter]**.

When using the physical keypad, simply use the **[Tab]** key to scroll down the lists, or the **[Left Arrow]** key to scroll up the lists. When the box that you wish to change is highlighted, you may enter the new value using the numerical keys, then press the **[Enter]** key to accept the value.

The following additional information is provided on this screen:

**Run Hours** - The value shown here is the total number of hours that the compressor motor has actually been in the running state. This value can be reset (or changed to any value from 0 to 1,000,000 Hours) from the Panel screen.

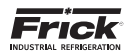

### **SERVICE – MAINTENANCE (USER DEFINED)**

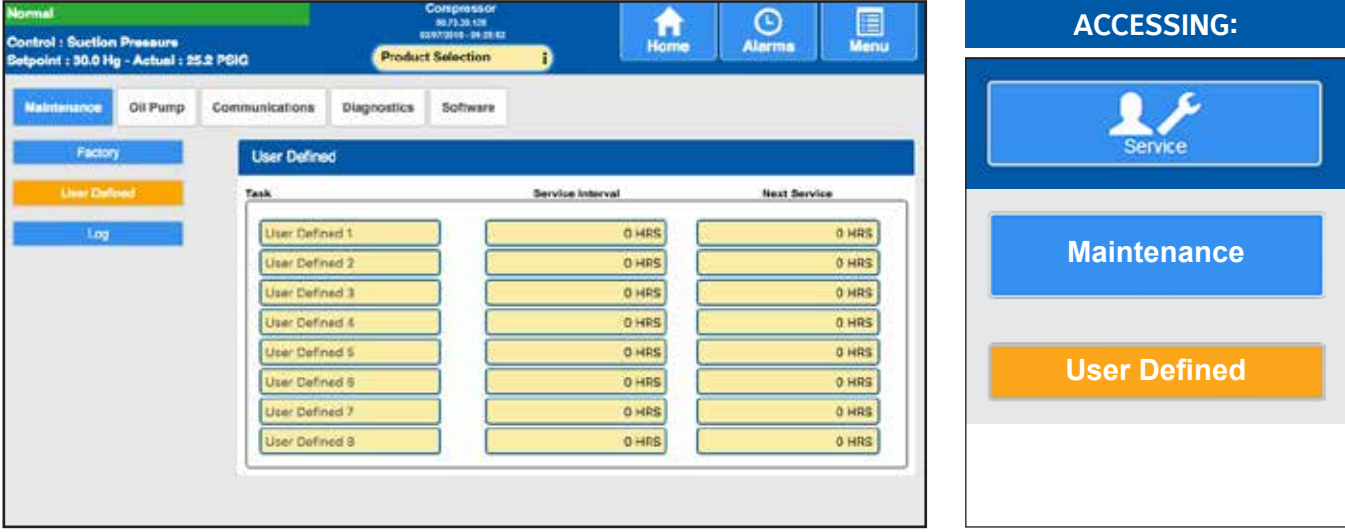

**DESCRIPTION:** Using this screen, the user can view up to eight (8) user definable maintenance schedules. Each of the user defined schedules may be custom named. This screen is based upon the Maintenance Schedule that is provided in the IOM manual for the specific compressor package. The function of this screen is exactly the same as already described on the previous page (Maintenance - Factory), with the exception that the user can custom name events here.

#### USER DEFINED

Modifying numerical values

When using the touchscreen, simply touch the box that you wish to change, and enter the new value into the setpoint box, then press **[Enter]**.

When using the physical keypad, simply use the **[Tab]** key to scroll down the lists, or the **[Left Arrow]** key to scroll up the lists. When the box that you wish to change is highlighted, you may enter the new value using the numerical keys, then press the **[Enter]** key to accept the value. Modifying Text (User Defined) Boxes

When using the touchscreen, simply touch the box that you wish to change, and enter the new name using the pop-up

keyboard, then press **[Enter]**. To modify any of the text boxes on this screen, simply use the **[Tab]** key to scroll down the lists, or the **[Left Arrow]** key to scroll up the lists. Once the box that you wish to change is highlighted, use the **[Up Arrow]** key. A new screen (Alpha) showing a numerical keypad will appear. Refer to the Alpha screen description for information on entering text messages. Press the **[Enter]** key to accept the text. The user may type in a custom name up to 20 characters long.

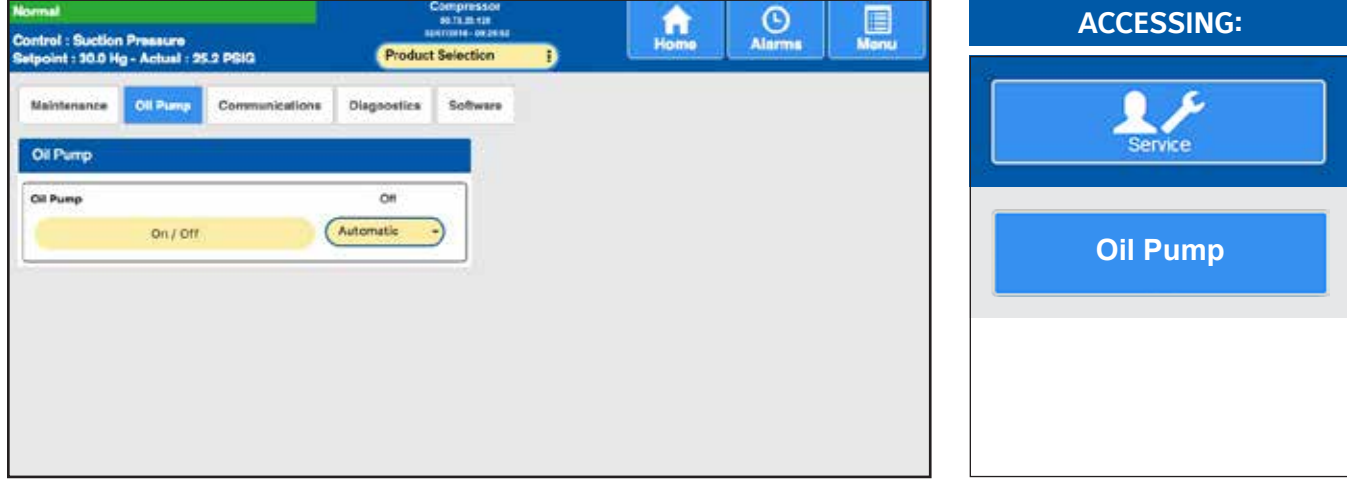

### **SERVICE – OIL PUMP**

**DESCRIPTION:** Using this screen, the user can set the operation of the Oil Pump, if installed. OIL PUMP

**Oil Pump -** A Pump On/Off indicator (blue text) is provided here to alert the user as to the actual status of the Oil Pump (if applicable). A drop down menu is also provided, and there are two states that can be selected for oil pump operation, they are:

**Manual** - The user has control over the running of the pump. To run the pump, simply observe the blue text indicator to ensure that the pump is not already running, and if not, then press the **[On/Off]** toggle button. The blue text indicator will change from Off to On. To stop the pump, press the toggle button again, and the pump indicator will change to Off.

**Automatic** - If the pump is set to Automatic mode, the Quantum™ HD software program is controlling the pump operation. In this mode, if the toggle key is pressed, the mode will be changed from Automatic to Manual Mode, and the current state of the pump (digital output 3) will toggle also.

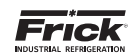

### **SERVICE – COMMUNICATIONS**

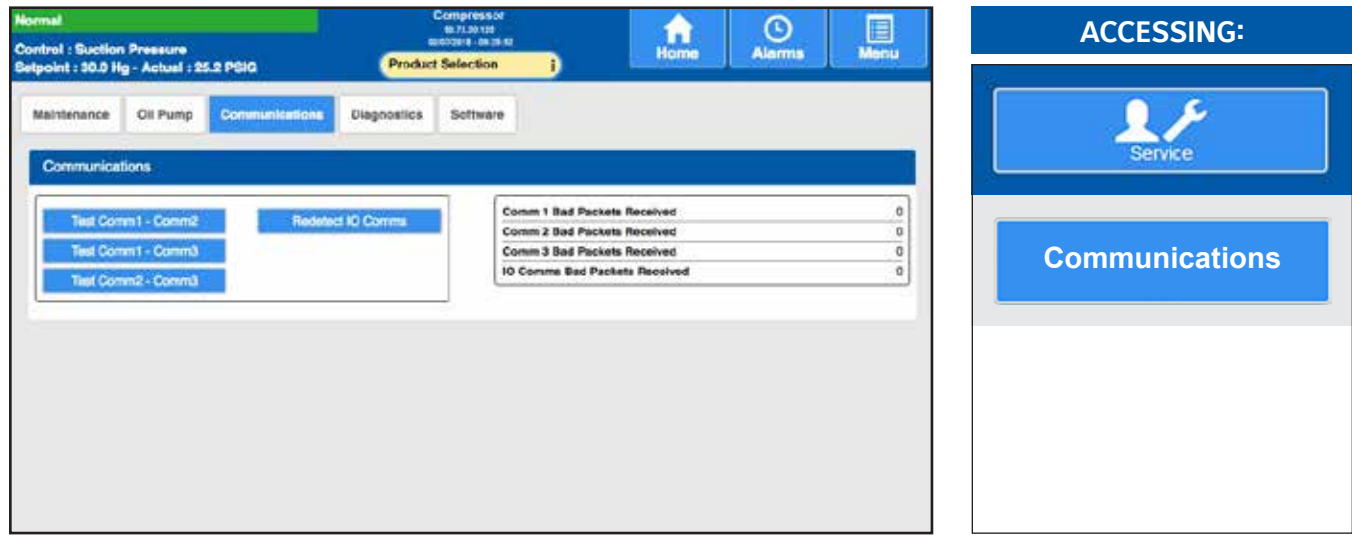

**DESCRIPTION:** This screen allows the technician to perform system checks on serial communications. This section provides hardware setup and Communications Loopback Testing instructions. Please refer to Section 2 of Frick publications 090.040-CS (Communications Setup) for additional information.

The following buttons are provided:

- Test Comm1 Comm2 Test checks the hardware of both ports.
- Test Comm2 Comm3 Test checks the hardware of both ports.
- Test Comm 3 Comm1 Test checks the hardware of both ports.
- Redetect I/O Comms This selection provides a method to detect all connected Analog and Digital boards. For additional information about this screen, refer to 090.040-CS (Communications Manual).

The following are some of the things that can occur that would cause an I/O board to stop communicating with the Quantum™, and would require that you Redetect I/O Comms:

- A board has been removed, and power was turned on with the board removed. You would need to replace the board, re-power, and then select [Redetect I/O Comms].
- A board has failed in such a way that it cannot properly communicate with the Quantum™ HD.
- A failure with the communications cable which is plugged into the end of each board

If any of these things occur, a communications error shutdown will be issued until this key is selected. You should always view the *About* screen to see what has been detected.

### **COMMUNICATIONS LOOPBACK TEST**

Verifying the proper operation of the following communications ports:

- Comm-1 (P10) and Comm-2 (P11): RS-422/485
- Comm-2 (P10) and Comm-3 (P16): RS-485
- Comm-1 (P11) and Comm-3 (P16): RS-485

By utilizing a loopback test harness (as explained in the following text), the technician has the ability to locally test the Quantum™ HD communications hardware and jumper configuration.

### HARDWARE SETUP FOR TESTING RS-422

To create the communications loopback harness for RS-422 testing, use the following example(s):

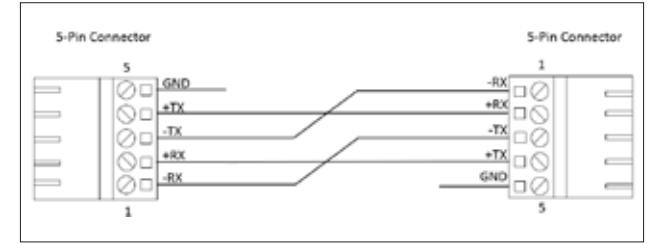

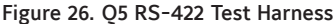

Set the communications jumpers as follows for RS-422:

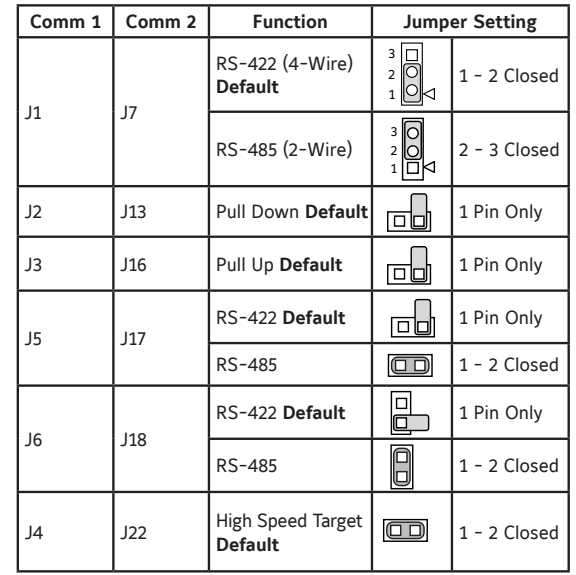

(Comms 3 and 4 have no jumpers) NOTE: The triangle symbol  $(\triangleleft)$  denotes Pin 1 on connectors. 090.040-TB0007.indd

Table 20. Q5 RS-422/485 Test Configuration

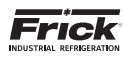

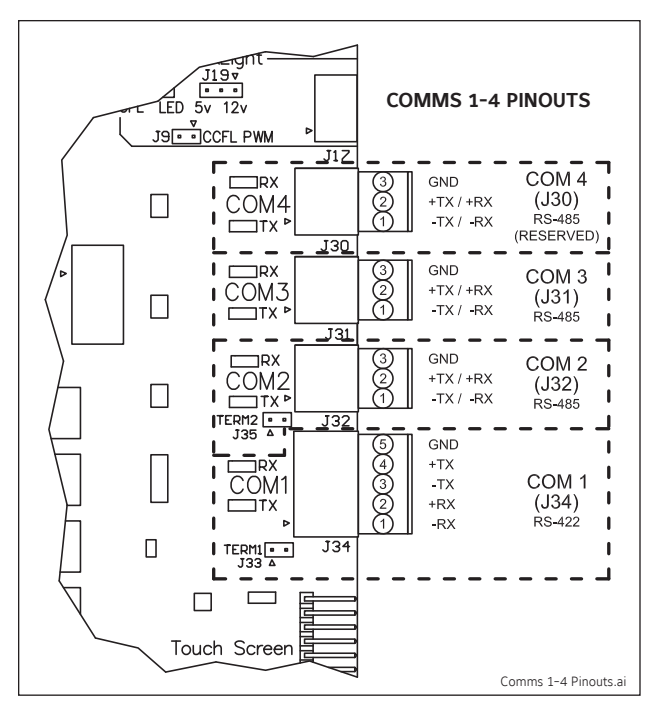

Figure 27. Comms 1-4 Connectors

### HARDWARE SETUP FOR TESTING RS-485

To create the communications loopback harness for RS-485 testing, use the following example(s):

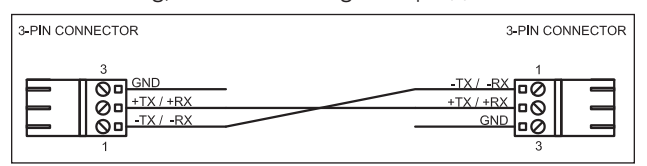

Figure 28. Q6 RS-485 Test Harness A: 3-pin to 3-pin

Set the communications jumpers as follows for RS-422:

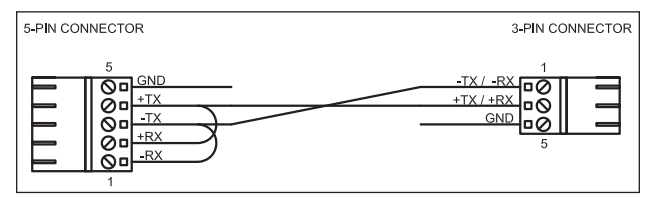

Figure 29. Q6 RS-422 Test Harness B: 5-pin to 3-pin

Set the communications jumpers to RS-485, as seen in the Q5 RS-422/485 Test Configuration

Comm1 – Comm2 Test: Plug in the 485 Test Harness A between Comm-1 and Comm-2

Comm1 – Comm3 Test: Plug in the 485 Test Harness B into Comm-1 and Comm-3

### PERFORMING THE COMMUNICATIONS LOOPBACK TEST

NOTE: The user must be logged in as a Service Level user to access this feature.

Navigate to the Service - Communications screen as seen on the previous page.

Ensure that the proper test harness is installed and the associated jumpers are in their correct positions for the particular test to be performed. (Per the Hardware Setup section)

Pressing the appropriate test key will initiate the test. While the test is running the screen will dim and a loading circle will appear.

- If the test passed a dialogue box will appear with the message, "Loop Back Test Passed"
- If the test failed a dialogue box will appear with the message, "Loop Back Test Failed"

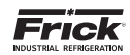

### **SERVICE – DIAGNOSTICS**

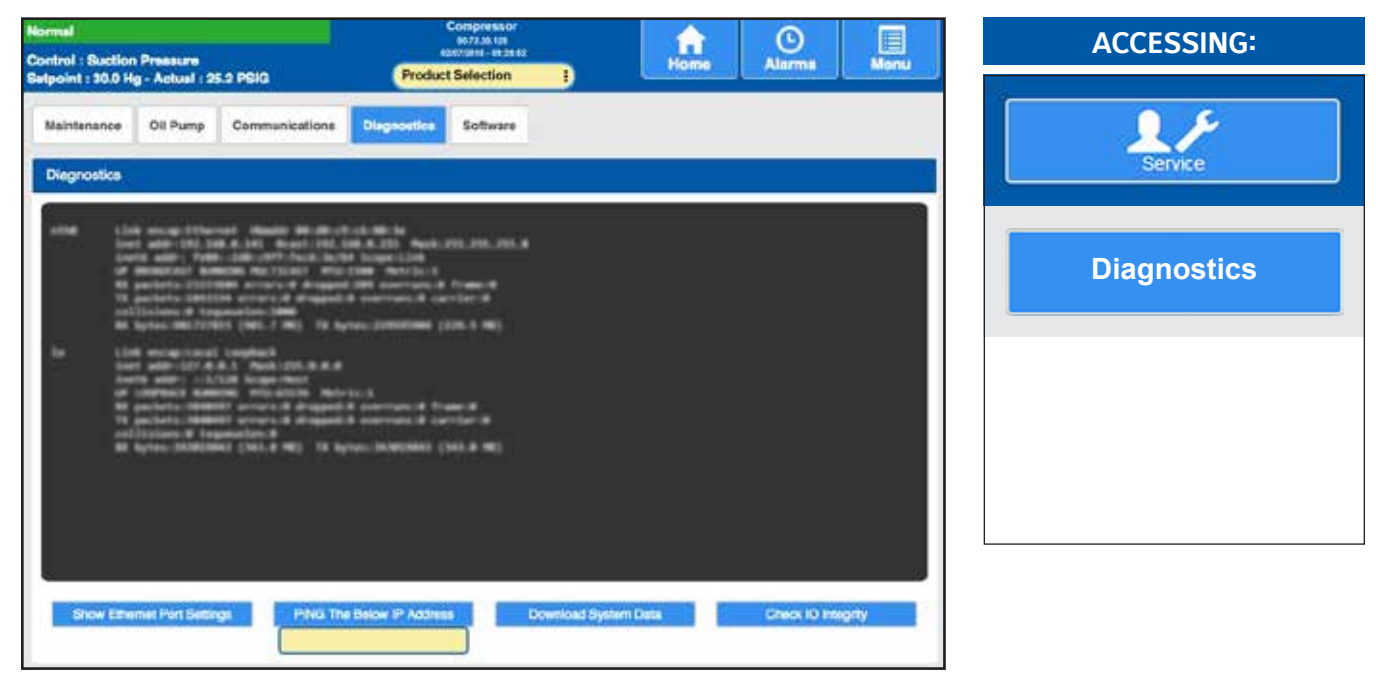

**DESCRIPTION:** This screen allows the technician to perform system checks on Ethernet communications. Refer to the Communications Manual (090.040-CS) for specific information about this test.

- Show Ethernet Port Settings Pressing this button will cause the Ethernet Port Settings to be shown.
- Ping the Below IP Address There is a setpoint box located below this button. Select this box to call up a numeric keypad. Enter the IP address that you wish to PING, then press the [PING The Below Address] button. The results of the PING will be shown.
- Download System Data Selecting this button will allow numerous system information and data to be downloaded to a USB thumbdrive device (2GB minimum recommended.

When this button has been selected, a message box will appear on the screen asking if a USB drive has been installed. Once the USB device has been plugged in and the prompt has been answered, a message will appear notifying the operator that a System Save is running. It is at this point that the necessary data is collected and saved to the USB device. Once the files have been saved, the message box will disappear, and the normal screen will be shown.

Remove the USB device, and plug it into an available USB port on a computer. Using Windows Explorer, locate the device and open it. You will notice a file named *systemdata.zip*. Clicking on the system-data.zip file will show the following files saved under it:

- Historical trending.zip (file) This zip file when opened, will contain at least one .csv file, and possibly more. Approximately every two weeks a trending file is automatically created and named with a time/date stamp type of name, such as 2013-12-20 07:21:00.csv. This file name will indicate the date and time that the file was created. Opening each shown .csv file will cause the contents of the file to be shown in a formatted Excel spreadsheet with the values of each analog channel at the time the data was collected. After about two weeks, another file will be created with a new time/date stamped name. Older files are maintained.
- System-data.xls (file) Opening this file will cause a formatted Excel spreadsheet to be shown. Multiple tabs exist within the spreadsheet, and are labeled as follows:
	- Events
	- Alarms
	- User Actions
	- Real Time Trending
	- DF command (linux)
	- Running Processes

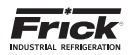

### **SERVICE – SOFTWARE**

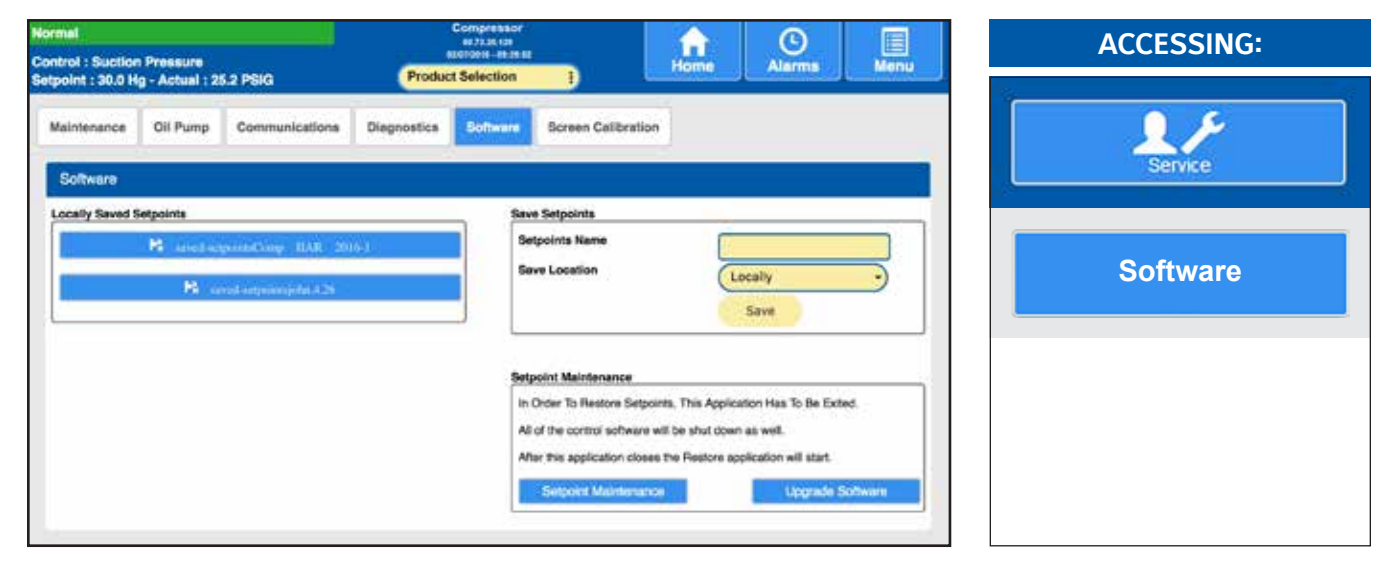

**DESCRIPTION:** This screen has been provided as a way for the user to save and restore setpoints, and to upgrade software.

# **NOTICE**

Before accessing this screen, it is recommended that a USB drive device (P/N 649A1063G99) be plugged into a USB port of the Q5 Processor Board. Refer to the pictorial on the next page for USB port locations.

Perform the following steps to prepare the Quantum™ HD Unity for software maintenance:

- Ensure that all setpoint values have been documented as a safety precaution.
- Stop the compressor.
- With power ON, insert the USB device into a provided USB port of the Q5 Processor Board (see above).
- Access the main **[Menu]**.
- Select the **[Service]** Icon.
- On the Service screen, select the Software tab.

The following Save Setpoint selections are provided:

**Setpoints Name** - Enter a custom name here. This is similar in function to a file name. It cannot be blank.

**Save Location** - This is defaulted to Locally.

**Save** - Use this button to save all setpoints and custom text locally or to a USB device as a form of backup.

**Saving Setpoints:** To save setpoints the user must be logged into the Service level. Press the Menu button and select Service then select the **[Software]** at the top of the screen as shown below:

In order to save a setpoints file, it must first be named. To save setpoints touch the **[Setpoints Name]** button to activate the keypad. Enter the desired name and press enter.

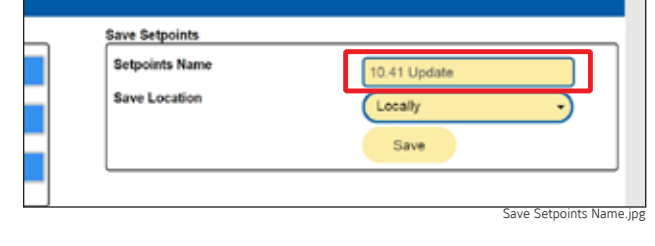

The setpoints can be saved either Locally (default) to the flashcard on the processor or to a USB Thumb Drive that is inserted into the USB port of the Quantum HD Unity processor. Select **[Save Location]** to choose the location to which the setpoints will be saved.

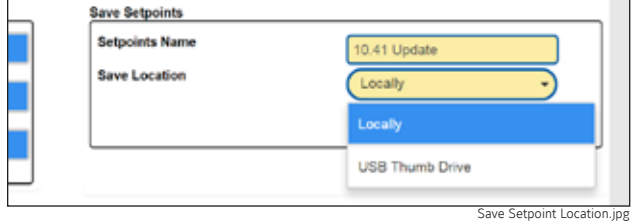

The same thumb drive that is being used for the program update can be used to save the setpoints of the controller prior to doing the update. It is recommended that all locally saved setpoints be backed up to a USB thumb drive and stored in a safe, secure location.

Once the setpoints are named, and a location is selected, press Save to save the setpoints to the selected location.

If the setpoints are saved Locally, the file name, date and time will be listed on the left side of the screen. Multiple setpoint files can be saved.

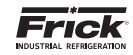

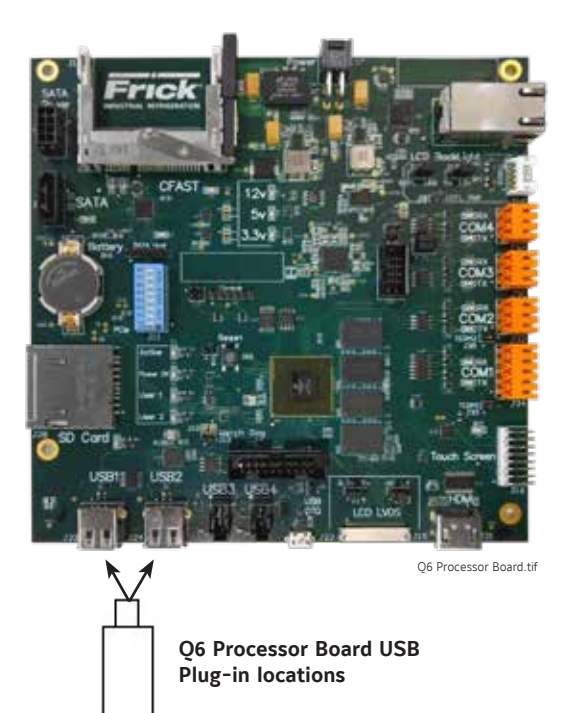

Figure 30.USB Plug-in Locations

**Upgrade Software** - Updating the Operating Software on a Quantum HD Unity is easy and free. Some enhancements may require additional hardware.

## **NOTICE**

Before upgrading the software, save the setpoints for the controller being updated. **The update will reset all settings to default values.** After the update, the setpoints are restored from the saved file for that controller.

Once the setpoints are saved, the Operating Software can be updated.

Use the steps described below to download the software upgrade file and upload it to your Quantum HD Unity controllers.

To save the Operating Software Upgrade file, right click on the file and save to a USB Thumb Drive. Save to the Top Level, Root Directory only. Saving to a sub-folder will prevent the upgrade file from being read by the Quantum HD Unity processor. The file can also be saved to a computer hard drive for future access.

Once you have downloaded the update to a USB thumb drive, it can be used to update an infinite number of Quantum HD Unity Controllers.

Plug the USB drive with the update into the USB port of the processor board. Select the Upgrade Software button.

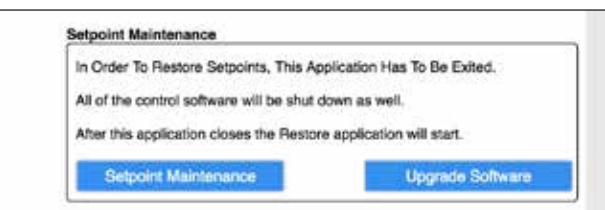

After the Upgrade Software button is pushed, the screen will display HD Loading and then the Install page will appear.

To install, touch the Full System Install button. To abort the upgrade, touch the Exit button.

Once the update is finished the Please Wait message will appear and then Operation Complete. Touch the OK button, then Exit.

Once the Exit button is touched you will be prompted "Are You Sure". Touch the button for the appropriate response. When exiting, the HD Loading screen will appear briefly. After several seconds, the Quantum HD Unity home screen will reload.

**Restore Setpoints** – Use this option to restore the setpoints only for a particular unit (custom text that has already been changed will not be affected):

• Ensure that all setpoints have been documented as a safety precaution. Install the previously saved setpoints USB device into the provided connection on the Quantum HD Unity.

It is necessary to Login to the service level to restore the saved setpoints and calibration data.

Once logged in, go to Menu, select Service then select the Software tab as before. Once on the software page select the **[Restore Setpoints]** button.

Once Restore Setpoints is selected the available files on the flash card (locally saved) and/or on the USB device (Thumb Drive) will display. Use the keypad to select the associated number for the setpoints and calibration data file you wish to restore. Touch OK.

You will be prompted to Restore Calibration Data. If the setpoints were saved from this compressor, press Yes, and if the setpoints were saved form another compressor, press No. Pressing No means that the Calibration Data will be defaulted and will need to be redone.

Once the setpoints are restored another screen will appear. Press Exit to finish this process. Press Yes that you wish to exit. The HD Loading… screen will appear briefly. In several seconds the Quantum HD Unity home screen will reload. The Operating Software Upgrade and Setpoints Restore operations are complete.

# **NOTICE**

Due to various changes in software versions, certain setpoints may not save and restore correctly. In these cases, the setpoint value will need recorded and entered manually.

#### **Setpoints that do not restore properly:**

- Email Notification (Quantum HD & Unity)
- Liquid Injection Setup (Quantum HD & Unity)
- Network settings (Unity)
- Compressor Name
- 2nd Digital and Analog Board Status
- Existing Quantum LX to Quantum LX list

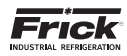

### **STATUS – PANEL (MODBUS TCP LOG)**

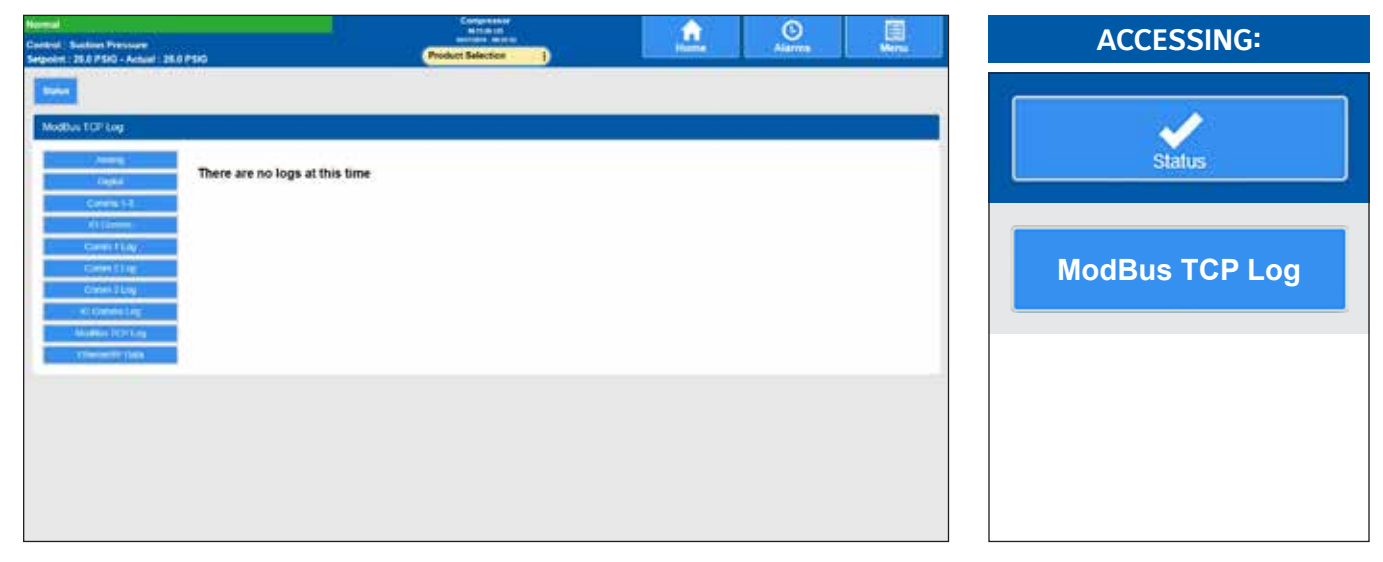

**DESCRIPTION:** This screen allows the technician to view the status of all ModBus TCP communications. Refer to the Communications manual for detailed information on this screen (090.040-CS).

### **STATUS – VYPER INFO**

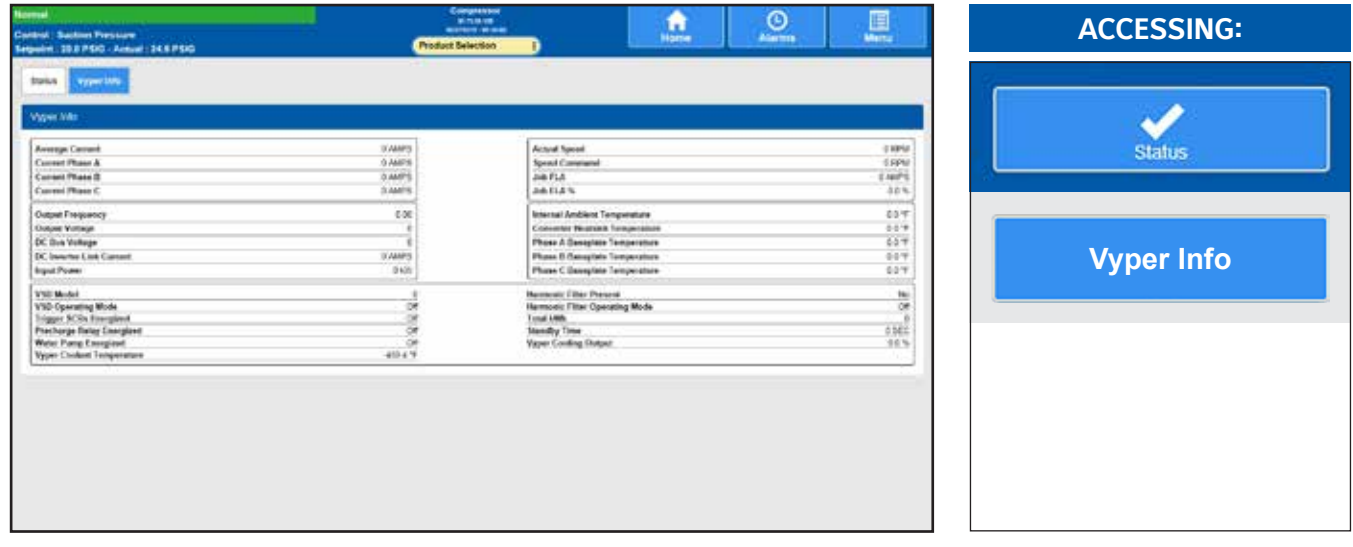

**DESCRIPTION:** This screen is used to view specific operating values of the Vyper™ drive. These values are received via communications directly from the Vyper™ drive, and populated here.

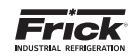

### **STATUS – FILTER INFO**

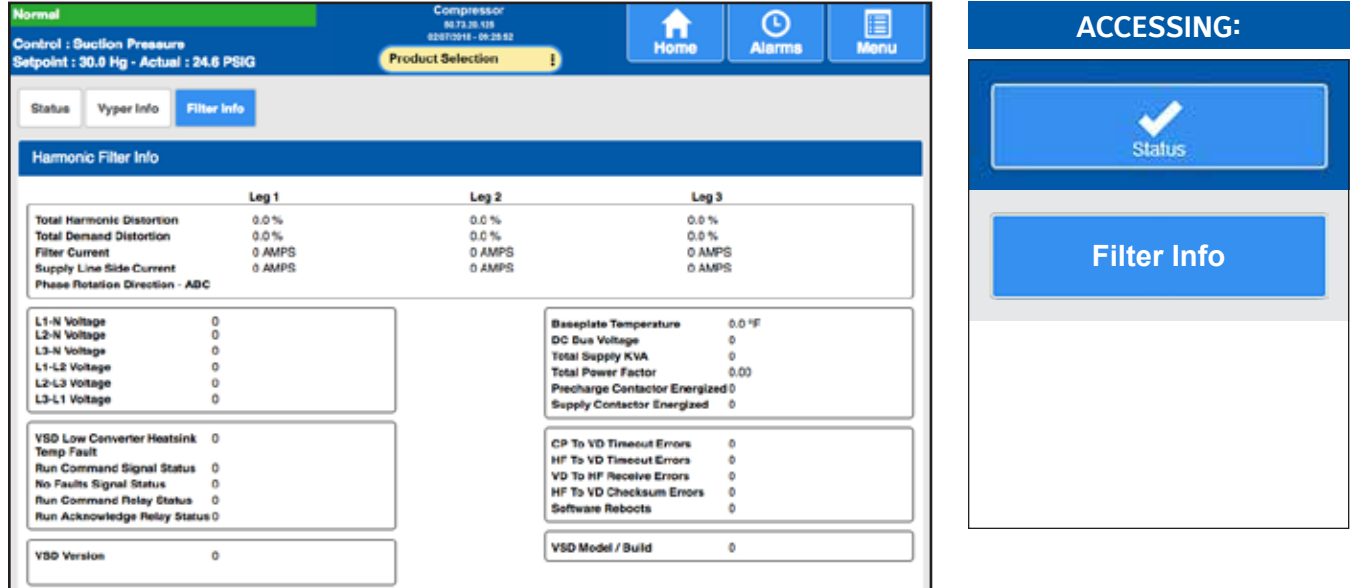

**DESCRIPTION:** This screen is used to view specific operating values of the Vyper™ drive harmonic filter. These values are received via communications directly from the Vyper™ drive, and populated here.

### **STATUS – ANALOG**

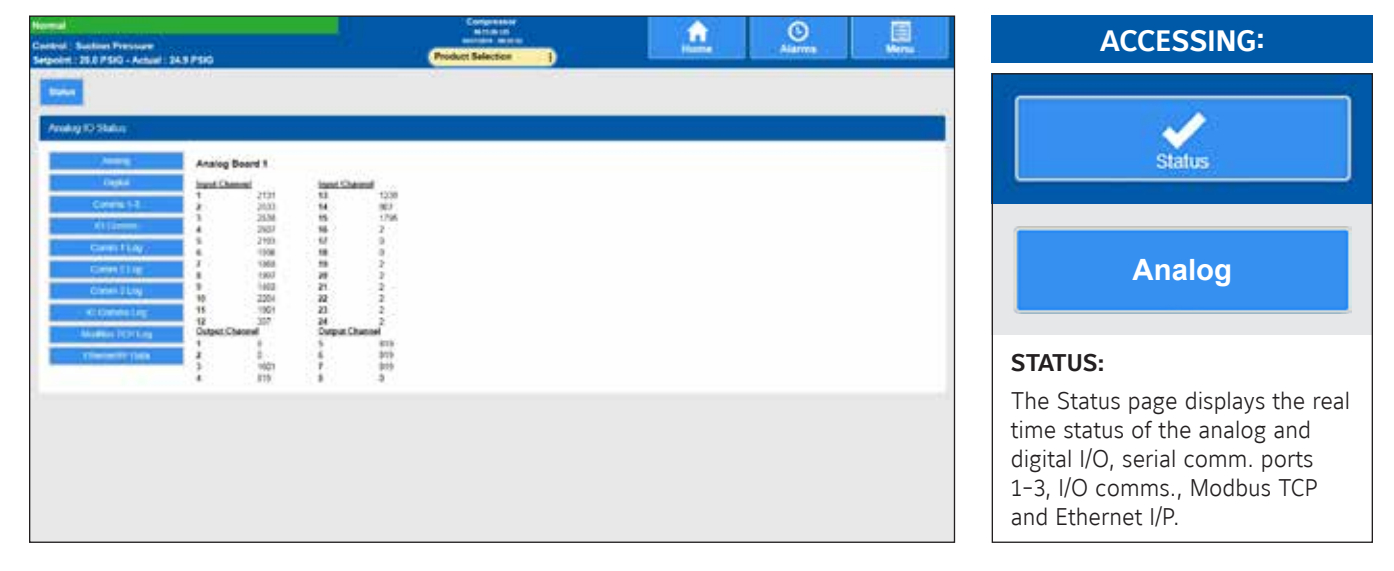

**DESCRIPTION:** This screen allows the technician to view the status of all installed analog board inputs and outputs. The top section of this screen shows the analog inputs. A value displayed next to each available channel indicates a raw count that can be calculated to a DC voltage that is present as an input.

The lower half of the screen shows the analog outputs. A value displayed next to each available channel indicates a raw count that can be calculated to a DC voltage that is present as an output.

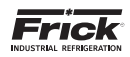

### **STATUS – DIGITAL**

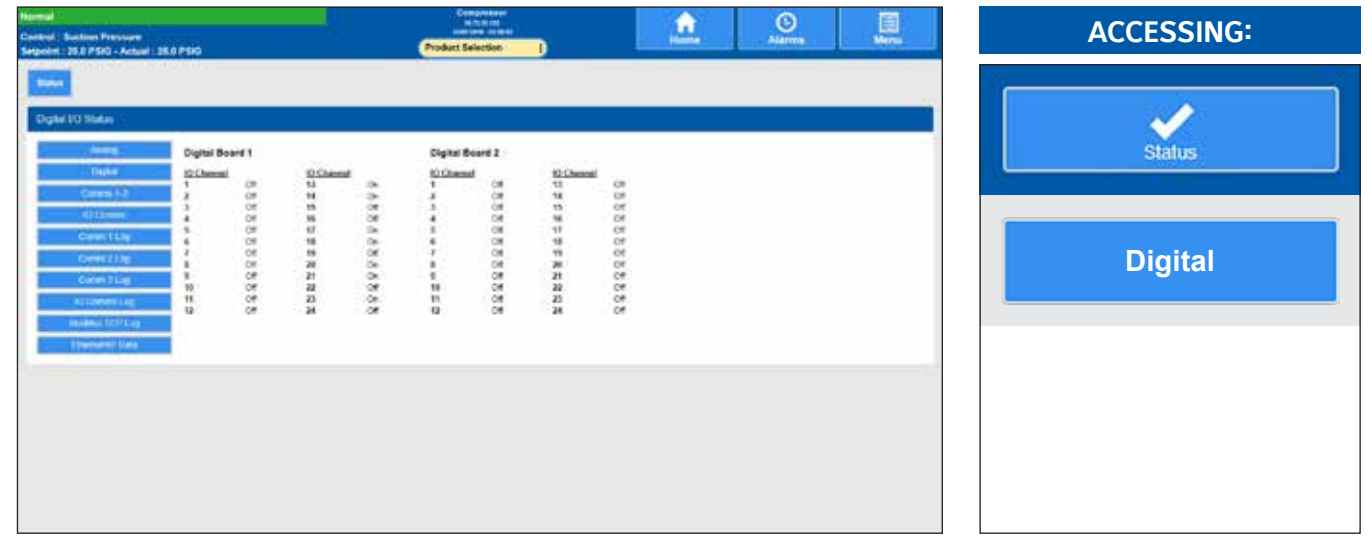

**DESCRIPTION:** This screen allows the technician to view the status of all installed digital board inputs and outputs. An OFF status indicates that the associated input or output is not energized. An ON status indicates that the associated input or output is energized.

### **STATUS – COMMS 1-3**

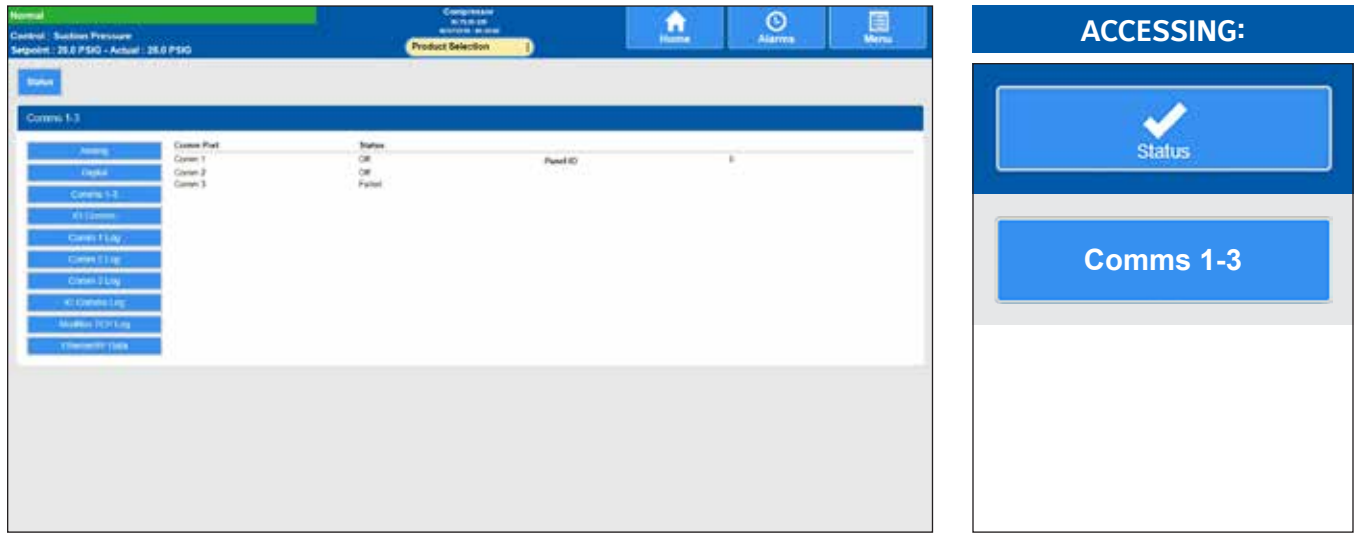

**DESCRIPTION:** This screen shows the current communications status of the three serial communications ports. The Panel ID number is shown at the right side of the screen:

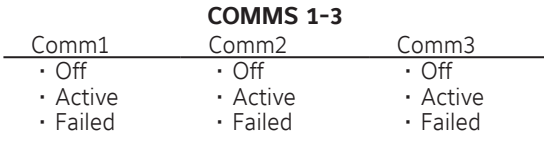

Panel ID - This setpoint box allows for a distinctive number to be entered that will identify this unit A number that is used by an external communications application, to converse to individual compressors. On interconnected systems, this number must be unique. Valid values are  $0 - 99$ .

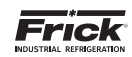

### **STATUS – I/O COMMS**

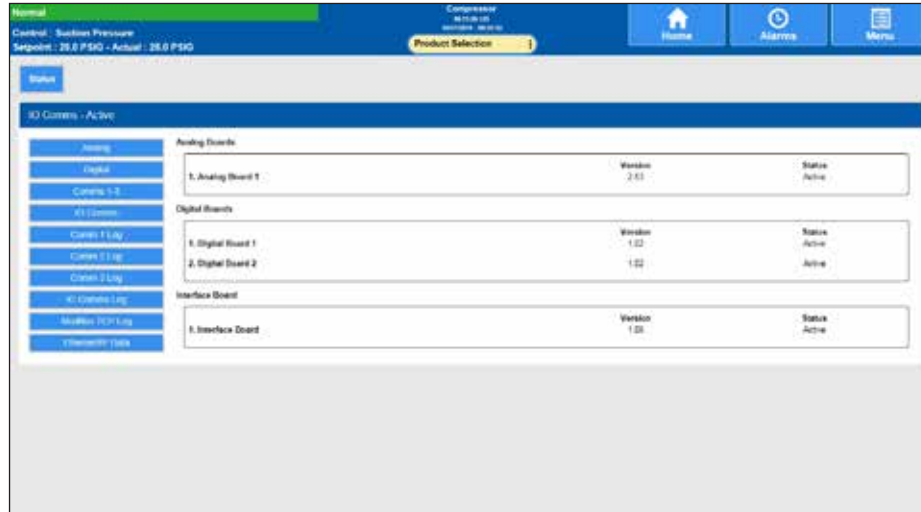

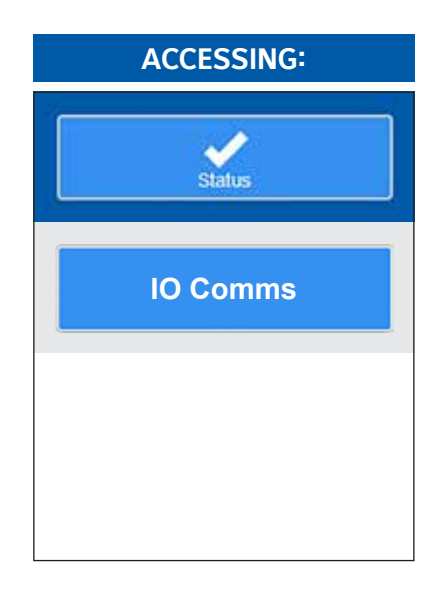

**DESCRIPTION:** This screen shows the currently active I/O boards that have been detected, as well as the software version of the board, and it's current communication status: **I/O COMMS (Current status is shown)**

#### **Analog Boards**

Shows all analog boards that were detected through communications at the last power up. If a board is detected, the software version of the program running on that board will be shown, as well as the current status for that board.

#### **Digital Boards**

Shows all digital boards that were detected through communications at the last power up. If a board is detected, the software version of the program running on that board will be shown, as well as the current status for that board. **Interface Board**

Shows the software version of the program running on the Interface Board board, as well as the current status for the board.

### **STATUS – COMMS (1-3) LOG**

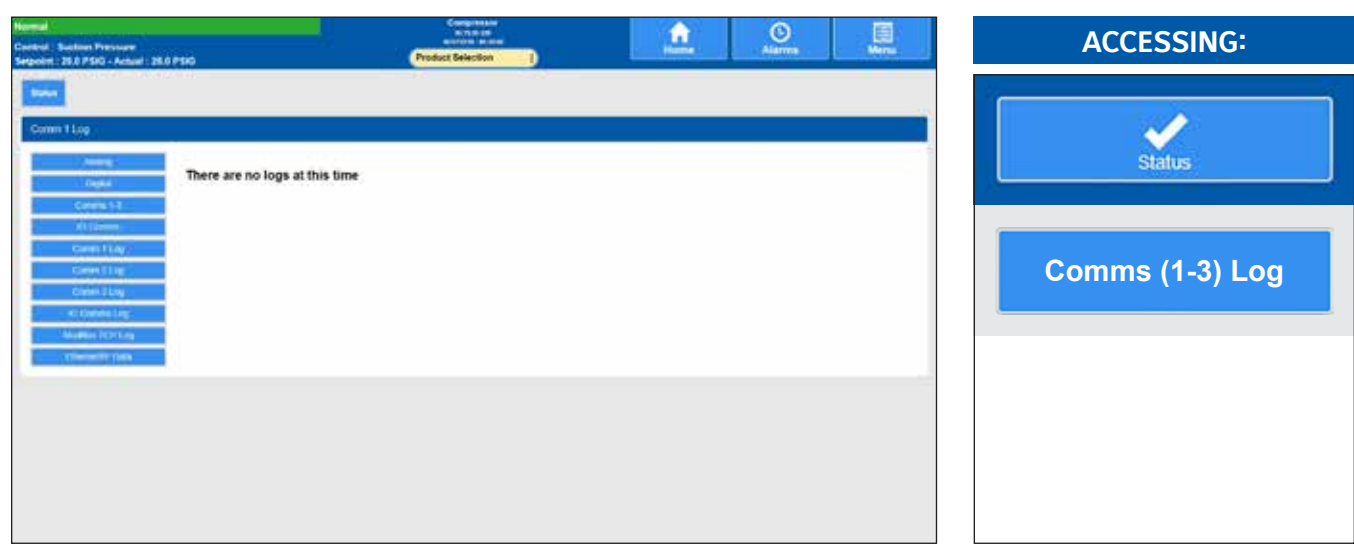

**DESCRIPTION:** These screens allow the technician to view all of the serial communications information via these logs that the Quantum™ HD has received and transmitted.

### **COMM 1 (2, 3) LOG**

Simply select the Comms 1 Log, Comms 2 Log or Comms 3 Log buttons on the left side of the screen that corresponds to the port that you wish to view. The selected port name (in this case Comm 1 Log) will appear in the blue status bar. Each time a new command is sent or received, the screen will refresh automatically.

This screen will display all data that is coming through the selected Communications (Comm) port. The top line of data is the most recent activity. At the left of each line, you should see whether the data is IN or OUT (Receive or Send), and the actual data (in Hexadecimal format). This information can be used to compare against the data being sent and received at the other end of the communications link, to verify proper operation.

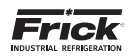

### **STATUS – I/O COMMS LOG**

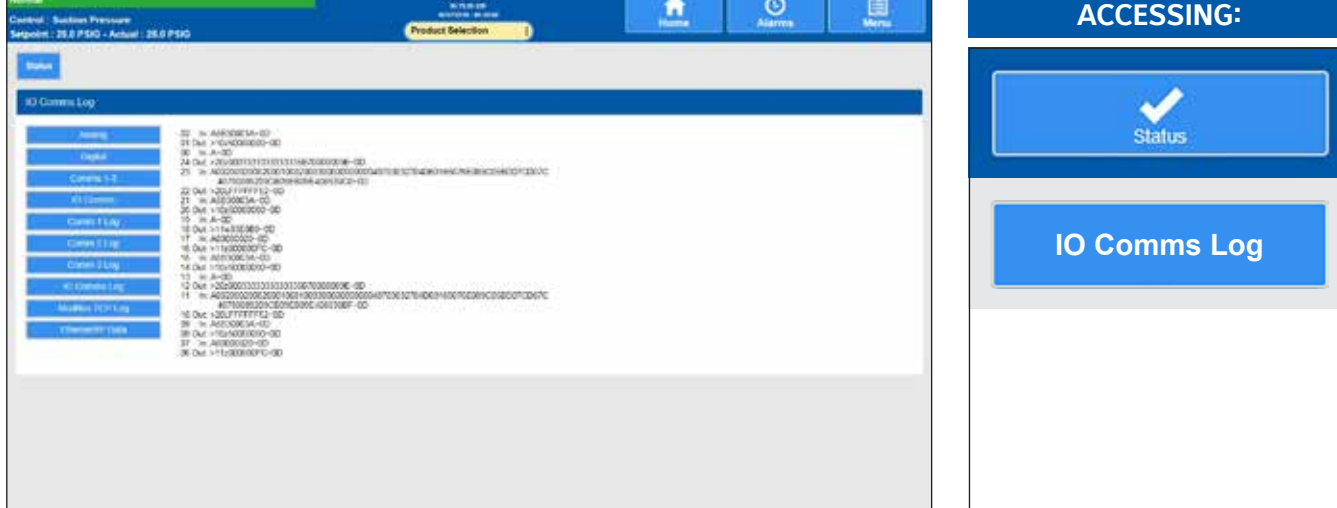

**DESCRIPTION:** This screen allows the technician to view all of the serial communications that the Quantum™ HD has received and transmitted.

### **I/O COMMS LOG**

Each time a new command is sent or received, the screen will refresh automatically.

The top line of data is the most recent activity. At the left of each line, you should see whether the data is IN or OUT (Receive or Send), and the actual data (in Hexadecimal format). This information can be used to compare against the data being sent and received at the other end of the communications link, to verify proper operation.

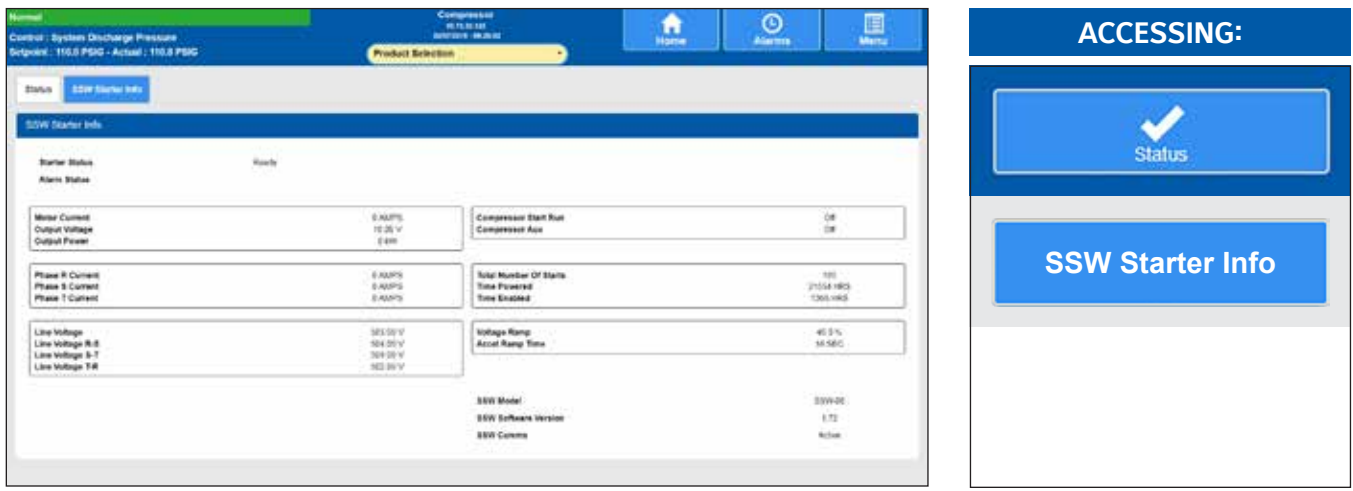

**STATUS – SSW STARTER INFO**

**DESCRIPTION** – The information shown on this screen is received directly from the SSW via communications, and represents the operational status of the SSW.

- **Starter Status** Off, Starting or Running.
- **Alarm Status**  Normal or Fault.
- **Motor Current** Average phase current.
- **Output Voltage** Voltage at the output of the starter.
- **Output Power** Operating kW at the starter output.
- **Phase R, S and T Current** Motor amps of each individual phase.
- **Line Voltage** Average line voltage.
- **Line Voltage R-S, S-T and T-R**  Phase to phase line voltage.
- **Compressor Start Run**  On, Off.
- **Compressor Aux**  On, Off.
- **Total Number of Starts Displays how many starts** have occurred since commissioning.
- **Time Powered** Number of hours starter is powered up.
- **Time Enabled Run time hours.**
- **Voltage Ramp** Initial Voltage applied when in Voltage Ramp start mode.
- **Current Limit** Maximum current allowed when in Current Limit mode.
- **Accel Ramp Time** The amount of time to ramp from 40% voltage to 100% voltage.
- **SSW Model**  SSW-06 or SSW-07.
- **SSW Software Version** Software version, can aid in trouble shooting an issue.
- **SSW Comms**  Active, Failed or Off.

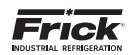

### **STATUS – DBS STARTER INFO**

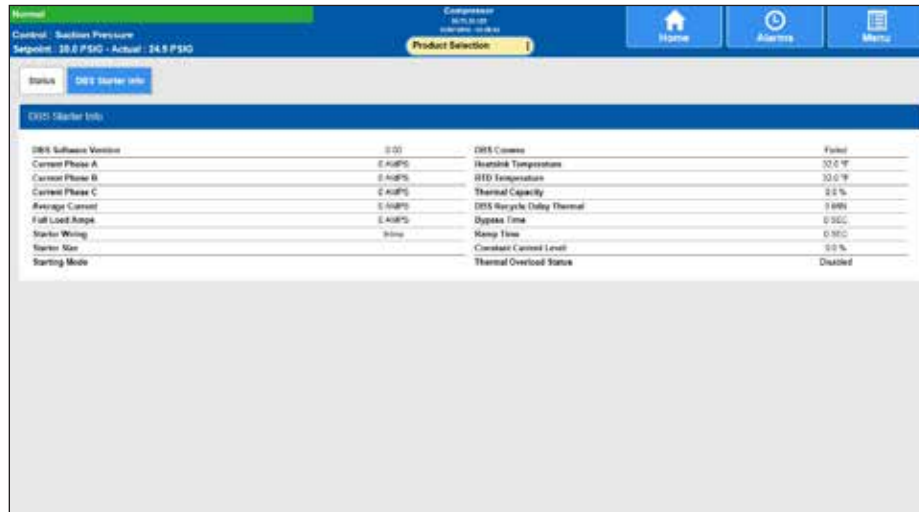

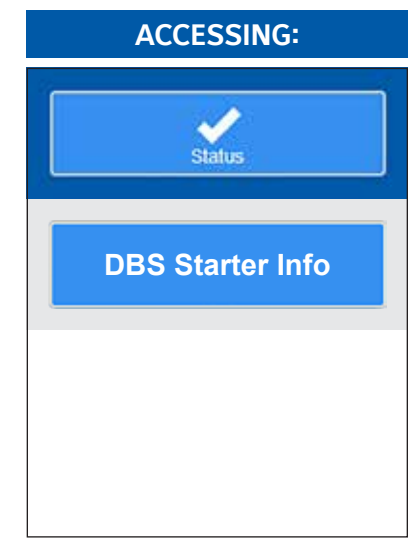

**DESCRIPTION** – The information shown on this screen is received directly from the DBS via communications, and represents the operational status of the DBS. These items are:

- **DBS Software Version** If the DBS and Quantum™ HD are communicating properly, a value other than zero should be displayed here. This represents the current version of software that is running the DBS. A value of zero may indicate a communications error.
- **Current Phase (A, B, C)** When the DBS is running, the actual current value for each of the three phases will be shown here.
- **Average Current**  This is a calculated value that represents the average current from all three phases.
- **Full Load Amps**  Motor Full Load Current (Amps) has been factory set using a switch within the DBS main control board. This switch is set based on starter size.
- **Starter Wiring** -This value is read from a switch within the DBS, and will show one of two possible types of wiring, either Delta or Inline. This is set at installation and is shown here for informational purposes only.
- **Starter Size** This value is read from a switch within the DBS, and will show the size of the starter that is being used to control the motor. This is set at installation and is shown here for informational purposes only.
- **Starting Mode** This value is read from a switch within the DBS, and will show whether the starter is set to run at Constant Current, or is set to Step Ramp. This is set at installation and is shown here for informational purposes only:
- **Heatsink Temperature**  This will display the value of a heatsink thermostat that is located on the DBS control board. If this thermostat opens (at 85°C), a fault will occur, and the motor will shutdown. The unit will only be able to re-start when this thermostat resets (after be allowed to cool) at 60°C.
- **RTD Temperature** An RTD (resistive) temperature sensor is located on the DBS starter. This value is compared against the RTD Temperature Warning Level and RTD Temperature Trip Level setpoints and if the value shown exceeds either of these setpoints, either a warning or a trip will occur.
- **Thermal Capacity**  The allowable amount of thermal en-

ergy that can be absorbed before damage may occur to the motor. This value is based upon an internal calculation.

- **DBS Recycle Delay Timeout** The motor has exceeded its Thermal Capacity and will not be allowed to start until enough time has elapsed to allow the motor to cool.
- **Bypass Time** When the controller is set for Constant Current, a 10-position switch (SW3) on the main control board of the DBS, (adjustable from 3-30 seconds) sets the bypass time. The bypass time for Step Ramp mode is 5 seconds, plus Ramp time.
- **Ramp Time**  $A 10$ -position switch (SW3), on the main control board of the DBS, is adjustable from 3-30 seconds and sets the time in seconds in which the current rises in the Step Ramp mode from its initial Current Step level to 500% FLA.
- **Constant Current Level** A 10-position switch (SW2), located on the main control board of the DBS, sets the initial current step of the controller in either Constant Current or Step Ramp mode. This switch is adjustable from 200-425% FLA for smooth acceleration. When the controller is set for Constant Current, this switch sets the maximum current limit for the motor in this mode of operation. This current is maintained until the motor reaches full speed. When the controller is set for Step Ramp, this switch sets the initial current limit, and then allows the controller to continue its ramp to 500% FLA.
- **Thermal Overload Status**  If this feature has been enabled, then a trip will occur if the thermal energy stored in the motor exceeds 100% of motor Thermal Capacity. The estimated temperature of the motor windings is calculated based on the highest phase current. The overload trip level is computed based on the following setpoints: Full Load Amps, Locked Rotor Current, Stall Time, and Service Factor. A start will not be allowed until the motor has sufficiently cooled.

# **NOTICE**

Contact Schneider Electric at 800-220-8697 with any further questions concerning the setup and operation of the RAM DBS.

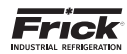

### **CONFIGURATION – DRIVE (MOTOR)**

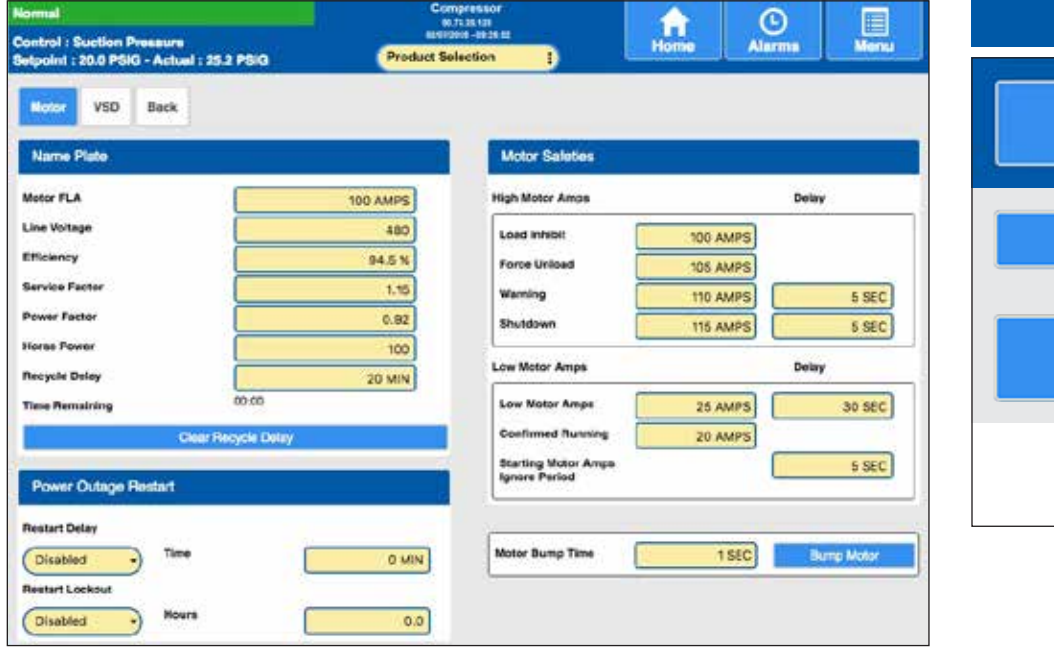

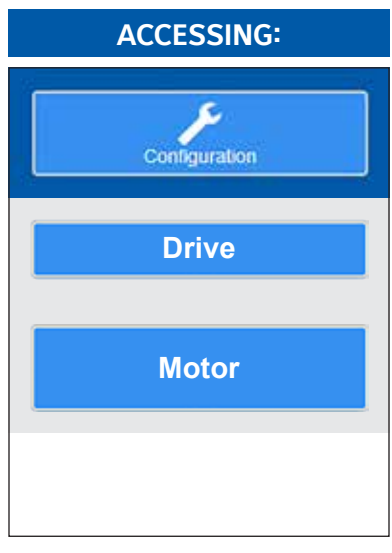

**DESCRIPTION:** Use this screen to set the specific Drive safeties information for a constant speed electric drive motor. These safeties are important for the safe operation of the compressor and motor.

The information that appears on this screen will also be repeated for most other types of motor drives. The following pull-down menus and setpoint boxes are shown here. This information should be recorded from the motor nameplate:

### **NAME PLATE**

- **• [Motor FLA]** Enter the value from motor nameplate.
- **• [Line Voltage]** Enter the value from motor nameplate.
- **• [Efficiency]** Reference the motor nameplate.
- **• [Service Factor]** Not required if using RAM DBS.
- **• [Power Factor]** Consult motor manufacturer for this value. PF =  $%$  of real power (W or kW) to apparent power (kVA). Value will not impact unit performance, and is used for energy monitoring only.
- **• [Horse Power]** Enter the value from motor nameplate.
- **• [Recycle Delay]** Each time the compressor is started this value will be loaded into the Recycle Delay timer. This time must elapse prior to allowing the compressor to restart. The timer will time out while the compressor is running or stopped since the Recycle Delay is a start-tostart protection. The Recycle Delay time is intended to prevent damage to the motor from successive restarts.

# **NOTICE**

**Consult Motor Manufacturer for the recommended duration of the Recycle Delay.**

**• [Clear Recycle Delay]** – This selection will clear the remaining delay time, allowing the motor to be re-started immediately.

## **WARNING**

**Selecting Clear Recycle Delay may cause damage to the compressor motor.**

**CT Factor** - The Current Transformer Factor is printed on the current transformer in the compressor motor starter. Note: Not required if using RAM DBS.

To verify proper CT sizing, use the following equation:  $CTF = FLA$  (Full Load Amps) x Service Factor x 1.1 = Recommended CT (Round up to next highest 100 Amps) EXAMPLE: FLA = 182 Amps & SF = 1.15  $CTF = (182 \times 1.15 \times 1.1) = 230.23$ Round up to 300 [use 300:5 CT]

### **POWER OUTAGE RESTART**

**Restart Delay** - Will stagger the starting of compressors after power is restored to prevent multiple compressors from starting at the same time.

- **• Disabled**
- **• Enabled**
- **• Time**

**Restart Lockout** - Prevents compressor from starting after a power outage that lasts longer than the setpoint.

- **• Disabled**
- **• Enabled**
- **• Time**

### **MOTOR SAFETIES**

- **High Motor Amps** (Considering a 1.15 SF)**:**
	- **• [Load Inhibit]**  The compressor slide valve will be prevented from loading until the Motor Amps is less than this setpoint.

TYPICAL SETTING: Motor Amps Stop Load = FLA x 100%

**• [Force Unload]** - When the Motor Amps is greater than or equal to this setpoint, the compressor Slide Valve will be forced to unload.

TYPICAL SETTING: Motor Amps Force UnLoad = FLA x 105%

- **• [Warning]** If the Motor Amps is greater than or equal to this setpoint, for the warning time delay, a warning occurs.
	- **[Warning Delay]**  The minimum time in seconds that the Motor Amps is greater than or equal to the High Motor Amps Warning setpoint before notification of the warning.

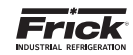

- **• [Shutdown]** If the Motor Amps is greater than or equal to this setpoint, for the shutdown time delay, the compressor will shut down.
	- **[Shutdown Delay]** The minimum time in seconds that the Motor Amps is greater than or equal to the High Motor Amps Shutdown setpoint before the compressor will shut down.

#### **Low Motor Amps:**

- **• [Low Motor Amps Shutdown]** This setpoint is used to determine if the coupling has broken. If the Motor Amps is less than or equal to this setpoint, for the shutdown time delay, the compressor will shut down.
- **• [Low Motor Amps Shutdown Delay]** The minimum time in seconds that the Motor Amps is less than or equal to the Low Motor Amps] Shutdown setpoint before the compressor will shut down.
- **• [Confirmed Running Motor Amps]** The measured Motor Amps must be greater than or equal to this setpoint before the compressor will transition from Starting to Running.
- **• [Starting Motor Amps Ignore Period]** After the compressor is commanded to start, this setpoint indicates the period during which the High Motor Amps Load Inhibit and Force Unload checks are not performed.

The following selection will allow the technician to manually energize, or bump, the compressor motor for the purpose of determining motor rotation.

The following setpoint box has been provided:

- **[Motor Bump Time]** Set this value to the length of time that you wish to have the compressor motor energized, or "bumped". The range is 0.0 to 15.0 seconds.
- The following user selectable buttons are provided:
	- **• [Bump Motor]** When this button is selected, the compressor motor will be energized, or "bumped" for the period of time as set in the Motor Bump Time setpoint box.

### **ABOUT**

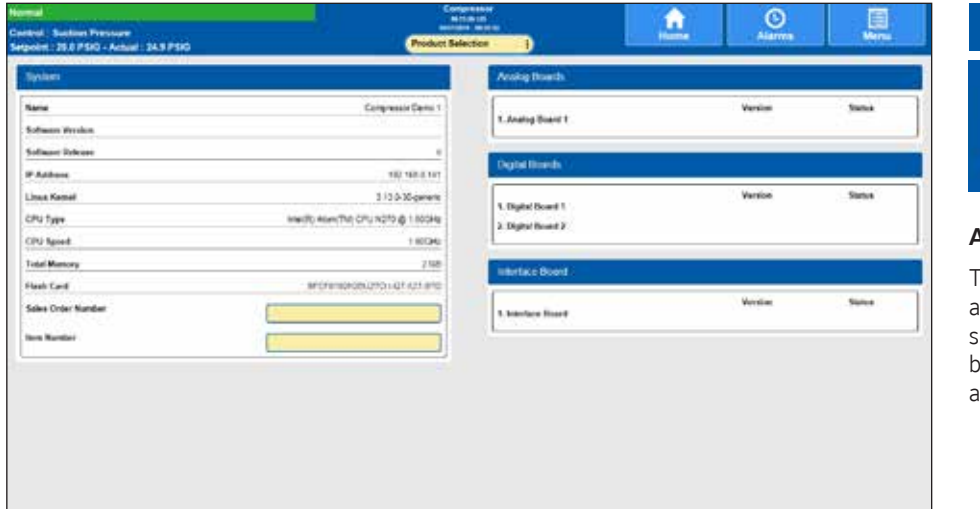

# **ACCESSING:** i. Ahout

### **ABOUT:**

The "About" page lists the software and firmware version for the processor, interface, analog and digital boards. It also lists the Sales Order and Item numbers.

**DESCRIPTION:** This screen shows all I/O boards that have been detected by the Quantum™ HD, as well other related software information and consists of four sections: SYSTEM

Name - A customized name for that has been assigned for this panel.

Software Version - The version of the software program that does the actual control of the compressor. It runs in the Linux environment.

Software Release - The date that the software was released for use.

IP Address - The value shown here represents the IP (Internet Protocol) address that has been assigned to this panel.

Linux Kernel - The Quantum™ HD controller runs on a Linux programming architecture (rather than Microsoft Windows). This is the software version number for the main Linux Kernel.

CPU Type - The information that is shown here describes the CPU micro-chip that is installed on the Q5 control board.

CPU Speed - This indicates the clock rate at which the CPU can perform at.

Total Memory - This shows the total amount of onboard memory that is installed on the Q5 control board. Flash Card - This value is a manufacturers identifier. Sales Order Number - A six digit numerical value that has been assigned to a specific compressor package by Frick Company. It is very important to have this number available when calling the factory for assistance or parts ordering.

Item Number - This is actually an extension of the Sales Order number. It would potentially be used for a multiple compressor site, where the same Sales Order number was assigned for all compressors. The Item Number would be different for each compressor.

#### **ANALOG BOARDS**

Shows all analog boards that were detected through communications at the last power up. If a board is detected, the software version of the program running on that board will be shown.

### **DIGITAL BOARDS**

Shows all digital boards that were detected through communications at the last power up. If a board is detected, the software version of the program running on that board will be shown.

### **INTERFACE BOARD**

Shows the software version of the program running on the Interface Board board.

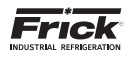

# **SECTION 9**

# **TROUBLESHOOTING**

#### **When there is a problem that makes no sense due to unexplainable things happening, check the following:**

- 1. Were the recommendations for Electrical Installation followed? (See Frick publication 090.400-SB).
- 2. Is the panel powered by an isolating power source such as a control power transformer in the motor starter panel?
- 3. Verify that the panel is not powered from a lighting or utility panel.
- 4. Did the unit ever work properly?
	- If the unit used to work properly, try to determine when the problem first showed up.
- 5. It is important to know if the problem occurs randomly, frequently, at the same time everyday or all the time.
- 6. Check what the temperature is in the engine room and at the panel. Is it very hot (>110°F) or very cold (<32°F)?
	- Make sure that the motor is not blowing exhaust air on the control panel.
- 7. If the problem just started occurring, was there recently a severe lightning storm, fire, flood, or a plant accident:
	- Has any water, refrigerant, or oil leaked into the panel or any conduit?
- 8. If the problem just started occurring, then check if anything was recently changed in the system (i.e. software or hardware.)
- 9. If the problem just started occurring, then check if any service was recently done to the compressor or its electrical system?
- 10.If there is communication wiring connecting the panel to another panel or device, then check the following:
	- If the Quantum™ HD Unity is unexplainably shutting down, try disconnecting the communications cable to see if the problem goes away.
	- Check if the communications cable shields are tied to machine ground at only one location. For a PLC or Opto22 based system, the shield should normally be tied only at the PLC or Opto22 panel.
	- Check that you are using the Frick recommended communications cable.
- 11.Is the plant wiring up to code? (See Frick publication 090.400-SB)
- 12.Do you have power wiring (>50V) mixed with control,

sensor or communications wiring?

- 13.Check that the starter panel is grounded to the plant transformer. There are usually four wires: 3 for the 3 phases and 1 for plant ground.
- 14.Check that the motor is grounded to the starter panel. There are usually four wires: 3 for the phases and 1 for ground.
- 15.Ensure that one side of the motor current transformer is grounded in the motor starter panel. The wire to the control panel terminal #2 is usually the only one grounded.
- 16.Check that the pressure transducers are properly grounded.
- 17. Check that temperature transducers are properly grounded.
- 18.Check to see if one of the temperature probes have a signal wire shorted to machine ground.
- 19.Check that all inductive loads (i.e. coils, solenoids, or relays, etc.) connected to the I/O output modules have surge suppressors across them, preferably at the devices. The larger factory installed inductive loads will have surge suppressors as well.
- 20.Make sure that you have a continuous ground back to the power source (plant transformer). The ground connection must be aluminum or copper. A conduit ground will not work. Do not drive a ground stake at the compressor since extraneous currents will be attracted to the compressor.
- 21.Make sure that there is no AC wiring lying next to any printed circuit board.
- 22.Unexplainable compressor auxiliary failures are usually indicative of noise due to wiring problems (i.e. incorrect earth grounds, mixed power and control wiring, unsuppressed coils, etc)
- 23.If the compressor is unexplainably shutting down, check if the machine shares control transformer power with something else. Make sure each compressor has its own isolation transformer in the motor control center off the three-phase bus with the secondary properly grounded.

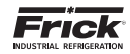

### **TROUBLESHOOTING CHART FOR FRICK® QUANTUM™ HD UNITY CONTROL PANEL (REFER TO WIRING DIAGRAMS)**

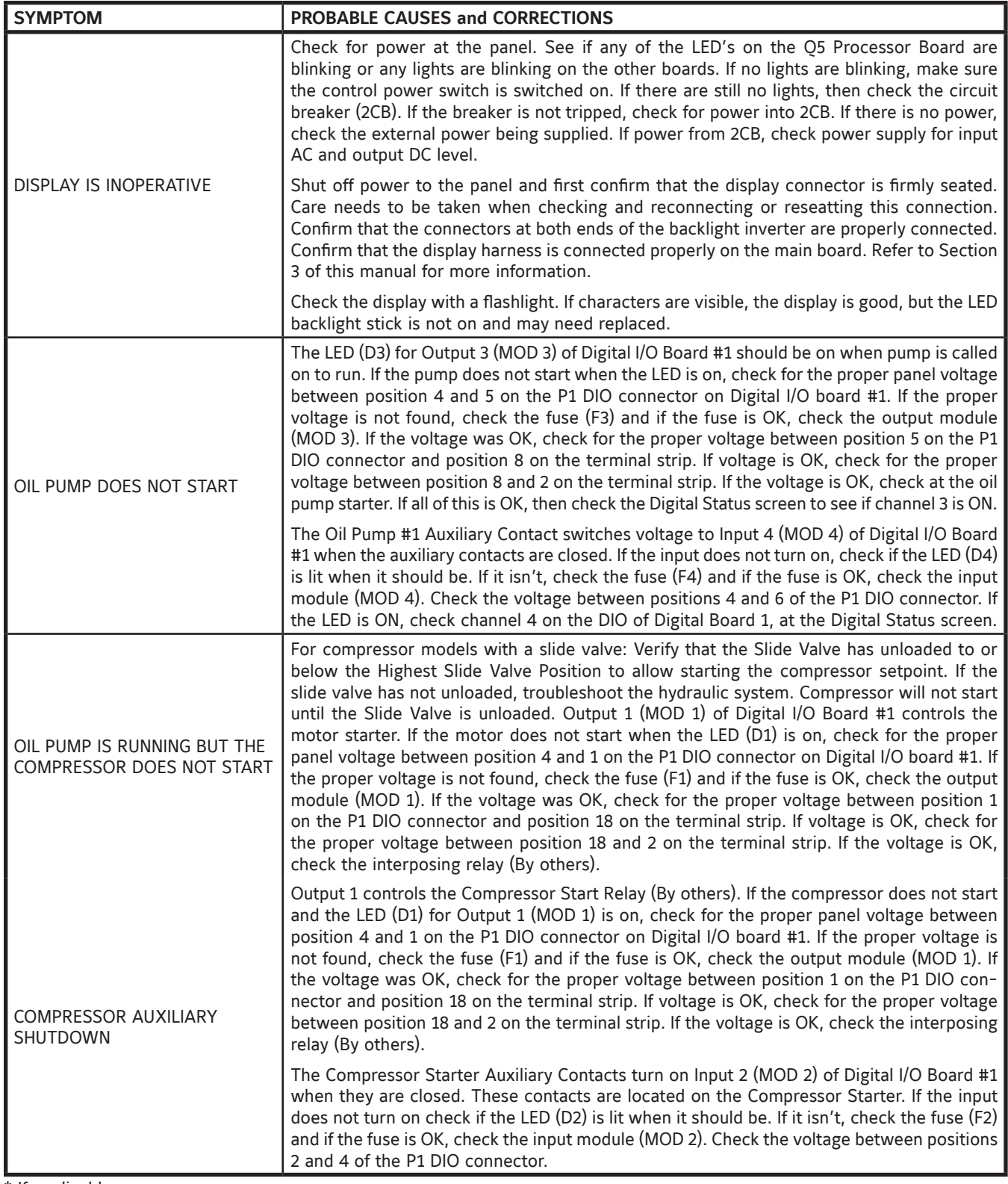

\* If applicable

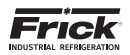

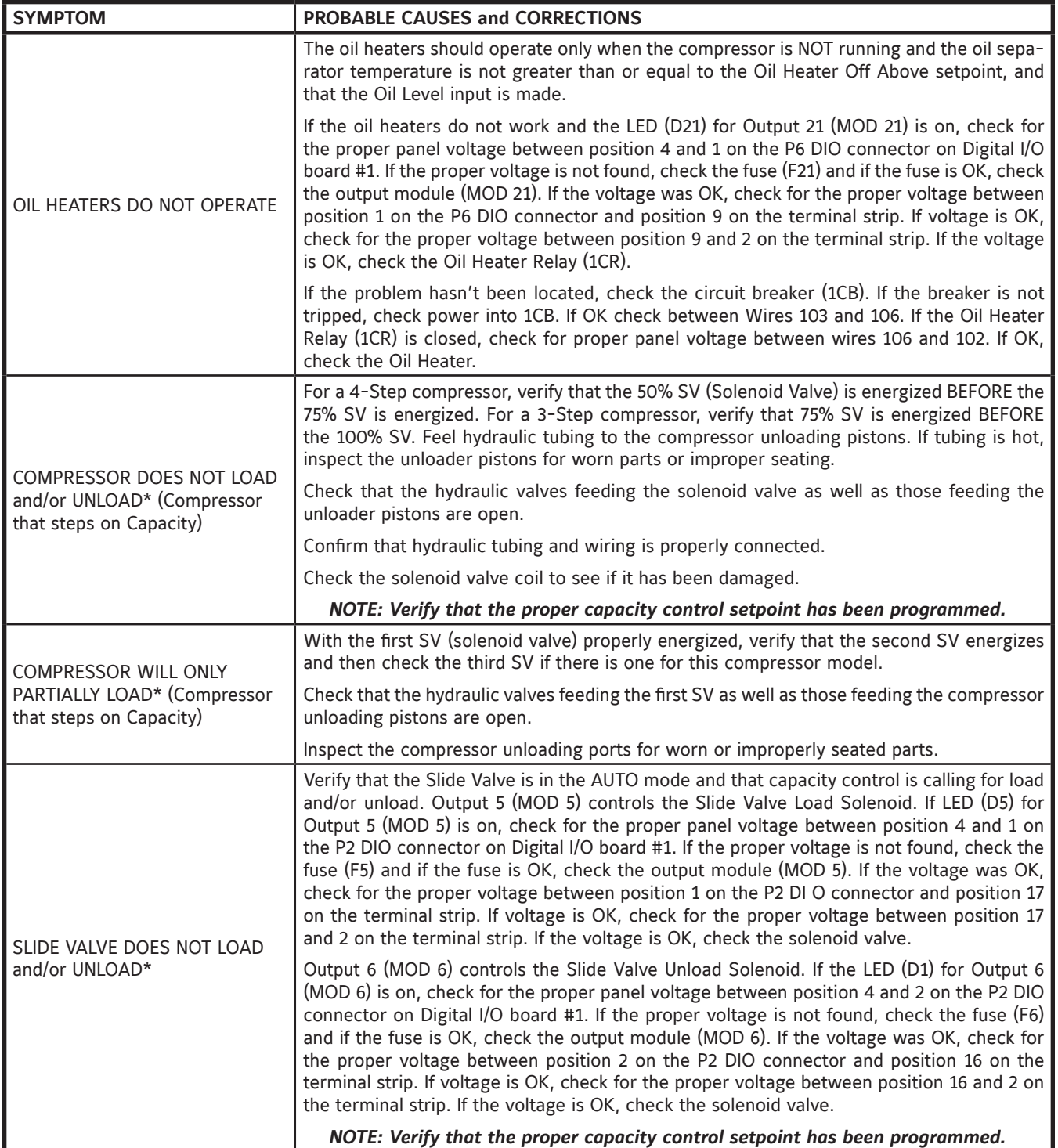

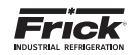

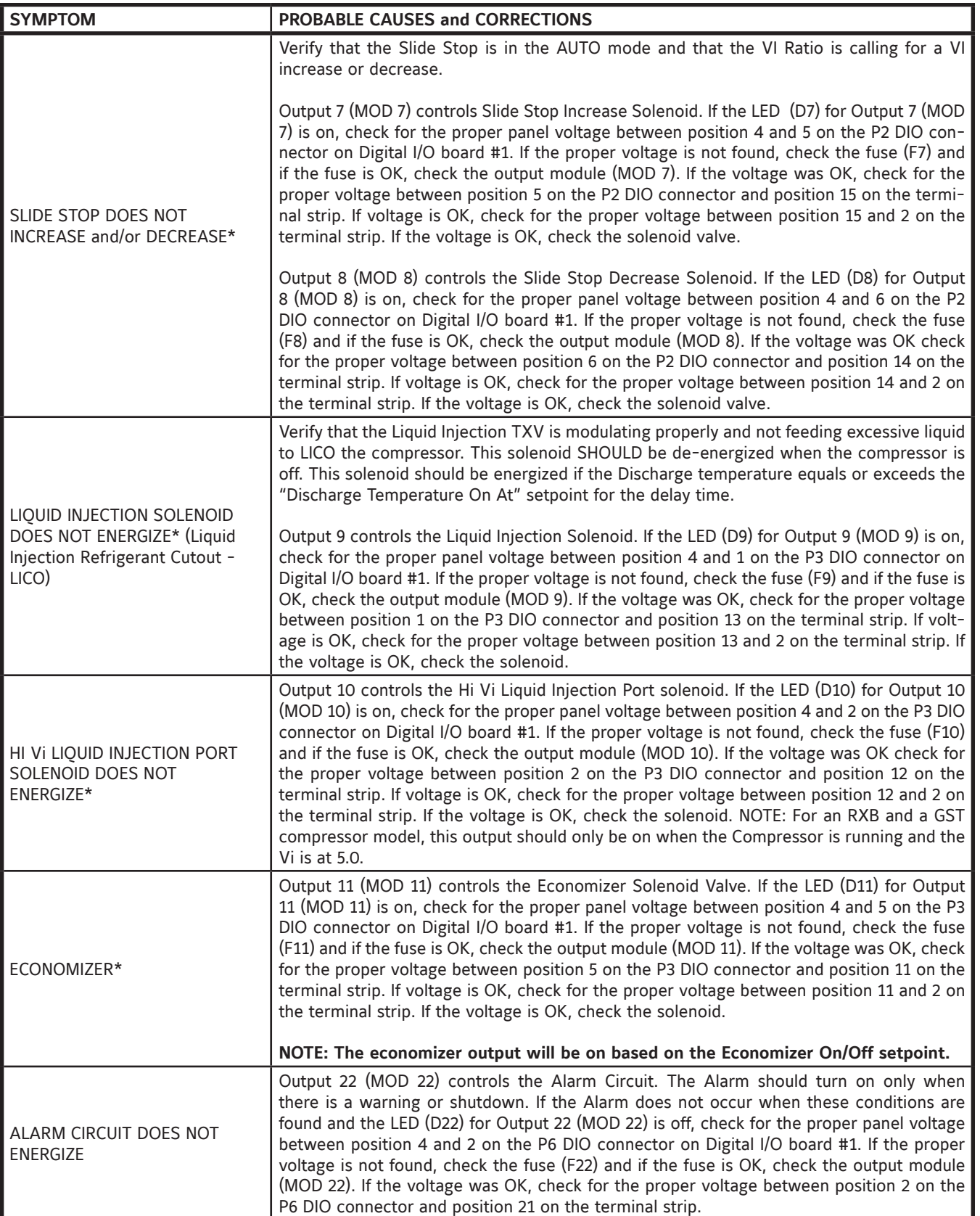

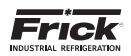

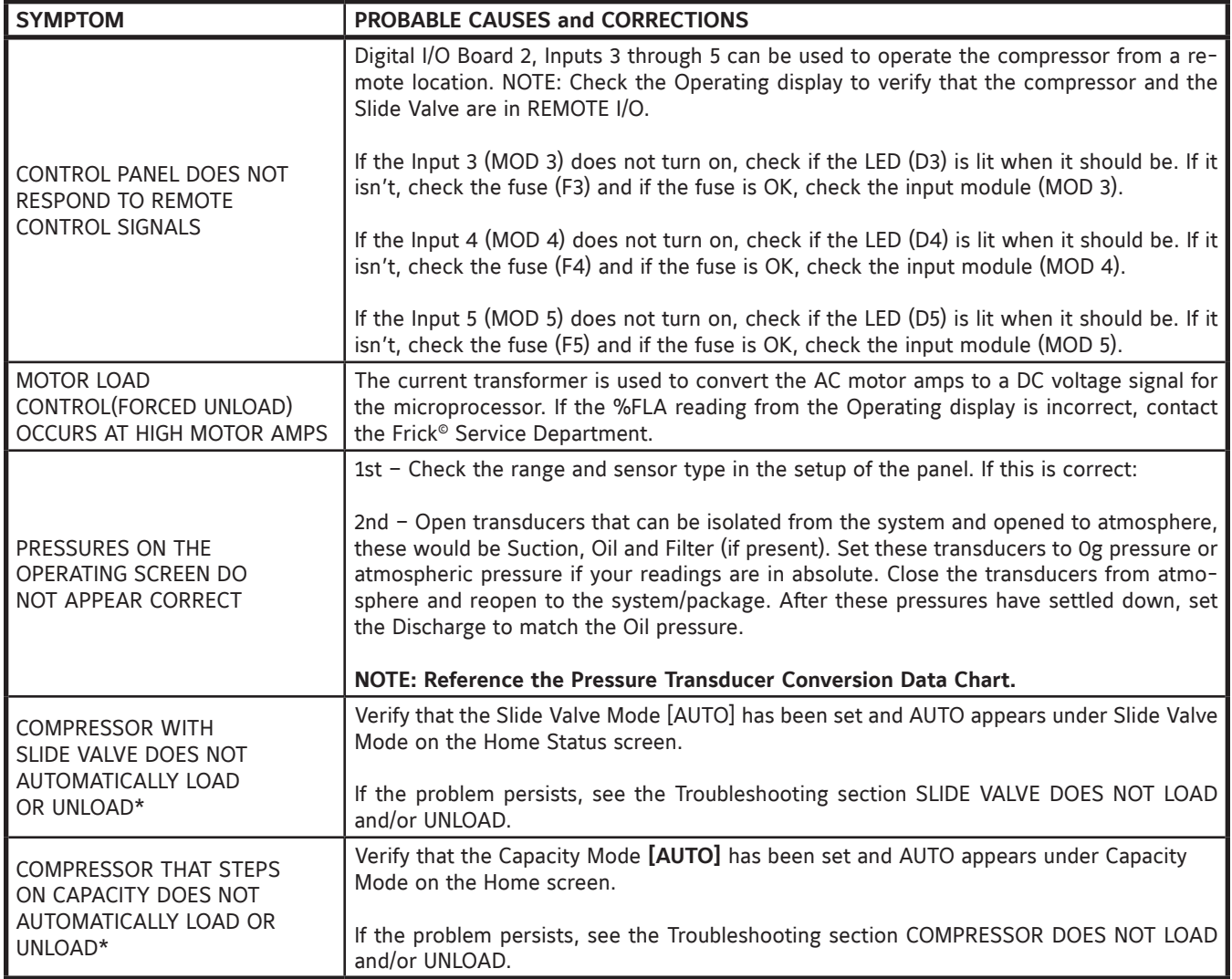

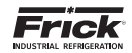

**NOTES**
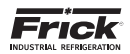

# **SECTION 10 QUANTUM™ HD UNITY DRAWINGS**

This table lists the numbers for the drawings that appear on the following pages. The drawings shown here are the latest revision as of the printing of this manual. These drawings appear here for reference purposes only, and are subject to change without notice. When installing, or servicing equipment, always refer to the actual drawings that are included with the control panel for the latest information.

# Table 21. Quantum HD Unity Drawings List

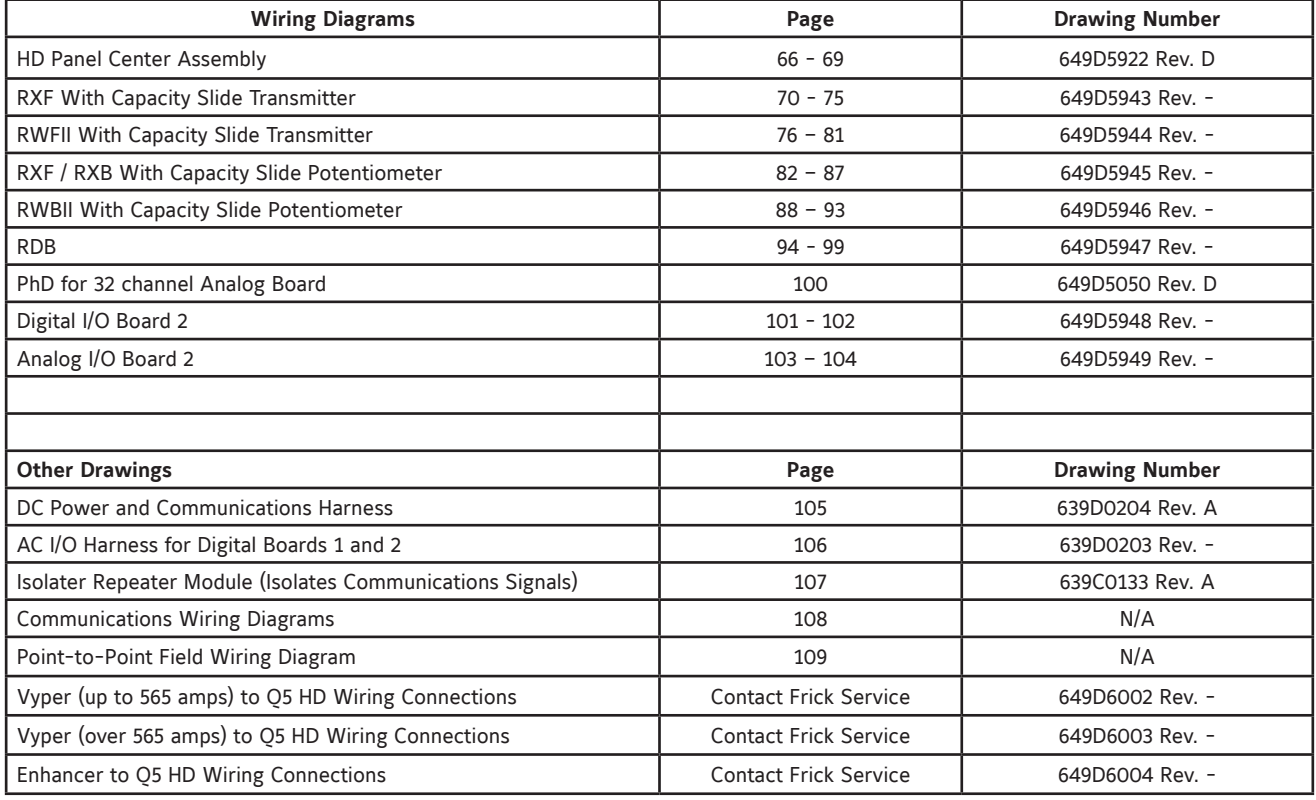

090.040-TB0015.indd

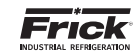

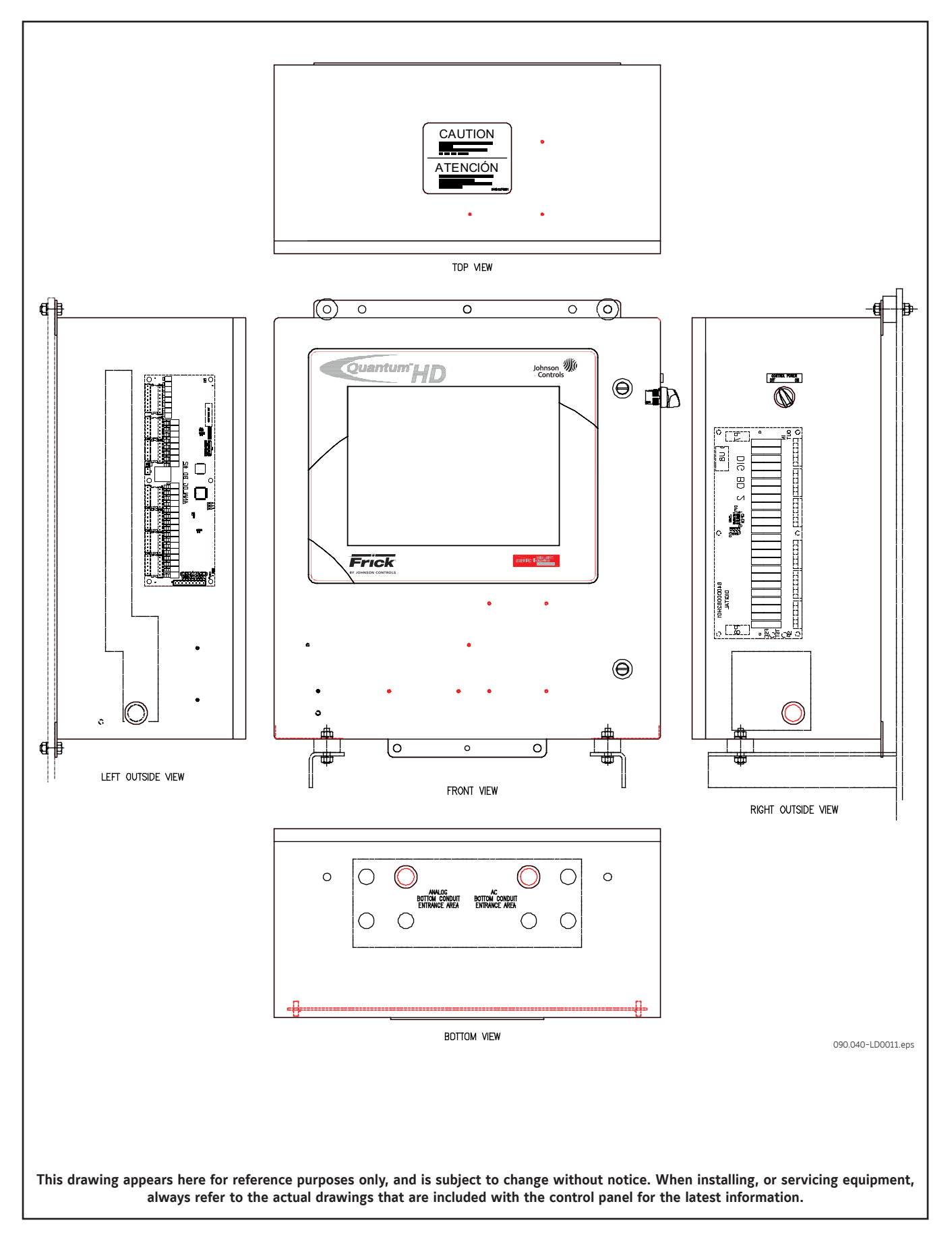

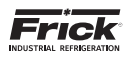

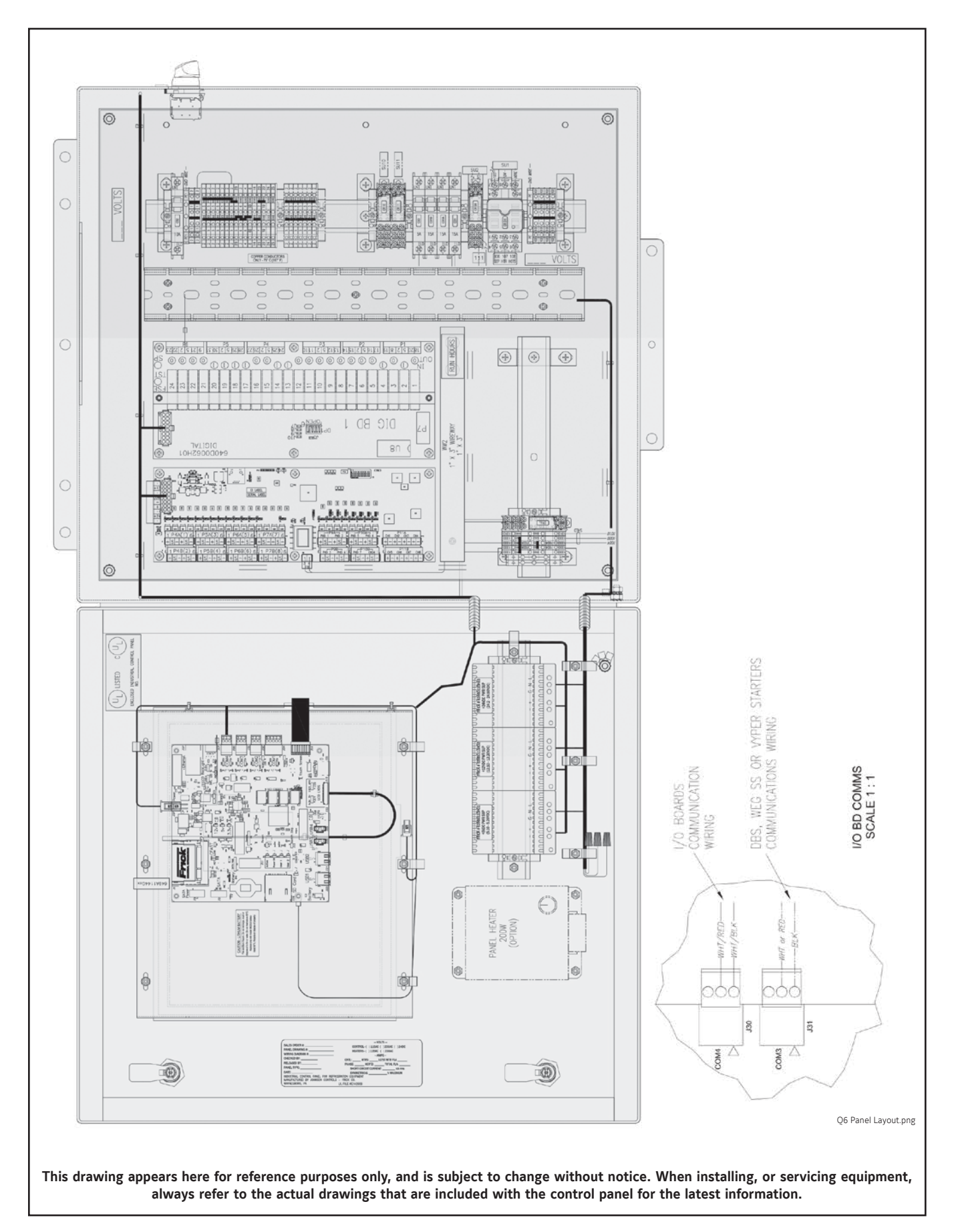

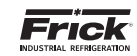

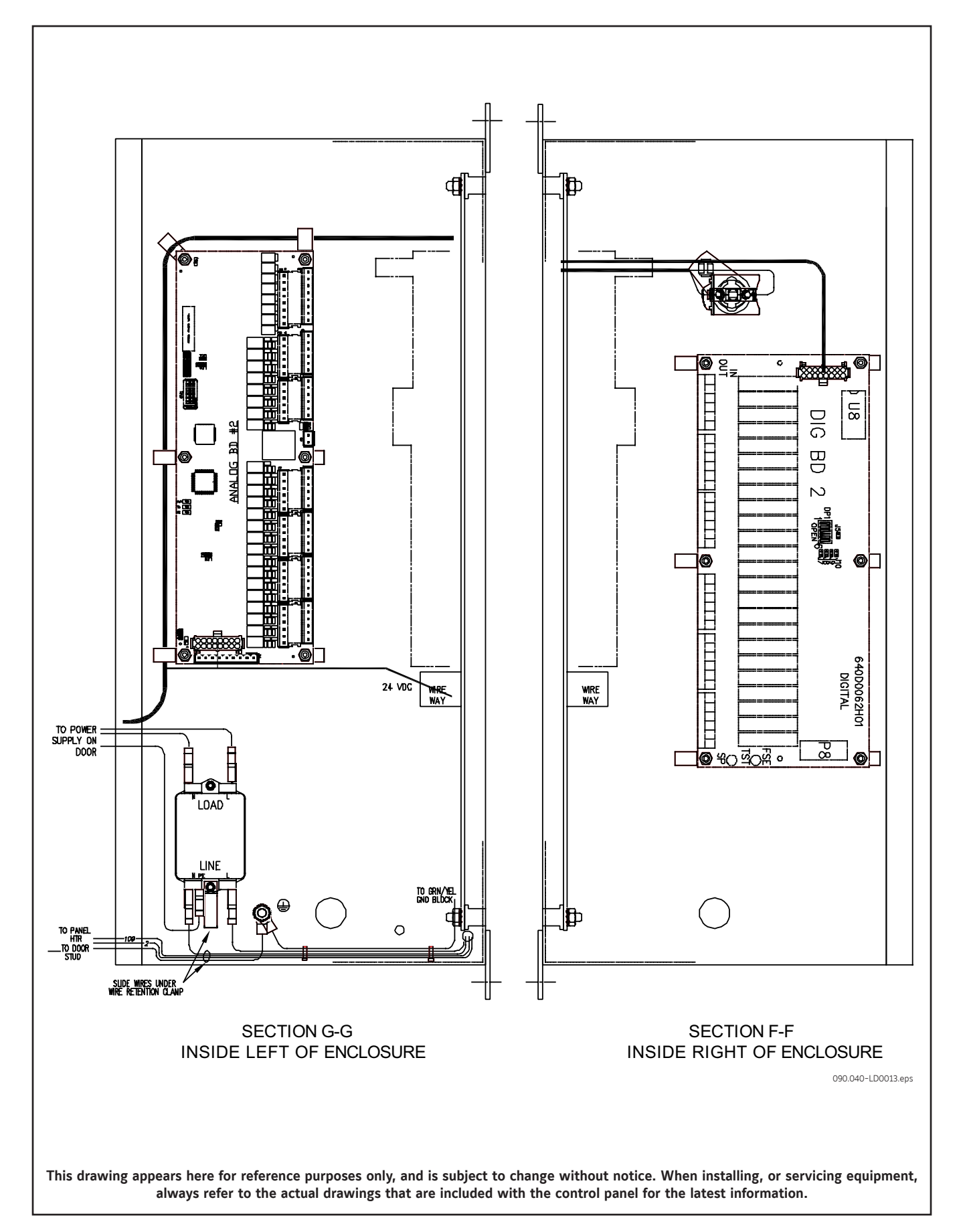

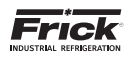

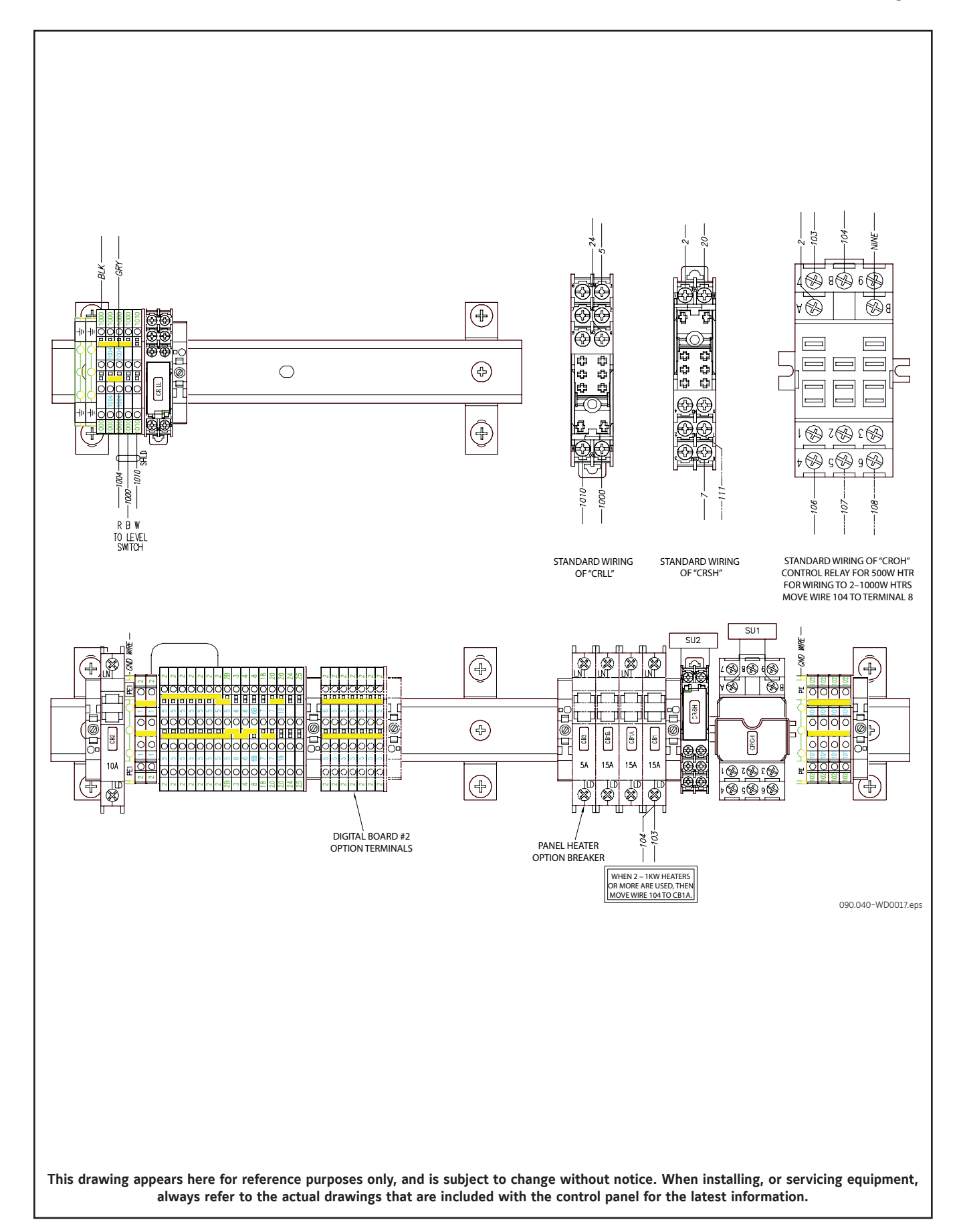

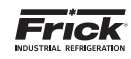

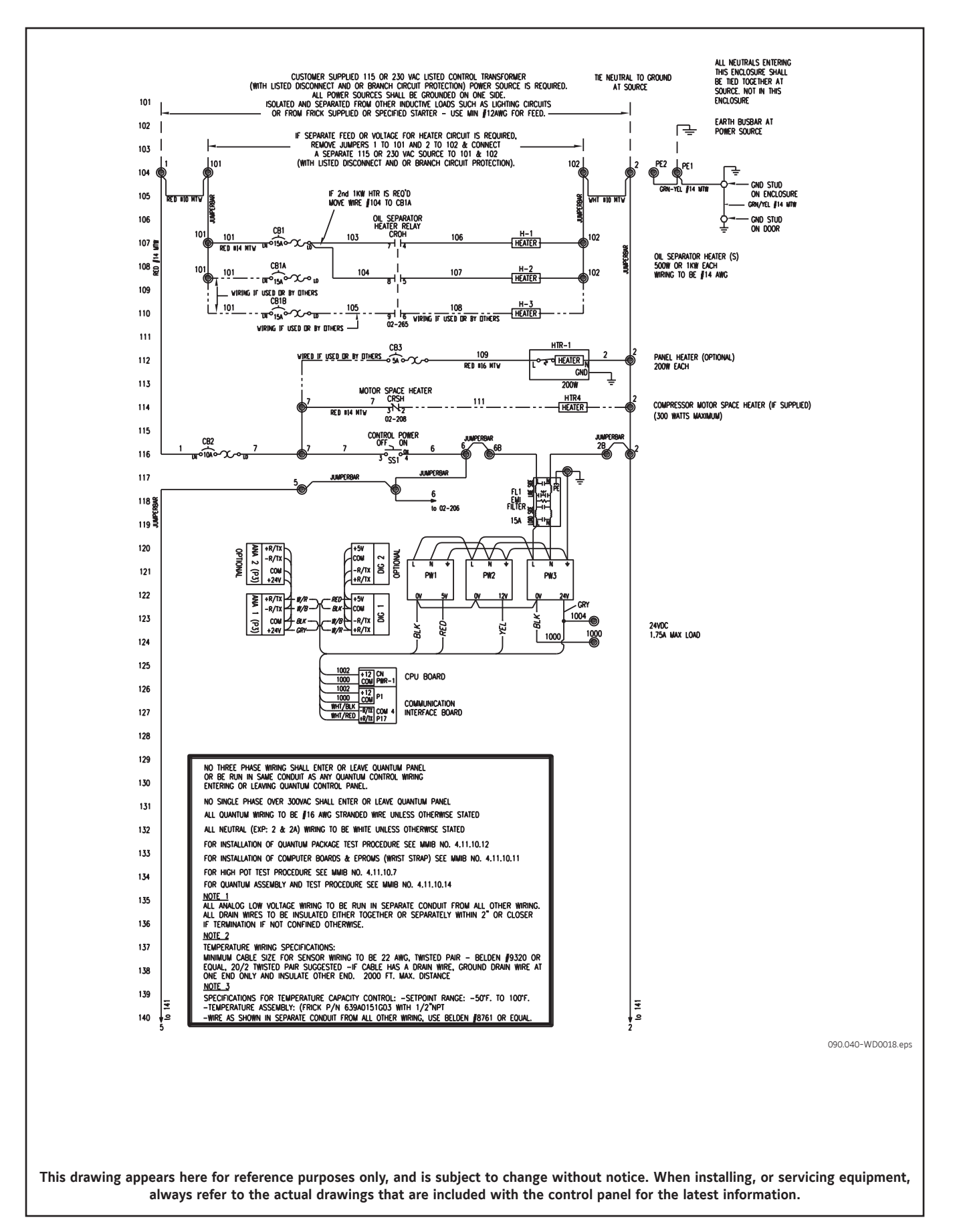

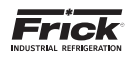

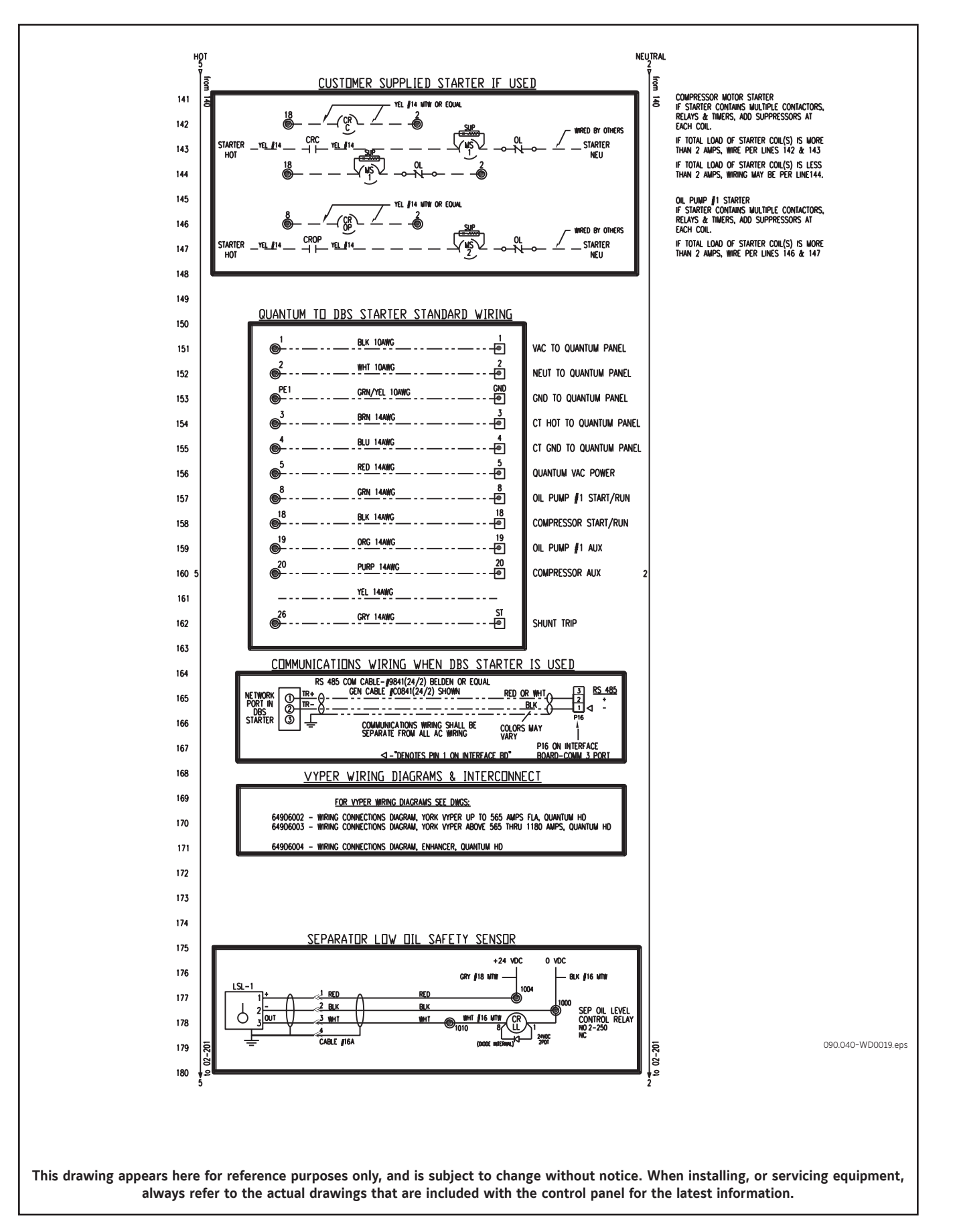

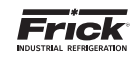

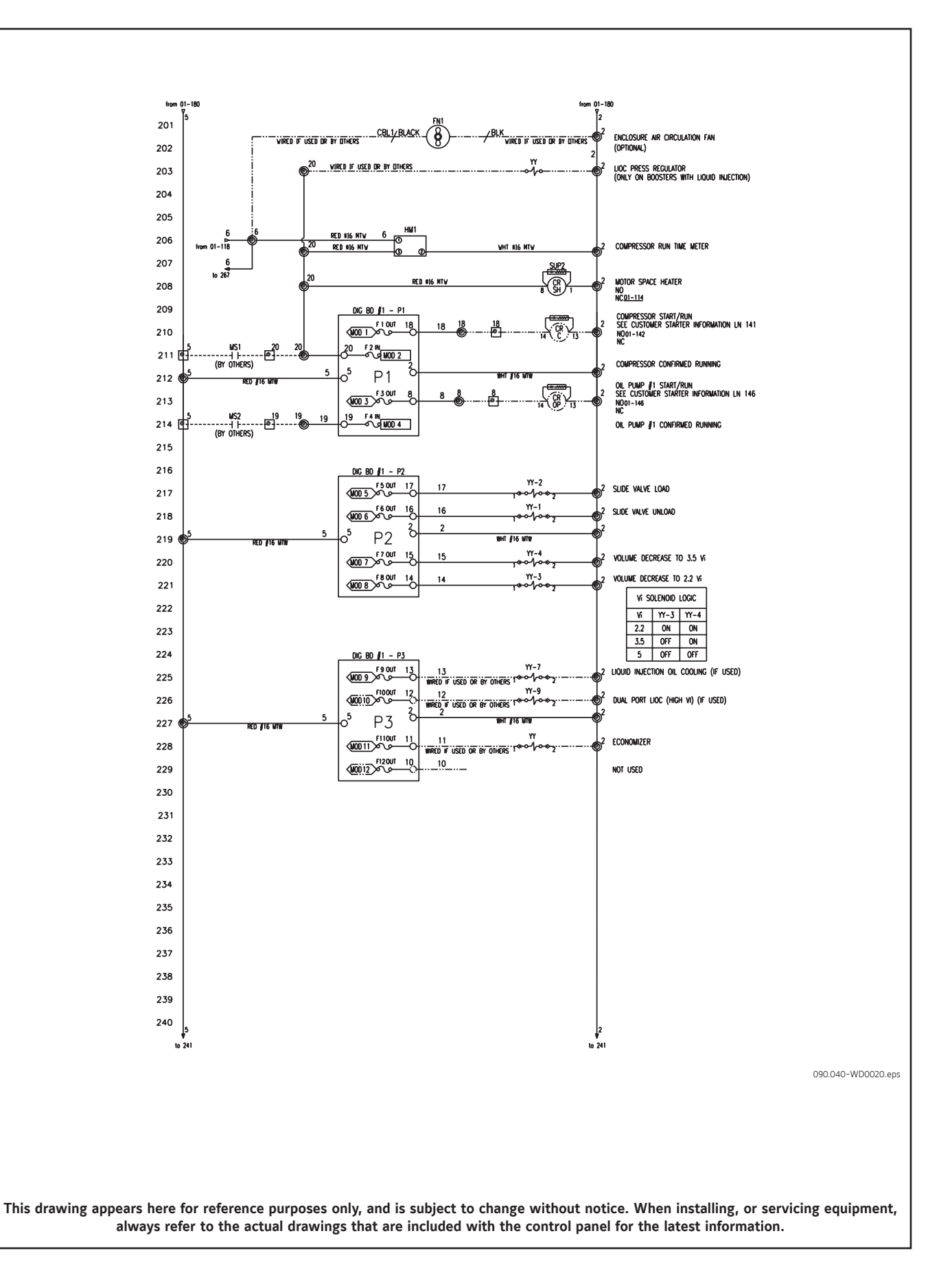

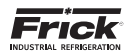

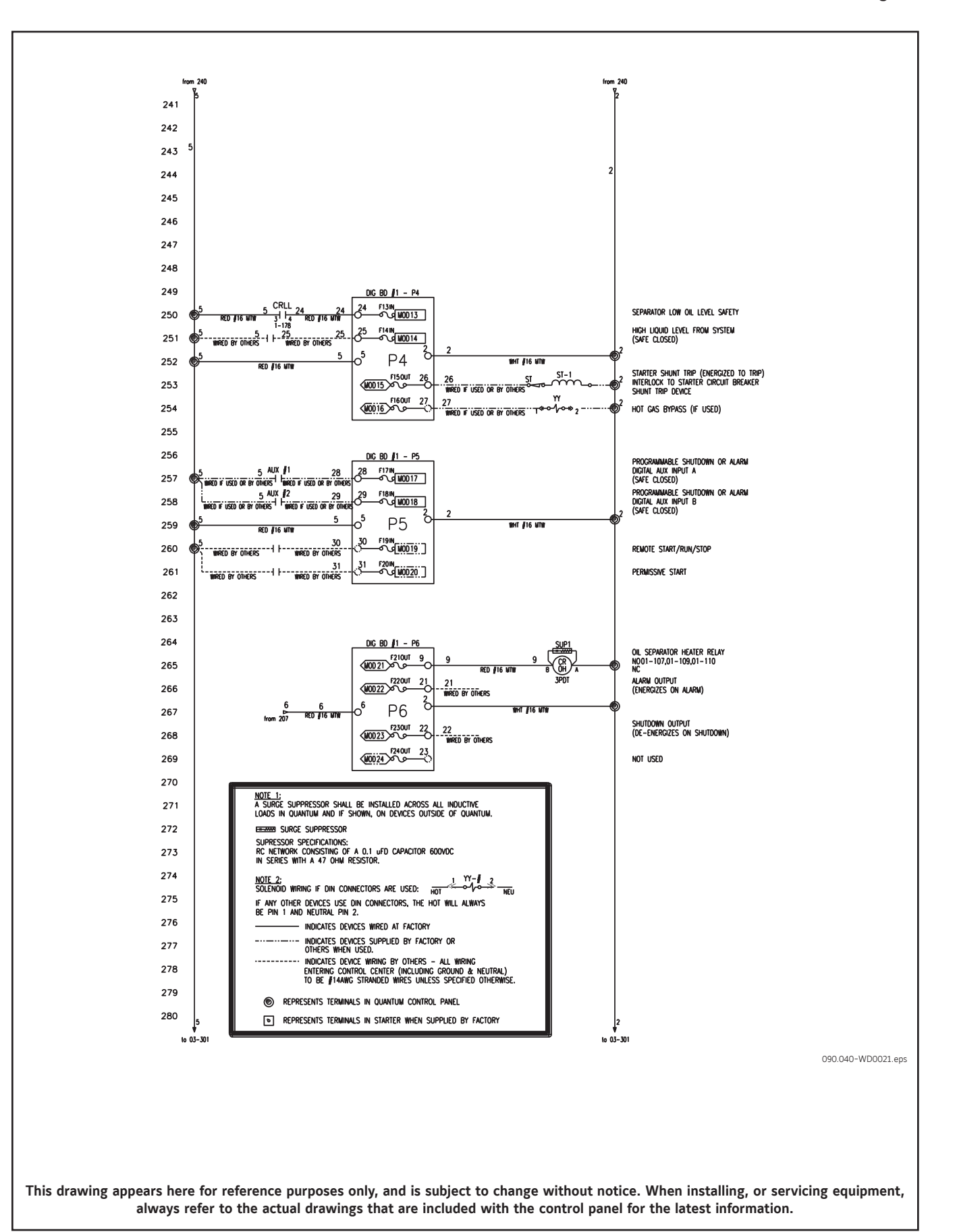

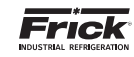

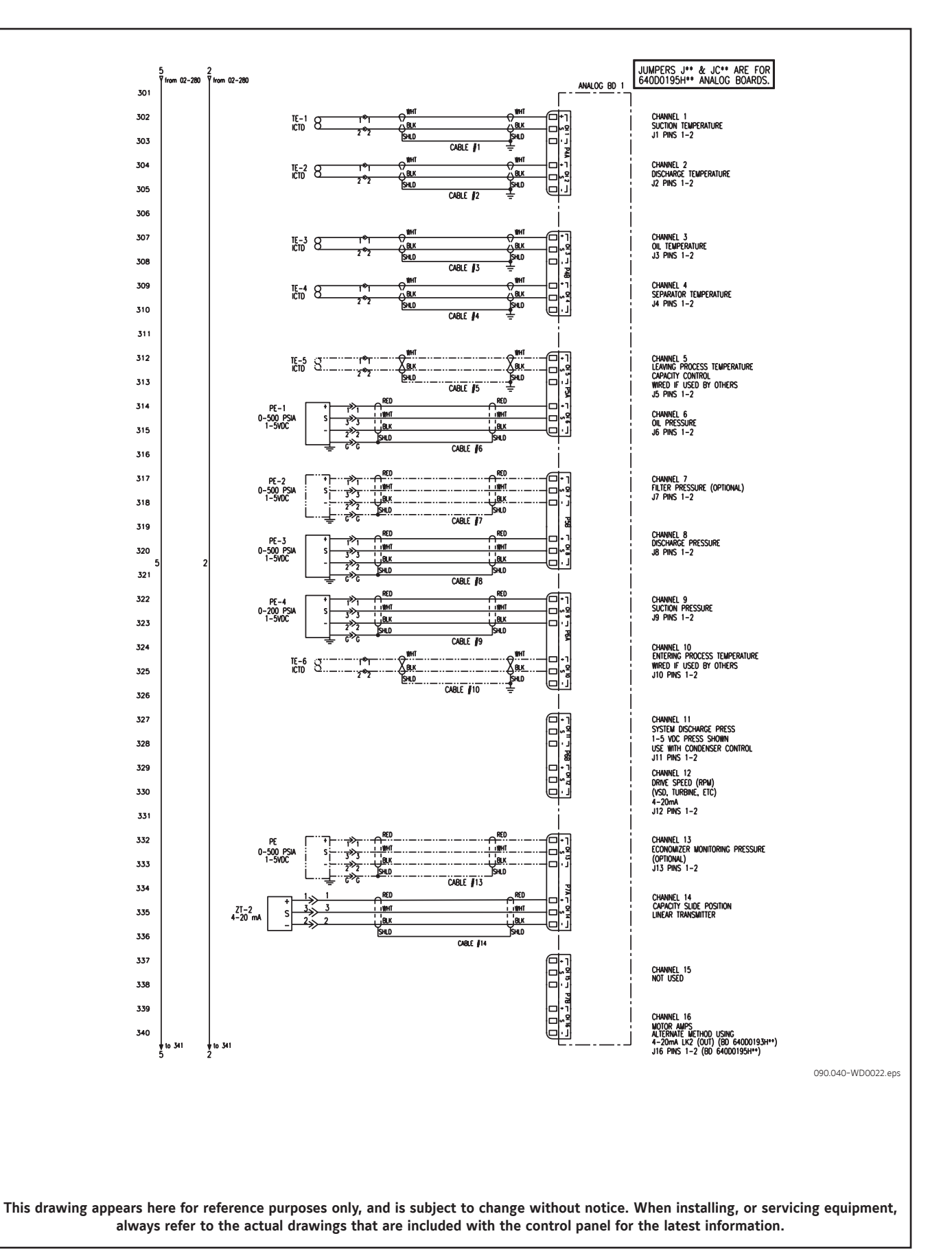

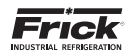

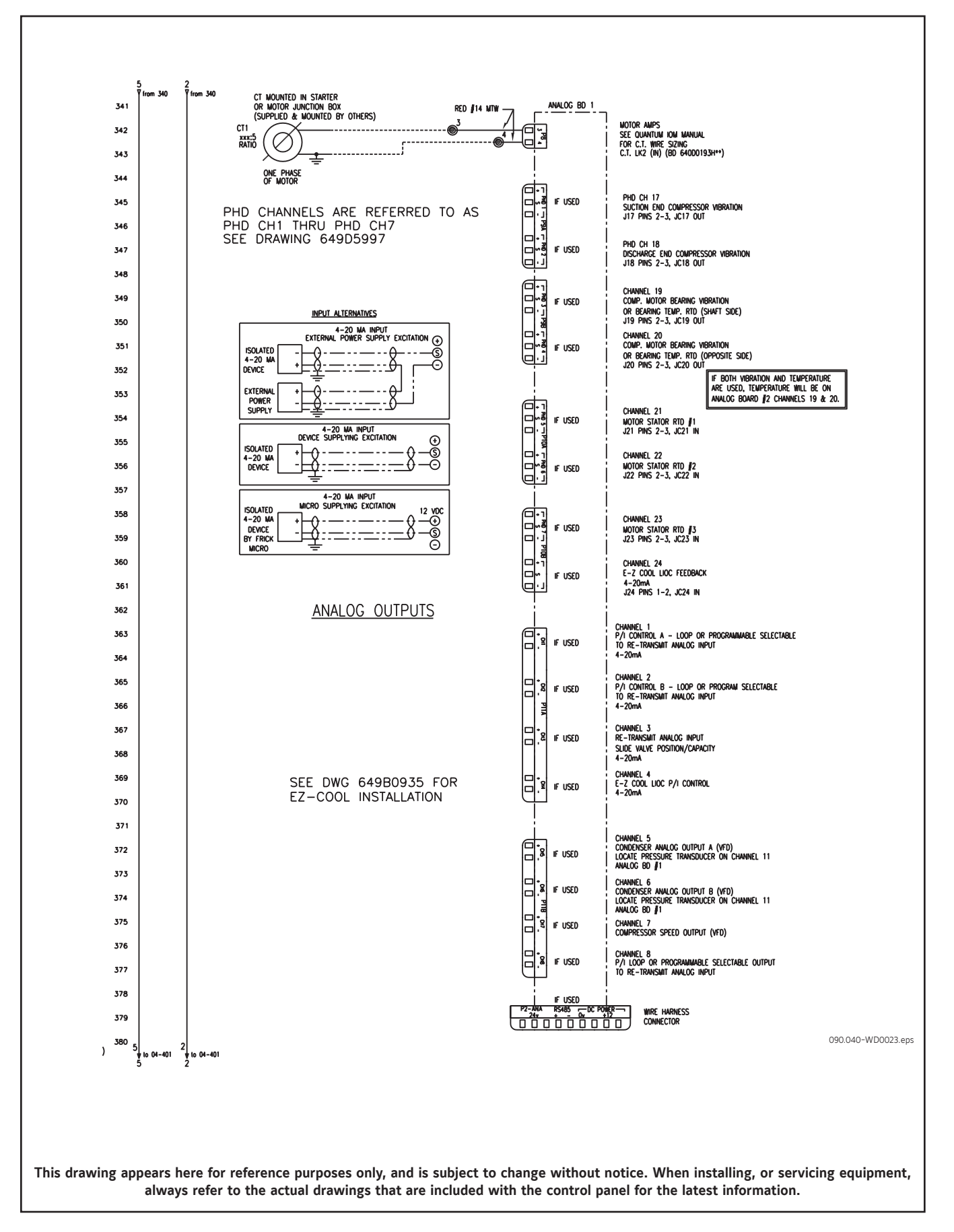

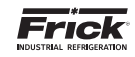

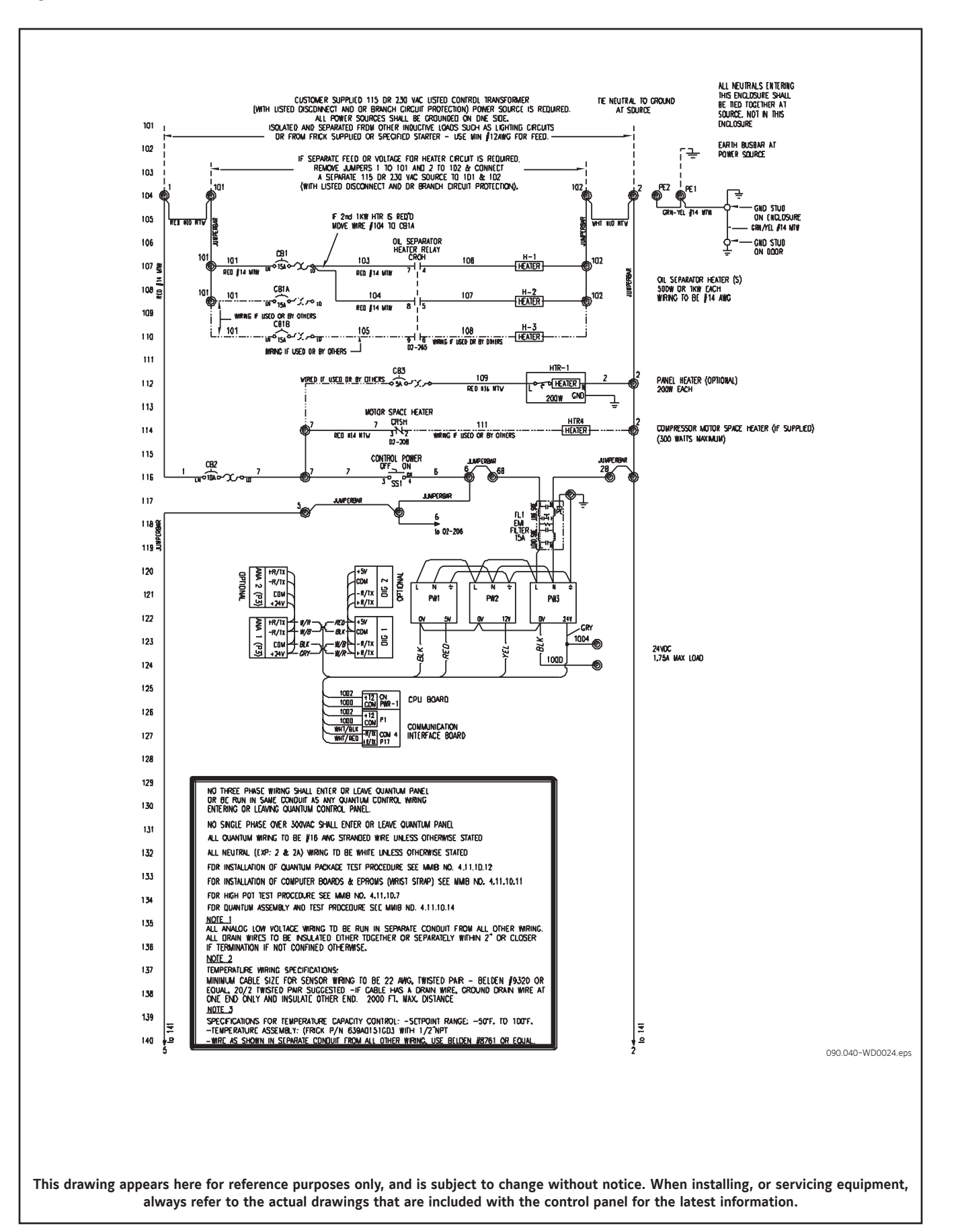

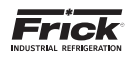

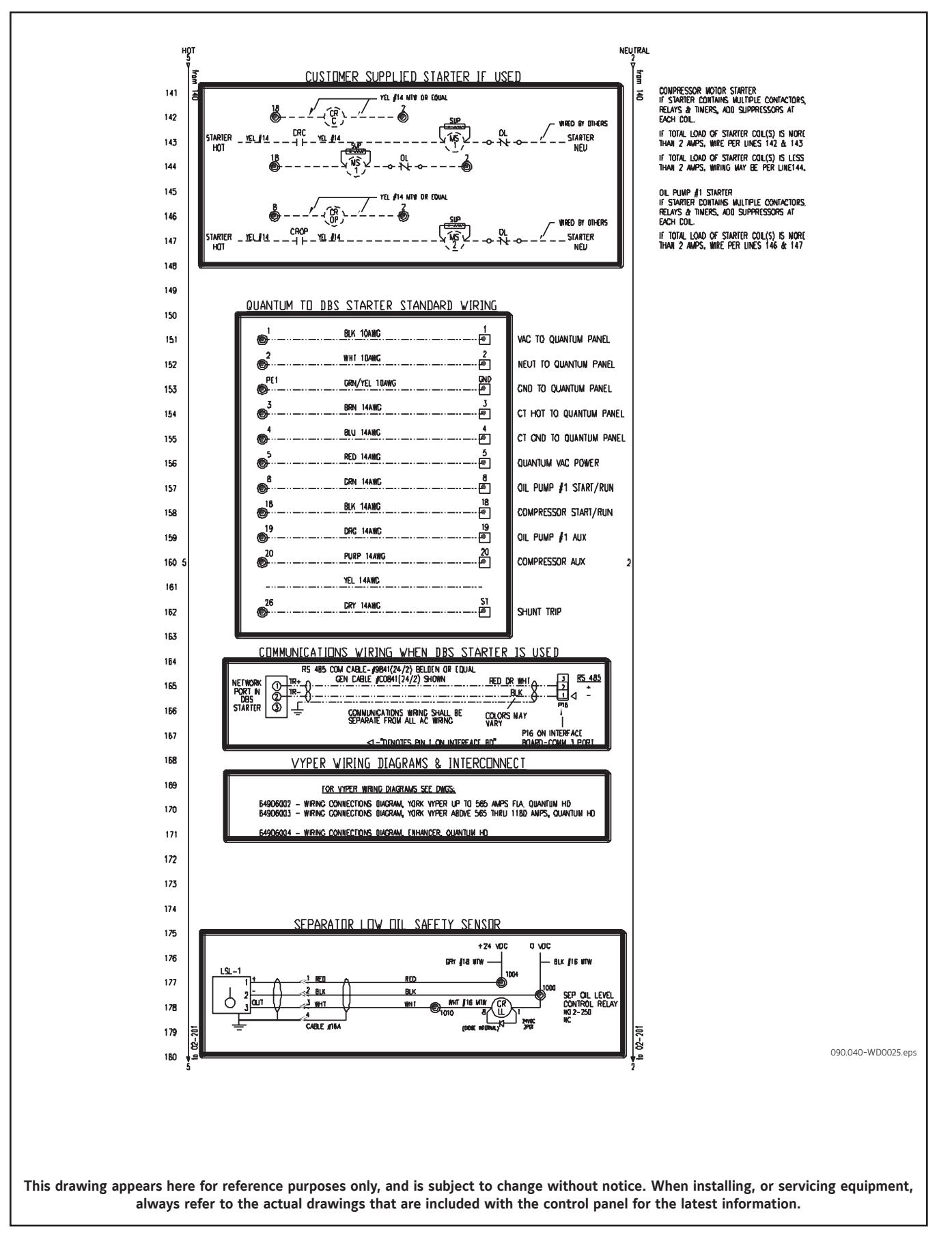

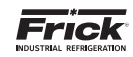

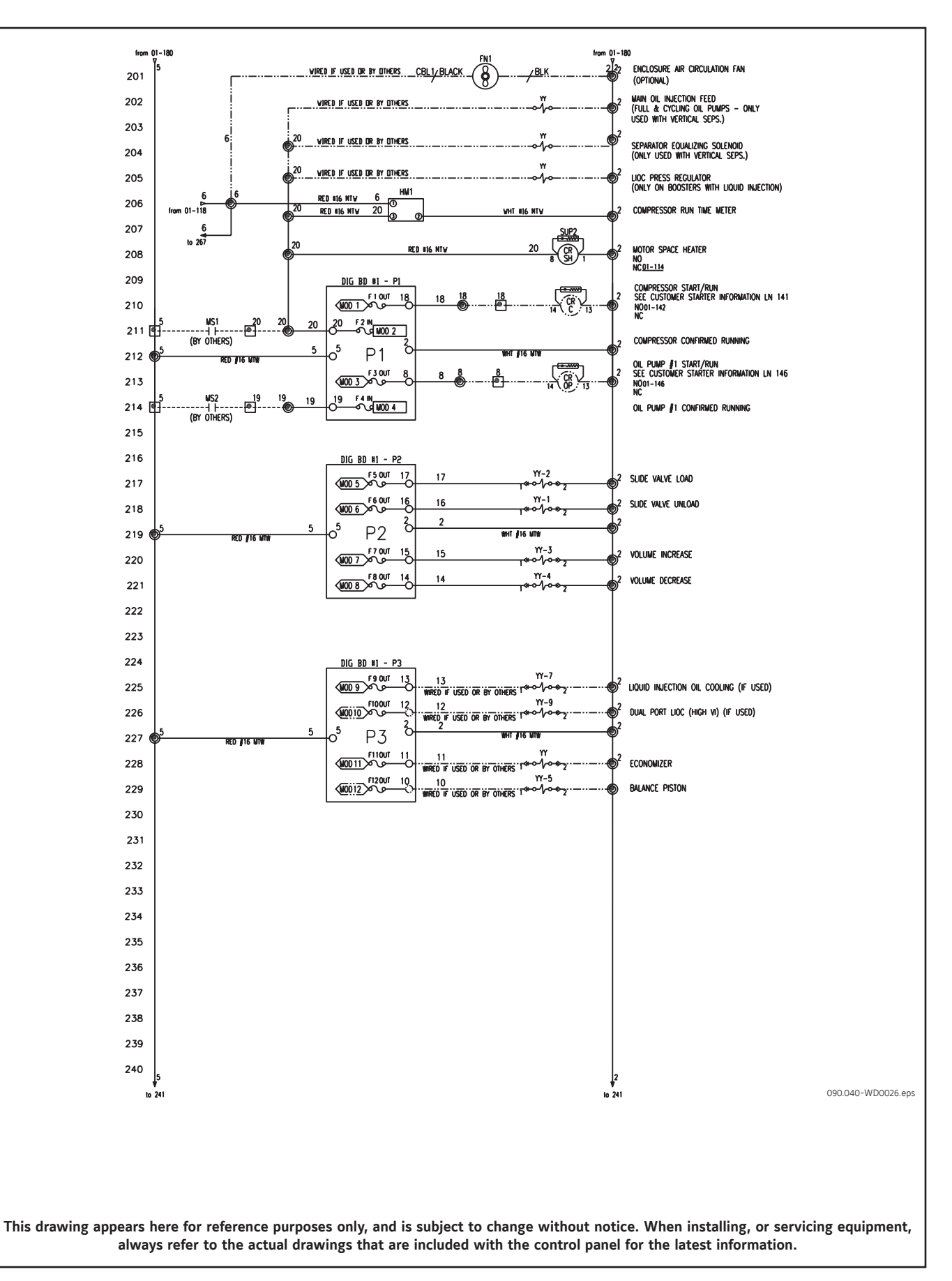

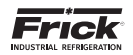

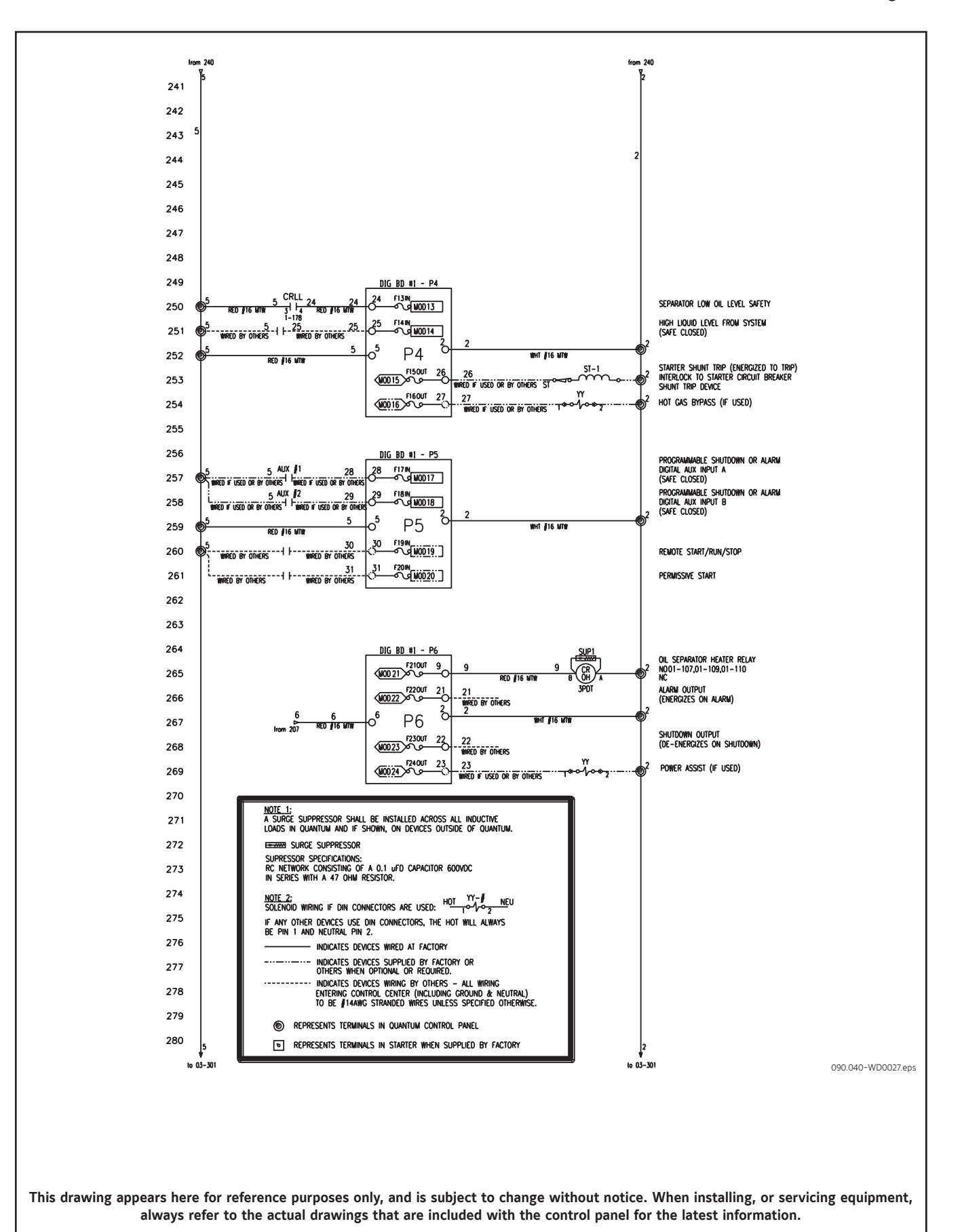

#### **QUANTUM™ HD UNITY COMPRESSOR CONTROL PANEL MAINTENANCE**

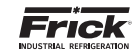

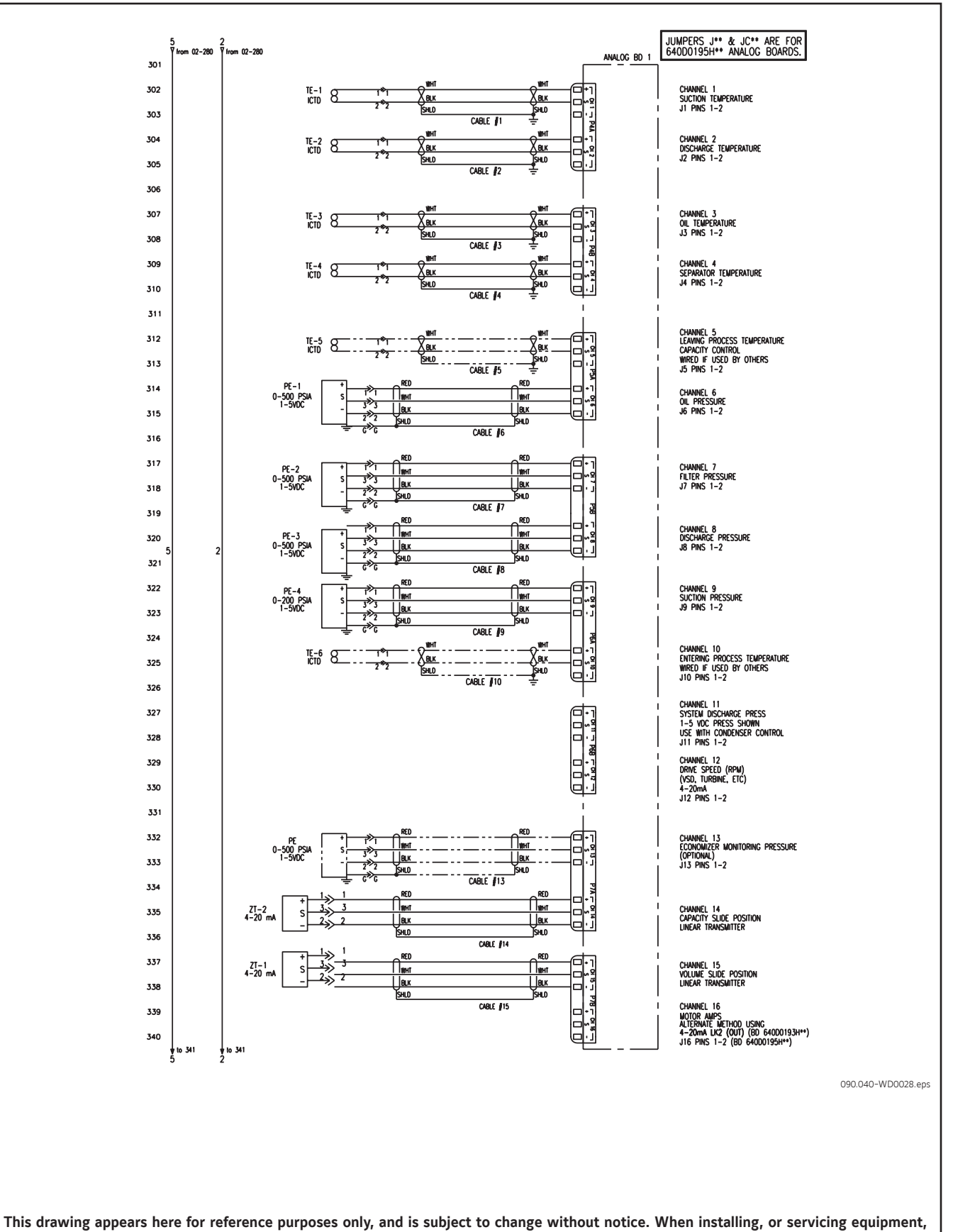

**always refer to the actual drawings that are included with the control panel for the latest information.**

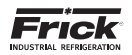

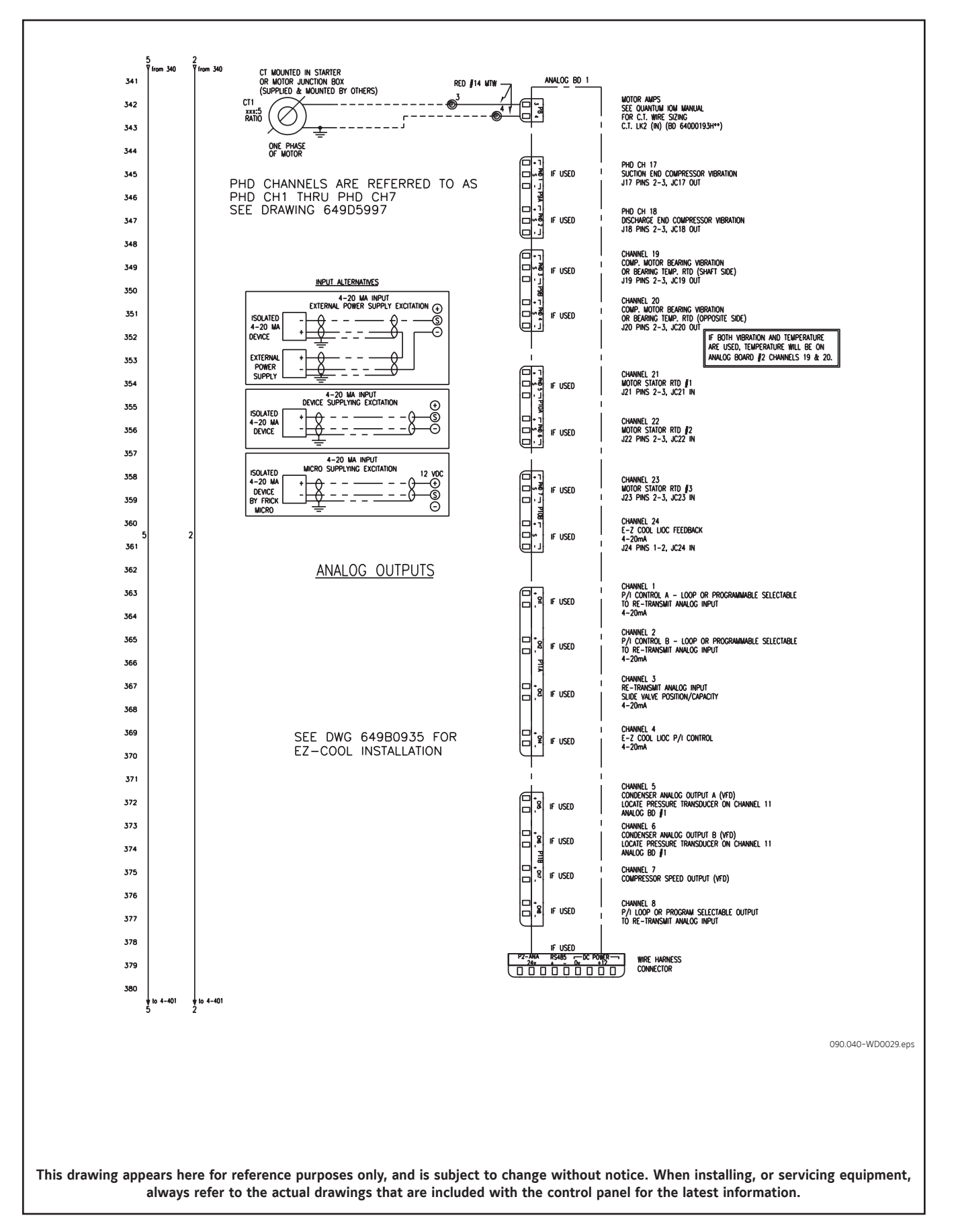

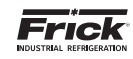

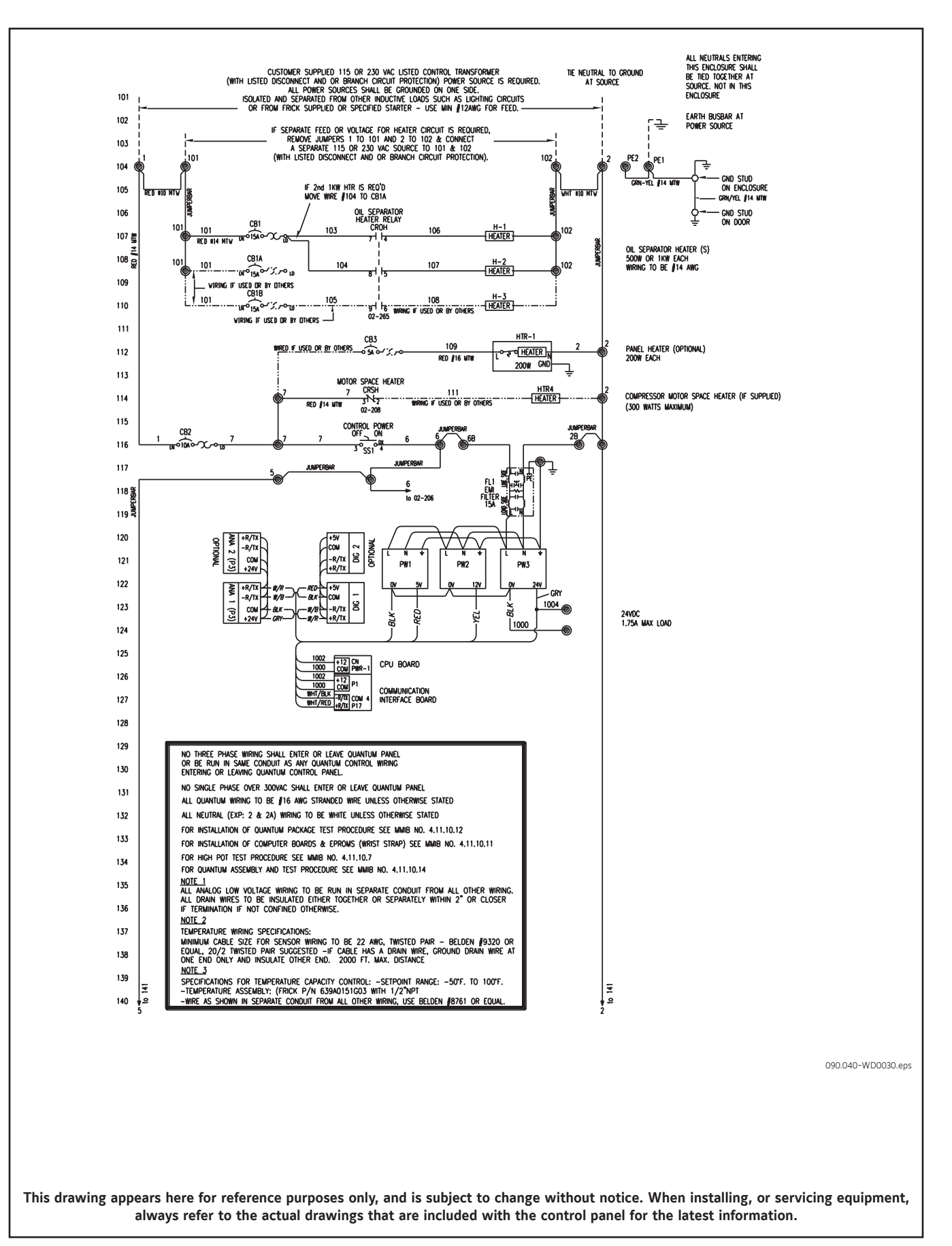

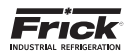

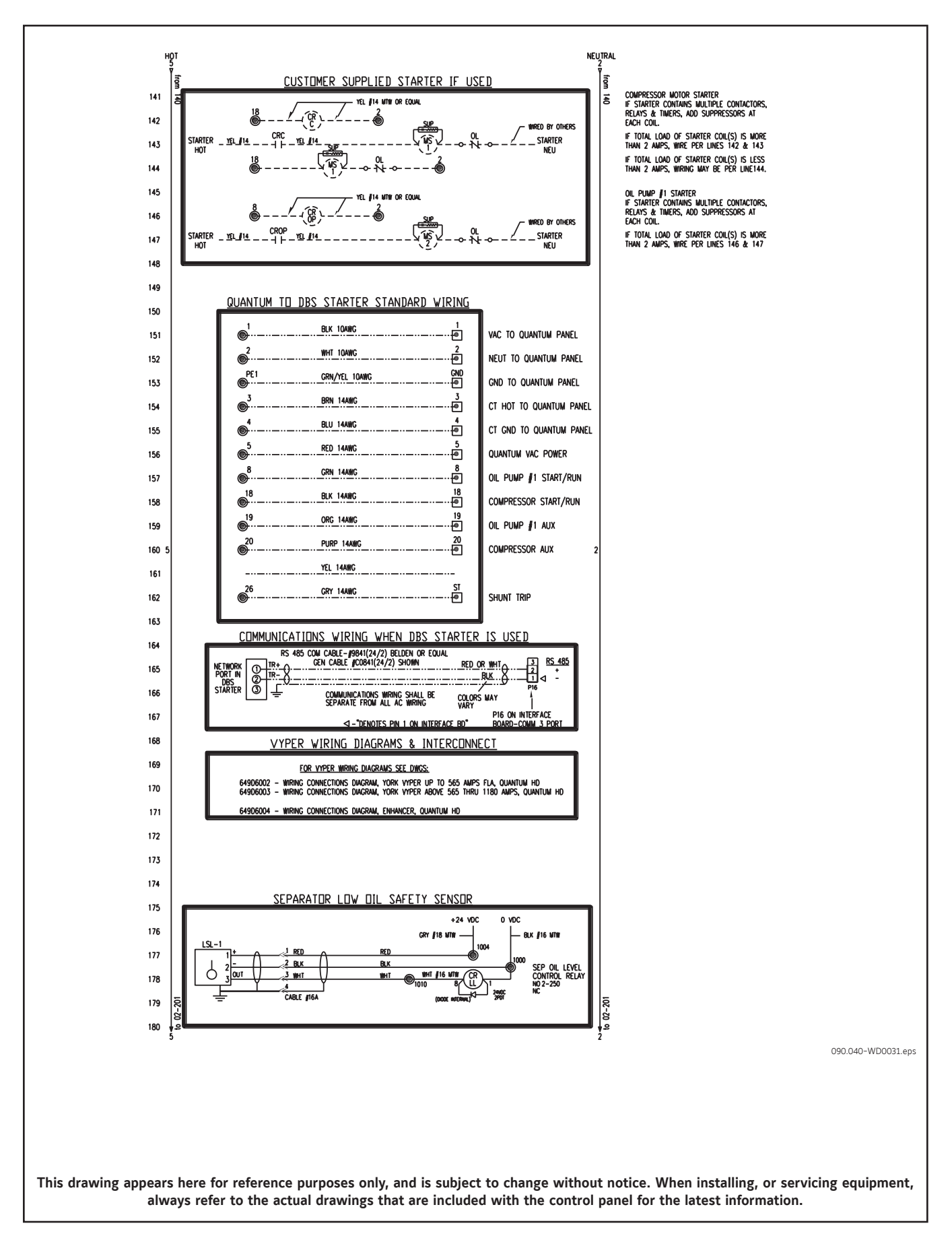

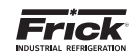

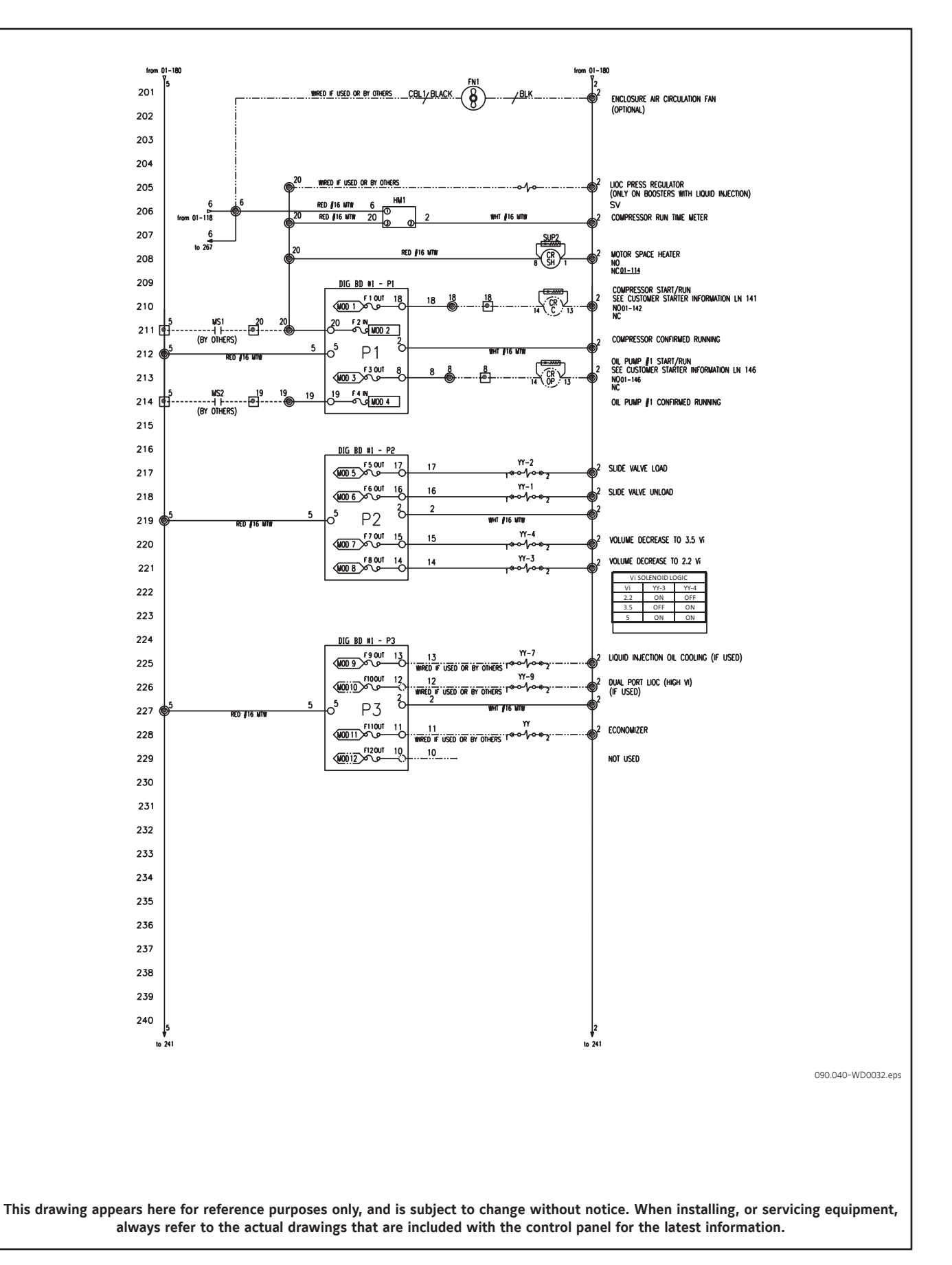

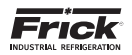

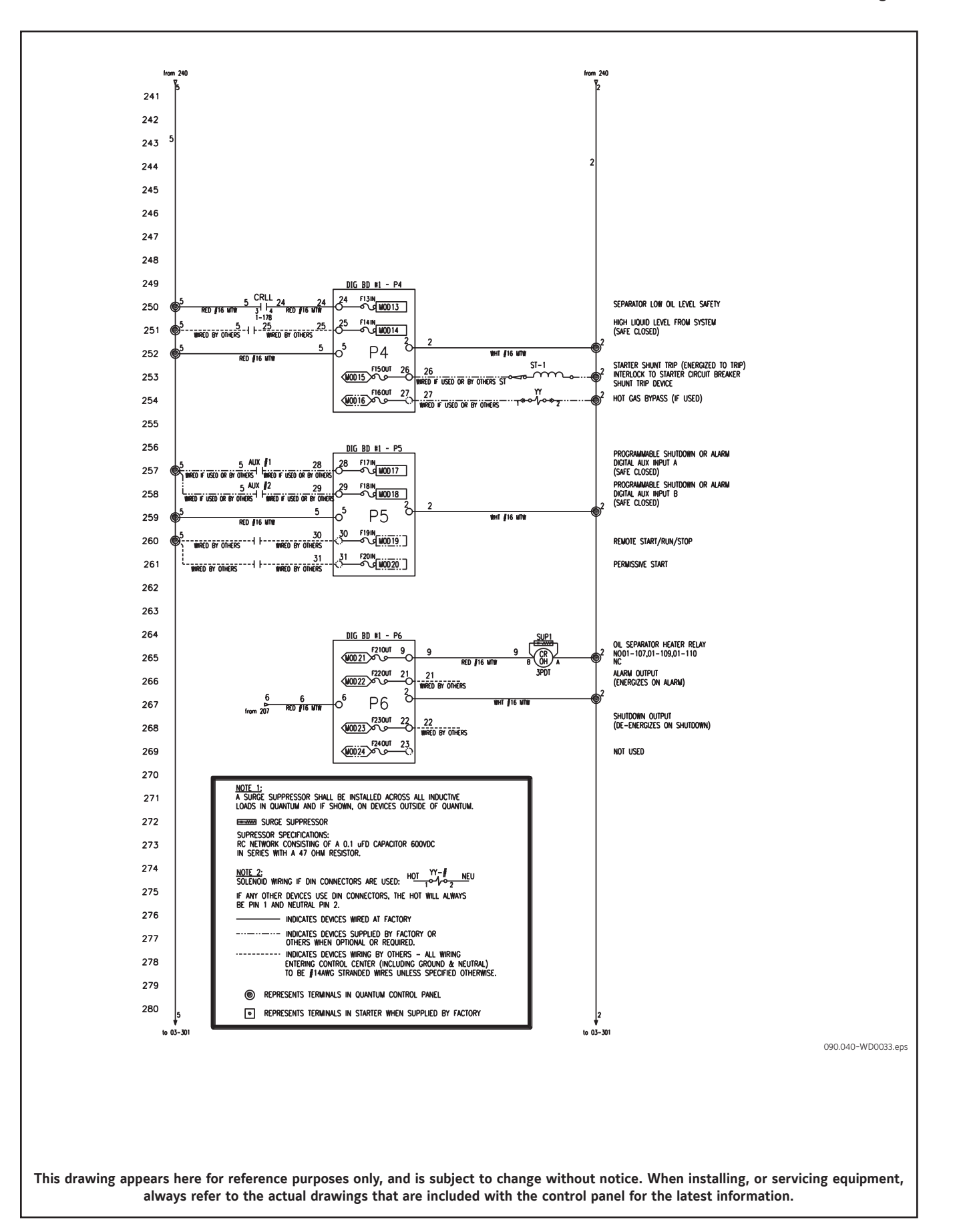

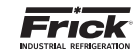

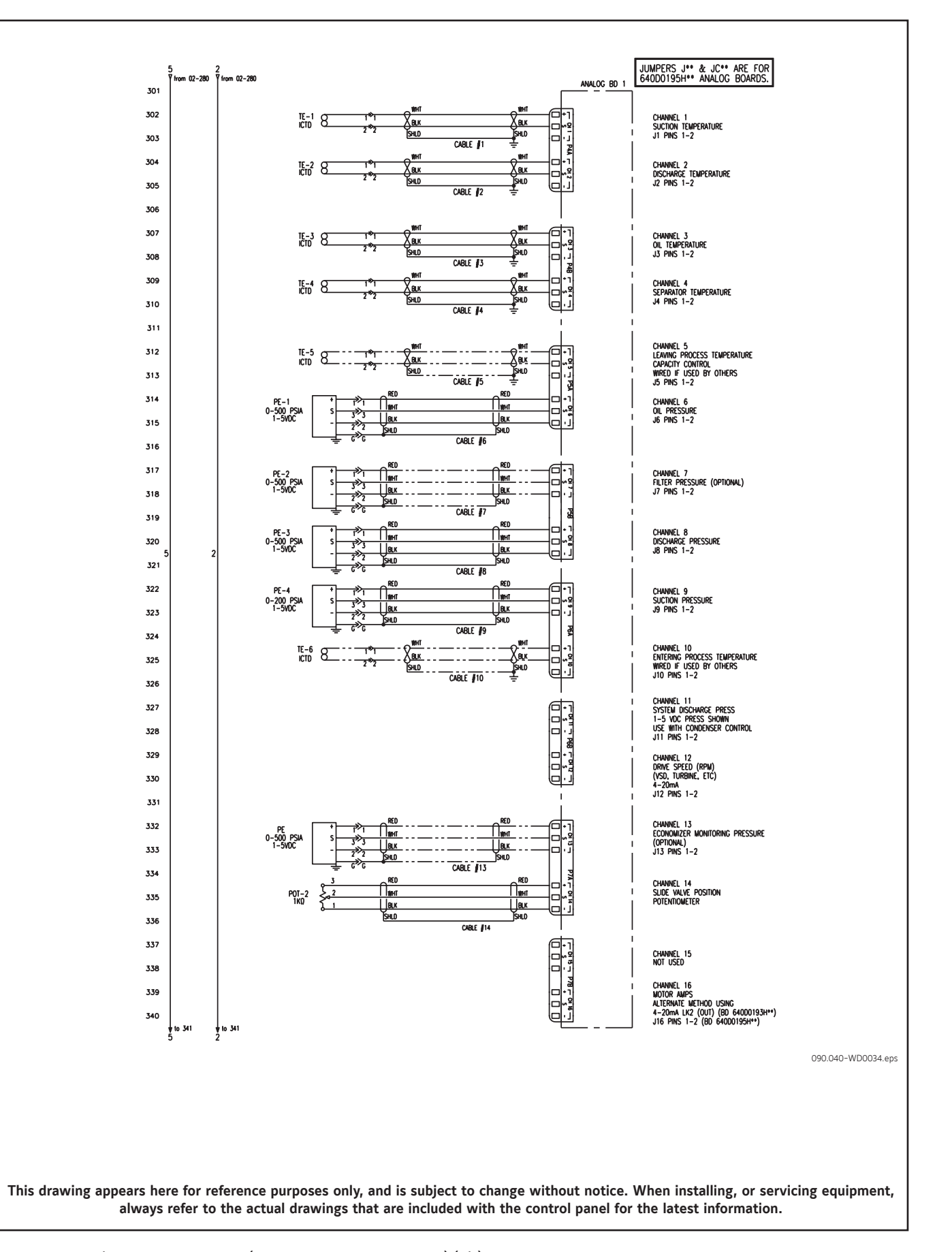

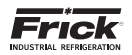

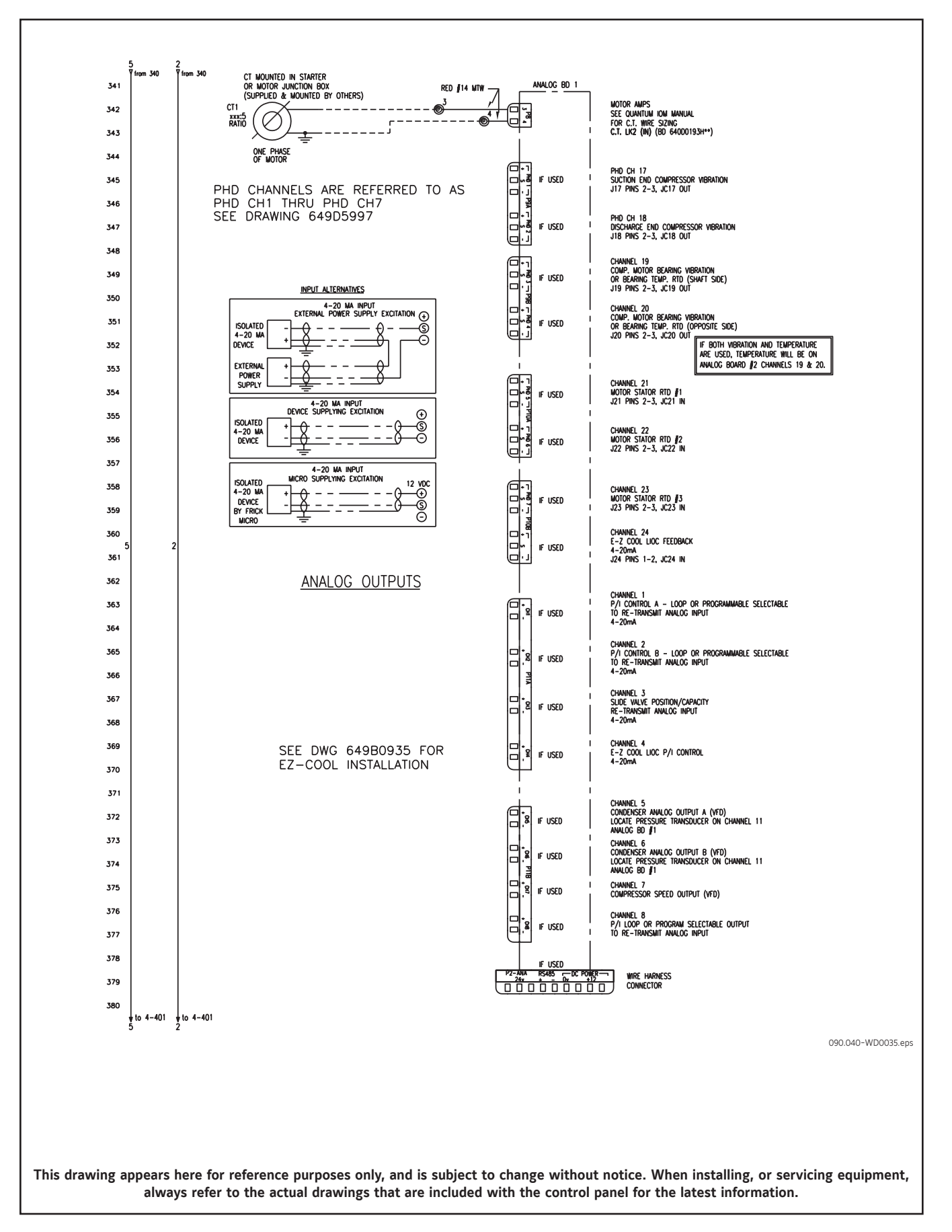

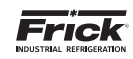

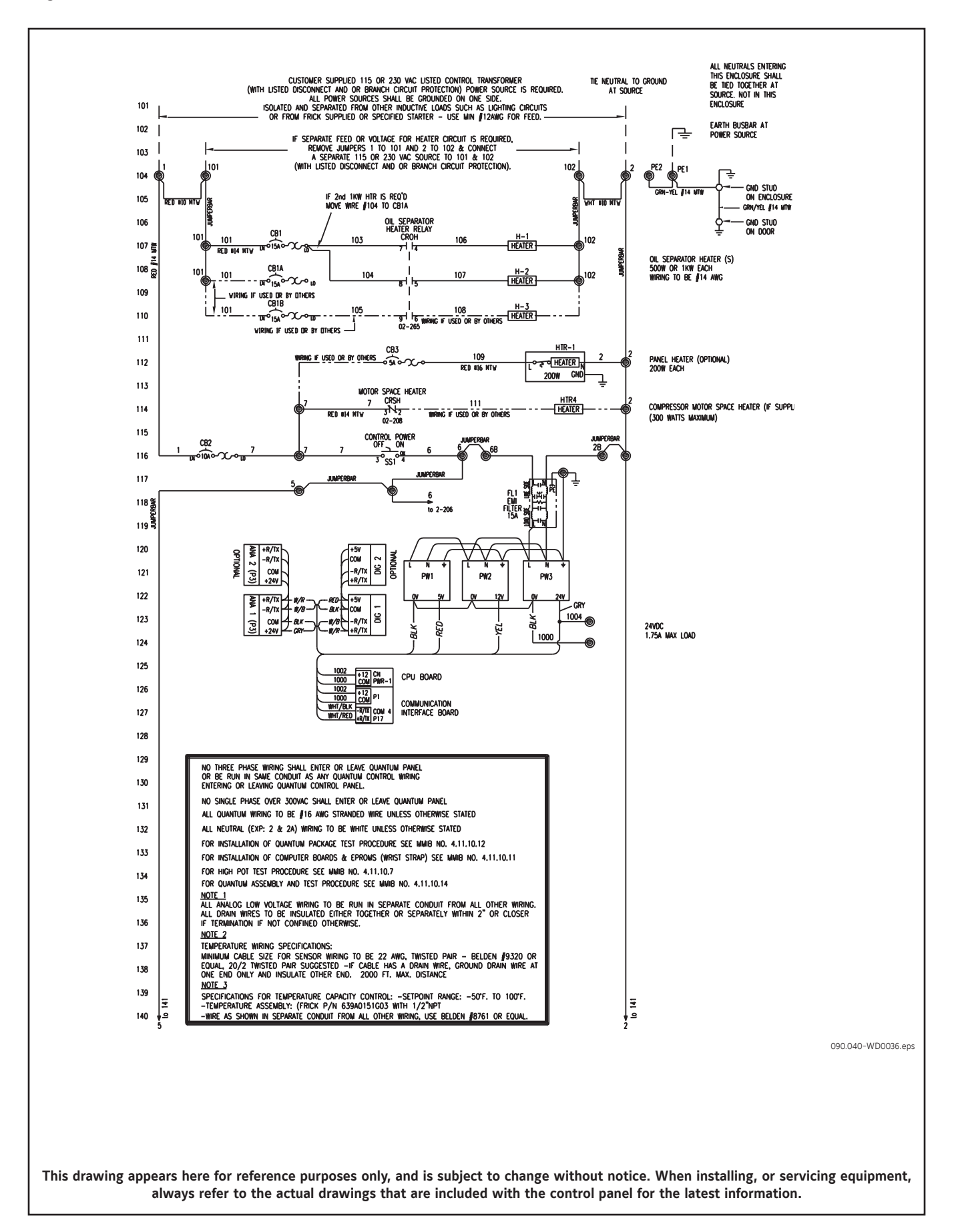

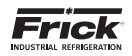

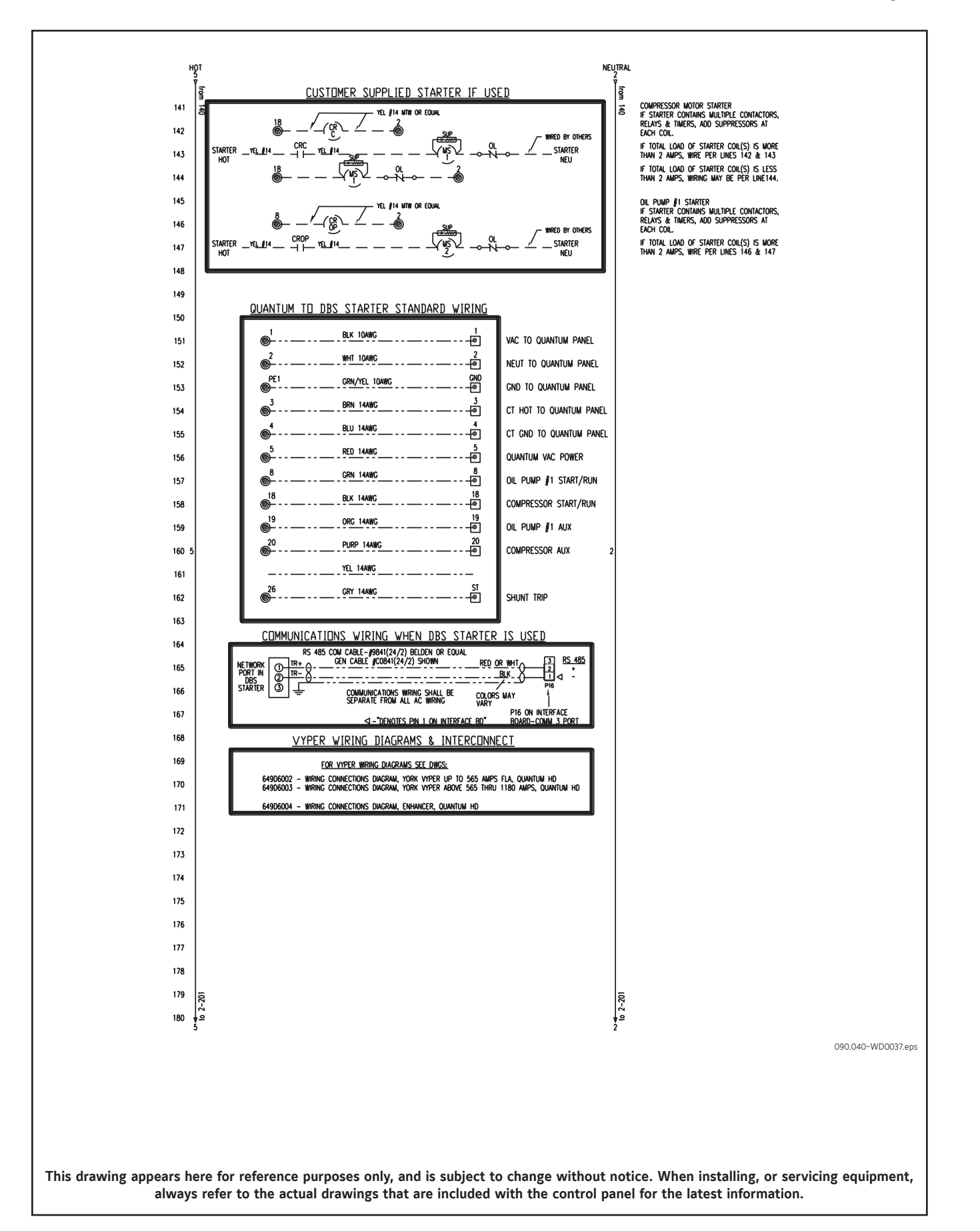

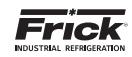

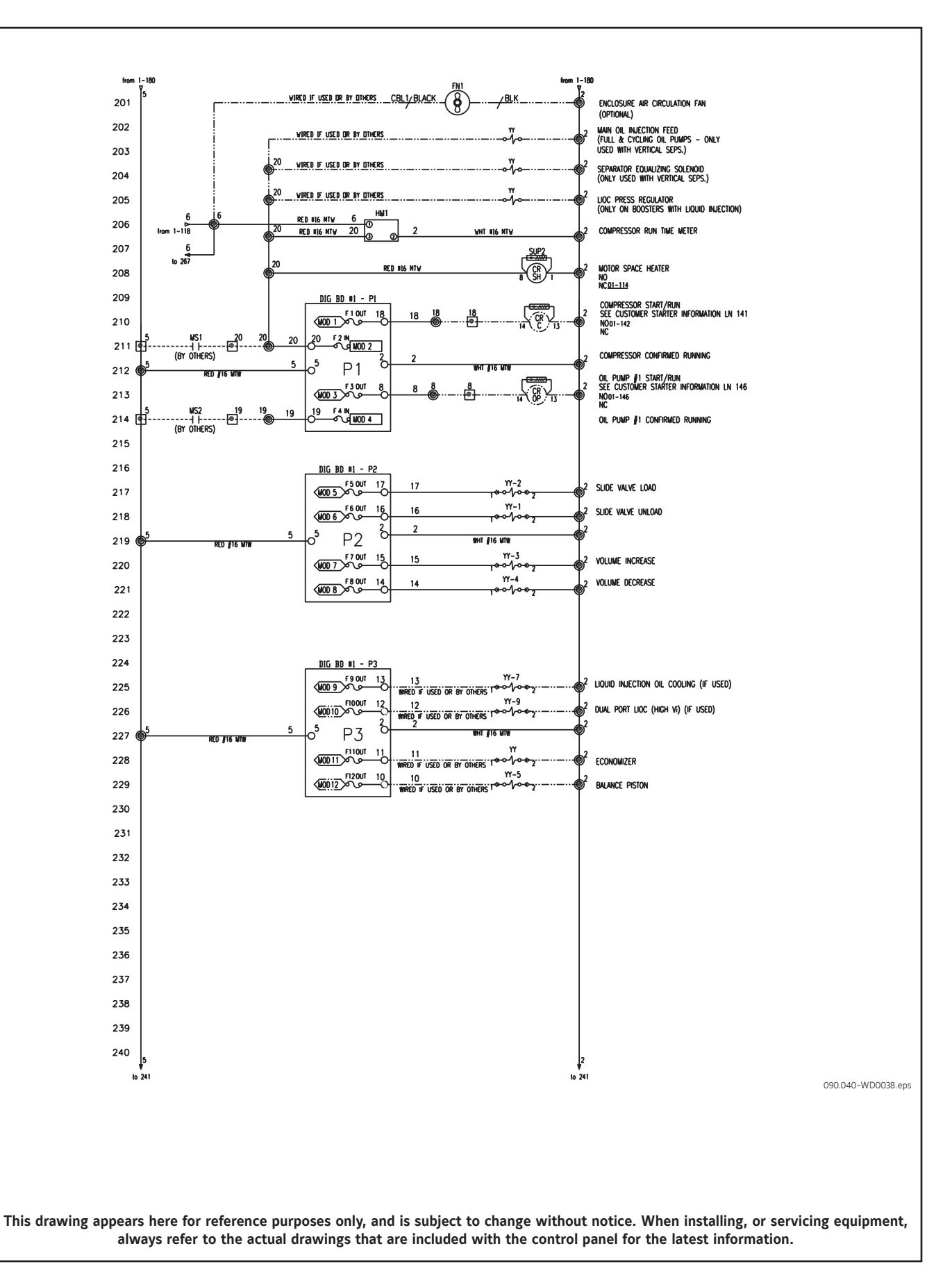

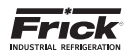

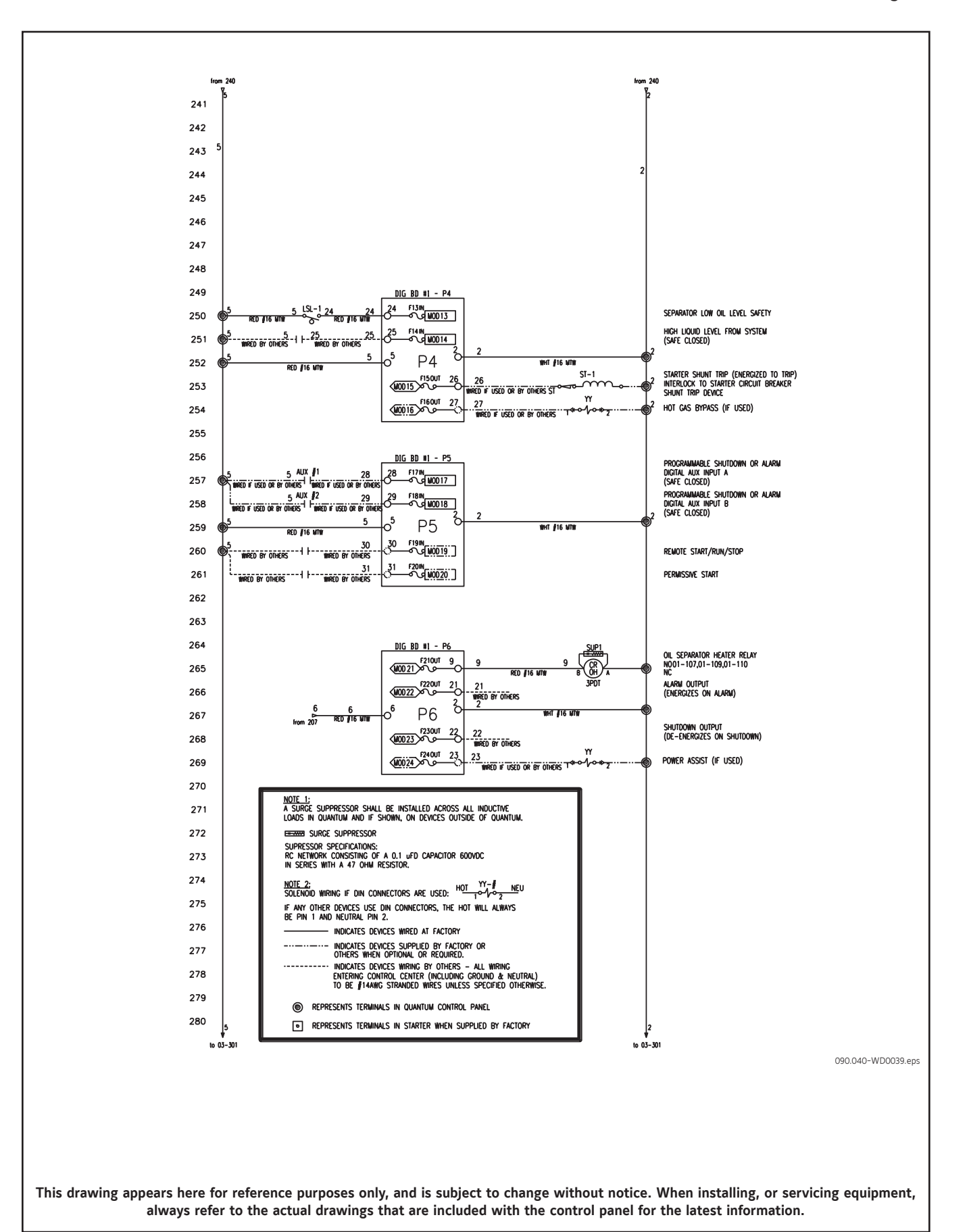

#### **QUANTUM™ HD UNITY COMPRESSOR CONTROL PANEL MAINTENANCE**

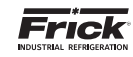

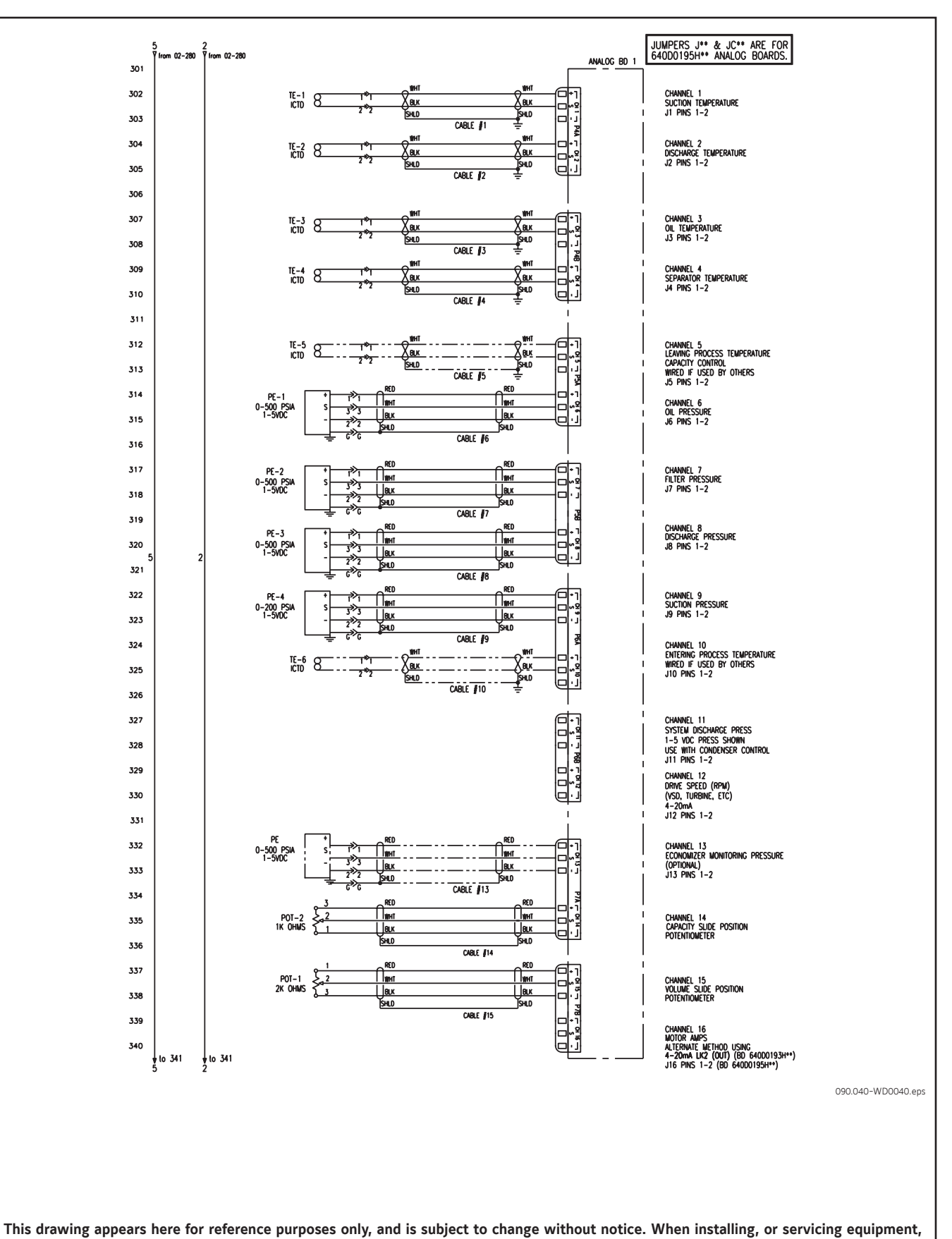

**always refer to the actual drawings that are included with the control panel for the latest information.**

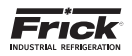

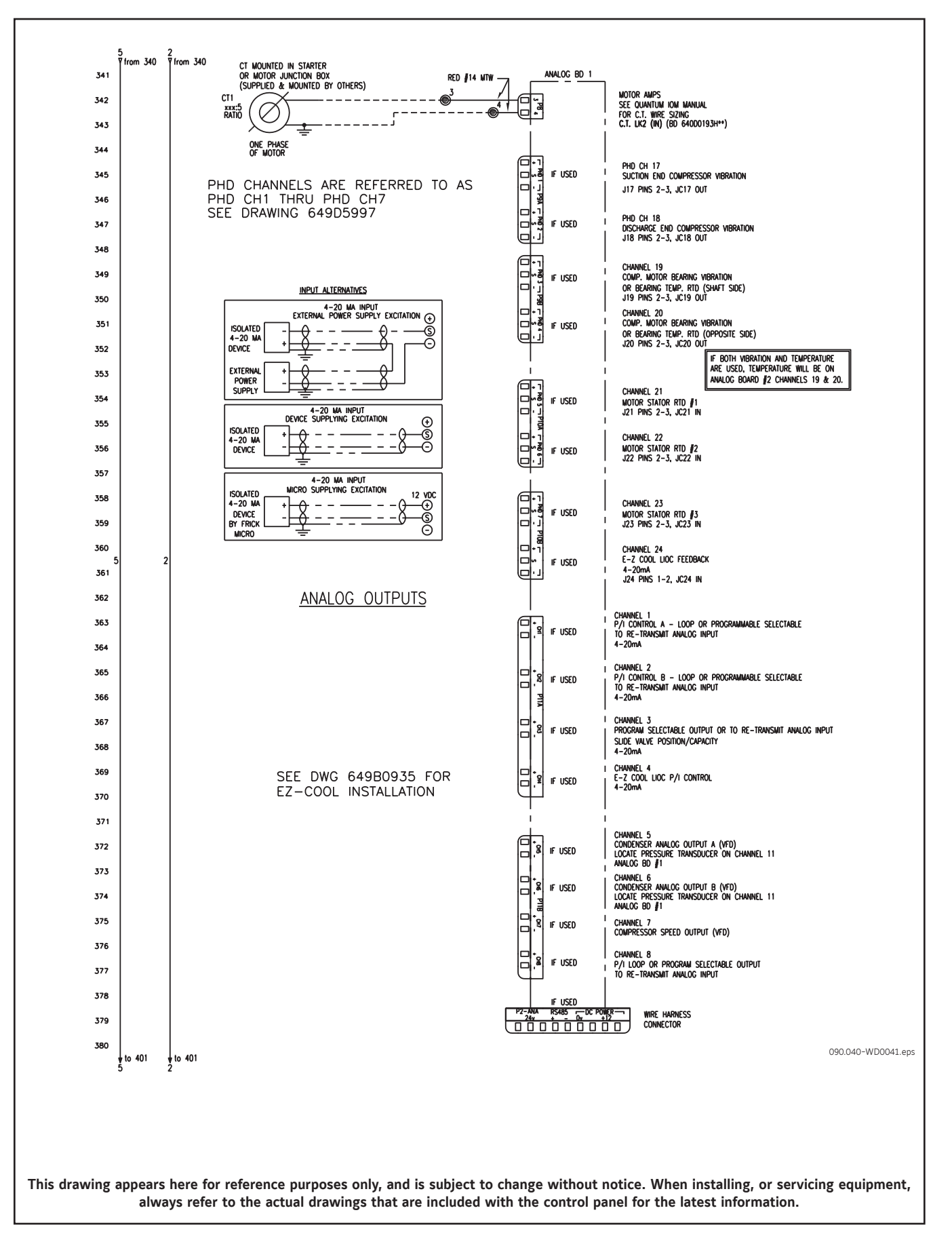

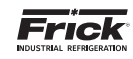

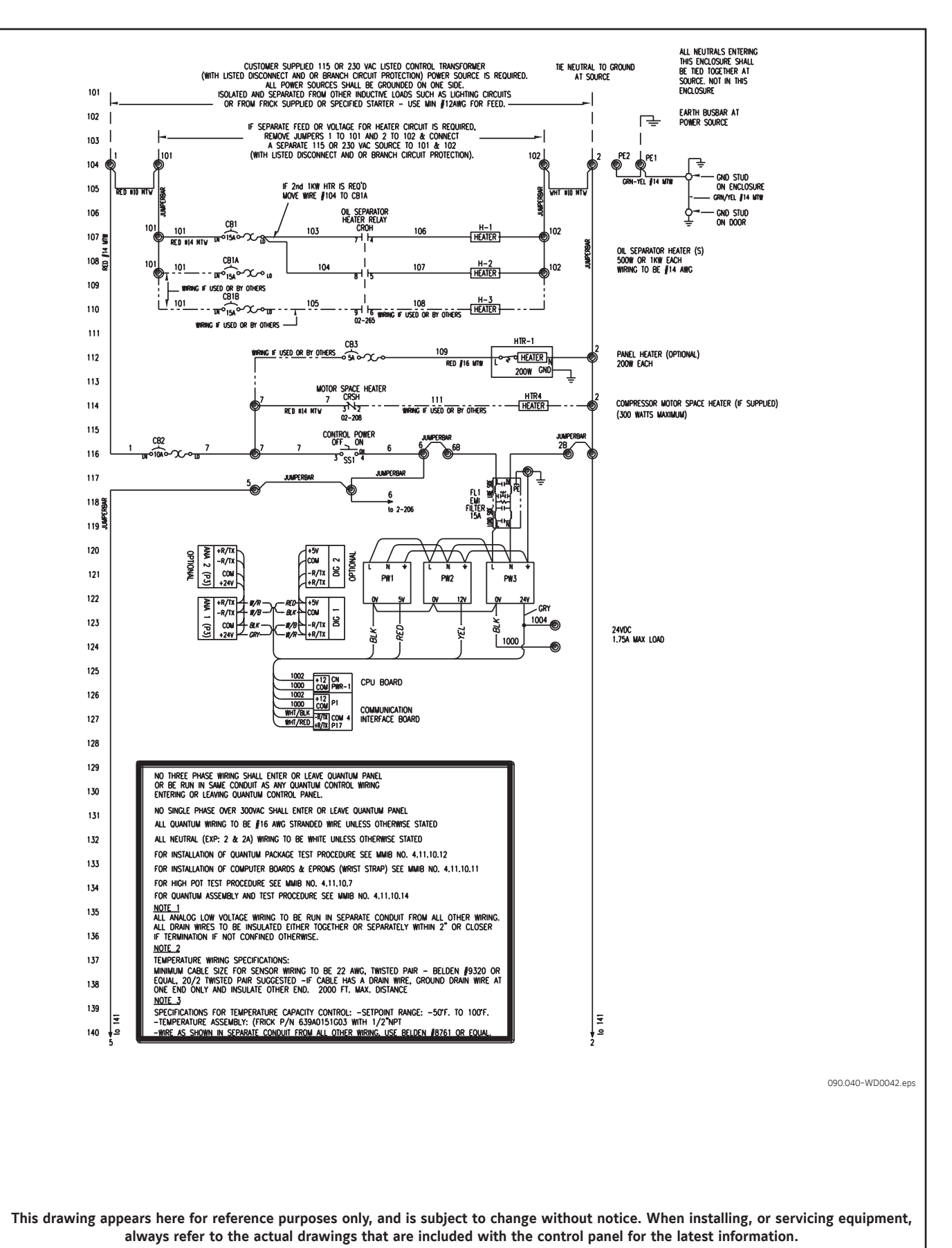

Figure 36.RDB Wiring Diagram (1/6)

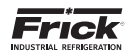

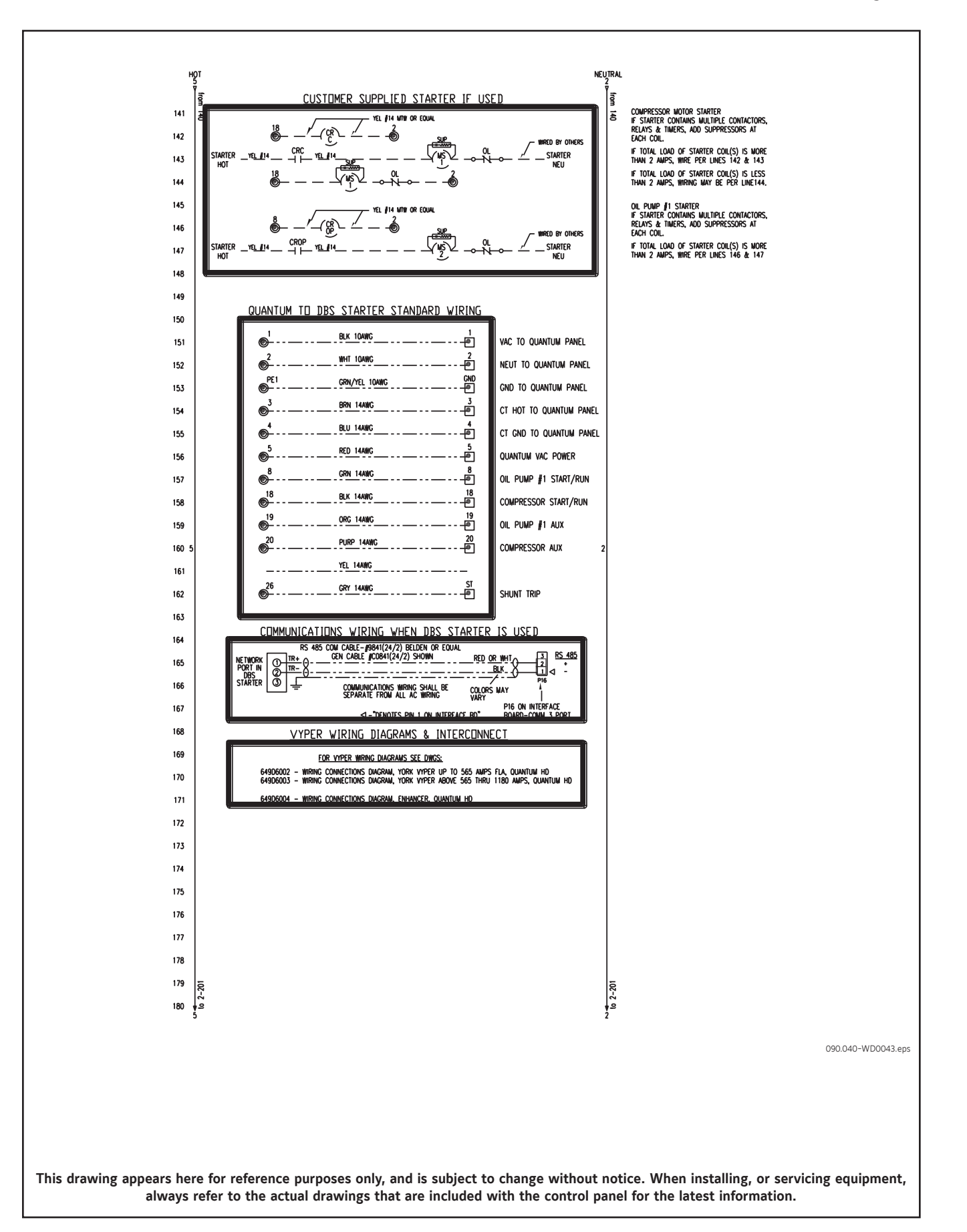

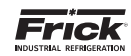

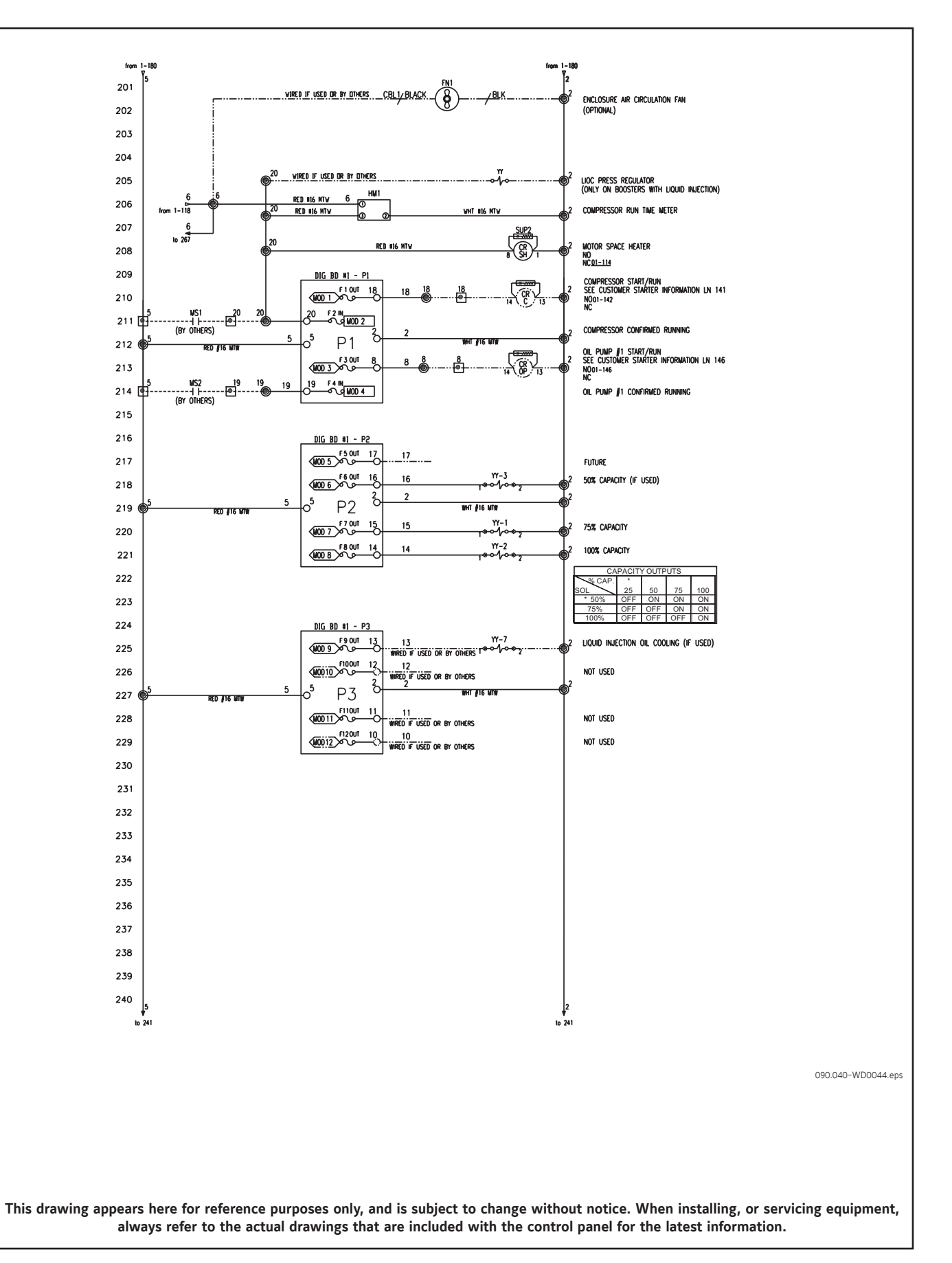

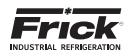

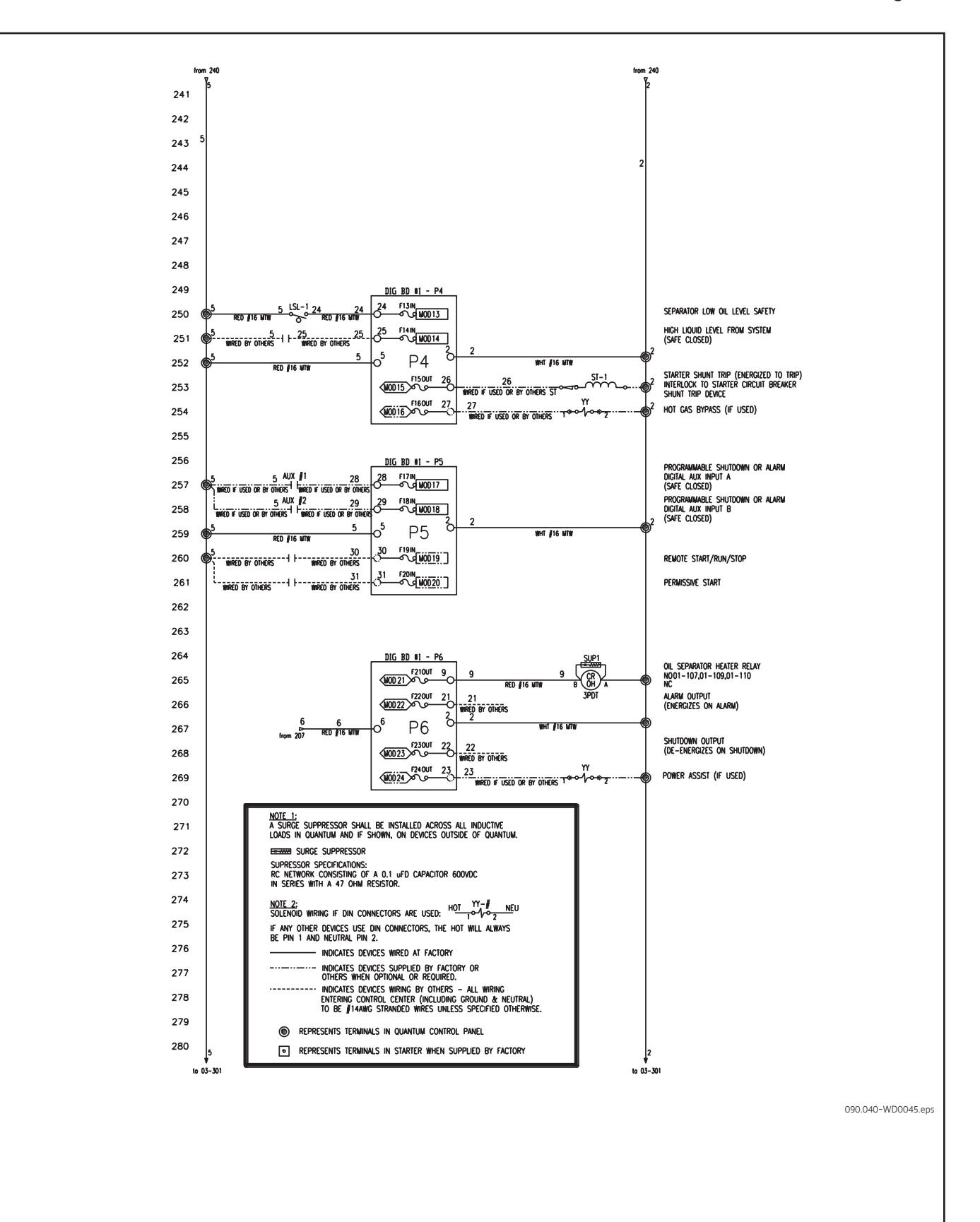

**This drawing appears here for reference purposes only, and is subject to change without notice. When installing, or servicing equipment, always refer to the actual drawings that are included with the control panel for the latest information.**

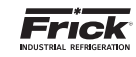

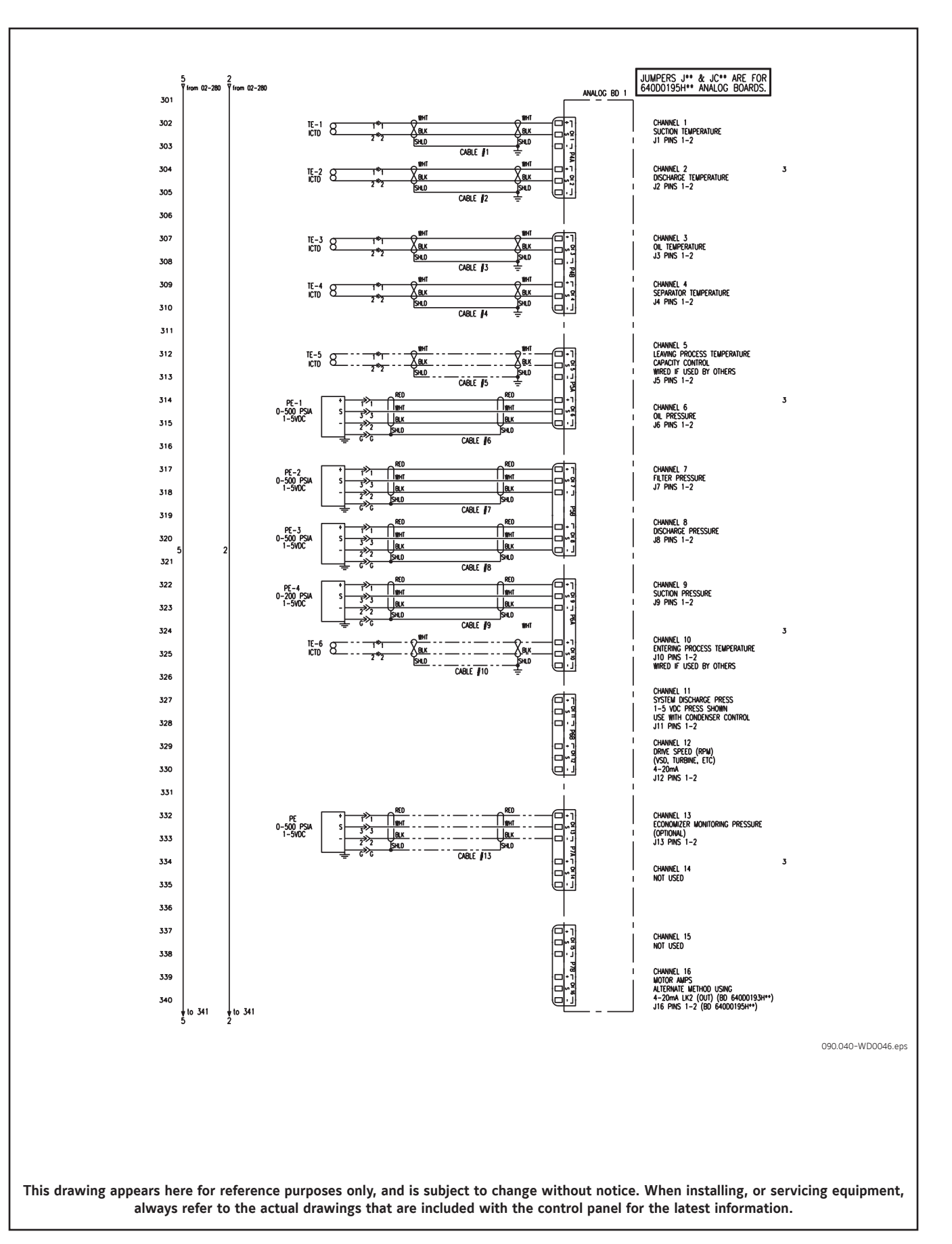

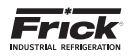

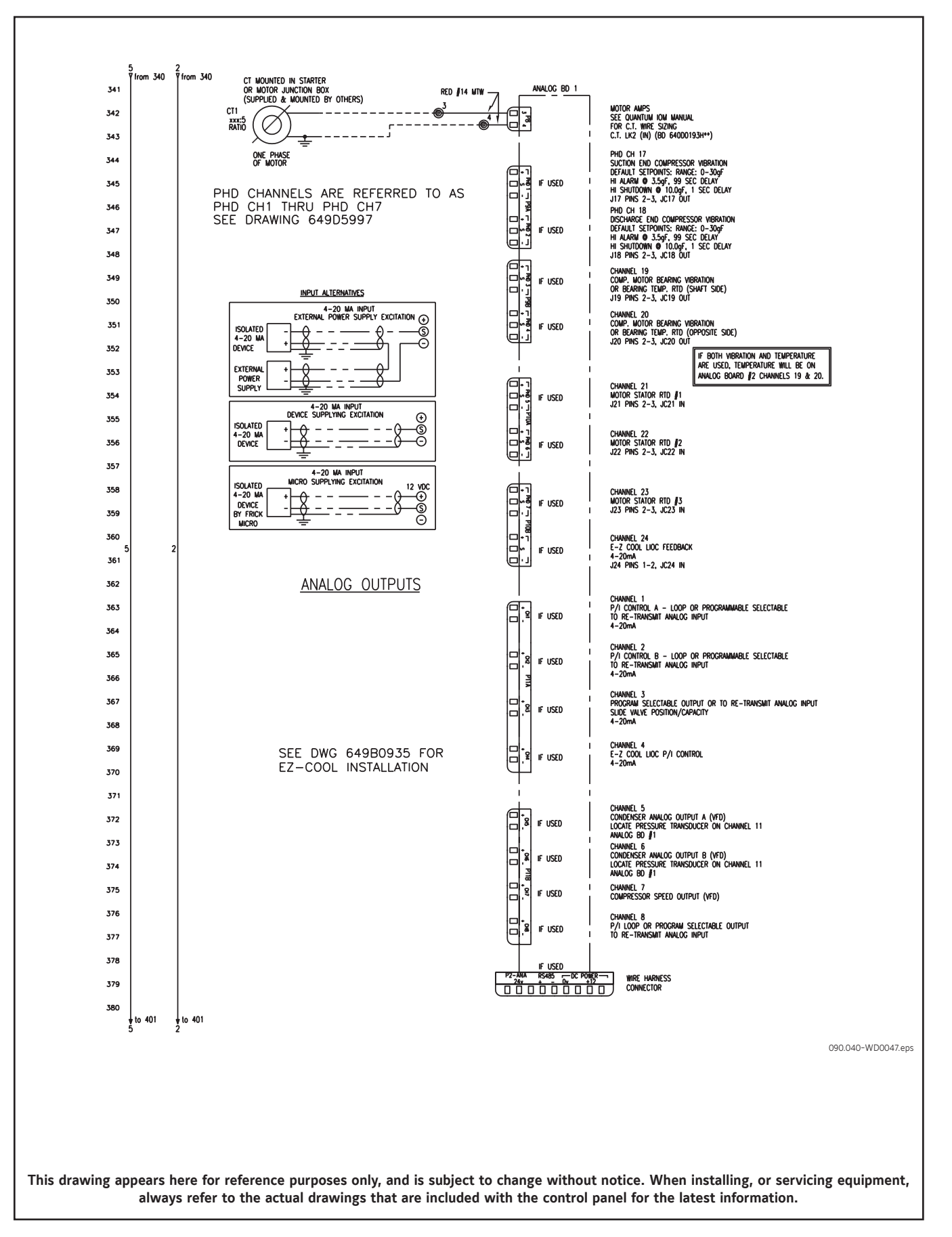

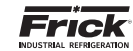

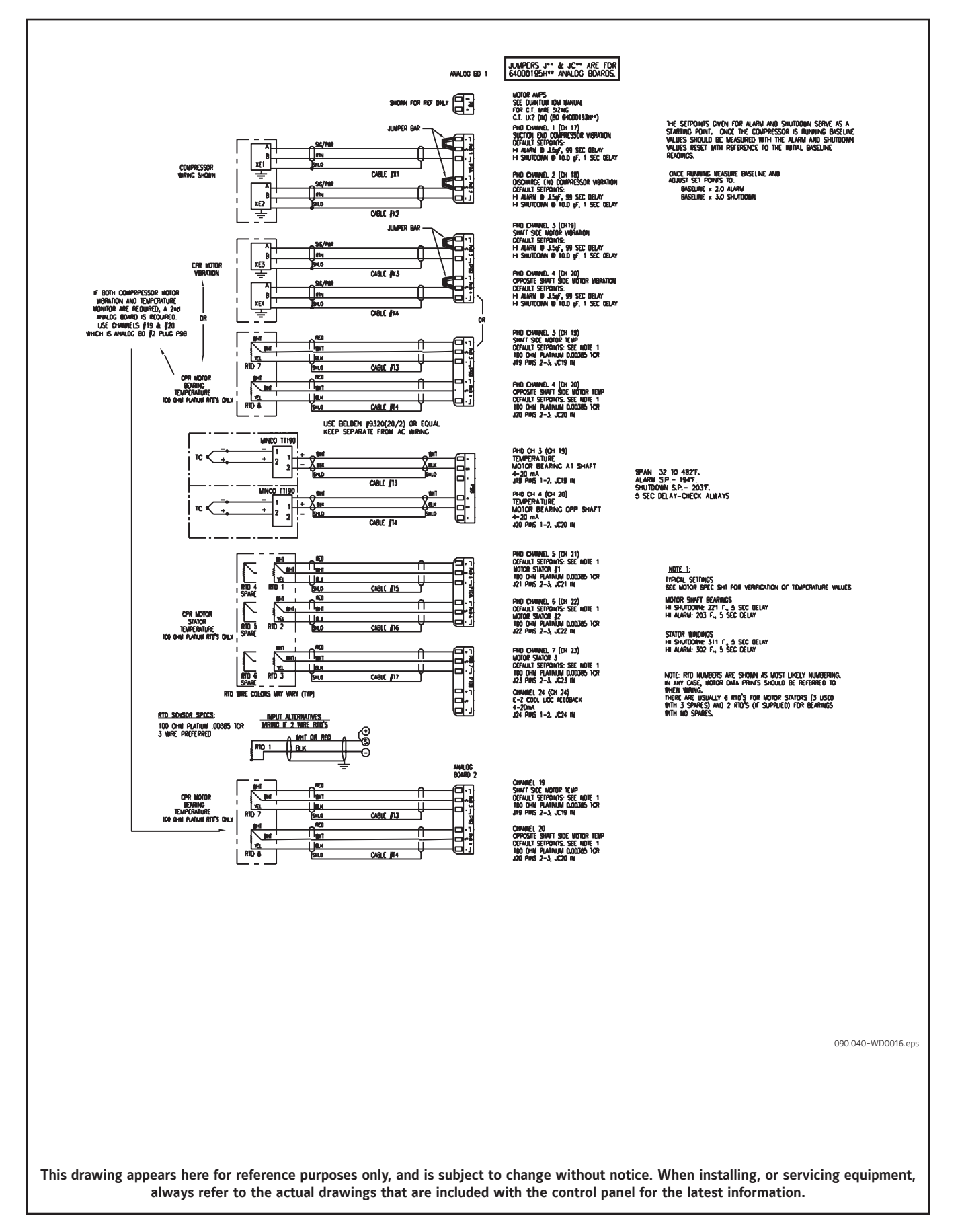
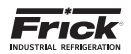

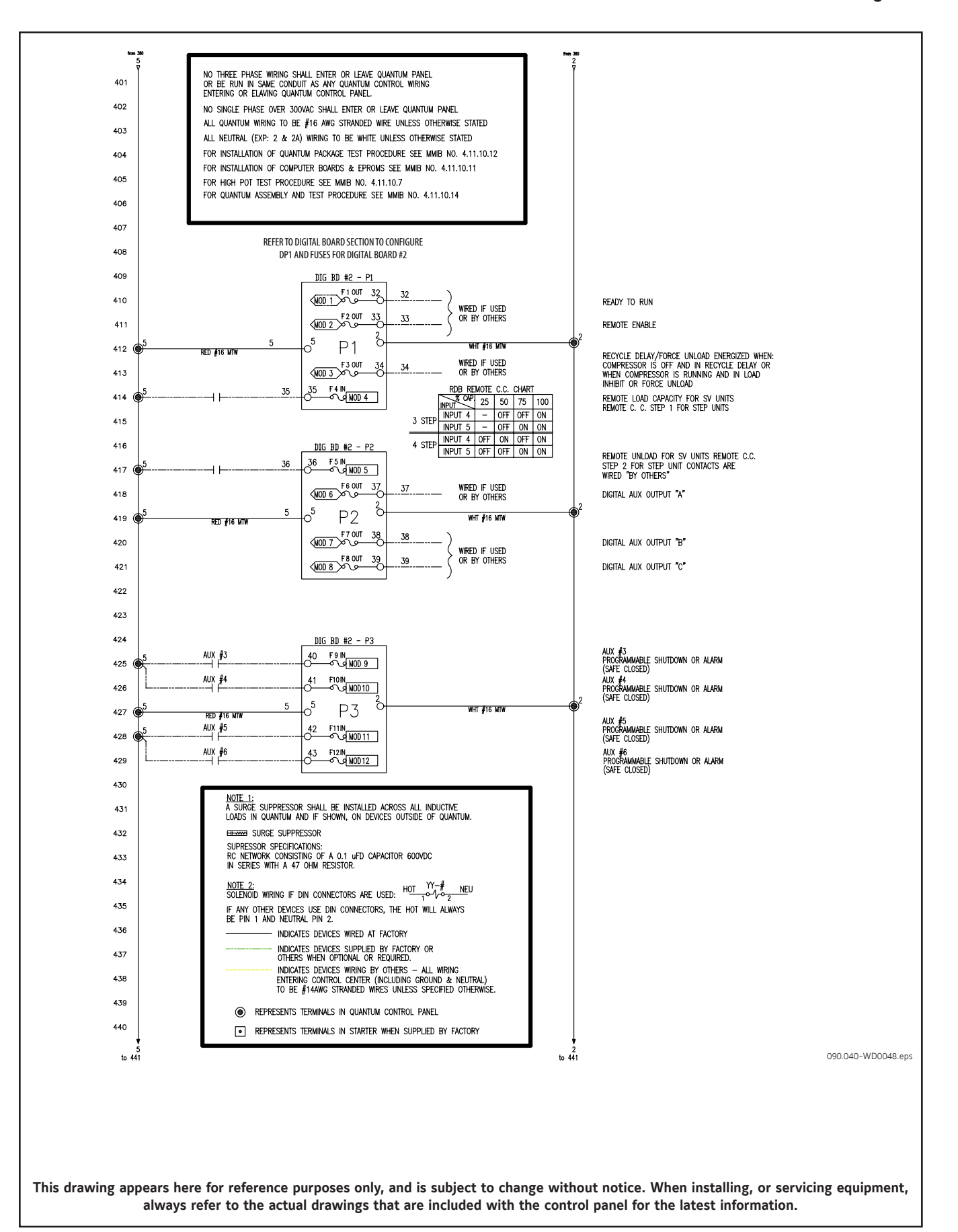

**090.070-M (MAR 2018) Page 110**

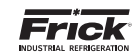

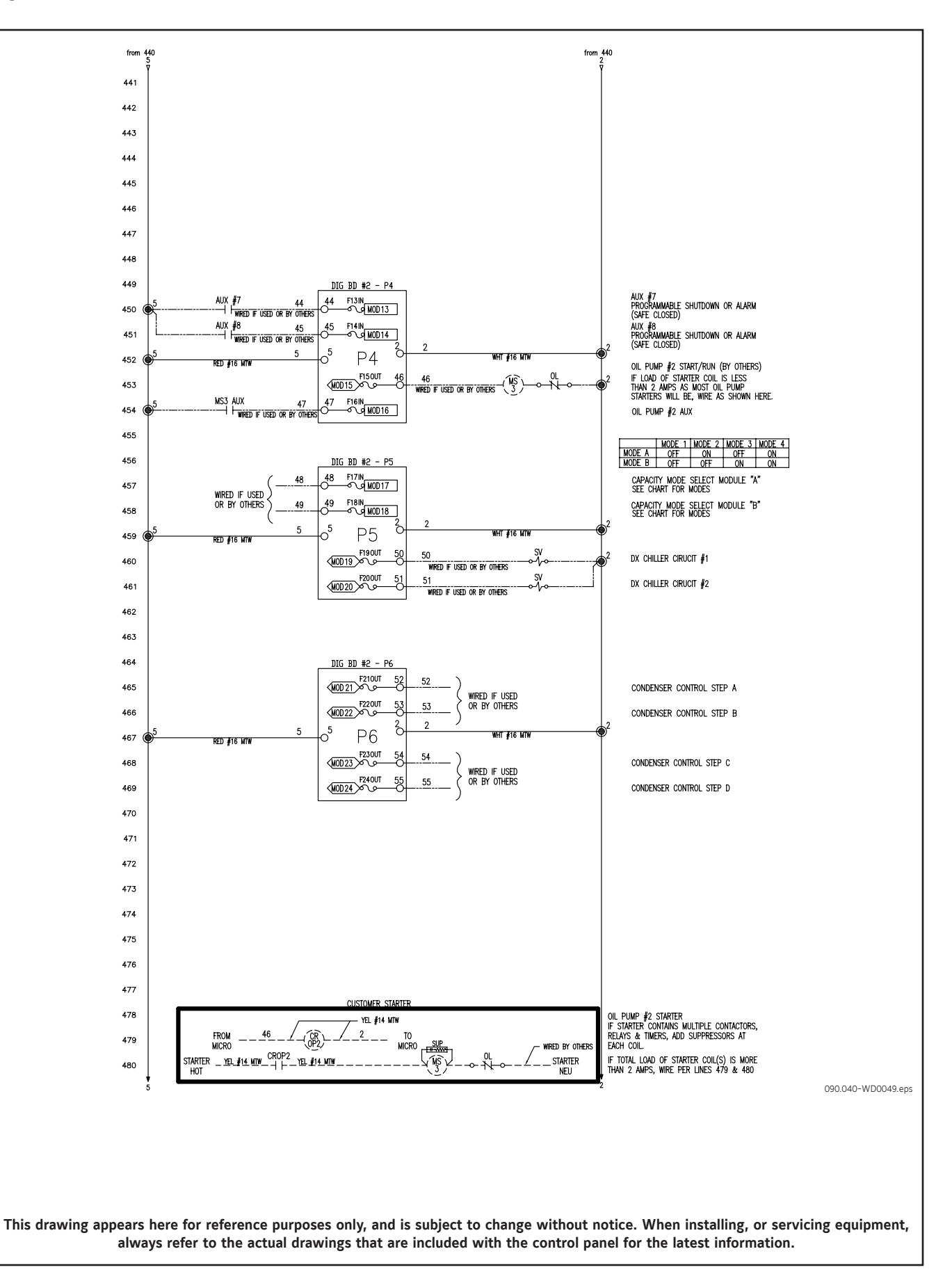

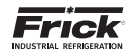

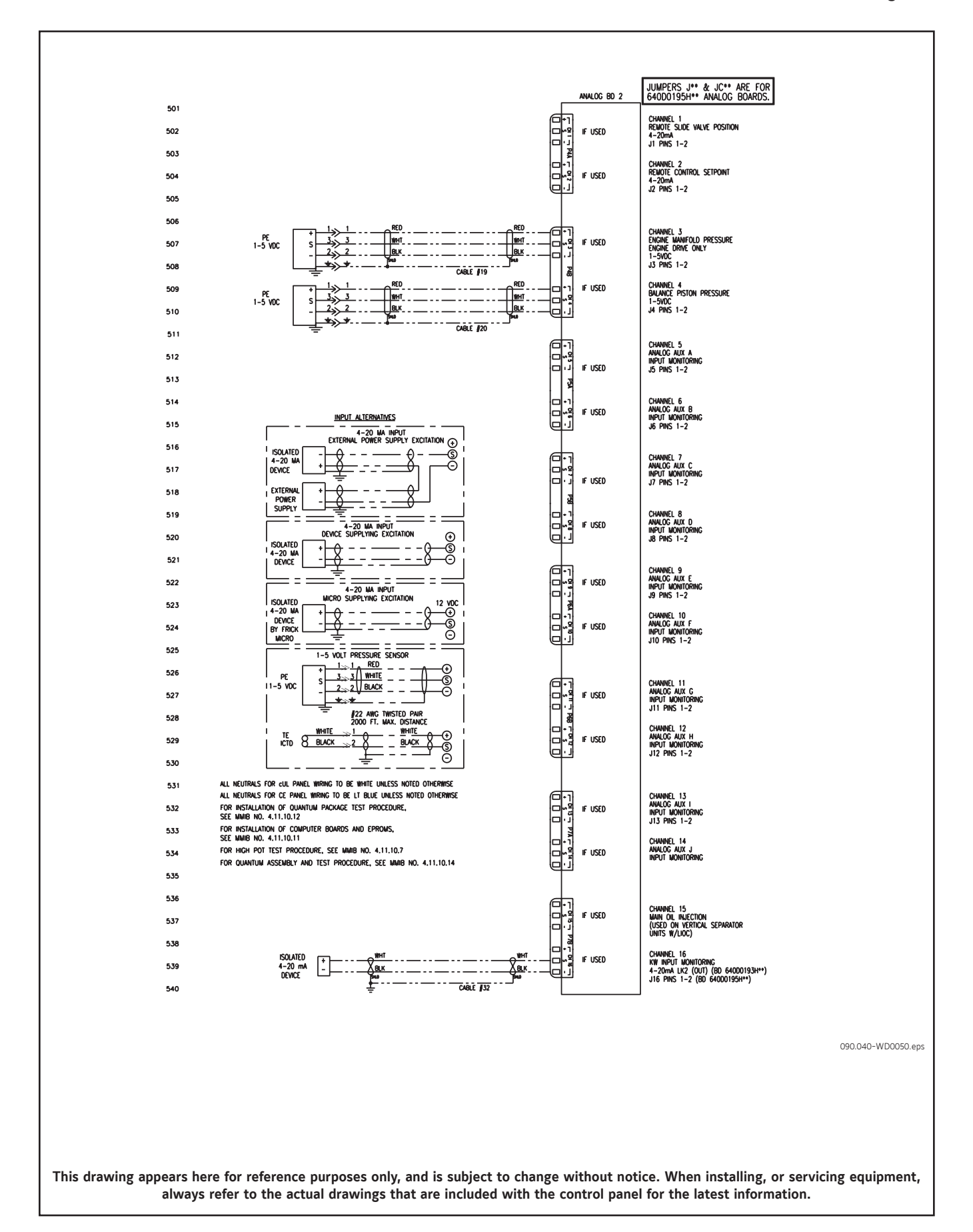

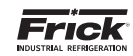

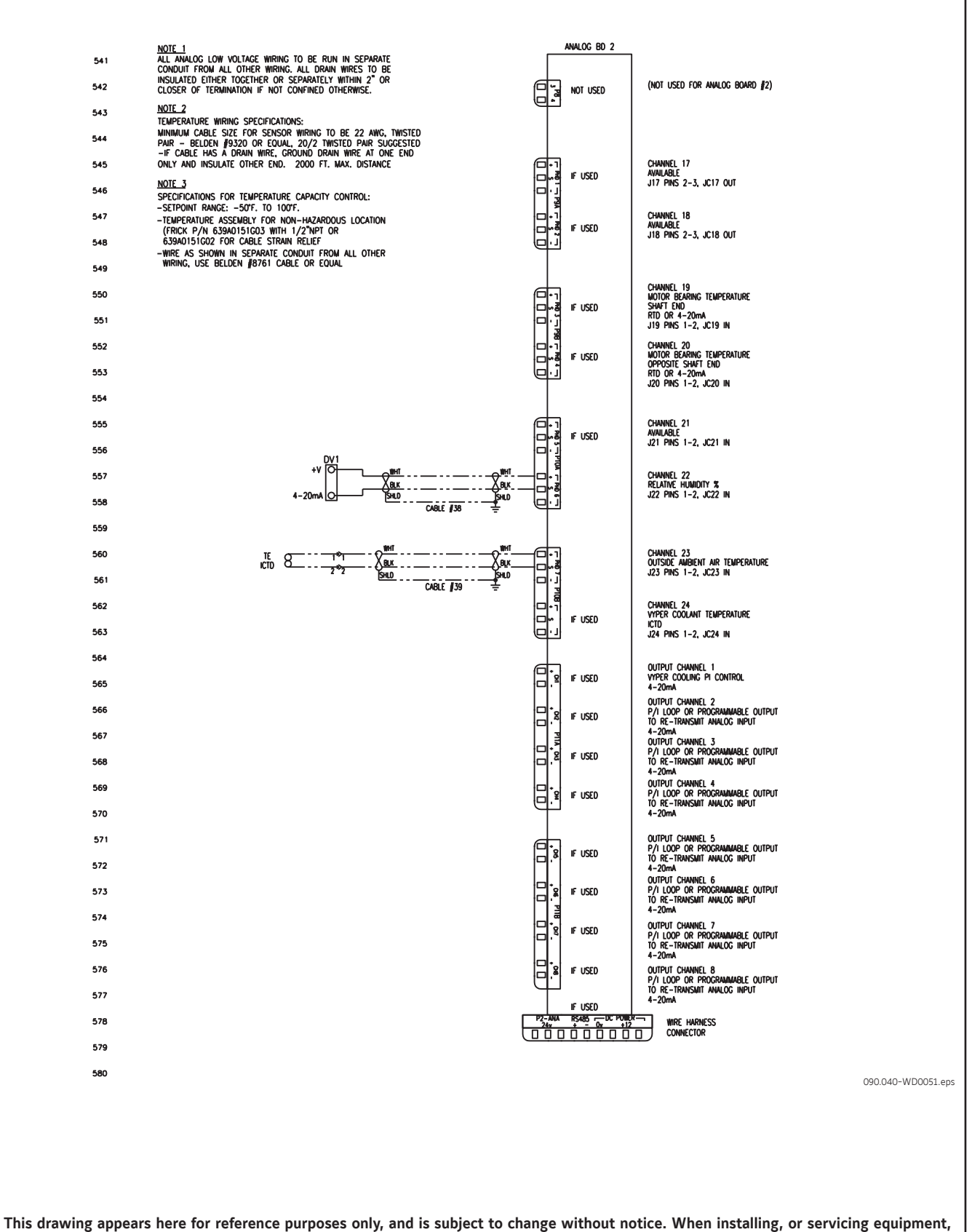

**always refer to the actual drawings that are included with the control panel for the latest information.**

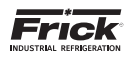

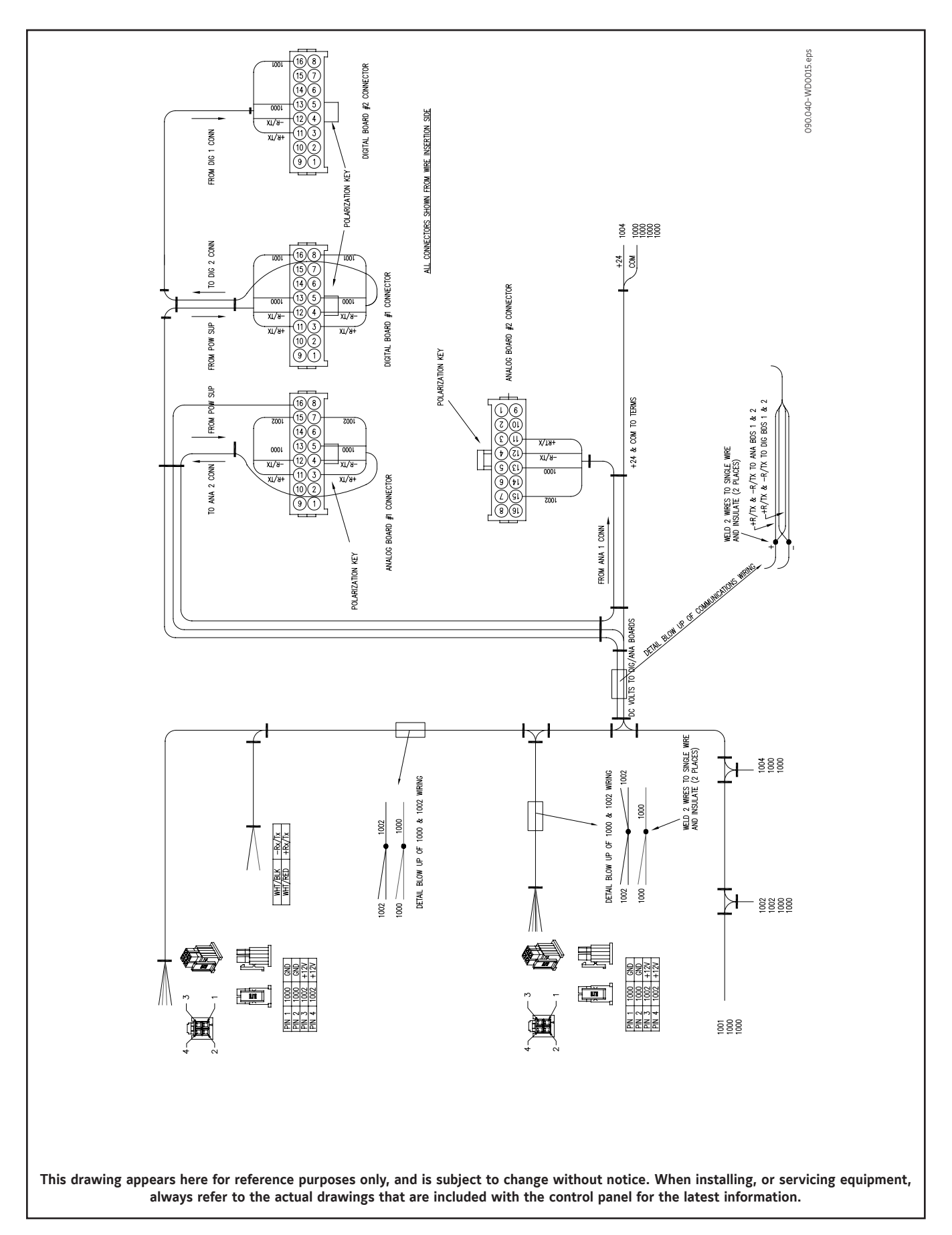

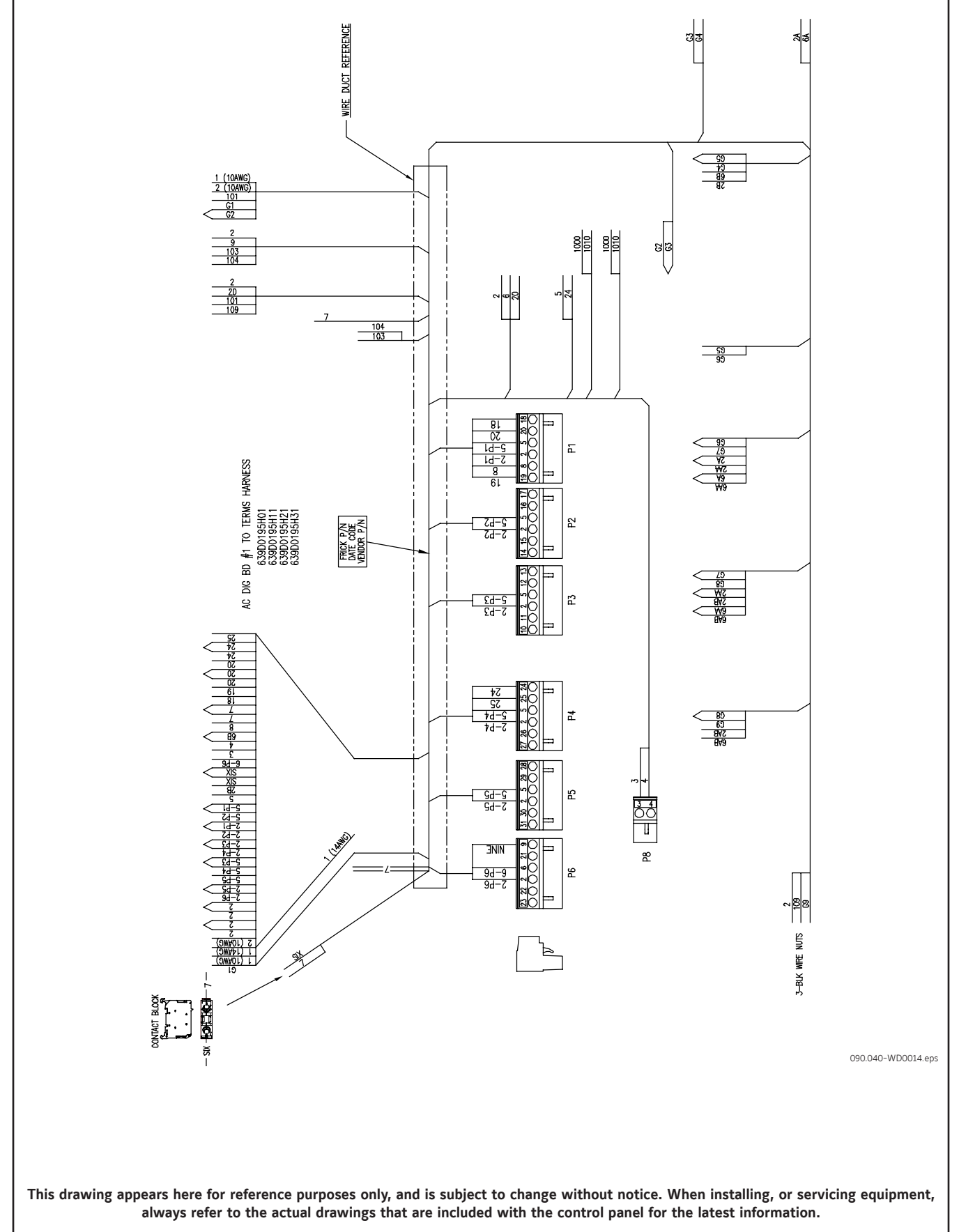

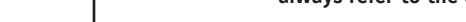

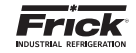

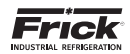

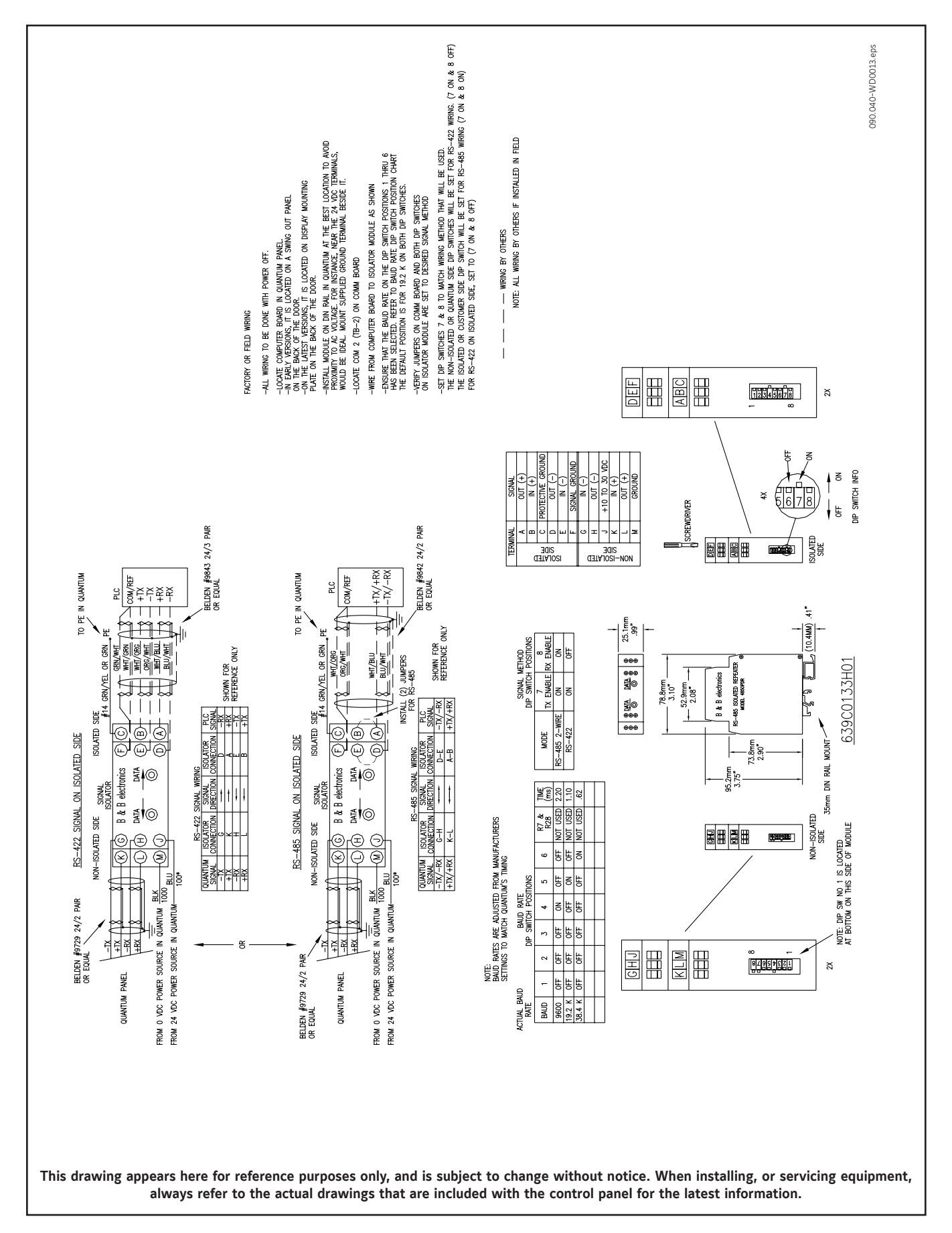

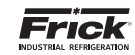

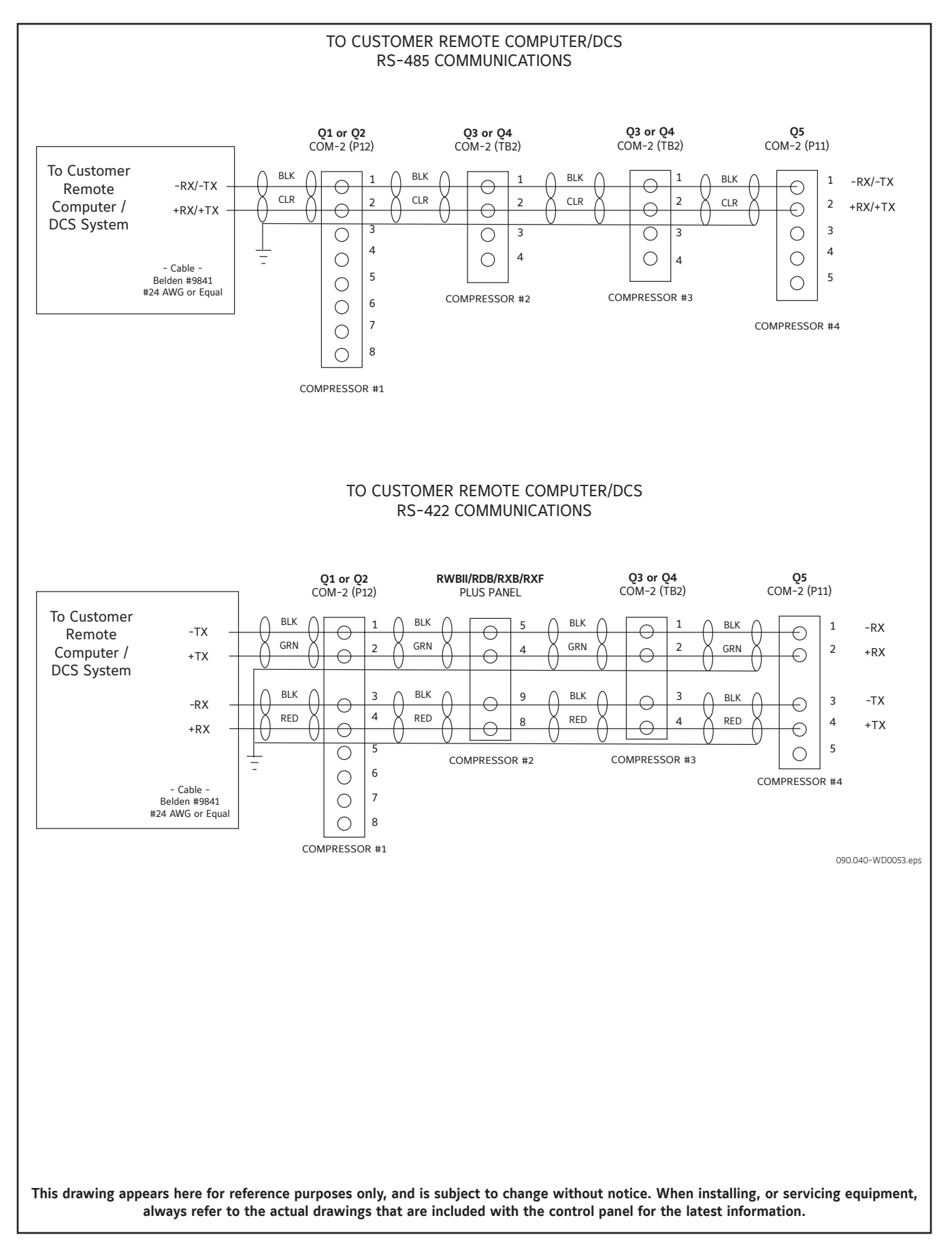

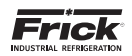

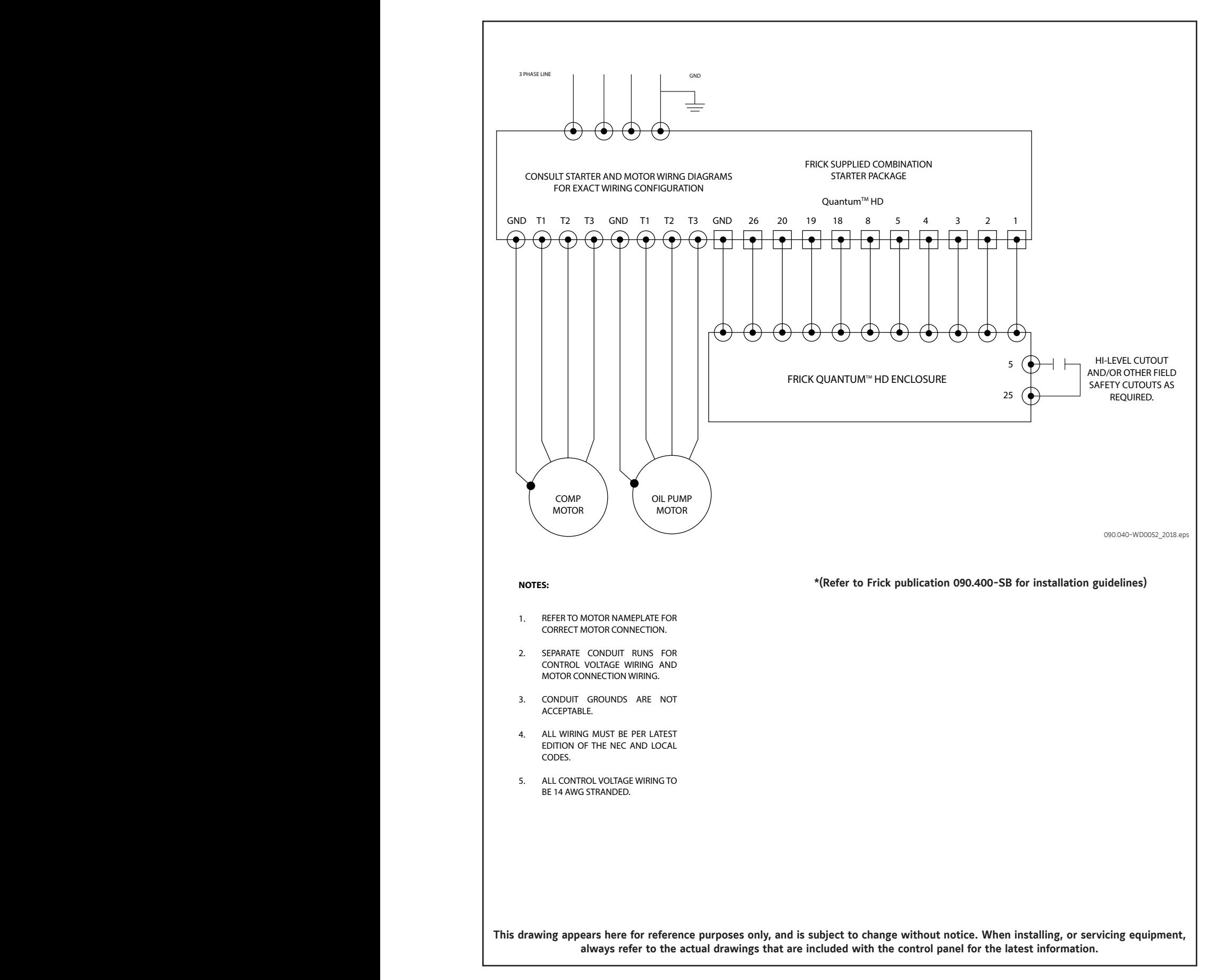

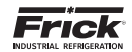

**NOTES**

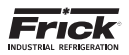

# **SECTION 11**

## **ADDITIONAL TABLES**

Table 22. Pressure Transducer Conversation Data (Data Instruments Model SA<mark>)</mark>

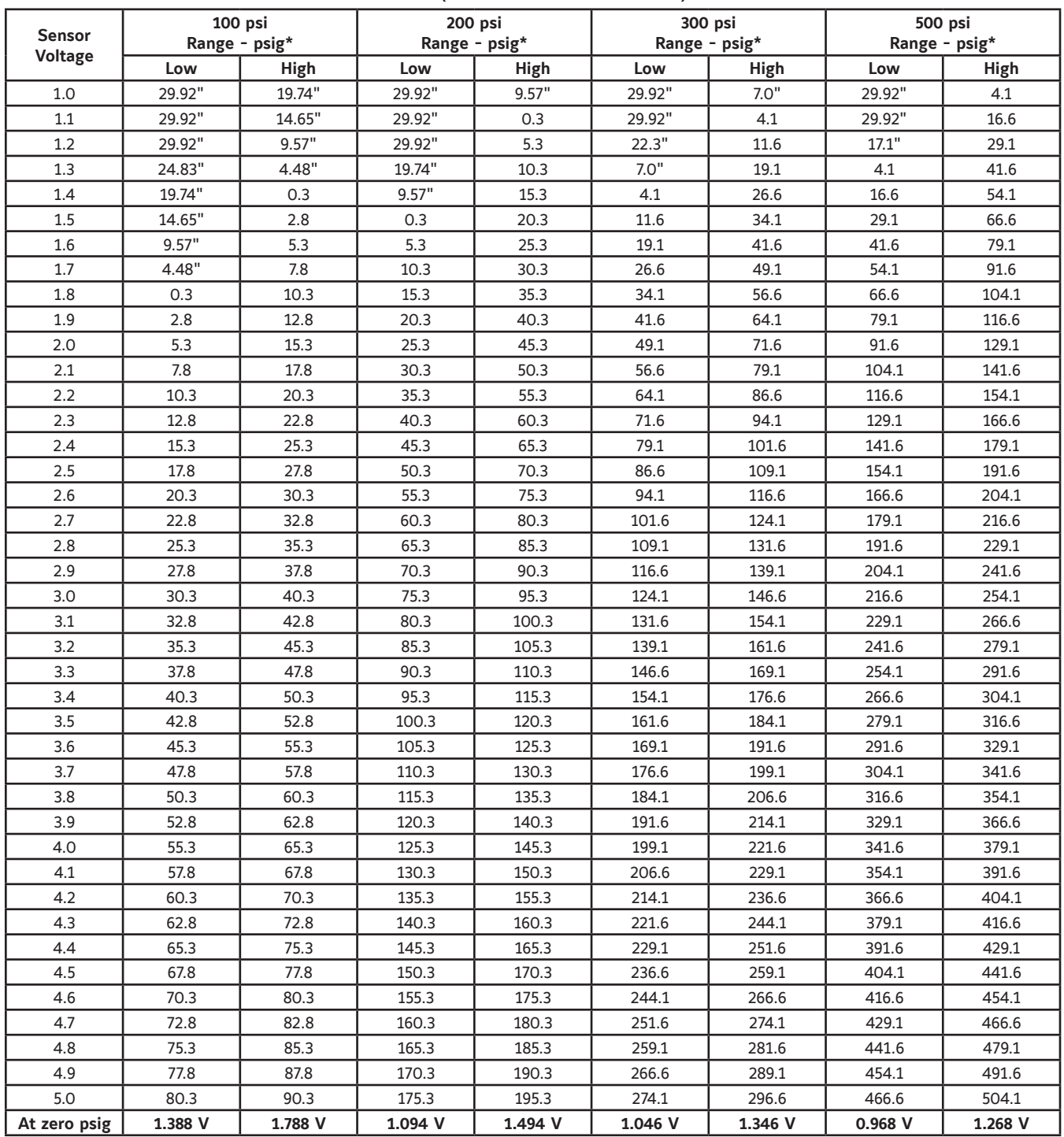

**\* Below 0 psig measured in inches of mercury. CONSIDERING THE CONSIDERING CONSIDERING CONSIDERING CONSIDERATION** 

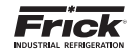

Table 23. Compressor Volume Ratio & Capacity Information

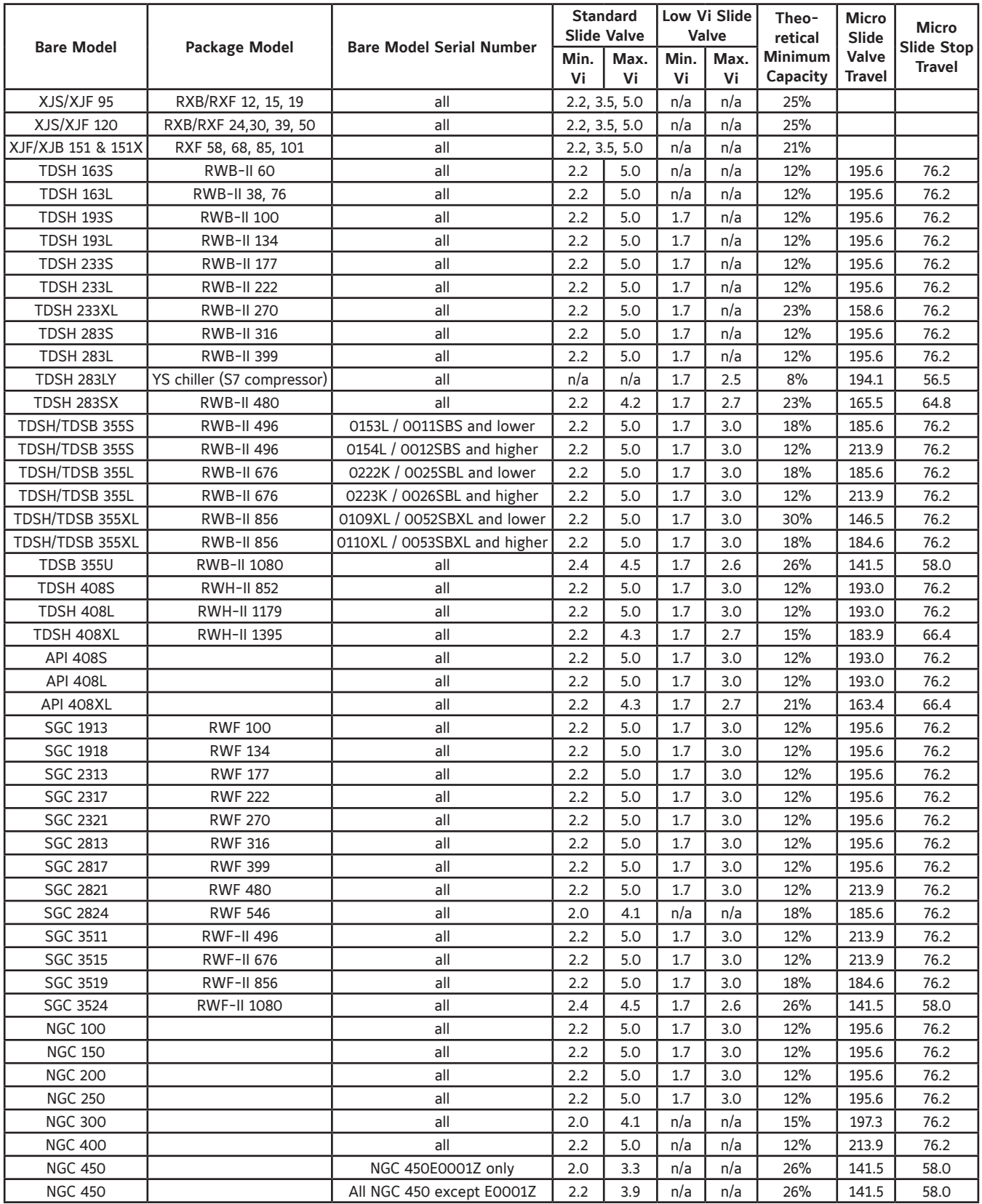

**NOTE:** For 95, 120, and 151mm compressors, the slide stop travel value in parentheses is the travel from Vi=2.2 to Vi=3.5. 090.040-TB0017.indd

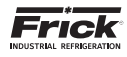

## **SECTION 12**

## **- REPLACEMENT PARTS LIST CONTROL PANEL REPLACEMENT PARTS LIST**

Table 24. HD Unity Compressor Control Replacements Parts List

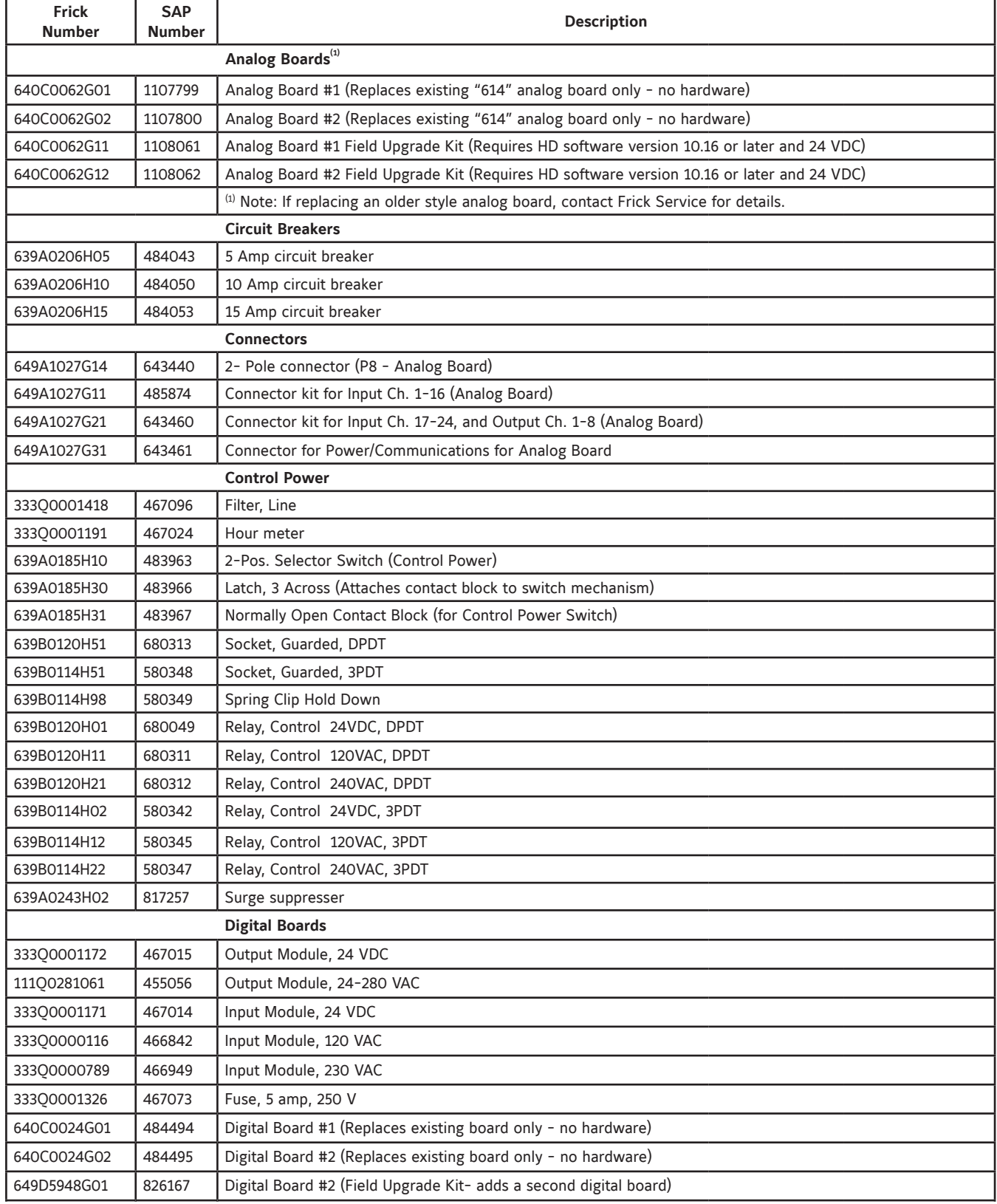

#### **QUANTUM™ HD UNITY COMPRESSOR CONTROL PANEL MAINTENANCE** 60.070-M (MAR 2018) OILANTIIM<sup>TH</sup> HD UNITY COMPRESSOR CONTR 640C0024G02 484495 Digital Board #2 (Replaces existing board only - no hardware)

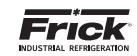

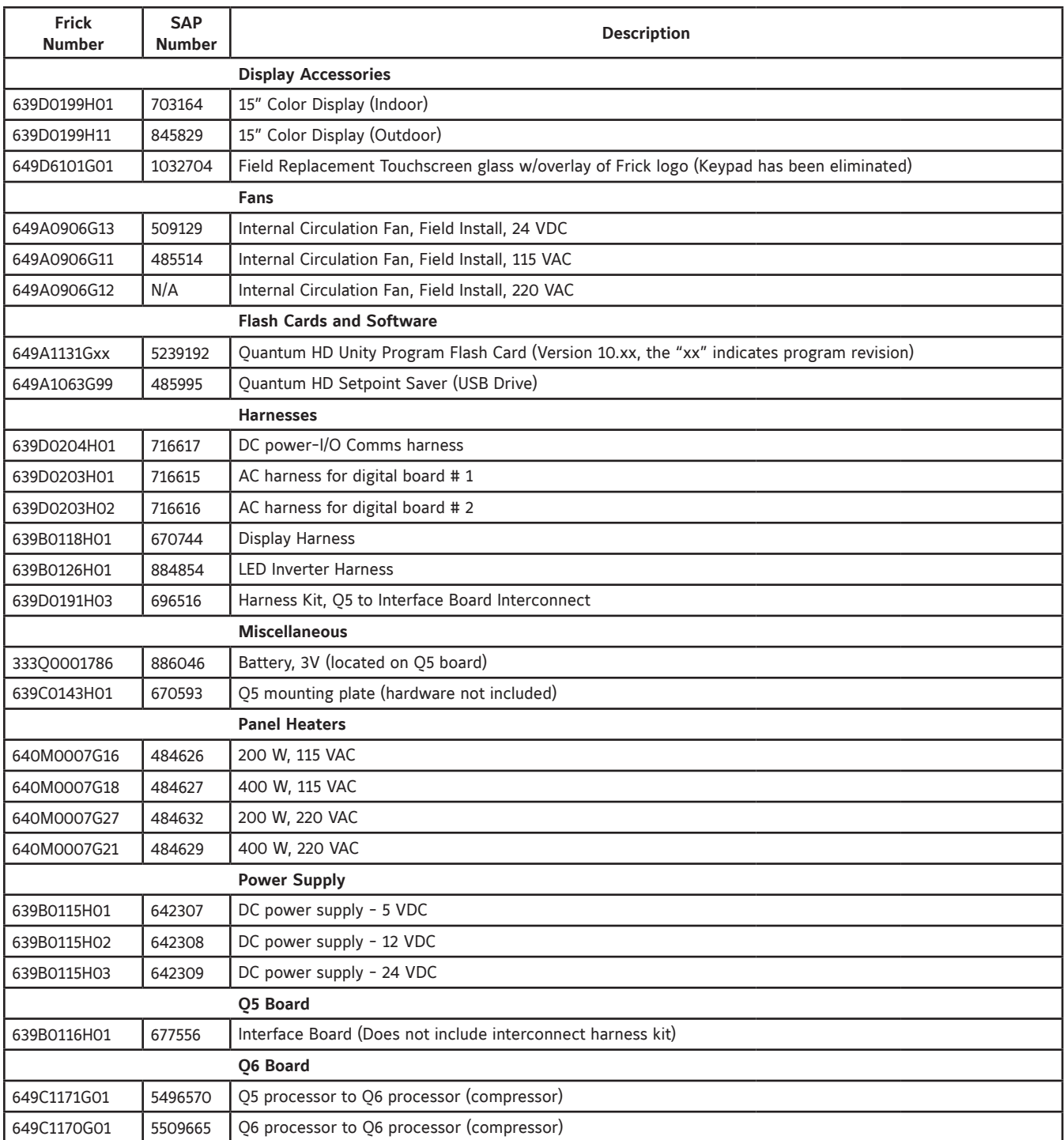

090.070-TB0018\_Q6.indd

### Table 25. Remanufactured Parts

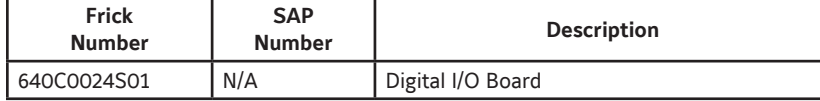

090.040-TB0019.indd

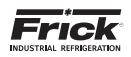

**NOTES**

### March 2018 Form Revisions

- p.11 Added Q5 & Q6 screen calibration differentiation
- p.13 Added Q6 processor board section
- p.55 Updated Comms and harness graphics to Q6
- p.63 Added SSW starter information section
- p.75 Updated panel interior diagram to Q6 version
- p.117- Added wiring point 26 information
- p.121- Updated circuit breaker Frick part numbers

p.15 - Updated battery information

- p.16 Updated jumper configuration info for clarity
- p.17 Updated COM2 & COM1 header in Table 3
	- Updated jumper configuration info for clarity

**Form 090.070-M (2018-03)** Supersedes: 090.070-M (2017-05) Subject to change without notice Printed In USA • 04/18 • PDF © 2018 Johnson Controls Int'l PLC - ALL RIGHTS RESERVED

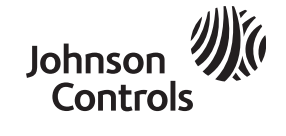

**JOHNSON CONTROLS** 100 Cumberland Valley Avenue Waynesboro, PA 17268-1206 USA Phone: 717-762-2121 • FAX: 717-762-8624 **www.johnsoncontrols.com/frick**